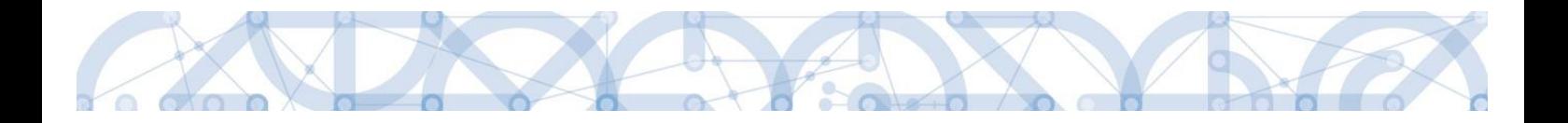

Uživatelská příručka IS KP14+

# **Pokyny pro vyplnění formuláře žádosti o podporu pro výzvy č. 65 a 66**

Operační program

Výzkum, vývoj a vzdělávání

Programové období 2014 – 2020

Verze: 1.1

Platnost: 25. 1. 2019

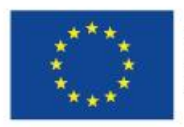

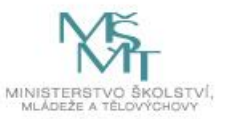

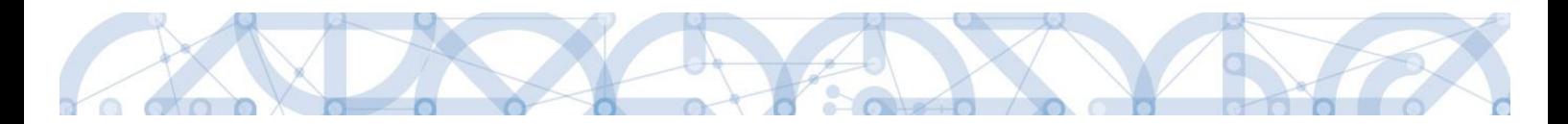

# Obsah

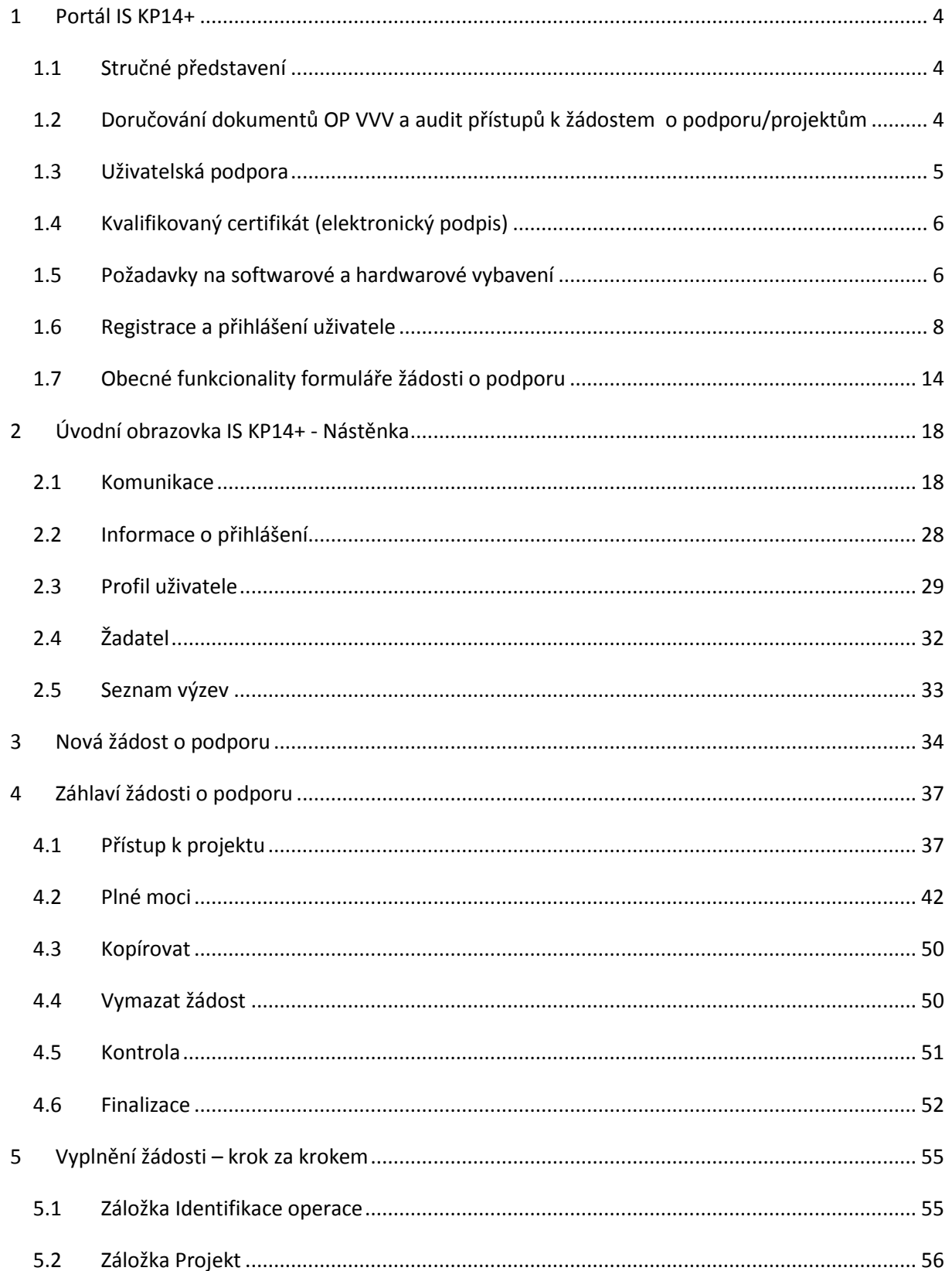

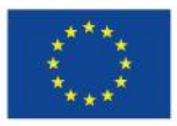

EVROPSKÁ UNIE<br>Evropské strukturální a investiční fondy<br>Operační program Výzkum, vývoj a vzdělávání

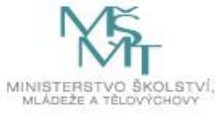

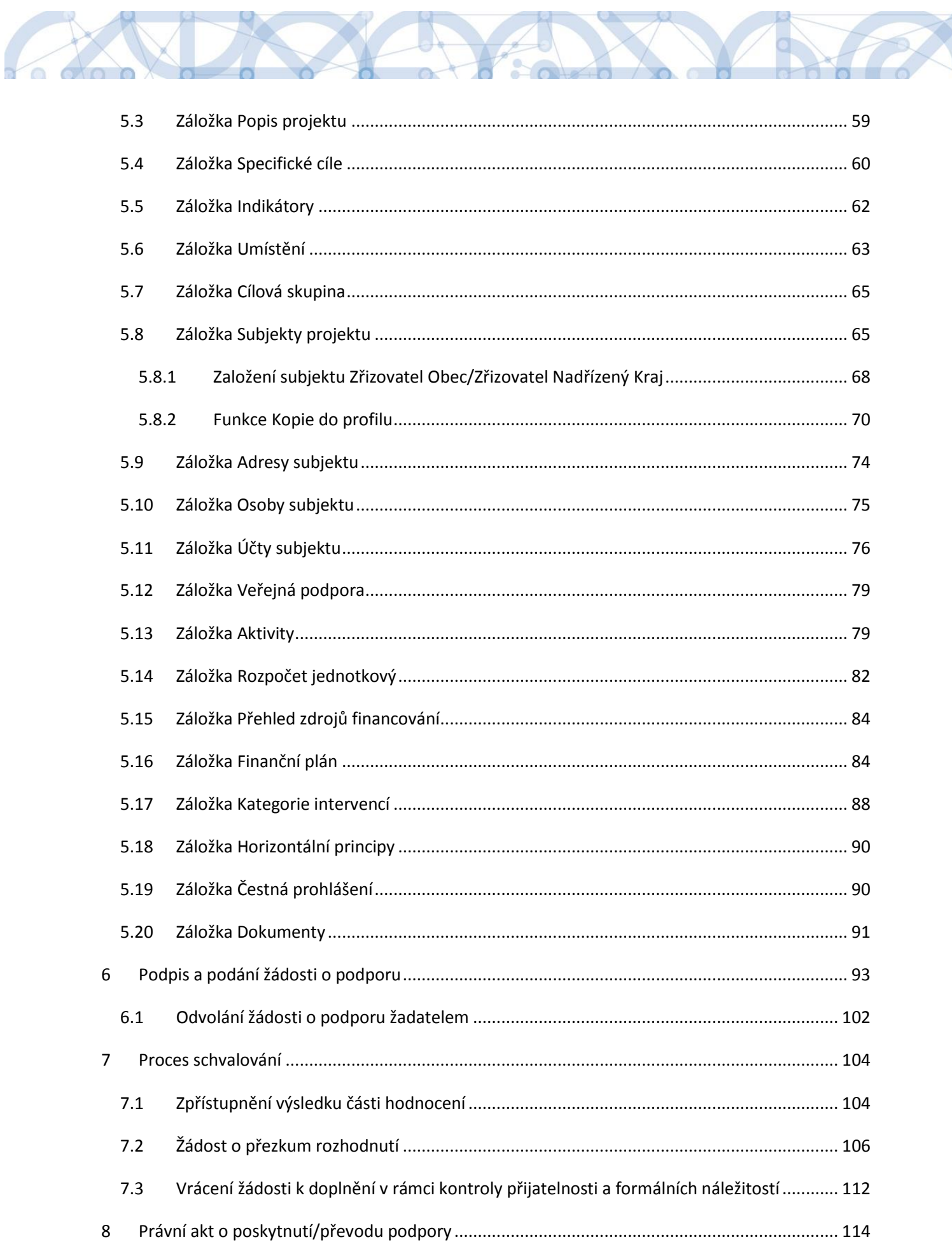

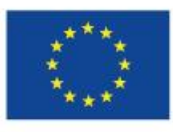

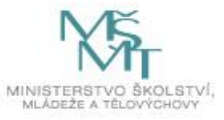

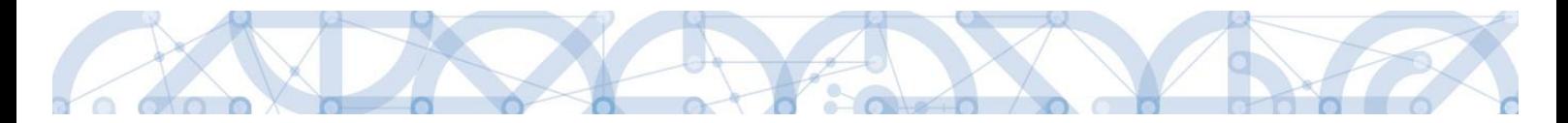

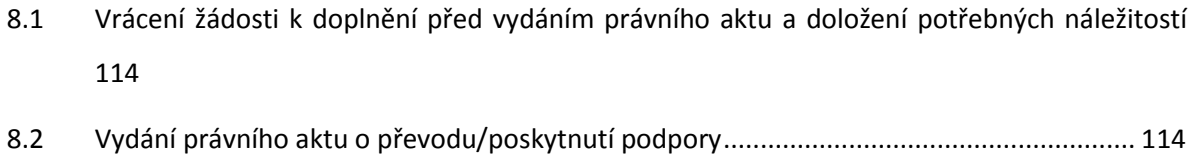

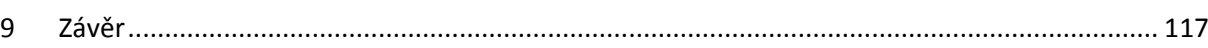

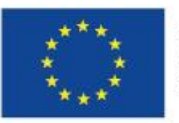

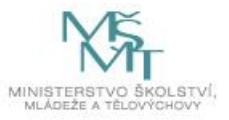

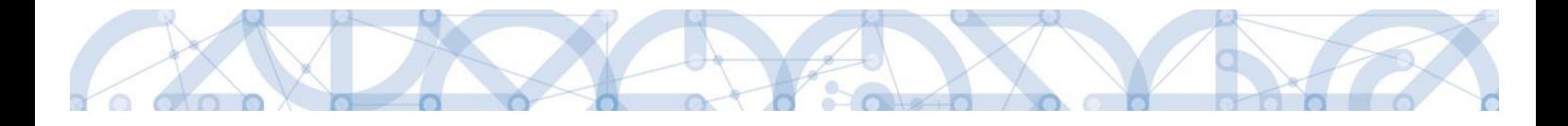

### <span id="page-4-0"></span>**1 Portál IS KP14+**

### <span id="page-4-1"></span>**1.1 Stručné představení**

Žádost o podporu vyplňuje žadatel prostřednictvím aplikace IS KP14+, jenž je součástí aplikace MS2014+ (monitorovací systém s několika moduly pro různé typy uživatelů – žadatel/příjemce/hodnotitel nebo implementační struktura OP). Modul IS KP14+ je důležitým nástrojem pro vypracování žádosti o podporu na vytvořeném formuláři odpovídajícím podmínkám příslušné výzvy v rámci daného programu. Prostřednictvím aplikace probíhá elektronické podání žádosti o podporu (**podání probíhá výhradně prostřednictvím elektronického podpisu** v rámci zjednodušování a elektronizace celého procesu) a realizace procesů jako správa žádostí o podporu/projektů, jejich monitoring a administrace projektů (vypracování monitorovacích zpráv, žádostí o platbu apod. a jejich elektronické podání). Žadatel neinstaluje do počítače žádný program a žádost o podporu vyplňuje přímo v okně internetového prohlížeče.

Aplikace IS KP14+ je dostupná na internetové adrese [https://mseu.mssf.cz.](https://mseu.mssf.cz/)

# <span id="page-4-2"></span>**1.2 Doručování dokumentů OP VVV a audit přístupů k žádostem o podporu/projektům**

Dne 1. 1. 2018 nabyl účinnosti zákona č. 367/2017 Sb. (Zákon, kterým se mění zákon č. 218/2000 Sb., o rozpočtových pravidlech a o změně některých souvisejících zákonů (rozpočtová pravidla), ve znění pozdějších předpisů, a další související zákony), dle kterého je možné využít pro zákonné doručování žádostí o dotace nebo návratné finanční výpomoci, rozhodnutí v řízení o poskytnutí dotace nebo návratné finanční výpomoci, žádostí o platbu, změnových hlášení a dalších obdobných dokumentů.

Takovýto dokument se považuje za doručený okamžikem, kdy se do monitorovacího systému přihlásí žadatel/příjemce nebo jím pověřená osoba, která má s ohledem na rozsah svého oprávnění v rámci monitorovacího systému k dokumentu přístup (vyjma pracovníků ŘO/ZS, kteří mají k projektu přístup např. z důvodu řešení technických potíží).

**S ohledem na tuto skutečnost důrazně upozorňujeme, aby žádosti o podporu/projekty byly na straně žadatelů/příjemců sdíleny pouze s relevantními uživateli.**

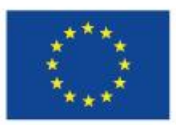

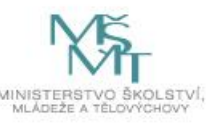

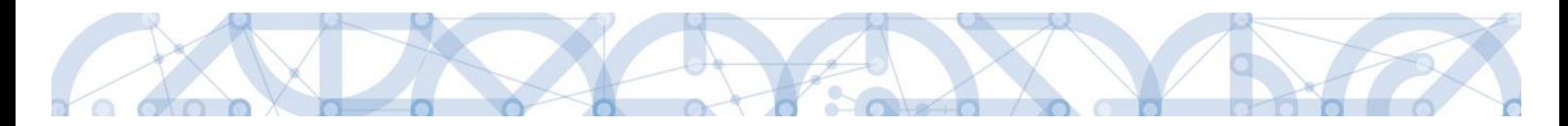

Informace, jak spravovat (přidávat, odebírat) uživatele s přístupem k žádosti o podporu/projektu, naleznete v kap. 4.1. Přístup k projektu.

**Zároveň doporučujeme, aby uživatelé, kteří žádost o podporu nebo projekt sdílí, měli nastavenu tzv. notifikaci k zasílání upozornění na jimi zvolený komunikační kanál, viz kap. 2.3. Profil uživatele.**

V souvislosti s výše uvedeným byla do MS2014+, do interního portálu zapracována funkčnost umožňující vybraným uživatelům ŘO zobrazit výčet uživatelů s právy na daný projekt a jejich přihlášení do ISKP14+.

### <span id="page-5-0"></span>**1.3 Uživatelská podpora**

Dříve než se uživatel obrátí na technickou podporu, může využít [FAQ,](https://mseu.mssf.cz/index.aspx?ShowPage=FAQ) kde jsou k dispozici informace k nejčastějším potížím a chybám. Jsou zde také obecné informace k ovládání aplikace, používání elektronických podpisů atp.

Uživatelská podpora technického charakteru (technické problémy s formulářem žádosti, validace, apod.) pro registrované uživatele se založenou žádostí do OP VVV je k dispozici na skupinové adrese v IS KP14+ v seznamu uživatelů v tabulce Adresy podpory (OPVVV\_Žadatel\_Technická podpora). Podpora je poskytována v pracovních dnech od 9:00 hod. do 15:00 hod.

Pro urychlení vyřízení dotazu se již s prvním podáním doporučuje zaslat tzv. HASH kód žádosti. Tento kód lze nalézt v poli IDENTIFIKACE ŽÁDOSTI (HASH) na záložce Identifikace operace na formuláři žádosti. Dále je třeba nasdílet tuto žádost na uživatelský účet podpory **JSOPVVVX** a udělit mu editorská práva. Postup sdílení je k dispozici v kapitole [4.1.](#page-37-1) Pokud si povaha chyby či dotazu vyžádá nasdílení žádosti, bude o tom žadatel informován pracovníkem technické podpory.

Reakční doba je 5 pracovních dnů.

Dotazy věcného charakteru je třeba směřovat na kontaktní osobu, případně osoby uvedené v textu výzvy.

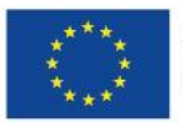

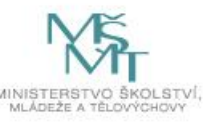

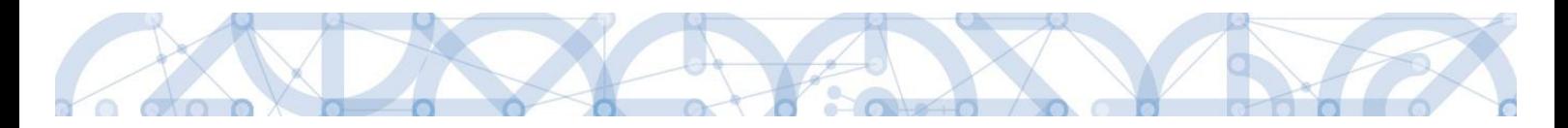

### <span id="page-6-0"></span>**1.4 Kvalifikovaný certifikát (elektronický podpis)**

Pro získání kvalifikovaného certifikátu (elektronického podpisu) je třeba se obrátit na akreditovaného poskytovatele certifikačních služeb.

Přehled akreditovaných poskytovatelů certifikačních služeb je možné nalézt na stánkách Ministerstva vnitra České republiky [\(http://www.mvcr.cz/clanek/prehled-udelenych-akreditaci.aspx\)](http://www.mvcr.cz/clanek/prehled-udelenych-akreditaci.aspx).

Řešení případných potíží s kvalifikovaným certifikátem je možné nalézt v kap. 6.1.

### <span id="page-6-1"></span>**1.5 Požadavky na softwarové a hardwarové vybavení**

Pro bezproblémový chod aplikace je nutné dodržovat pokyny uvedené na záložce HW a SW požadavky na úvodní stránce aplikace, kde může žadatel využít také odkaz na otestování kompatibility aktuální pracovní stanice. Další informace je možné získat také na záložce FAQ na úvodní stránce aplikace.

Pro práci v aplikaci ISKP14+ je možné využít nejnovější verze internetových prohlížečů Internet Explorer, Mozilla Firefox nebo Google Chrome pod operačními systémy MS Windows a Apple MacOS.

V případě mimořádných změn jsou informace publikovány také přímo na úvodní stránce aplikace.

#### Test kompatibility

Pro otestování kompatibility Vaší pracovní stanice můžeme použít odkaz <http://www.mssf.cz/>; portál žadatel – ověření kompatibility mého počítače s portálem žadatele.

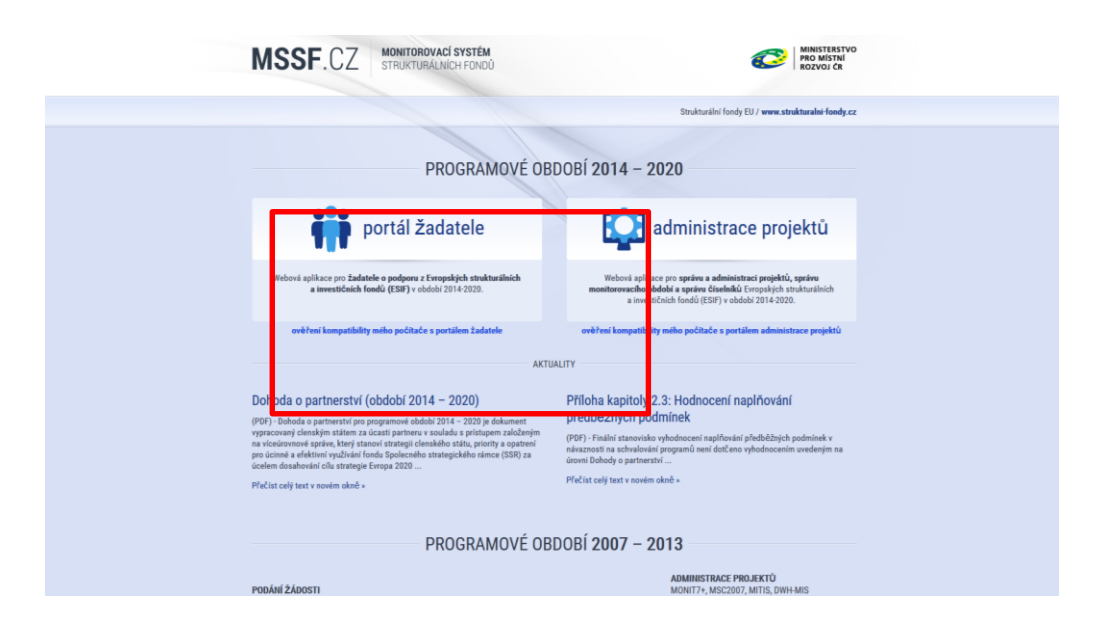

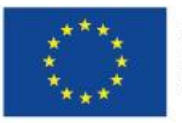

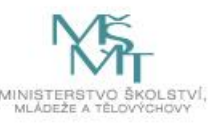

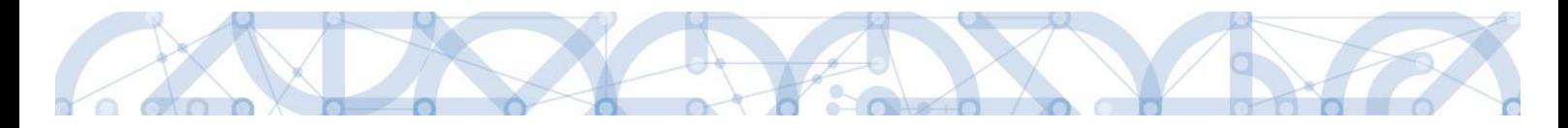

### Dostupnost aplikace

Garantovaná dostupnost aplikace je 7 dní v týdnu od 4:00 hodin do 24:00 hodin. V intervalu od 00:00 hodin do 4:00 hodin může být prováděna údržba a aplikace nemusí být v tuto dobu k dispozici.

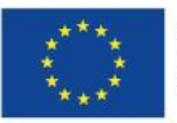

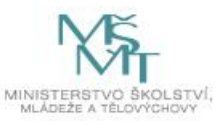

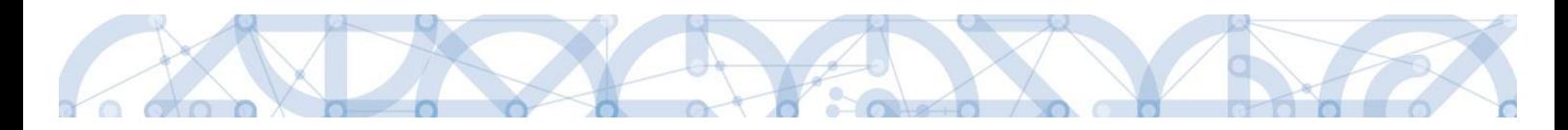

### <span id="page-8-0"></span>**1.6 Registrace a přihlášení uživatele**

#### **Registrace uživatele**

Pro přístup do portálu IS KP14+ je nutné provést registraci nového uživatele přes tlačítko Registrace na úvodní stránce – [https://mseu.mssf.cz.](https://mseu.mssf.cz/)

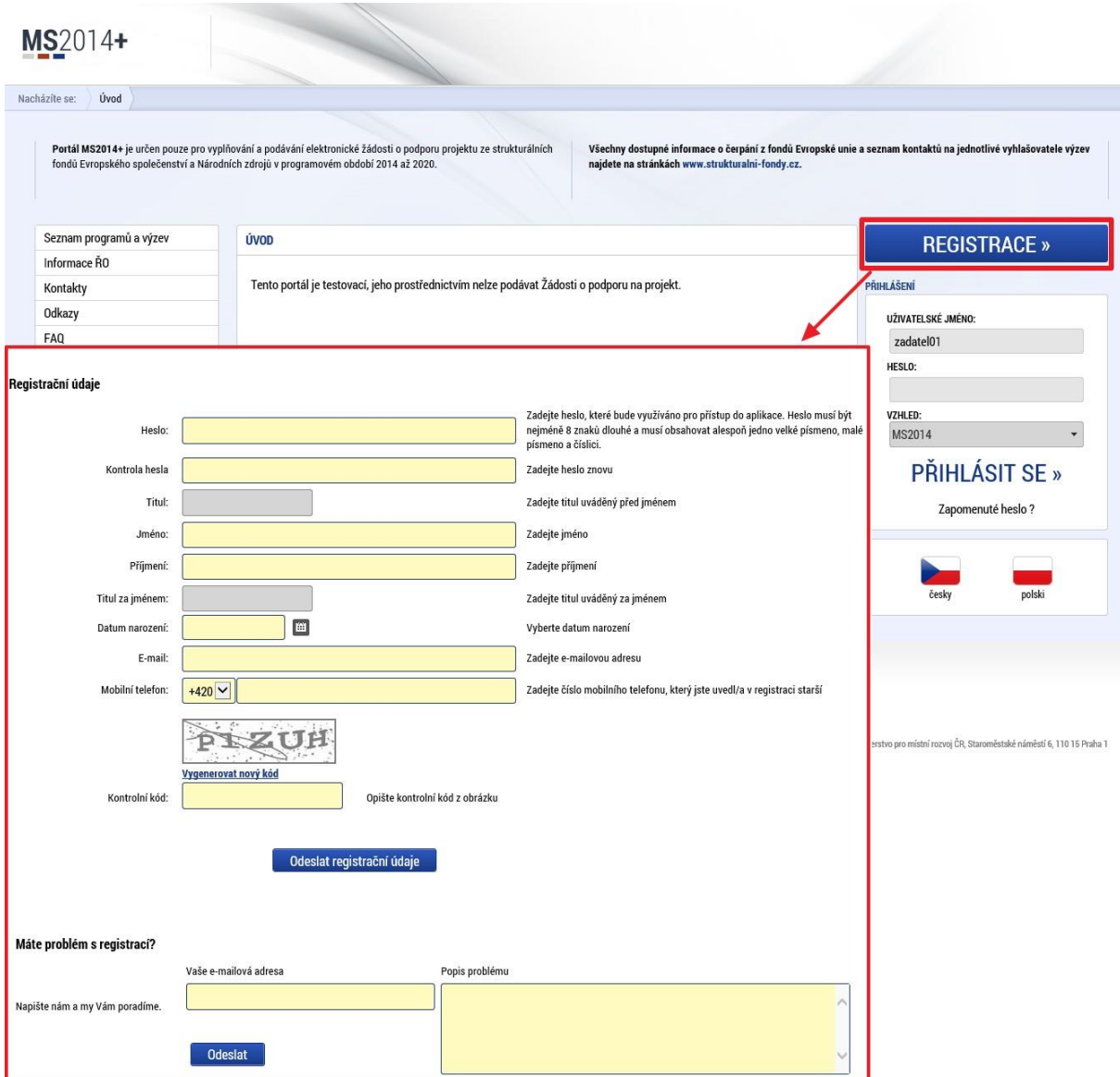

Poznámka: Pole Mobilní telefon – na uvedené číslo bude systémem zaslána aktivace účtu, přes mobilní číslo se provádí reset hesla. Nevyplňujte pole telefonním číslem definované pro pevné telefonní stanice.

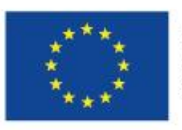

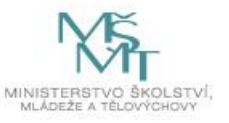

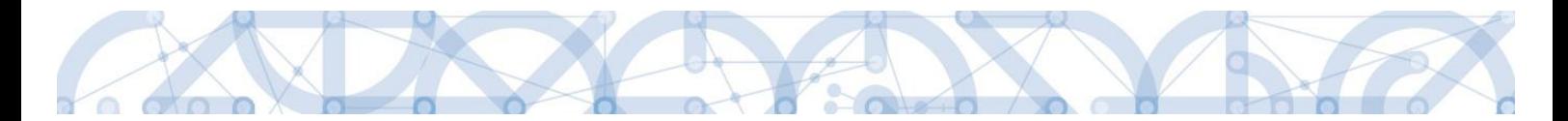

Uživatel vyplní všechna povinná pole. Povinná pole jsou podbarvena žlutou barvou. E-mailovou adresu a mobilní telefon vyplní **PODLE SKUTEČNOSTI,** protože k dokončení registrace musí být potvrzen aktivační klíč, který bude zaslán pomocí SMS zprávy na mobilní telefon. Po zadání aktivačního klíče do portálu zašle systém e-mail s aktivačním URL odkazem na zadanou emailovou adresu.

Po vyplnění registračních údajů, klikne uživatel na tlačítko "**Odeslat registrační údaje**".

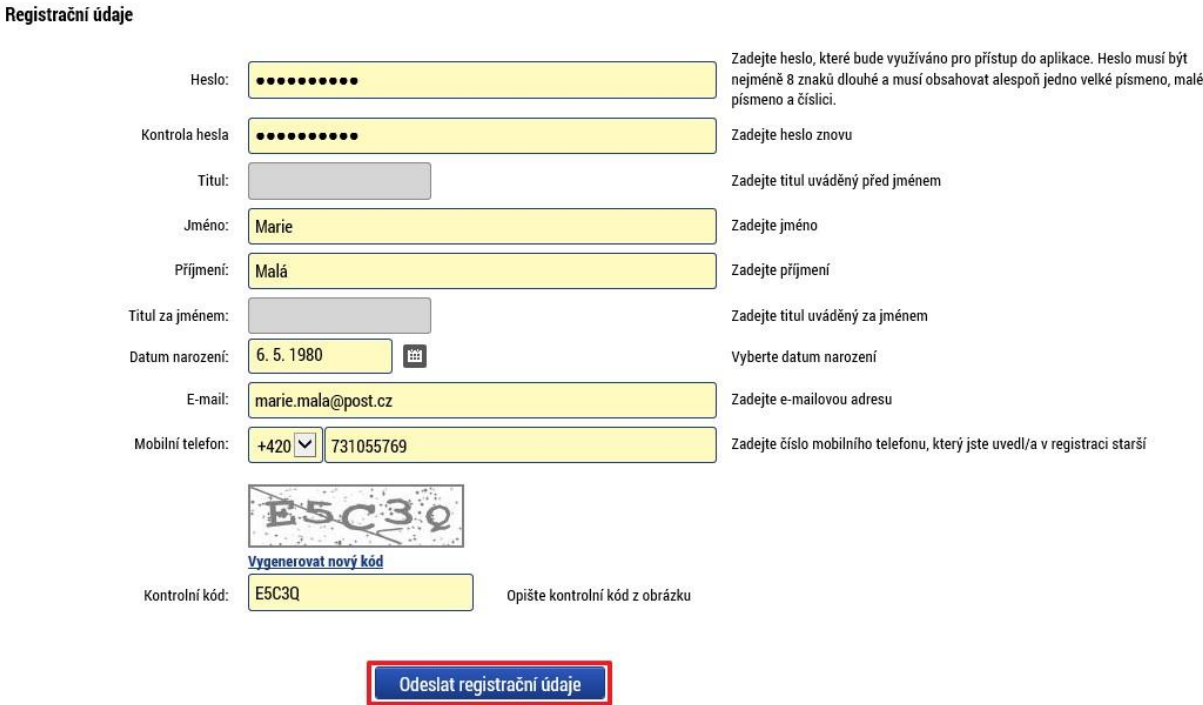

Po odeslání registračních údajů systém zašle na zadané telefonní číslo SMS s aktivačním klíčem a zobrazí v registračním formuláři nové pole "Aktivační klíč". Uživatel jej ze SMS do něj přepíše a klikne na tlačítko "Odeslat"

Na zadané telefonní číslo Vám byl zaslán aktivační klíč. Opište prosím tento aktivační klíč do pole Aktivační klíč a klikněte na tlačítko Odeslat

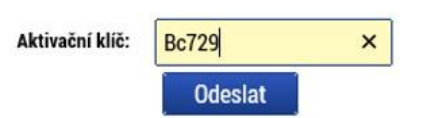

Po úspěšném odeslání aktivačního klíče se uživateli zobrazí oznámení o ověření mobilního telefonu a o zaslání e-mailu s aktivačním URL odkazem k dokončení registrace a zřízení přístupu do aplikace MS 2014+. Aktivační URL odkaz je platný pouze 24 hodin. Pokud na něj uživatel v této lhůtě neklikne, tak bude muset provést registraci znovu.

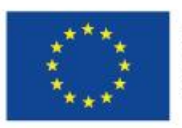

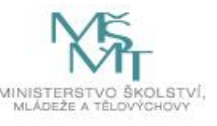

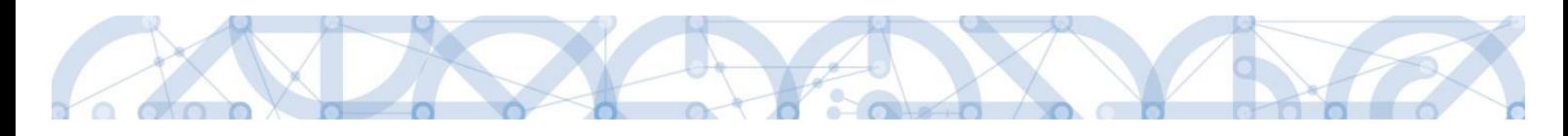

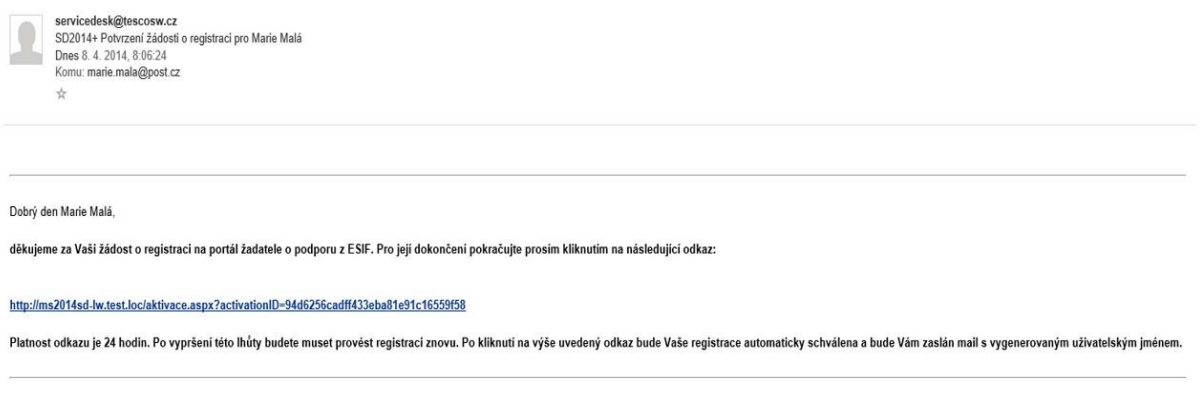

Tento e-mail byl vygenerován automaticky aplikací SD2014+.

Po kliknutí na odkaz bude uživatel přesměrován na portál IS KP14+, kde mu systém zobrazí informativní hlášku: "Vaše žádost o registraci do Aplikace MS2014+ byla úspěšně dokončena".

#### MS2014+

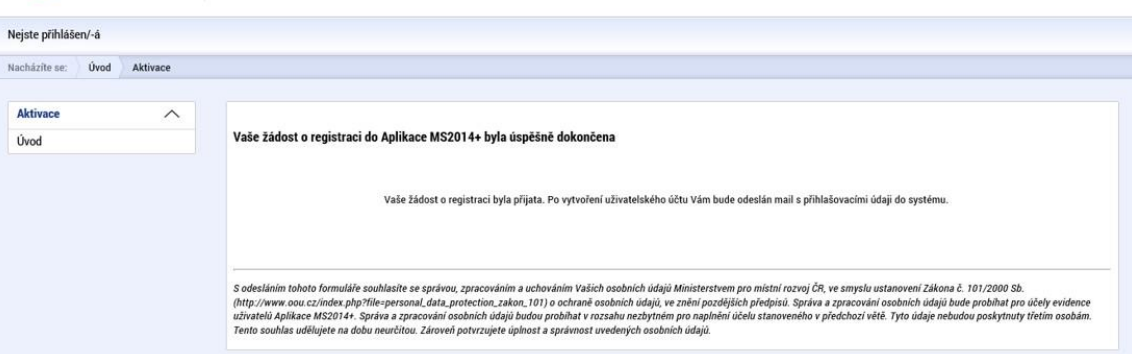

Po vytvoření uživatelského účtu bude uživateli zaslán nový e-mail s přihlašovacím jménem a ten se tak bude moci do portálu přihlásit.

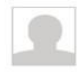

servicedesk@tescosw.cz SD2014+ Dokončení registrace pro Marie Malá Dnes 8. 4. 2014, 8:12:15 Komu: marie.mala@post.cz **A** 

Požadavek s číslem: 000105/E/2014/REG Registrace pro: Marie Malá. Nové uživatelské jméno:DTMALMAR

Vaše registrace na portál žadatele o podporu z ESIF byla úspěšně dokončena. Vaše uživatelské jméno je DTMALMAR. Pro přihlášení použijte heslo, které jste zadali při registraci.

Přihlásit se můžete zde.

Tento e-mail byl vygenerován automaticky aplikací SD2014+.

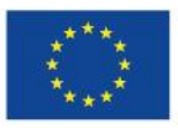

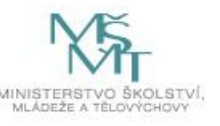

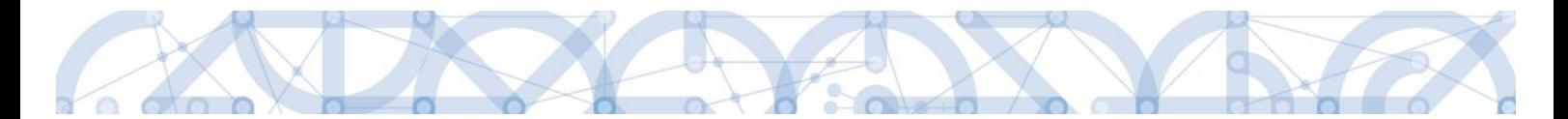

V případě, že má uživatel problém s registrací, může využít formulář, který se nachází pod registračním formulářem, a zde svůj problém popsat a zaslat jej odpovědnému pracovníkovi, který se jím začne zabývat.

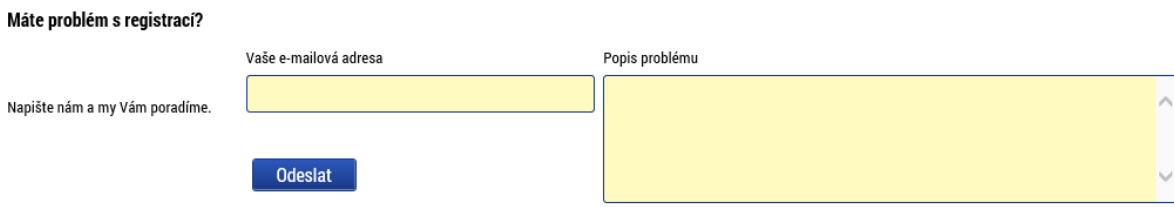

#### **Přihlášení do aplikace**

Přihlášení do aplikace následně probíhá vyplněním uživatelského jména a hesla.

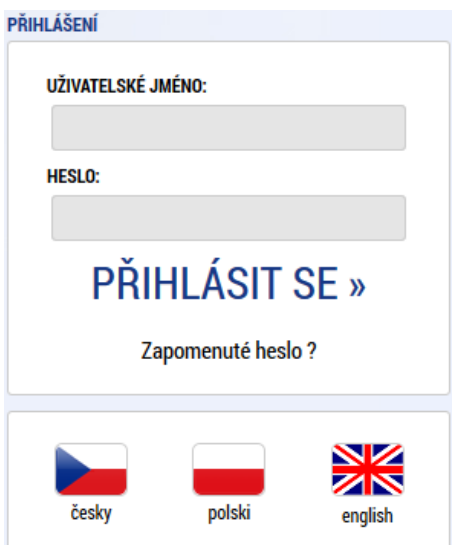

Aplikace je primárně zobrazena v českém jazyce. Uživatel může stiskem tlačítka ikony vlajky změnit jazyk a zvolit polskou nebo anglickou jazykovou mutaci, v rámci které bude do aplikace přistupovat.

#### **Automatické odhlášení ze systému**

Po přihlášení se uživateli v záhlaví okna v pravém horním rohu zobrazí informace o časovém limitu, za který bude v případě nečinnosti z aplikace automaticky odhlášen.

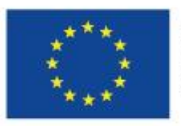

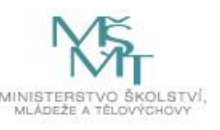

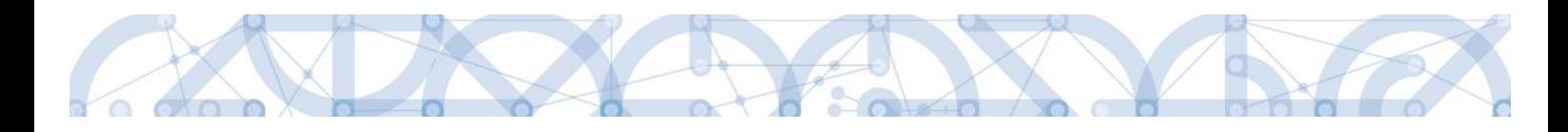

Odhlášení za: 31:35

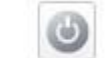

Automatické odhlášení probíhá z bezpečnostních důvodů po 60 minutách nečinnosti uživatele kvůli ochraně dat. Aktivitami uživatele v aplikaci (přechod mezi záložkami či spuštění některé akce) se limit pro automatické odhlášení obnovuje vždy zpět na 60 minut.

Pět minut před případným automatickým odhlášením z aplikace se zobrazí upozornění s volbou Pokračovat/Zrušit. V případě stisknutí tlačítka *"Pokračovat"* dojde k uložení rozpracovaných dat a obnovení limitu pro odhlášení. Tlačítkem *"Zrušit"* se uživatel vrátí do aplikace bez uložení dat, přičemž limit pro odhlášení stále běží.

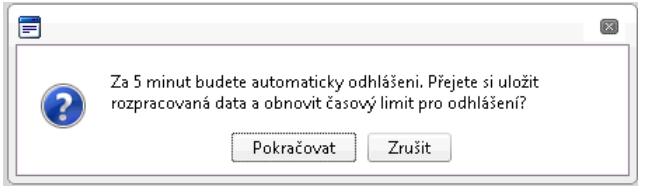

Pokud uživatel do 5 minut na upozornění nezareaguje, bude z aplikace odhlášen a zobrazí se mu informativní hláška o odhlášení a po jejím potvrzení volbou *"Pokračovat"* je uživatel nastaven na úvodní stránku portálu.

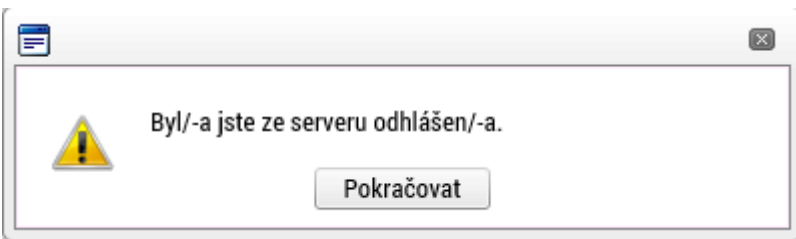

#### **Zapomenuté heslo**

V případě, že uživatel zapomene heslo, klikne na odkaz "**Zapomenuté heslo?**" na úvodní obrazovce v bloku přihlášení.

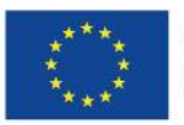

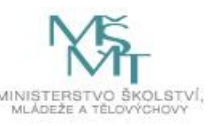

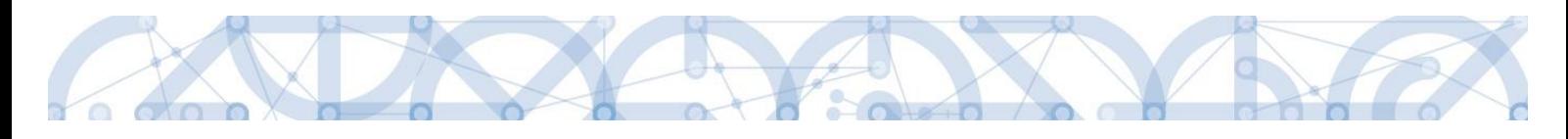

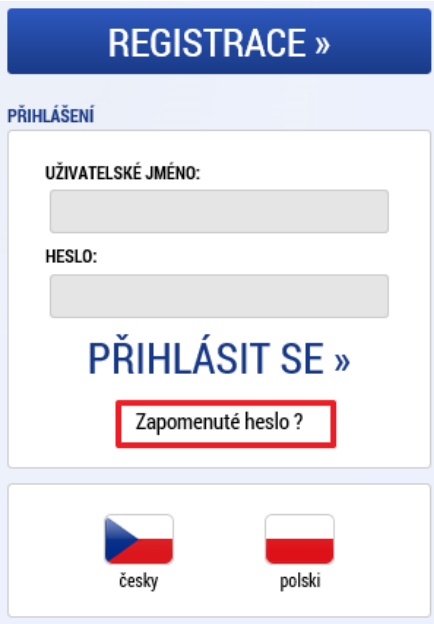

Zapomenuté heslo

Systém zobrazí uživateli formulář, kde zadá své uživatelské jméno, mobilní telefon stejný jako při registraci, opíše kontrolní kód a klikne na tlačítko "Pokračovat".

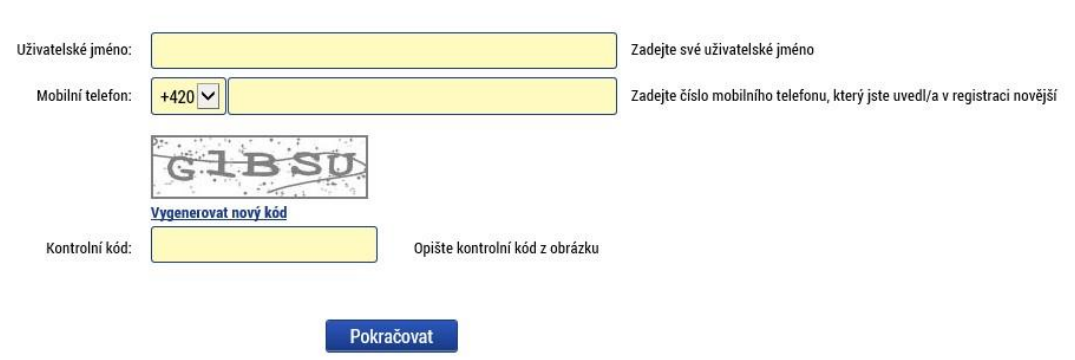

V případě, že uživatel zadá špatné údaje, objeví se informace: *Nepovedlo se vyhledat uživatele se zadanými údaji. Kontaktujte Váš řídící orgán.*

Po zadání správných údajů systém uživateli zašle na zadaný mobilní telefon Aktivační klíč a zobrazí nové pole, kam jej uživatel vepíše a klikne na tlačítko "Pokračovat".

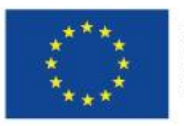

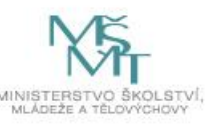

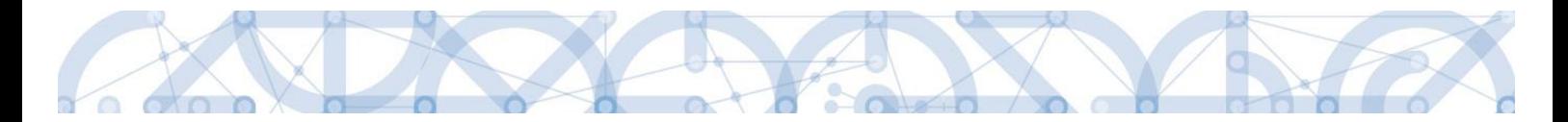

#### Zapomenuté heslo

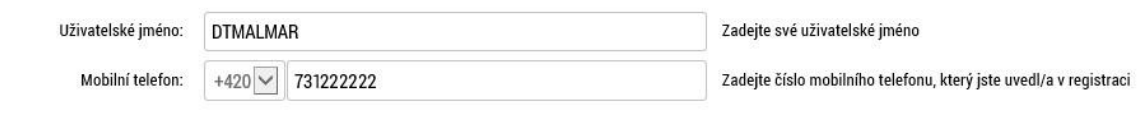

Na zadané telefonní číslo Vám byl zaslán aktivační klíč. Opište prosím tento aktivační klíč do pole Aktivační klíč a klikněte na tlačítko Odeslat

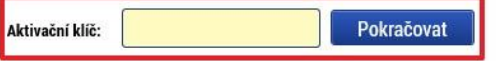

Po zadání aktivačního klíče systém zobrazí pole pro změnu hesla. Uživatel zadá jako při registraci nové heslo a pro kontrolu ho ještě potvrdí, poté klikne na tlačítko "Dokončit".

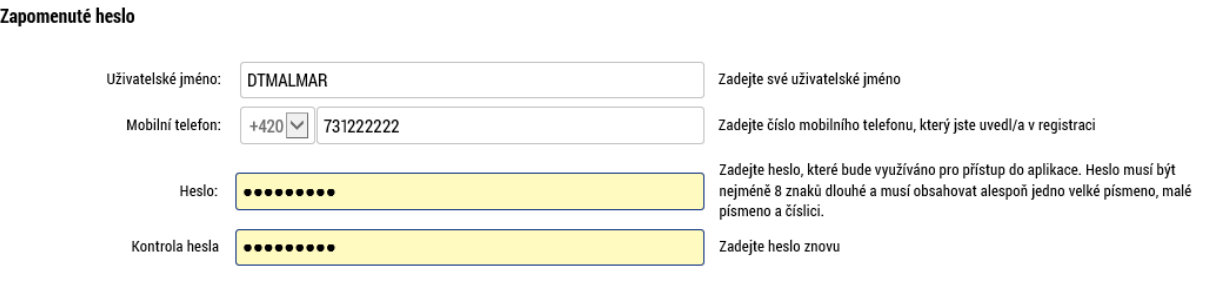

### <span id="page-14-0"></span>**1.7 Obecné funkcionality formuláře žádosti o podporu**

#### **Povinná x nepovinná pole**

Datové položky, které je uživatel povinen vyplnit pro úspěšnou finalizaci žádosti o podporu, jsou podbarveny žlutě a označeny vykřičníkem. Datové položky, které jsou podbarveny šedě, jsou nepovinné, pokud není výzvou nebo dokumentací k výzvě stanoveno jinak.

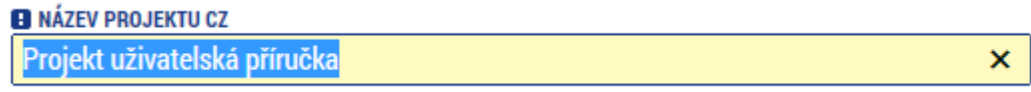

#### NÁZEV PROJEKTU EN

**Ruční x automatická plnění x výběr z číselníků**

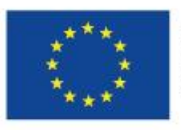

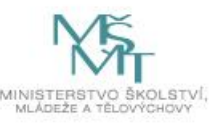

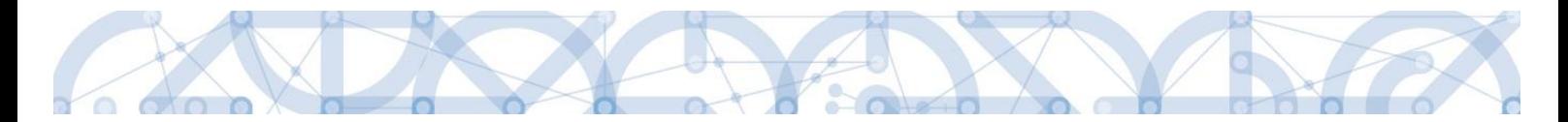

Datové položky, které jsou podbarvené žlutou a šedou barvou (viz výše), vyplňuje uživatel sám jako textové pole nebo výběrem z předem vydefinovaného číselníku.

Číselník se zobrazí po stisku ikony  $\mathbb{E}$  vedle příslušného datového pole.

Datová pole, která jsou bez podbarvení, vyplňuje systém automaticky.

#### **Nápověda**

V aplikaci IS KP14+ jsou k dispozici dva typy nápovědy: kontextová nápověda, která se uživateli objeví, pokud najede kurzorem na příslušné datové pole, a nápověda, kterou si uživatel vyvolá stiskem tlačítka "Nápověda" v pravém horním rohu obrazovky.

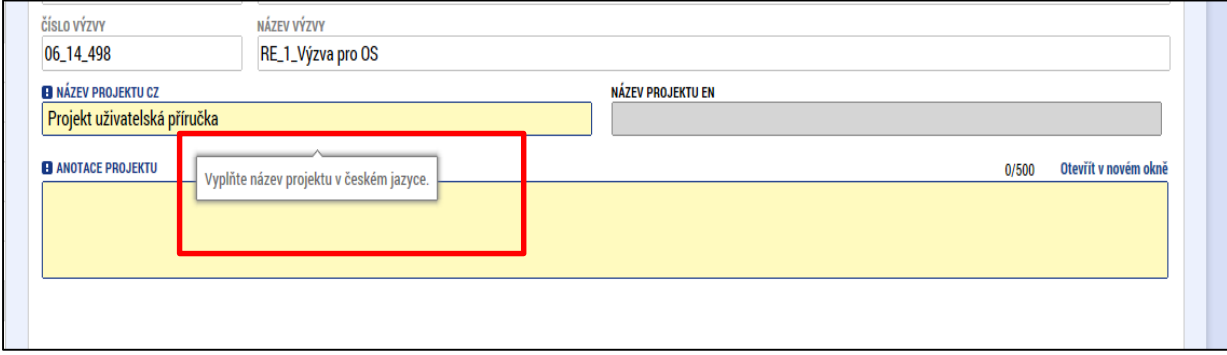

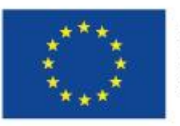

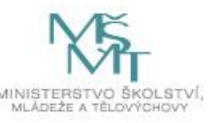

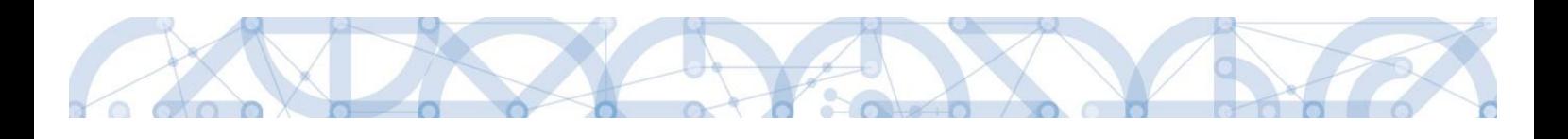

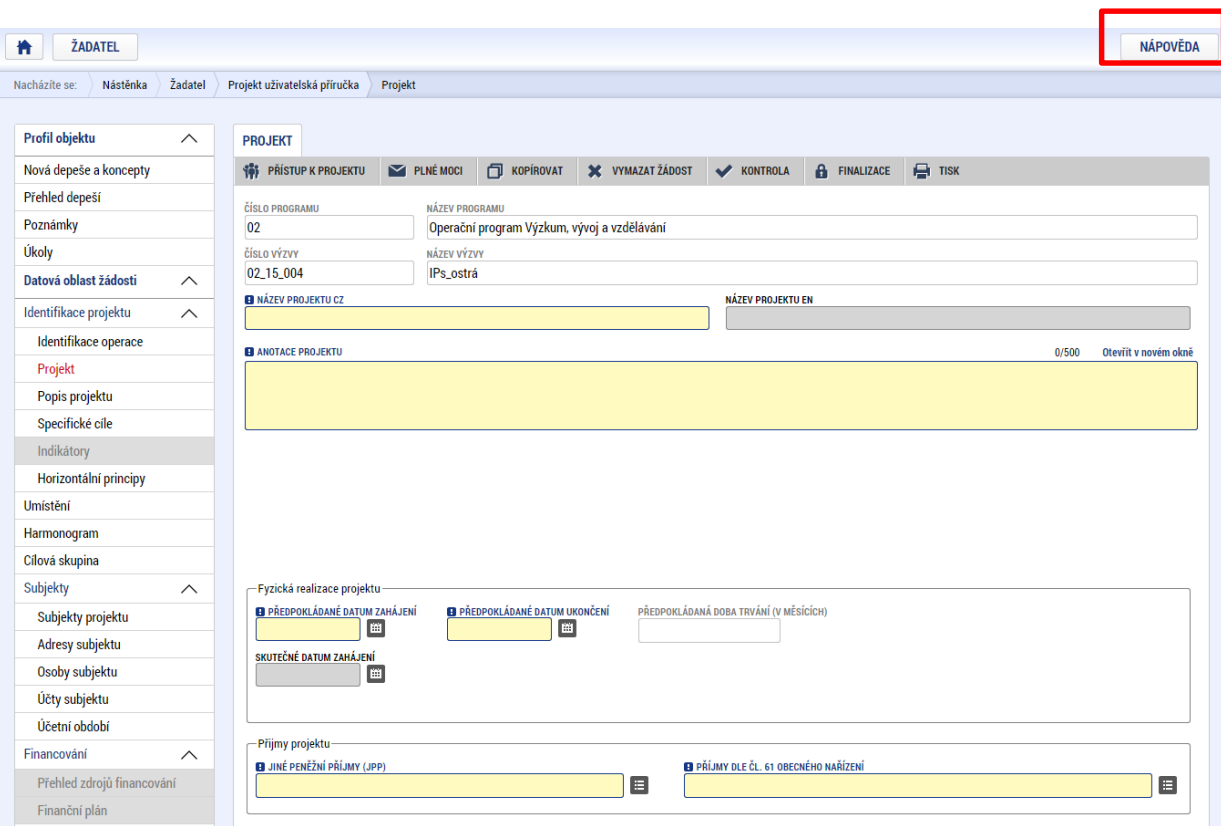

#### **Filtry**

Některé záložky v aplikaci obsahují souhrnné tabulky či číselníky. Tabulky zobrazují všechny zadané údaje v dané záložce – např. osoby žadatele apod. Číselníky slouží pro výběr údaje např. město, ulice apod. a jsou k dispozici v polích s nabídkou.

Každá tabulka či číselník jsou opatřeny filtrem pro snadnější vyhledávání a výběr. Filtr je umístěn v řádku v záhlaví tabulky. Do tohoto řádku žadatel zadá několik písmen či slovo a stiskne klávesu Enter. Tím se v tabulce vyhledají všechny údaje, které odpovídají zadaným písmenům. Použití této funkce je nutné zejména při zadávání dopadů míst realizací, kde aplikace využívá zdrojových dat z registrů. V číselníku se listuje pomocí tlačítek umístěných pod tabulkou. Uživatel zvolí vybraný údaj (kliknutím myši údaj označí) a následně potvrdí výběr kliknutím na šipku vpravo, kdy je zvolený údaj vložen do tabulky napravo.

Zrušení zadaného filtru a návrat k původnímu zobrazení všech položek provede žadatel tak, že znaky, které do filtrovacího řádku napsal, jednoduše smaže a stiskne klávesu Enter.

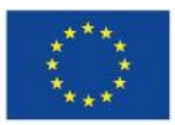

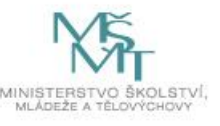

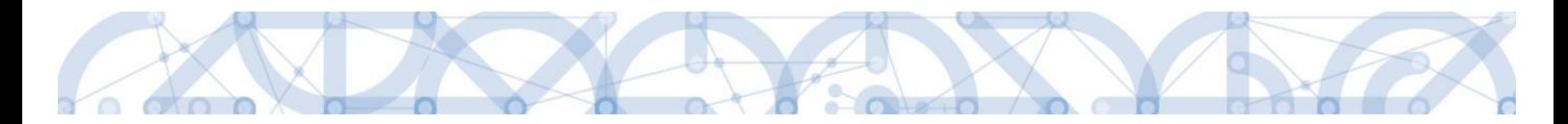

*Příklad vyhledání obce Nový Bydžov při použití filtru (zadané slovo "Nový"):*

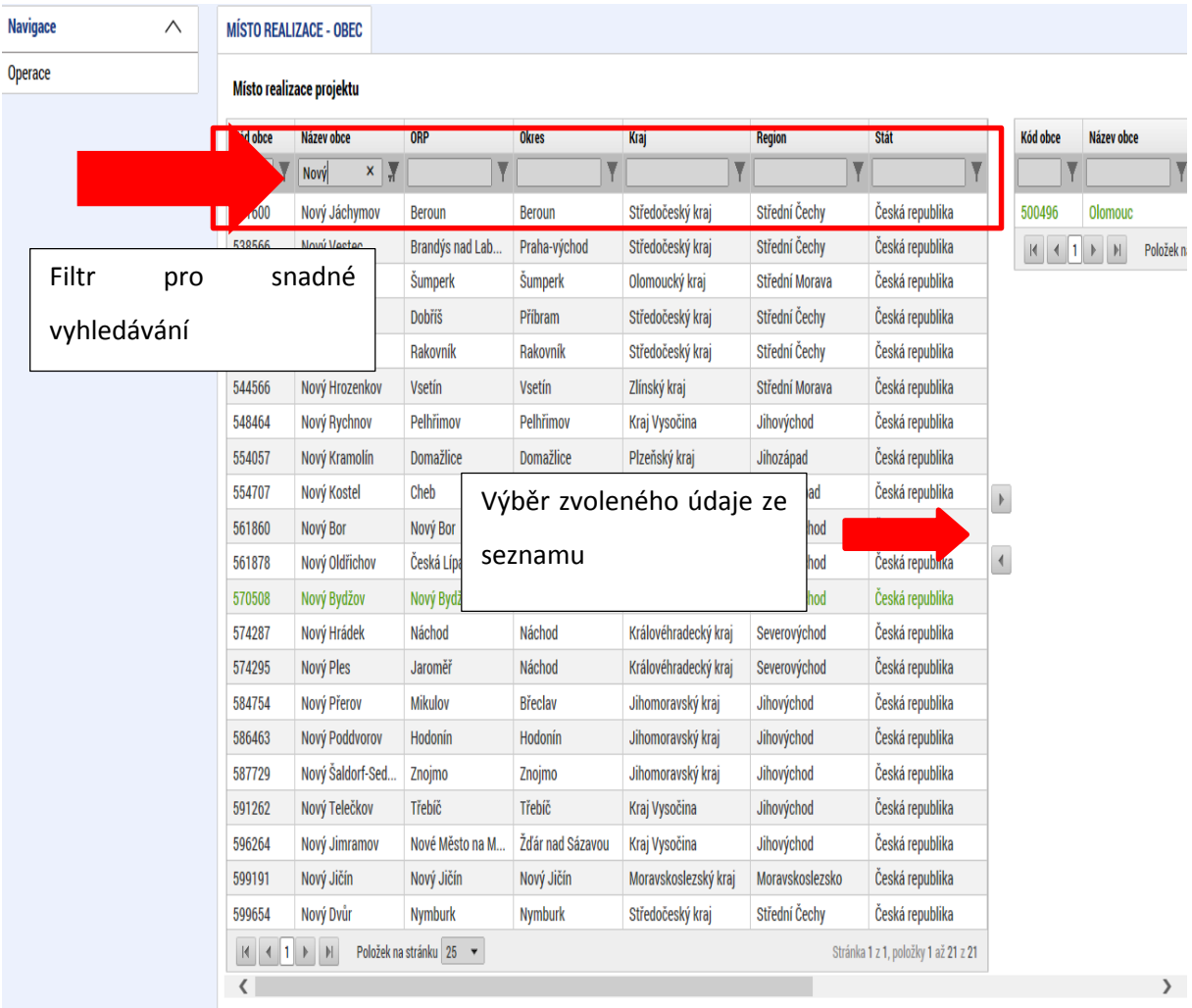

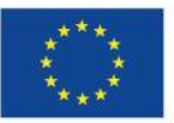

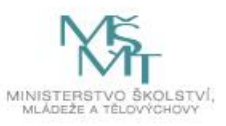

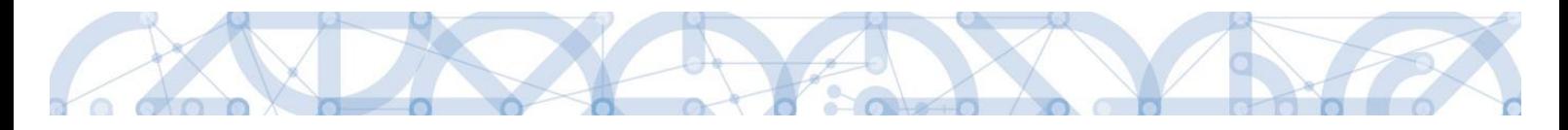

# <span id="page-18-0"></span>**2 Úvodní obrazovka IS KP14+ - Nástěnka**

Každý registrovaný uživatel v aplikaci IS KP14+ má viditelné 3 profily – Žadatel, Hodnotitel a Nositel strategie.

Profil Žadatel – slouží pro podání žádosti o podporu.

Profil Hodnotitel – slouží pro podání žádosti o status hodnotitele a realizaci věcného hodnocení.

Profil Nositel strategie – slouží pro podání žádostí o Strategie.

### <span id="page-18-1"></span>**2.1 Komunikace**

Po přihlášení do aplikace se uživateli zobrazí úvodní obrazovka, tzv. nástěnka. Zde jsou k dispozici přijaté zprávy (depeše), vztahující se k příslušným žádostem o podporu/projektům. Na další obrazovky v rámci komunikace je možné vstoupit stiskem příslušného tlačítka v záhlaví obrazovky – poznámky, upozornění, depeše. Prostřednictvím tlačítka "NOVÁ DEPEŠE a Koncepty" lze založit a odeslat novou zprávu, nicméně ŘO doporučuje posílat depeše přímo z úrovně konkrétního projektu. Tlačítka s názvy "Přijaté depeše" a "Odeslané depeše" zobrazí doručené nebo odeslané zprávy. Pomocí tlačítek s názvy "Správa složek" a "Pravidla pro třídění depeší" je možné vytvářet uživatelské složky a pomocí vytvořených pravidel automaticky třídit doručené a odeslané depeše. V levém menu obrazovky se zobrazují informace příslušných ŘO, kontaktní informace, odkazy nebo často kladené otázky.

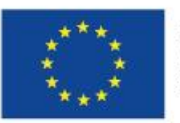

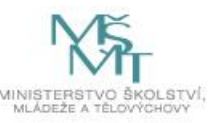

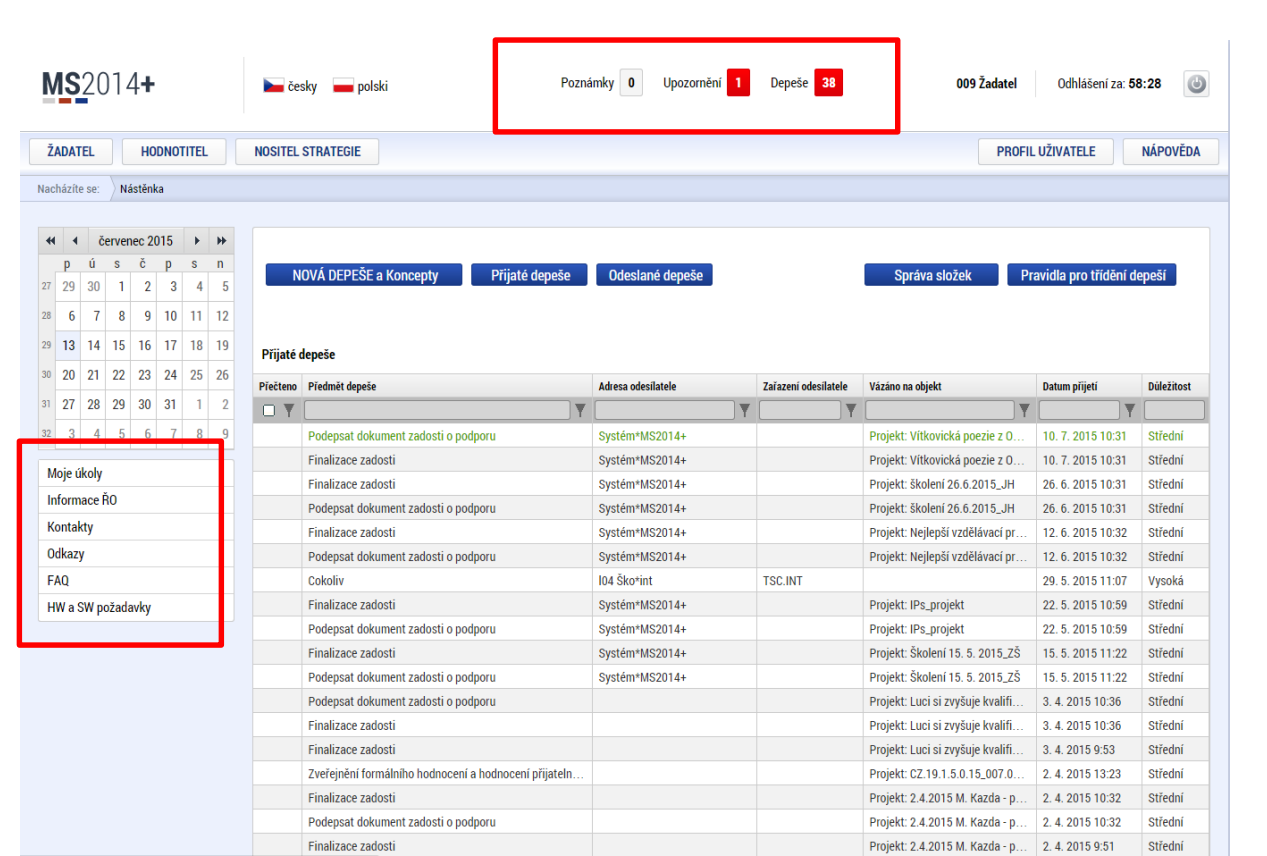

#### **Depeše**

Tato záložka uživatele přepne na seznam depeší uživatele, kde může tyto depeše číst a odpovídat na ně. Záložka se zobrazuje pouze na základních plochách "Nástěnka, Žadatel, Hodnotitel, Nositel strategie."

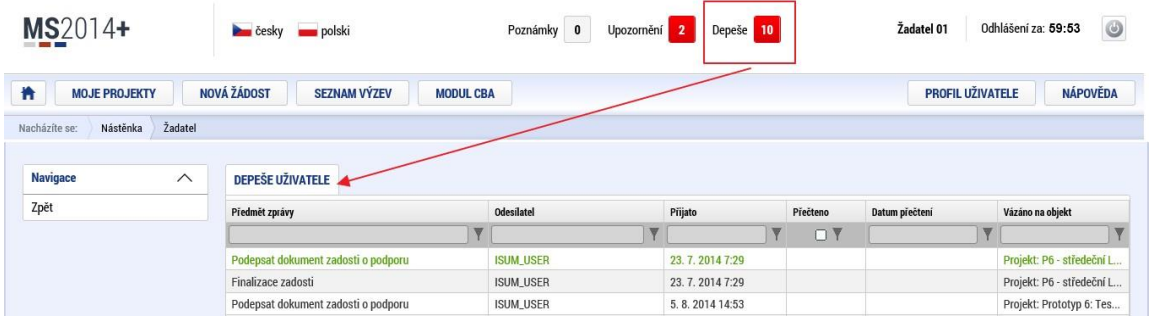

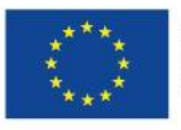

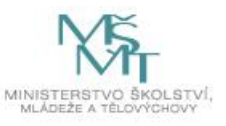

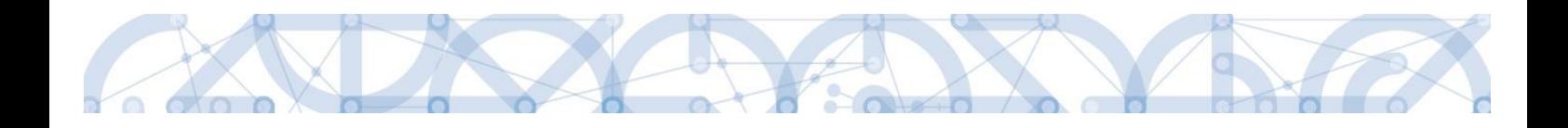

#### **Založení nové depeše**

Nástroj Depeše funguje jako vnitřní komunikace v rámci celého systému MS2014+, tzn. depeše (zprávy) mohou být předávány jak mezi jednotlivými uživateli IS KP14+, tak i mezi žadateli/příjemci a příslušnými kontaktními pracovníky na straně ŘO.

Novou depeši vždy zakládejte z otevřeného žádosti o podporu (projektu), oblasti Profil objektu. Vytvoří se tak vazba depeše na objekt, kterým je příslušná žádost o podporu (projekt). Příjemce zprávy tak bude vědět, kterého projektu se daný dotaz týká.

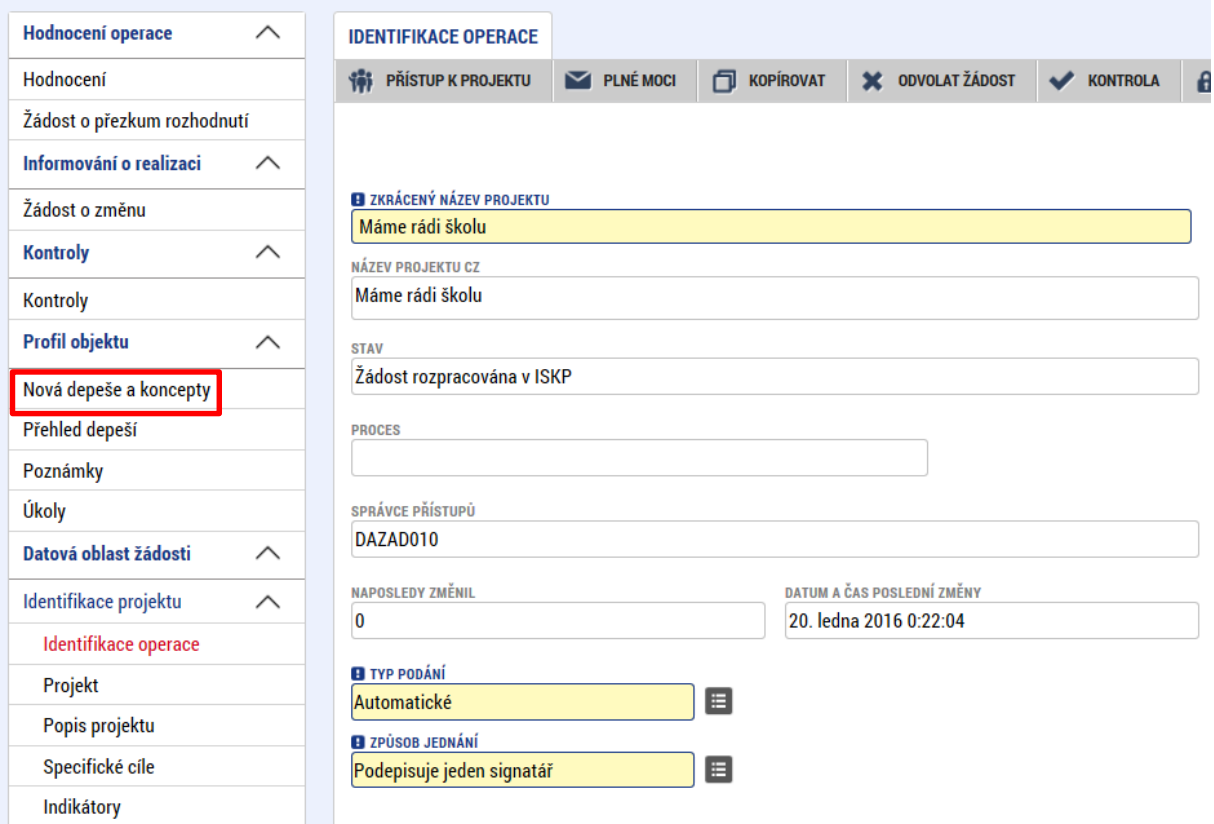

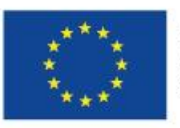

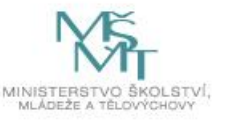

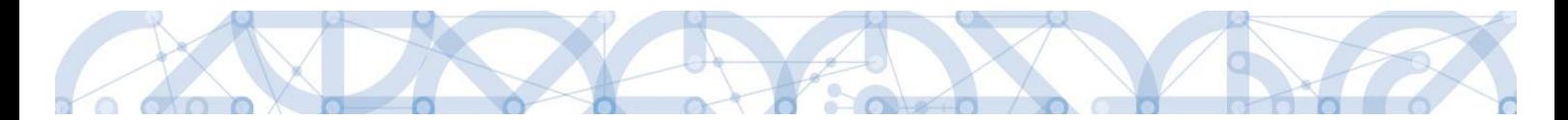

Stiskem tlačítka Nová depeše a Koncepty se uživatel dostane na příslušnou obrazovku, kde může zakládat nové zprávy. Uživatel zvolí Nový záznam, zadá Předmět depeše, Text a chce-li, vyplní také Důležitost nebo checkbox Citlivý obsah. Stiskne tlačítko Uložit.

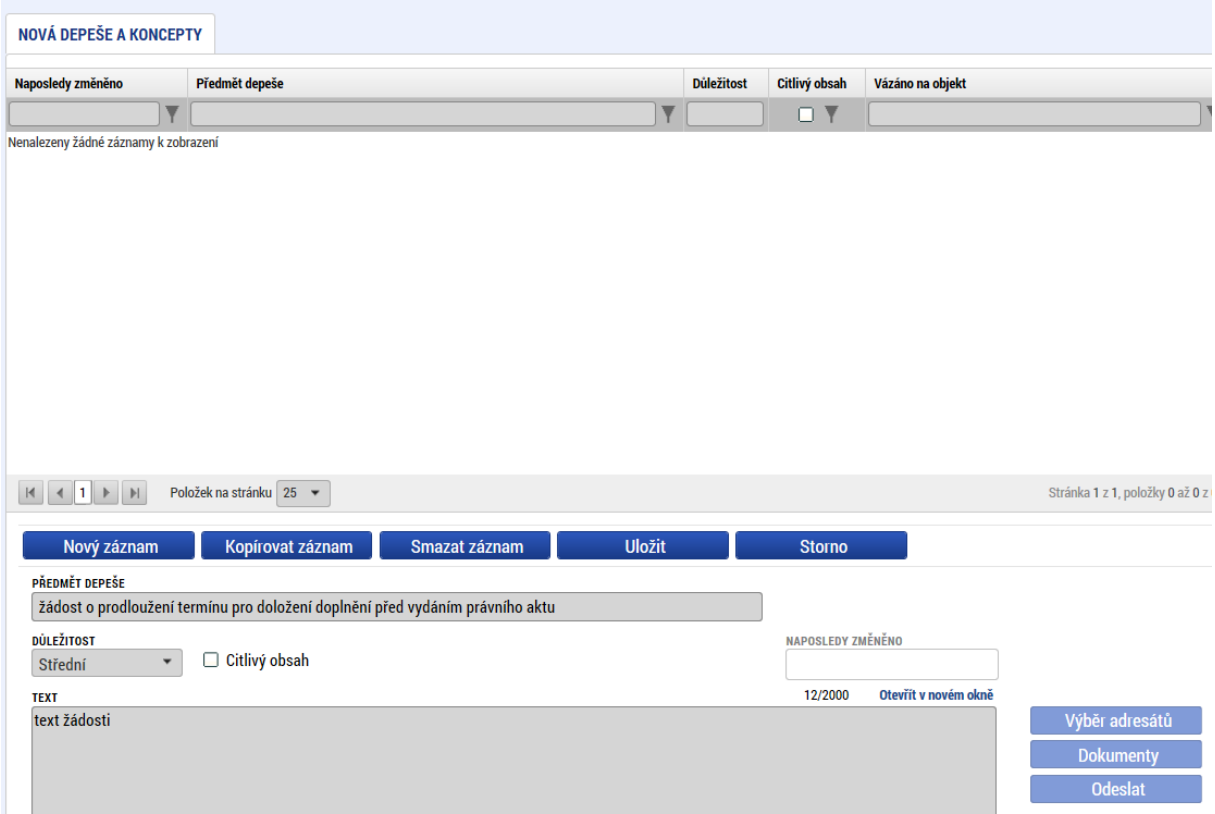

Po uložení lze ke zprávě přidat přílohu. Stiskněte tlačítko Dokumenty v pravé části obrazovky:

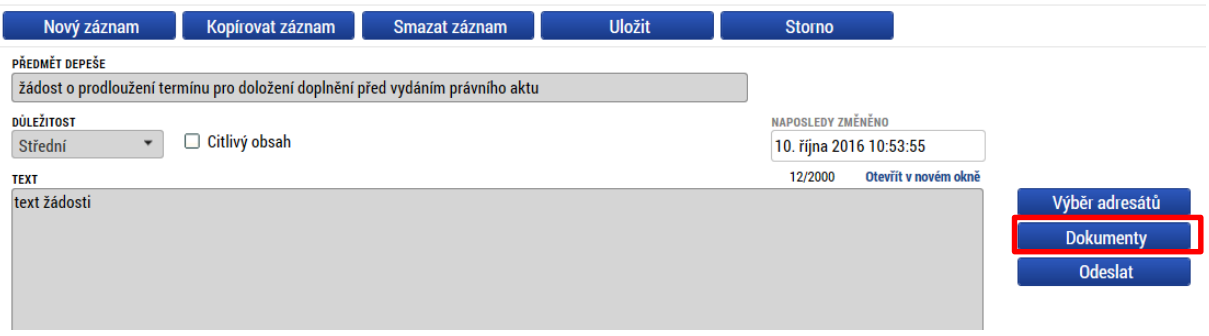

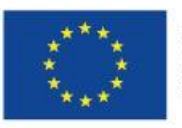

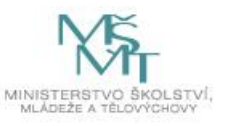

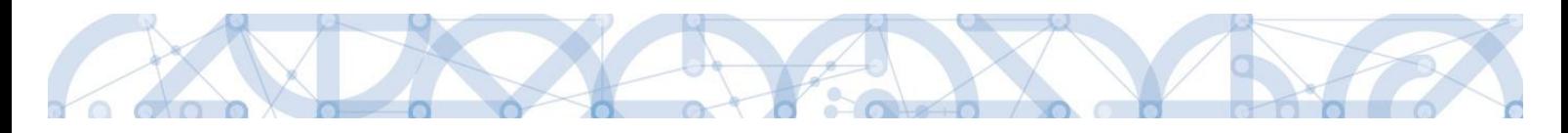

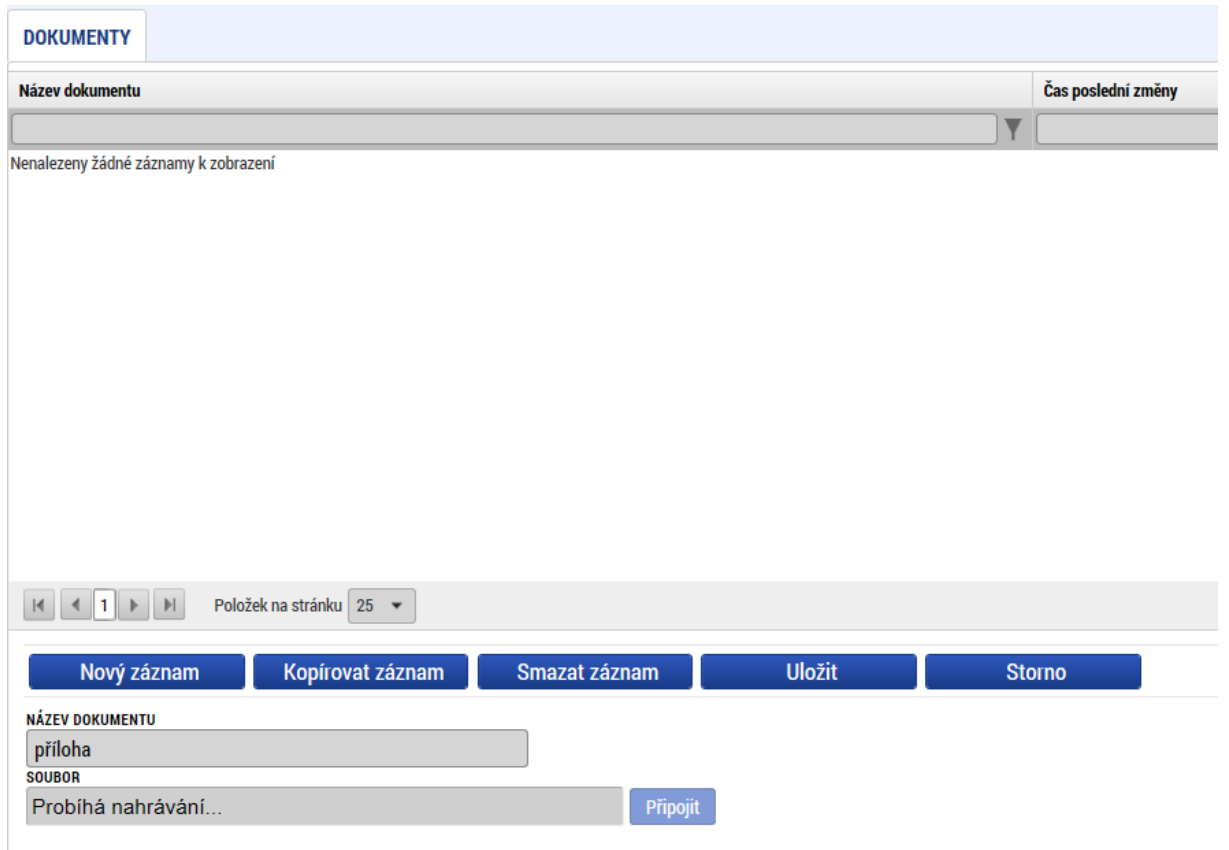

Posledním krokem před odesláním zprávy je výběr adresátů. Po stisknutí stejnojmenného tlačítka je možné ze seznamu uživatelů vybrat příjemce zprávy.

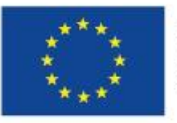

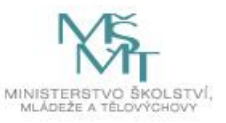

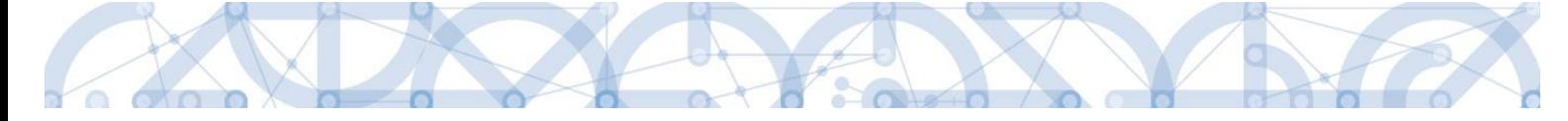

Lze vybrat adresu podpory, správce projektu, manažera projektu, nebo libovolného externího uživatele.

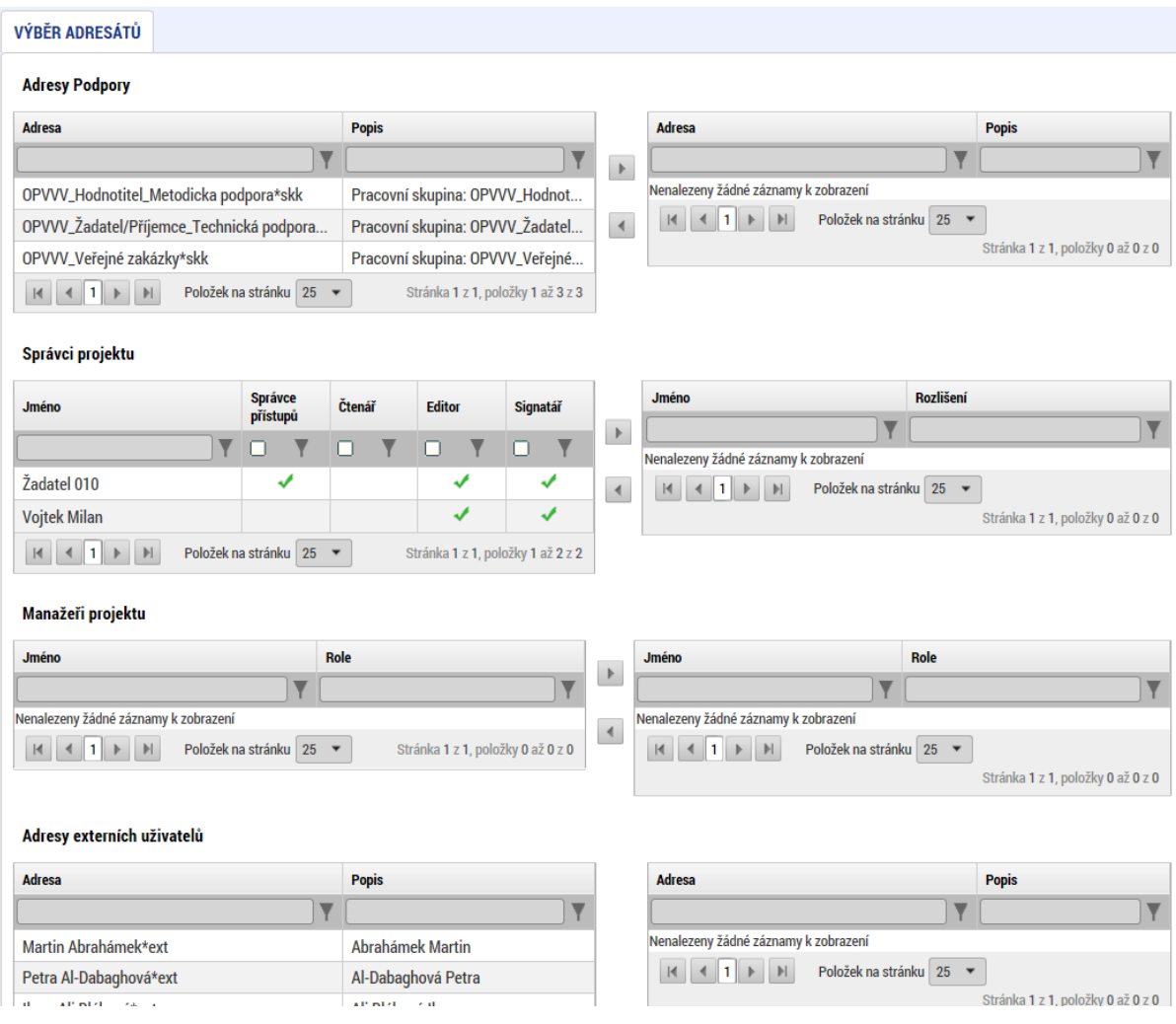

Pro dotazy technického charakteru týkající se formuláře žádosti o podporu IS KP14+ využijte pracovní skupinu OPVVV\_Žadatel/Příjemce\_Technická podpora v tabulce Adresa podpory v horní části obrazovky.

**Adresy Podpory** 

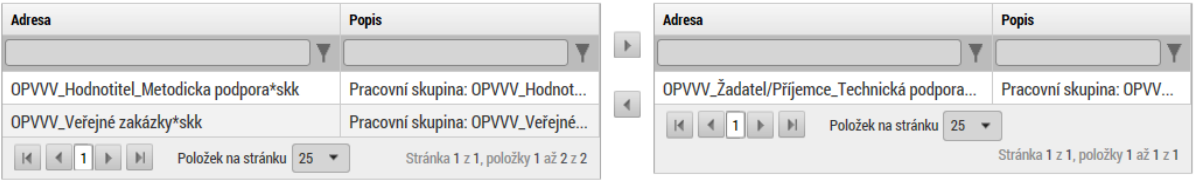

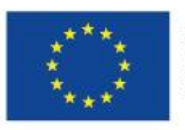

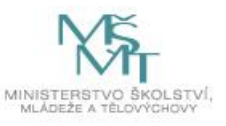

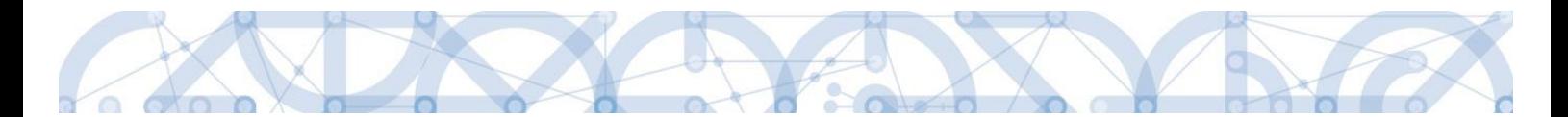

Po zvolení příslušné podpory je nutné vrátit se na obrazovku Depeší stiskem tlačítka Uložit a zpět. Následně po stisku tlačítka Odeslat dochází k odeslání depeše, kdy systém potvrdí odeslání depeše.

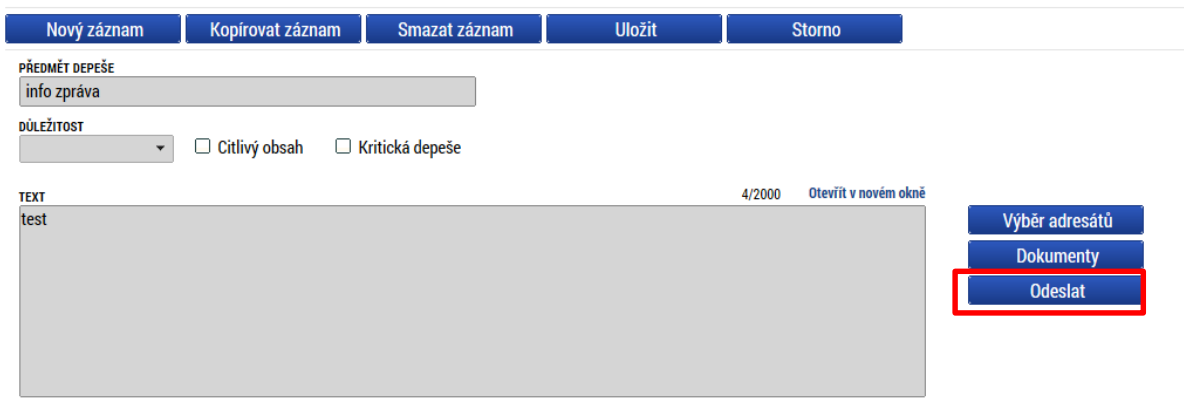

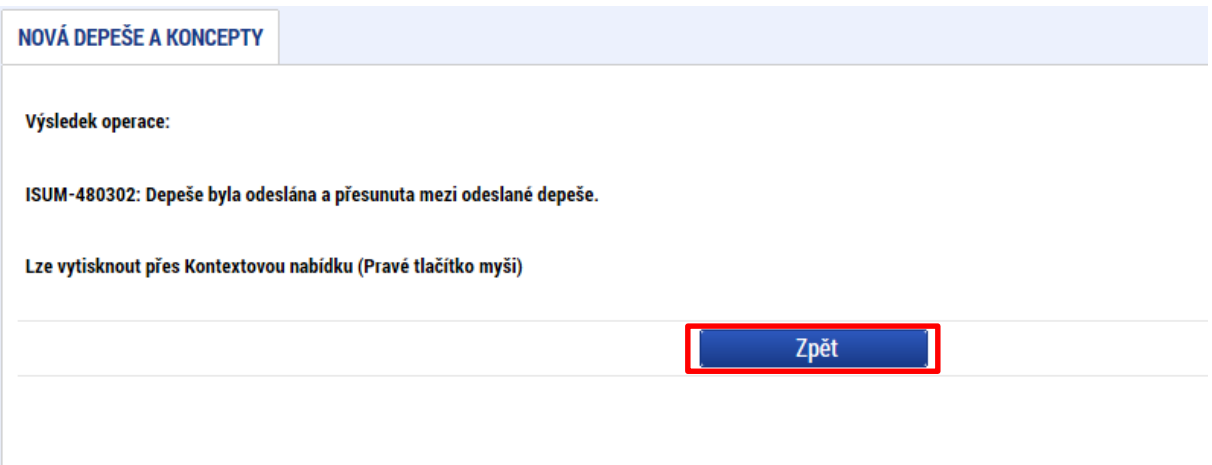

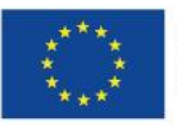

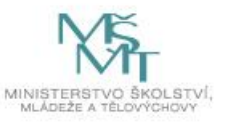

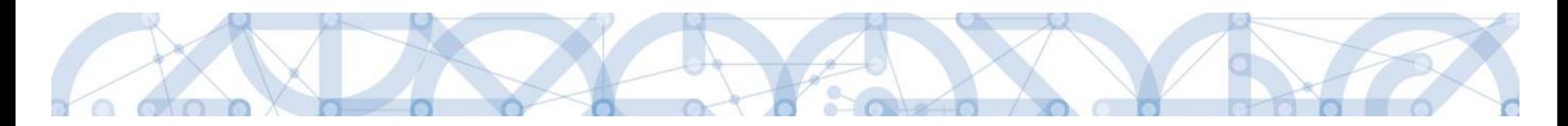

Do jednotlivých složek v rámci administrace zpráv se vstupuje stiskem příslušného tlačítka – Odeslané nebo Přijaté depeše, případně Správa složek nebo Pravidla pro třídění depeší.

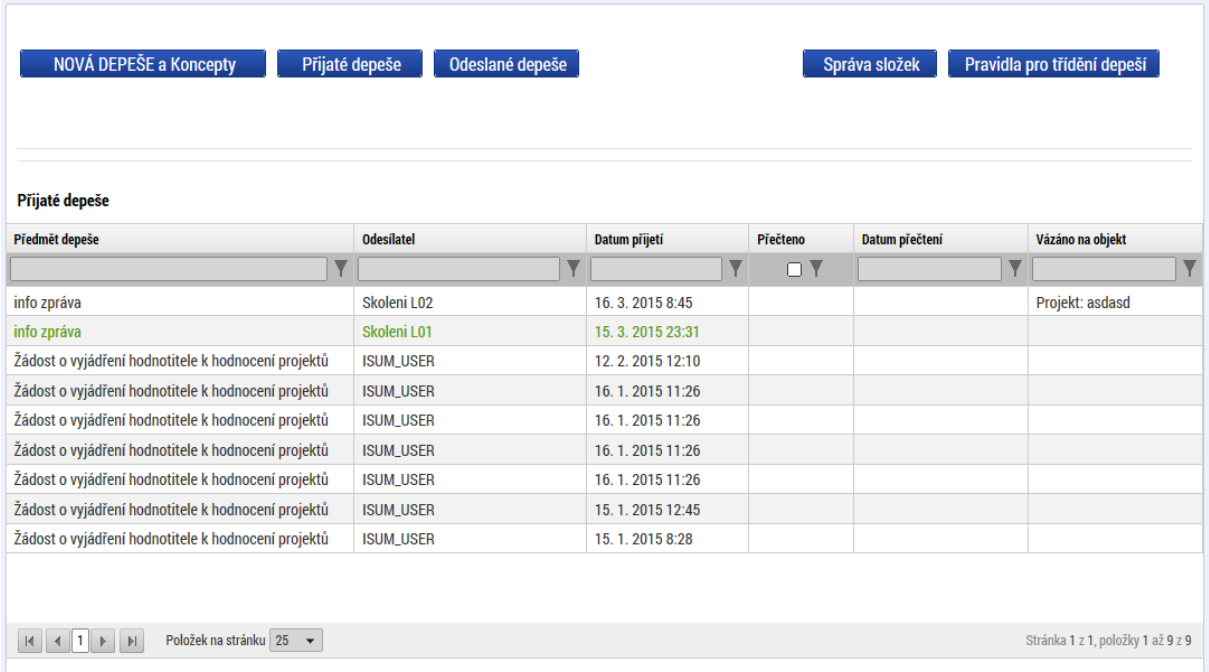

Depeše, která již byla v rámci procesu životního cyklu žádosti o podporu a následné administrace projektu odeslána, nemůže být již z důvodu zachování auditní stopy smazána. Možnost smazat depeši je nastavena jen pro neodeslané depeše tzv. koncepty.

#### **Poznámky**

Tato záložka uživatele přepne na seznam poznámek, které sizadává sám uživatel. Záložka se zobrazuje pouze na základních plochách Nástěnka, Žadatel, Hodnotitel, Nositel strategie.

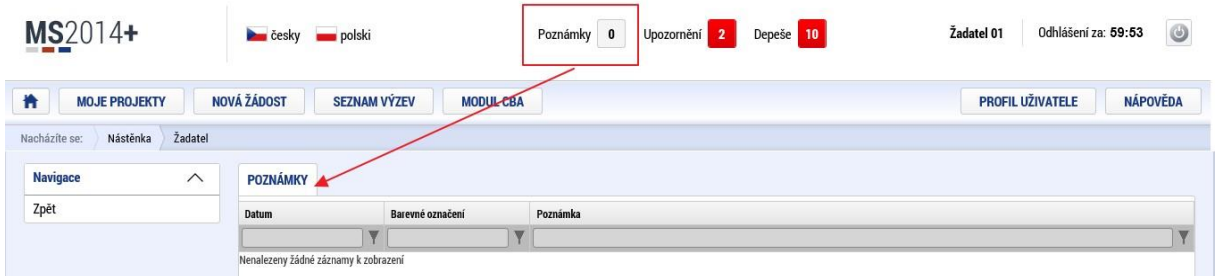

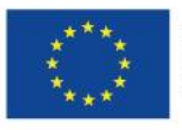

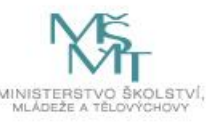

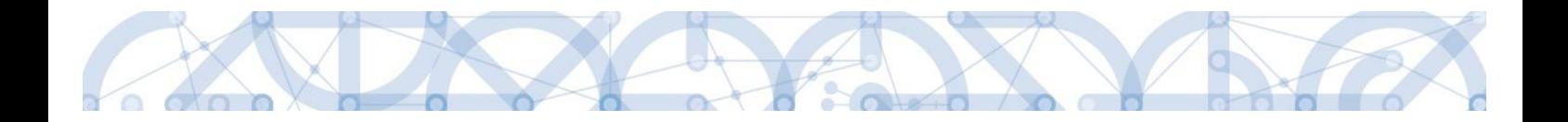

#### **Upozornění**

V této záložce jsou důležitá upozornění pro všechny uživatele. Záložka se zobrazuje pouze na základních plochách Nástěnka, Žadatel, Hodnotitel, Nositel strategie.

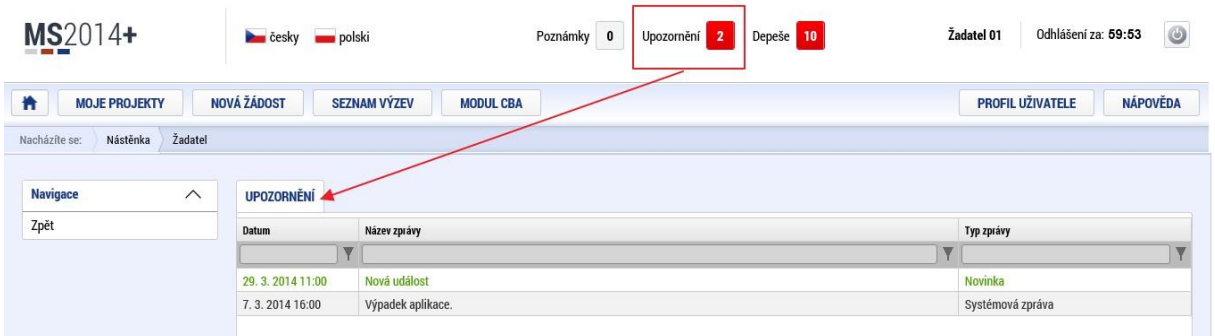

#### **Depeše**

Tato záložka uživatele přepne na seznam depeší uživatele, kde může tyto depeše číst a odpovídat na ně. Záložka se zobrazuje pouze na základních plochách Nástěnka, Žadatel, Hodnotitel, Nositel strategie.

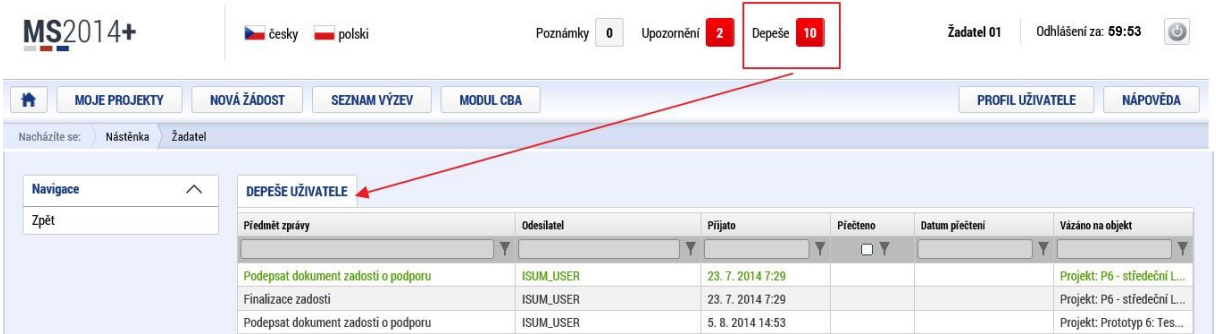

#### **Informace ŘO**

Pod tímto odkazem lze nalézt důležité informace Řídicího orgánu.

#### **Kontakty**

Tato záložka skrývá kontaktní informace na podporu jednotlivých OP

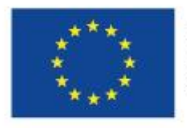

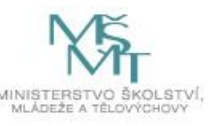

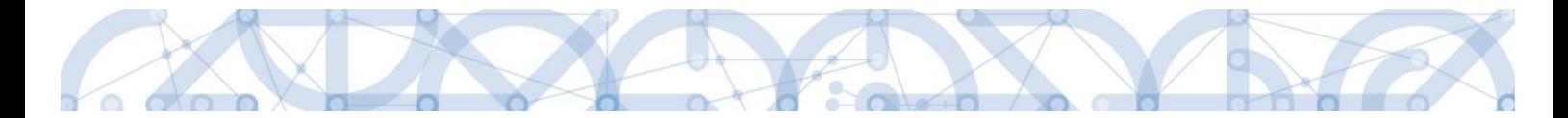

#### **Odkazy**

Pod touto položkou lze nalézt další užitečné odkazy, které souvisí s předkládáním žádosti o podporu.

#### **FAQ**

Tato záložka skrývá odpovědi na nejčastěji kladené dotazy.

#### **HW a SW požadavky**

Pod tímto odkazem jsou uvedeny parametry hardwarového a softwarového vybavení, se kterým je možné aplikaci bez problémů používat.

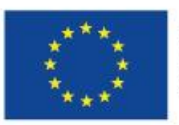

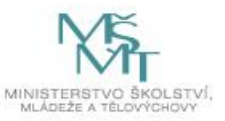

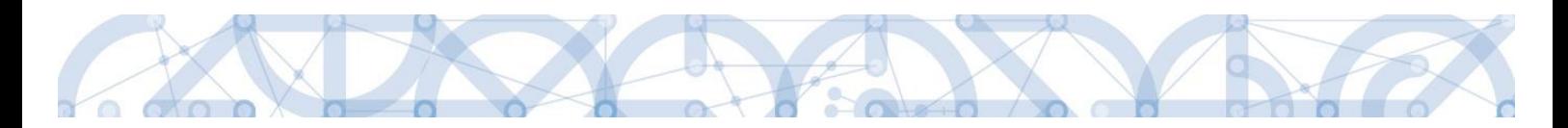

### <span id="page-28-0"></span>**2.2 Informace o přihlášení**

V pravém horním rohu záhlaví je umístěna informace o přihlášeném uživateli. Vedle přihlašovacího jména je tlačítko k odhlášení Odhlásit - kliknutím na tento odkaz dojde k odhlášení a k návratu na úvodní stránku aplikace. Po přihlášení se zde objevují informace o časovém limitu automatického odhlášení – odpočet 60 minut od posledního úkonu v aplikaci.

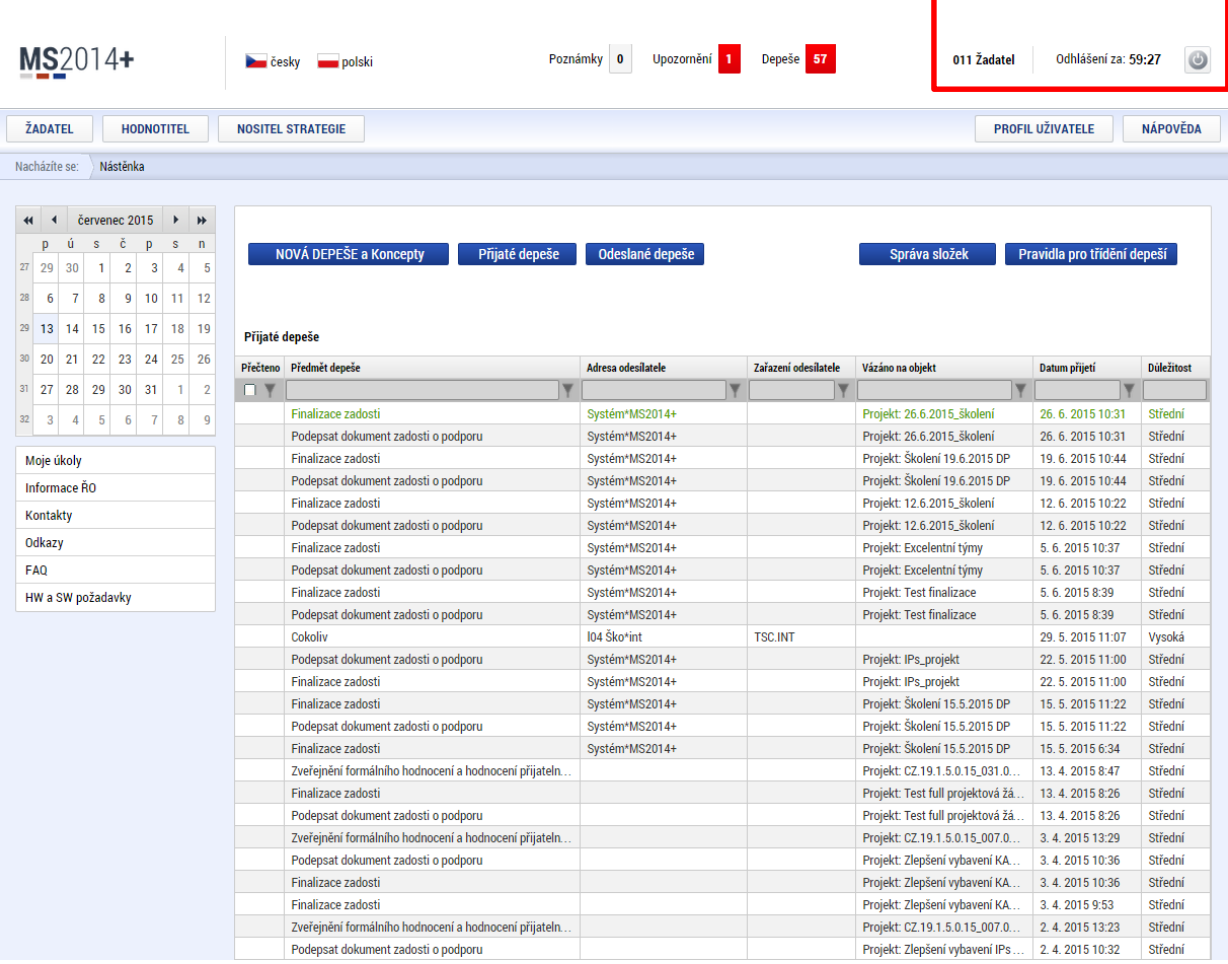

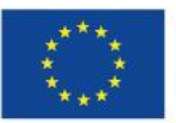

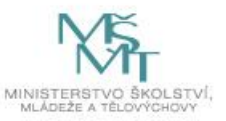

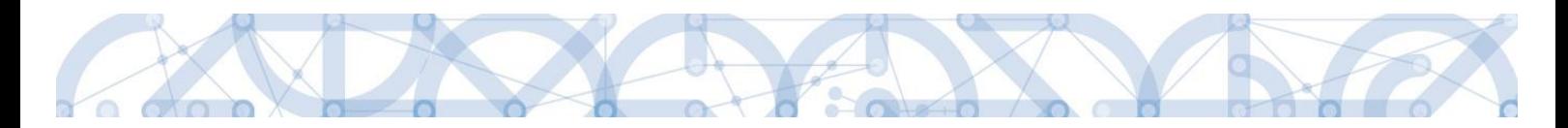

### <span id="page-29-0"></span>**2.3 Profil uživatele**

Stiskem tlačítka **Profil uživatele**, může uživatel upravovat své osobní údaje, kontaktní údaje pro zasílání notifikací a dále jsou zde k dispozici údaje o subjektech, které si uživatel v procesu vytváření žádosti o podporu uložil k dalšímu využití informací o příslušném subjektu pro každou další žádost bez nutnosti znovu vkládat data.

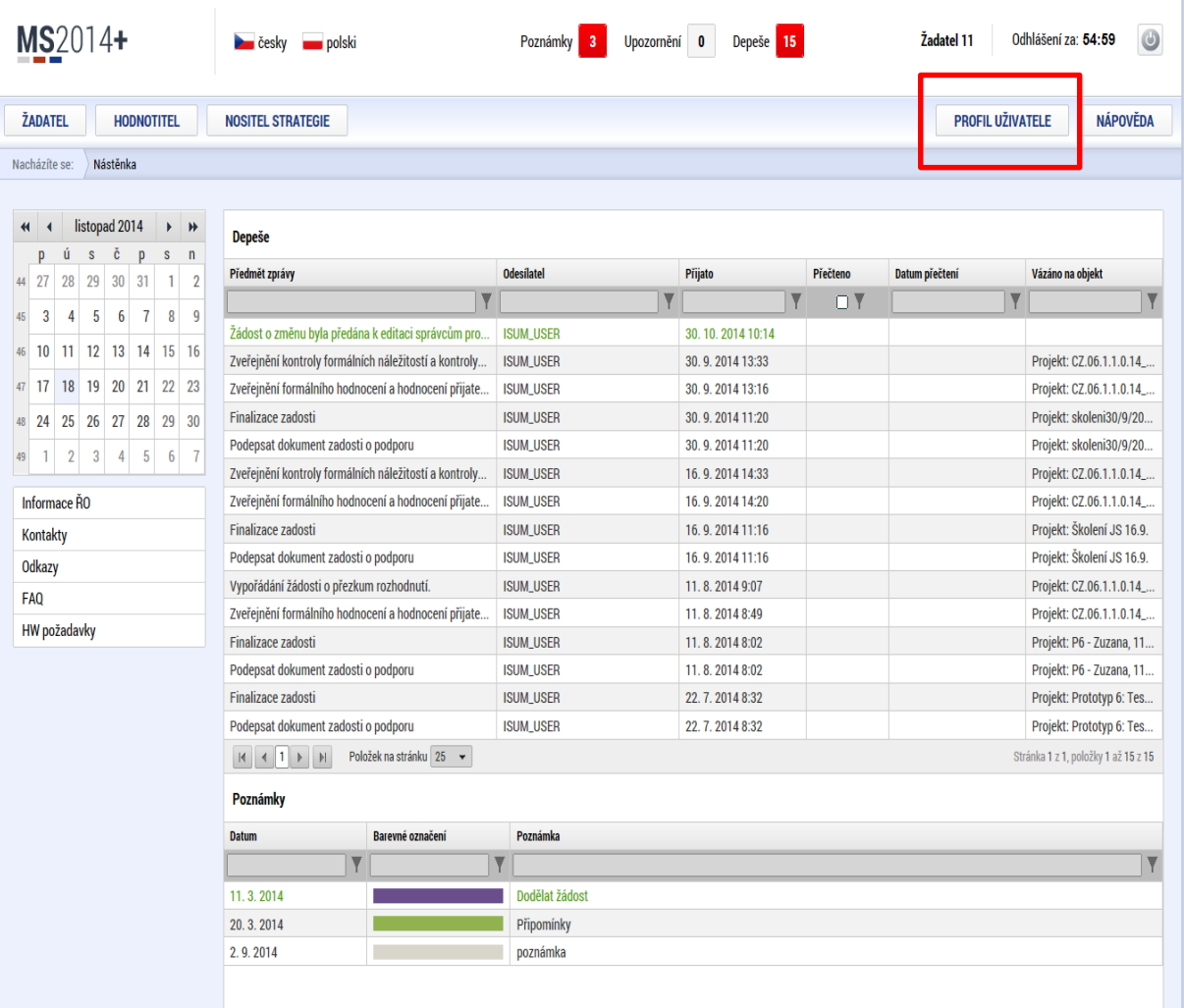

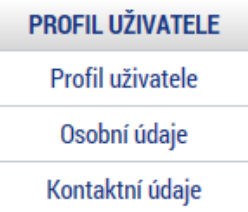

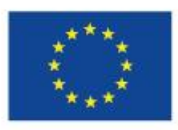

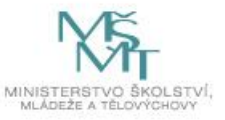

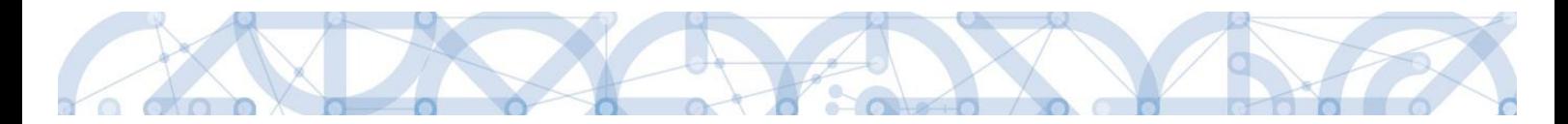

**Profil uživatele –** blíže viz kapitola [5.8.2.](#page-70-0)

**Osobní údaje –** po zadání uživatelského jména a hesla je možné měnit osobní a kontaktní údaje uživatele. Změna se uloží stiskem tlačítka Odeslat změny.

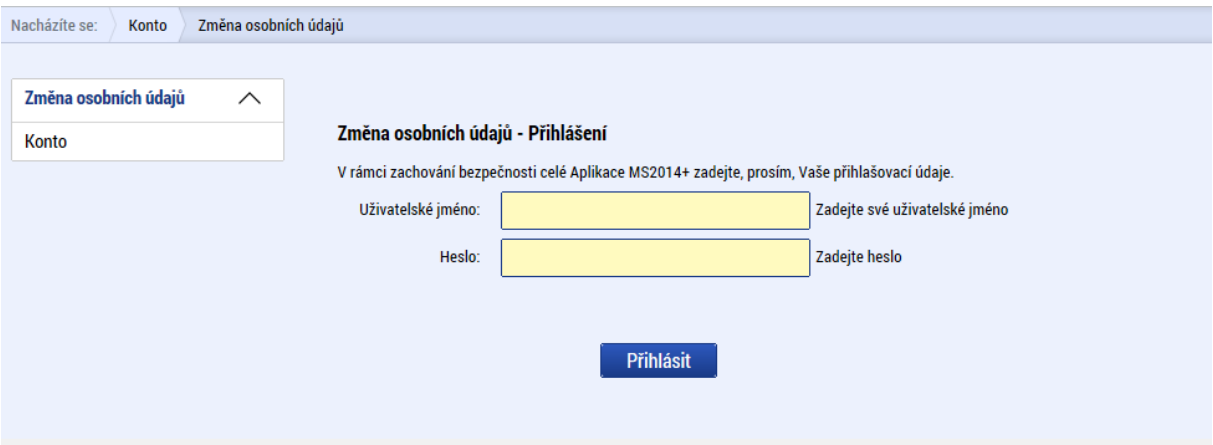

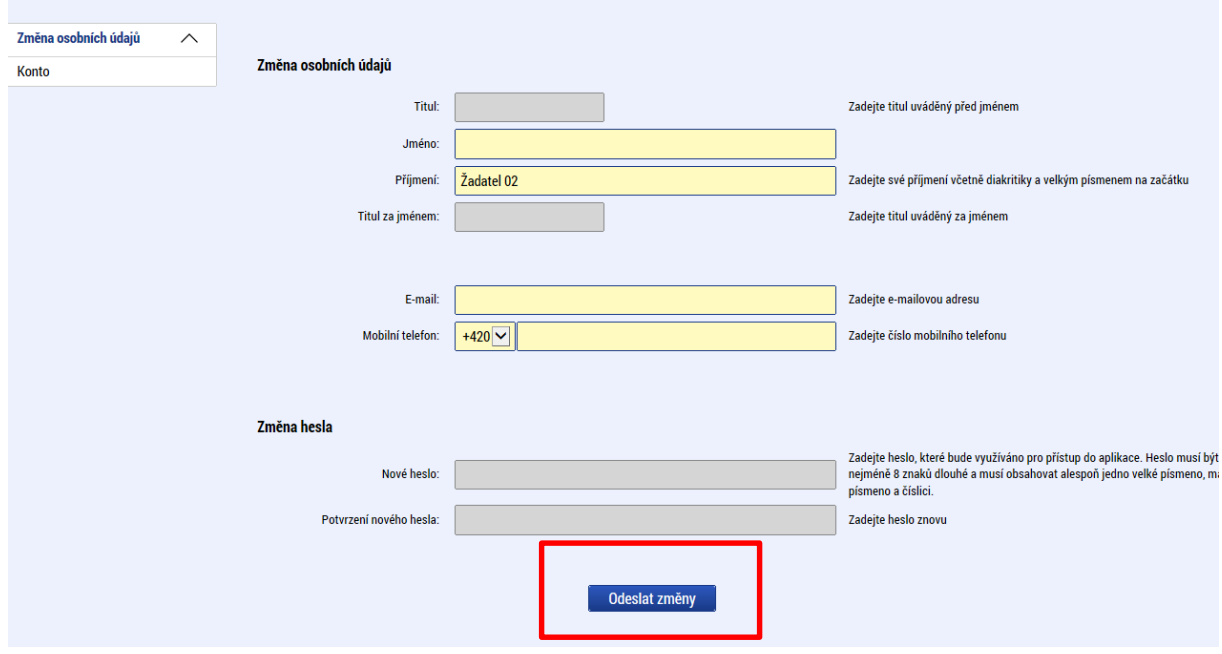

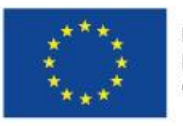

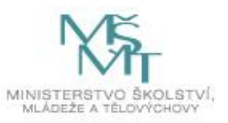

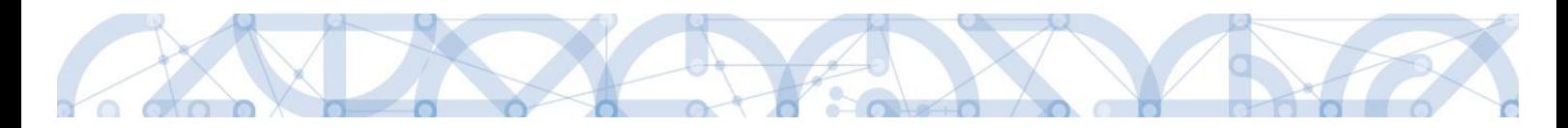

#### **Kontaktní údaje pro zasílání notifikací**

Na záložce kontaktní údaje může žadatel vložit své kontaktní údaje, které budou sloužit k zasílání notifikací. Pokud vám přijde v rámci příslušného projektu zpráva, upozornění nebo depeše, systém vás upozorní přes e-mail nebo SMS. Uživatel zadá zvolenou formu notifikace, číslo telefonu (v mezinárodním formátu +420xxxxxxxxx) nebo email a potvrdí stiskem tlačítka Uložit.

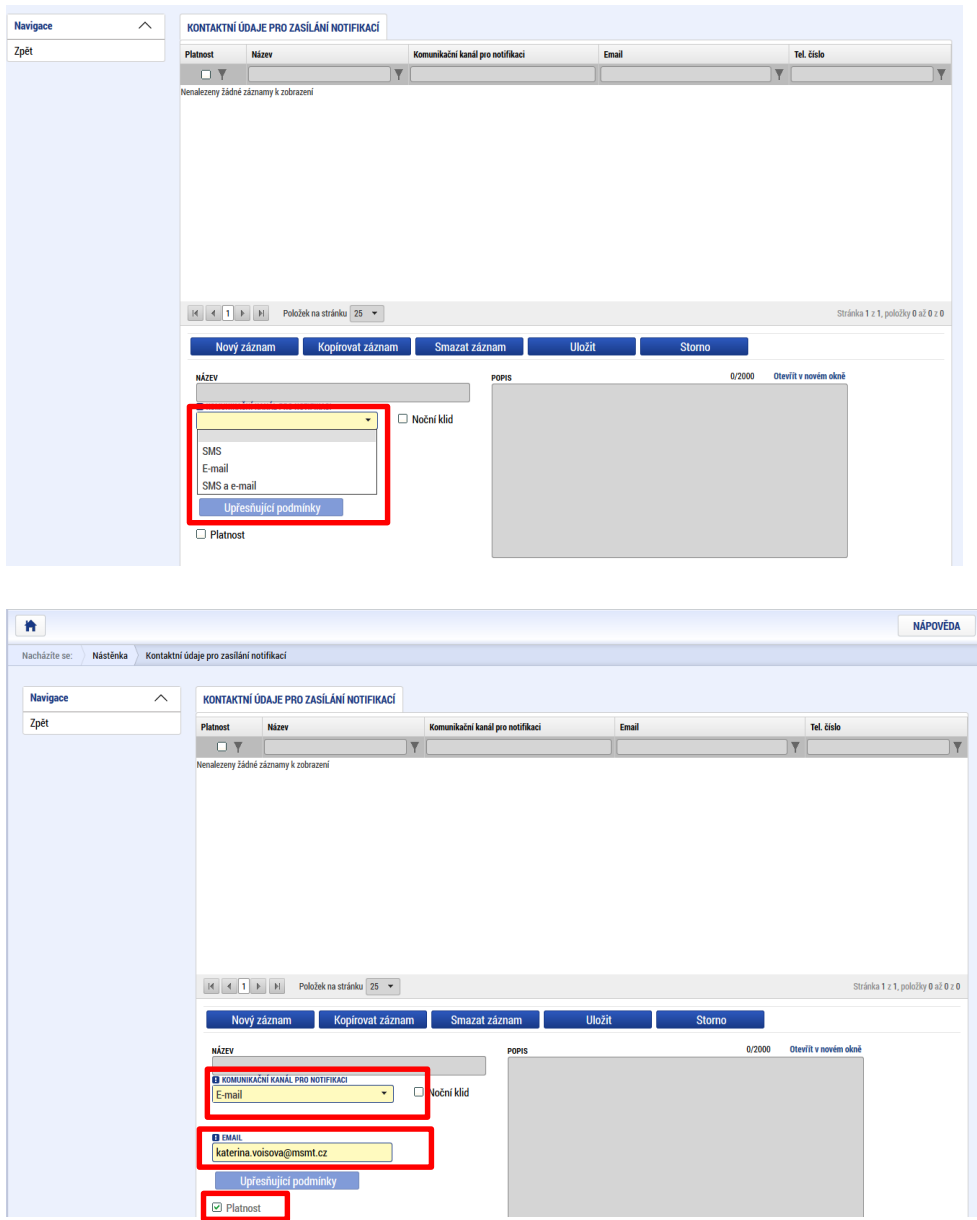

Aby zasílání notifikací na email či mobilní telefon bylo funkční, je nutné zatrhnout **checkbox Platnost.**

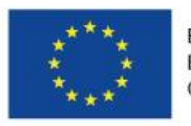

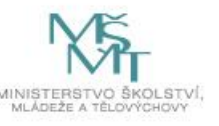

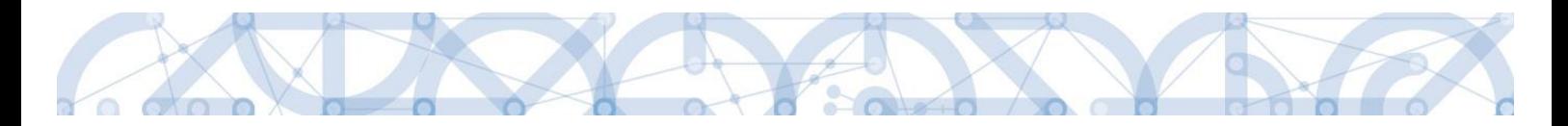

## <span id="page-32-0"></span>**2.4 Žadatel**

Stiskem tlačítka Žadatel uživatel vstupuje do IS KP14+ v roli žadatele na obrazovku se seznamem žádostí o podporu/seznamem projektů, ke kterým má přístup v rámci svého konta.

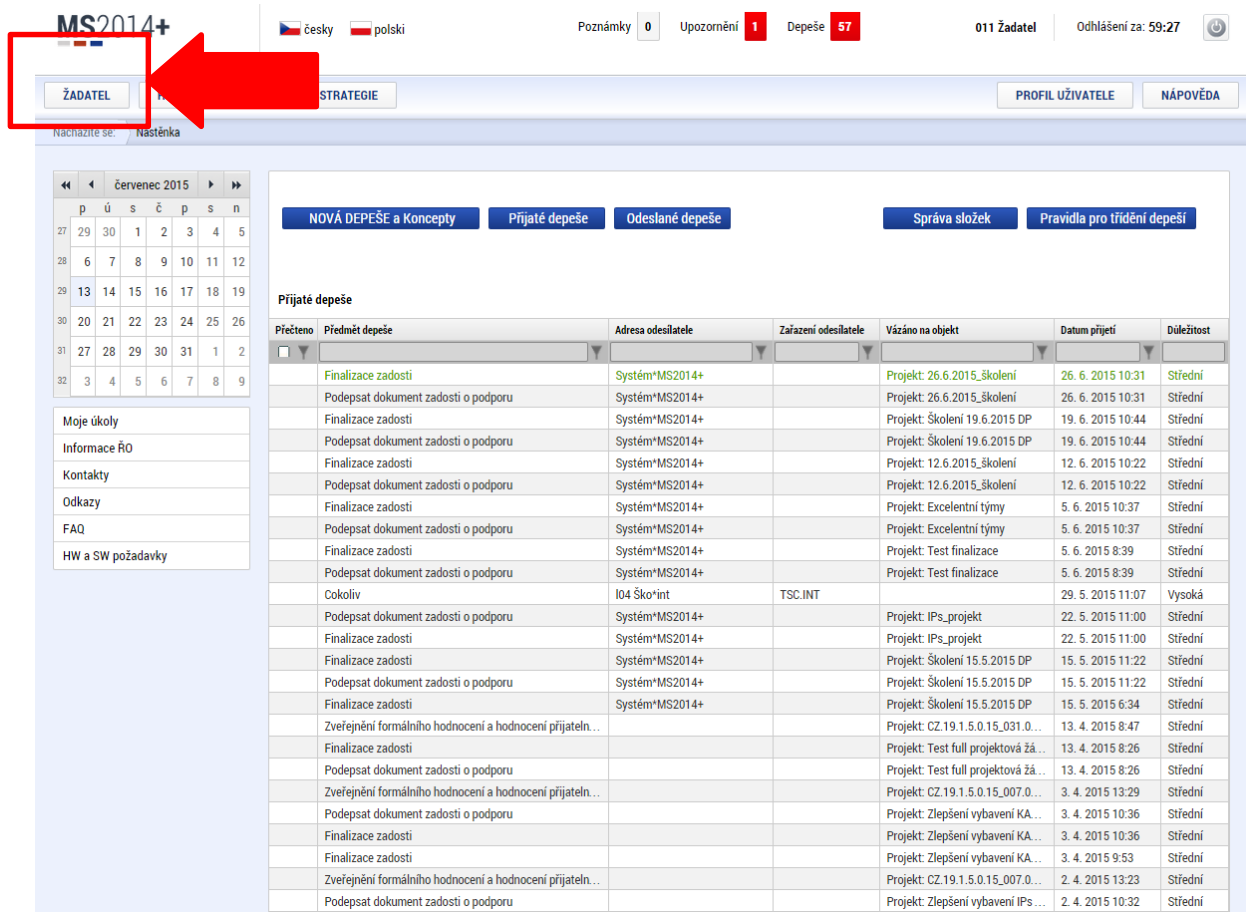

Tyto žádosti o podporu jsou zobrazeny jako "Moje projekty"

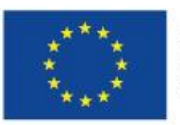

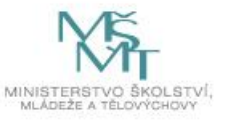

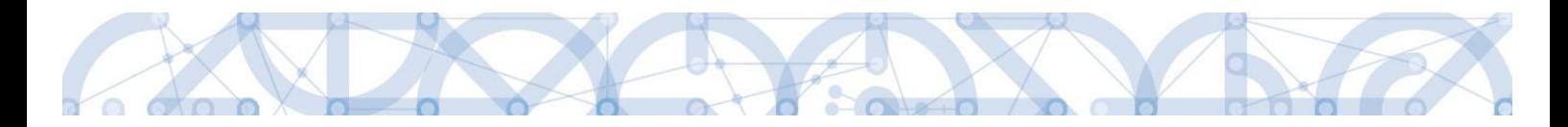

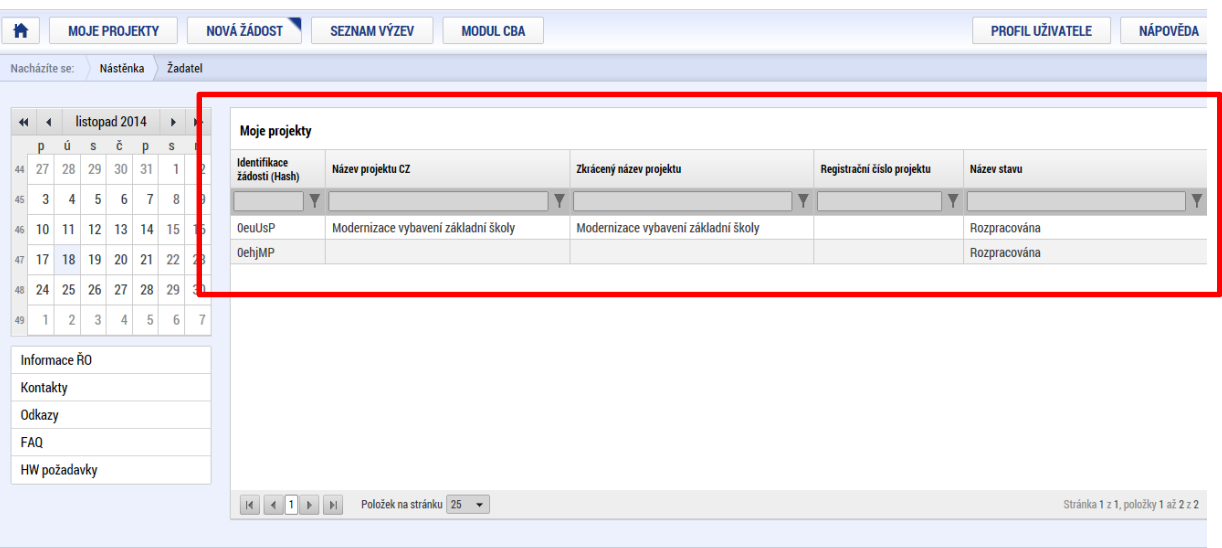

### <span id="page-33-0"></span>**2.5 Seznam výzev**

Tento odkaz umožňuje uživateli zobrazit seznam všech plánovaných výzev napříč operačními programy. K návratu do přehledu projektů slouží tlačítko  $\overline{\phantom{a}}$  . Pro návrat na úvodní obrazovku je třeba použít tlačítko

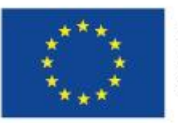

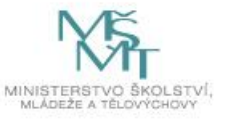

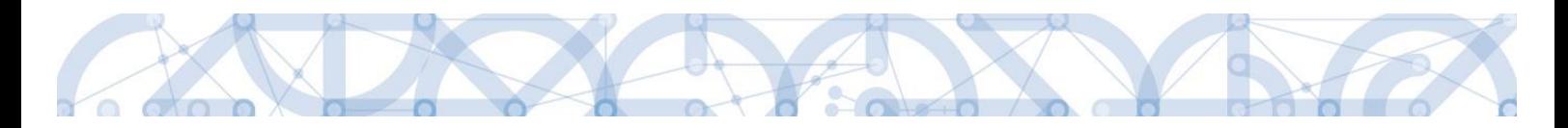

# <span id="page-34-0"></span>**3 Nová žádost o podporu**

Stiskem tlačítka **Nová žádost** žadatel vstoupí na obrazovku, kde vybere program, v rámci kterého chce podat žádost o podporu.

Po výběru programu je uživateli zobrazen seznam aktuálně otevřených výzev daného programu, v rámci nichž lze žádost o podporu založit.

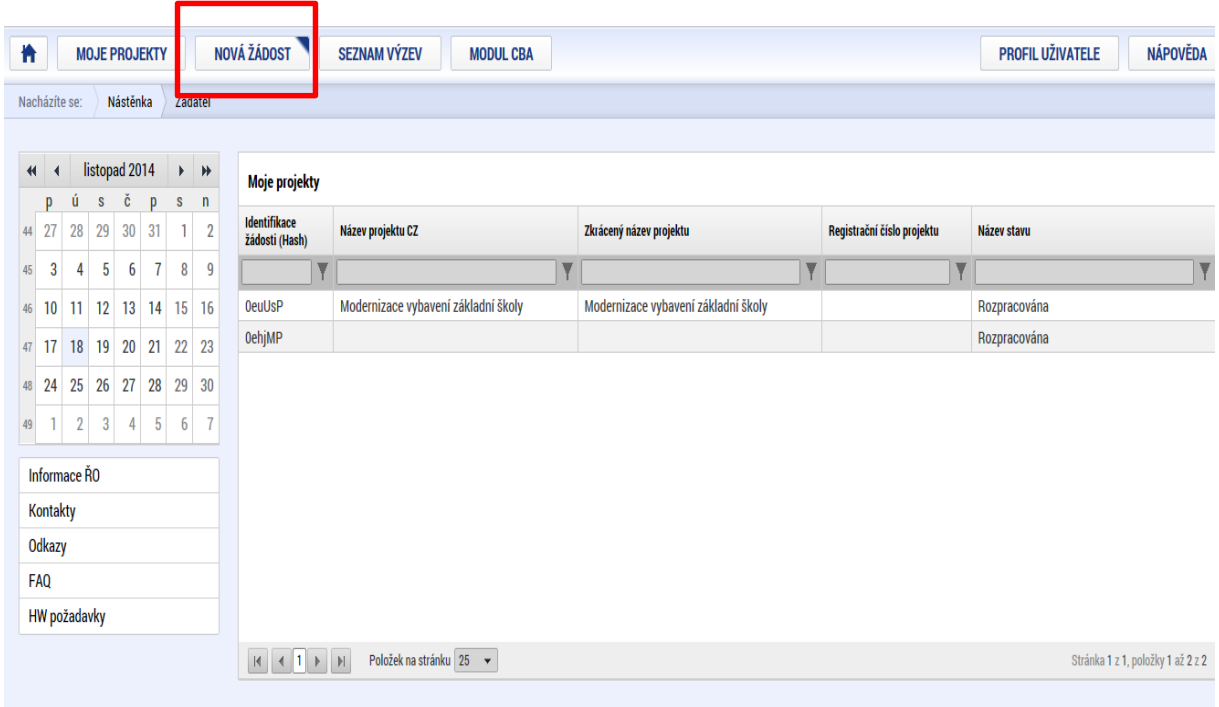

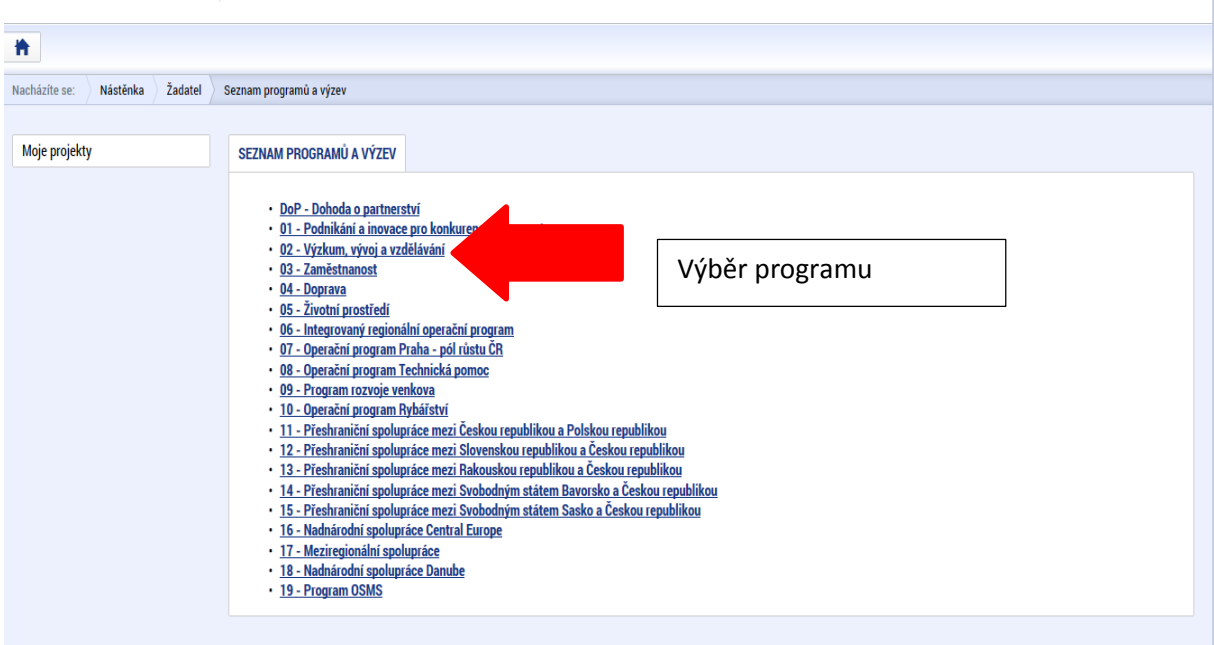

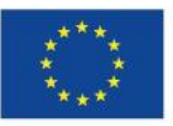

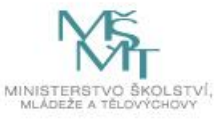

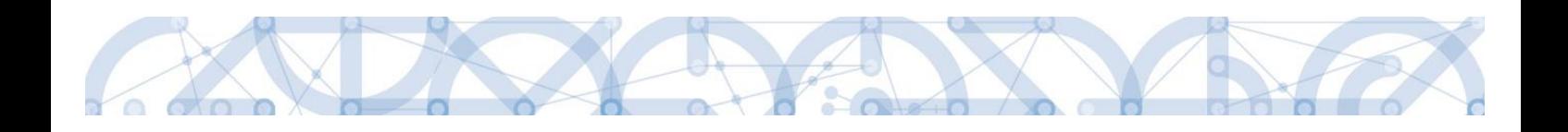

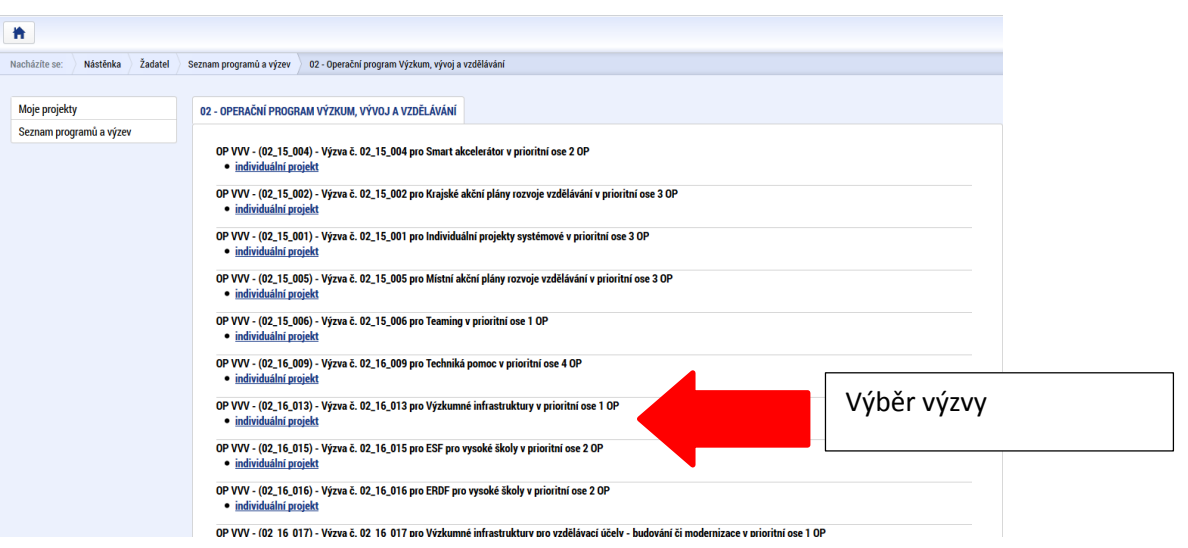

Po výběru příslušné výzvy se žadateli zobrazí obrazovka formuláře žádosti o podporu.

OP VVV – (02\_16\_065) – pro žadatele s místem dopadu v krajích mimo Prahu

OP VVV – (02\_16\_066) – pro žadatele s místem dopadu v Praze

V rámci této obrazovky jsou uživateli zpřístupněny k editaci datové oblasti definované řídicím orgánem na výzvě. Datové oblasti resp. obrazovky se liší v závislosti na konkrétní výzvě.

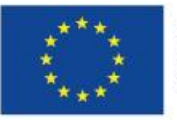

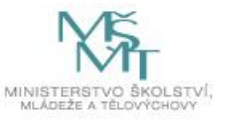
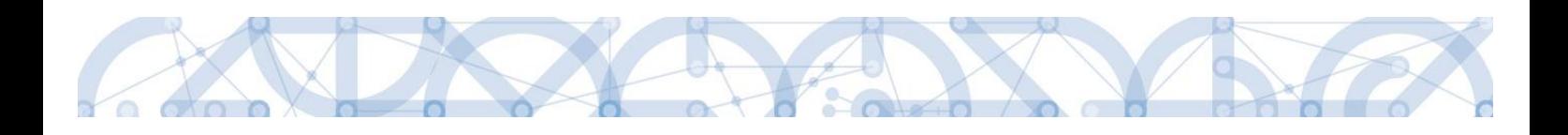

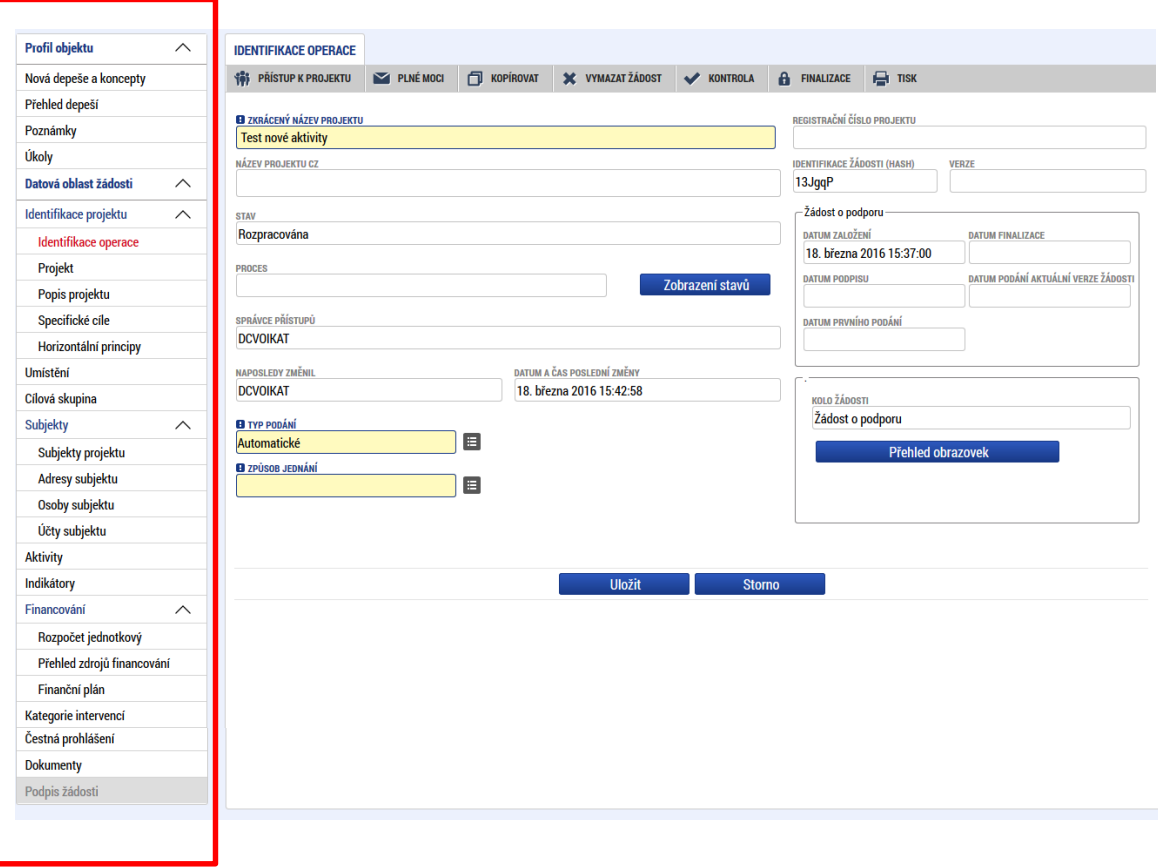

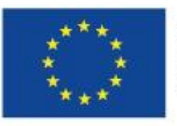

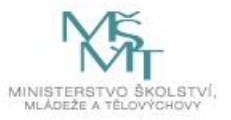

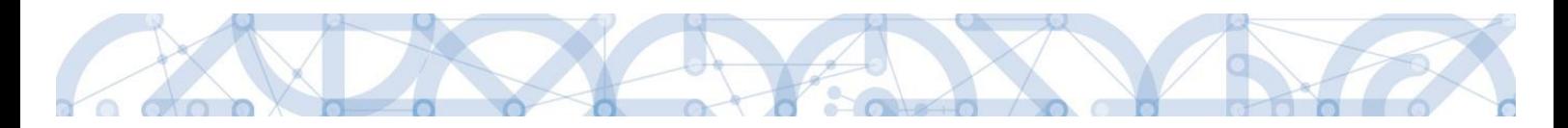

# **4 Záhlaví žádosti o podporu**

Záhlaví formuláře žádosti o podporu je přístupné z jakékoli záložky.

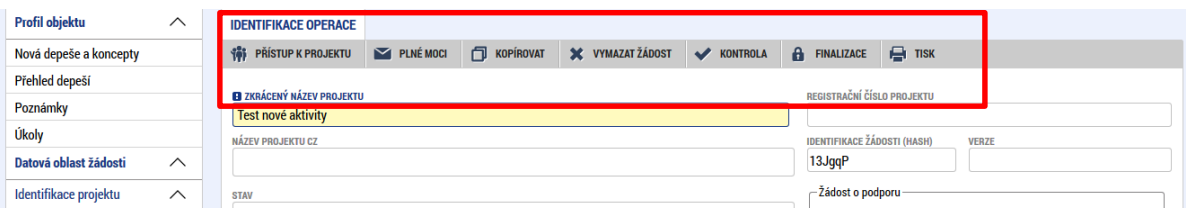

# <span id="page-37-0"></span>**4.1 Přístup k projektu**

Stisknutím tlačítka "Přístup k projektu" se zobrazí obrazovka, v rámci které lze přidělit/odebrat role v rámci dané žádosti o podporu konkrétním uživatelům.

Uživatel, který žádost o podporu založil, je určen jako **Správce přístupů**, a následně má právo přidělit/odebrat k dané žádosti dalším uživatelům příslušné role. Rozlišujeme role *čtenář* (data jsou zobrazena pouze k náhledu), *editor* (možnost zápisu změn) a *signatář* (podepisování předem definovaných úkonů v rámci dané žádosti) a *zástupce správce přístupů* (uživatel zastupující správce přístupů s možností převzetí práv po původním správci).

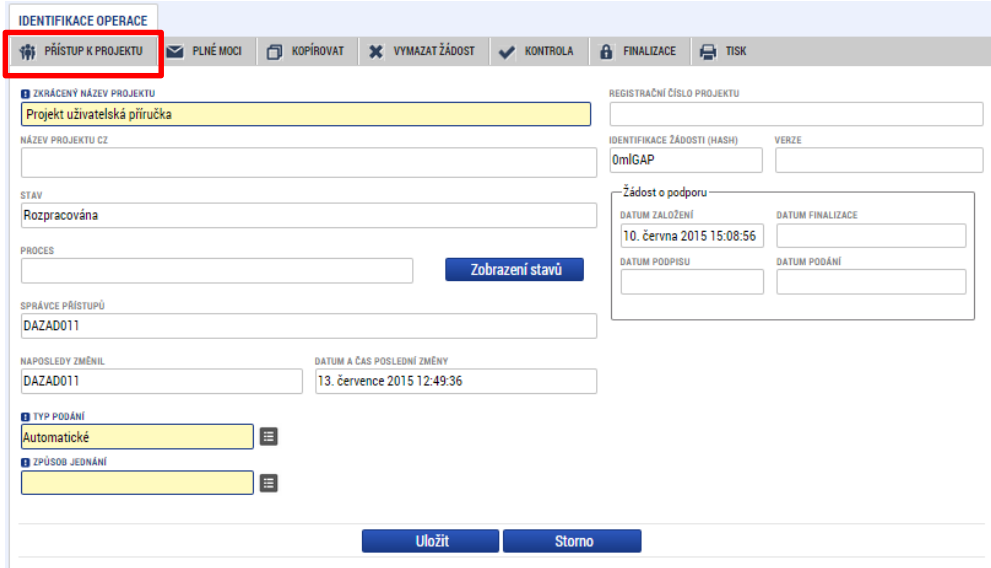

Stiskem tlačítka "**Nový záznam**", zadáním uživatelského jména osoby a zaškrtnutím vybraného **checkboxu (editor, signatář, čtenář)**, se příslušnému uživateli přiřadí konkrétní role k dané žádosti. Pokud je signatářů více, určuje se i pořadí v jakém mají žádost o podporu podepisovat. Tlačítkem "Uložit" se záznam uloží**.** 

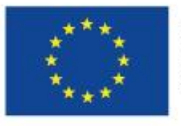

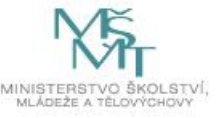

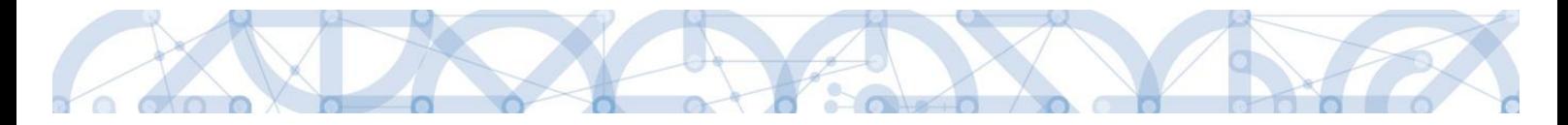

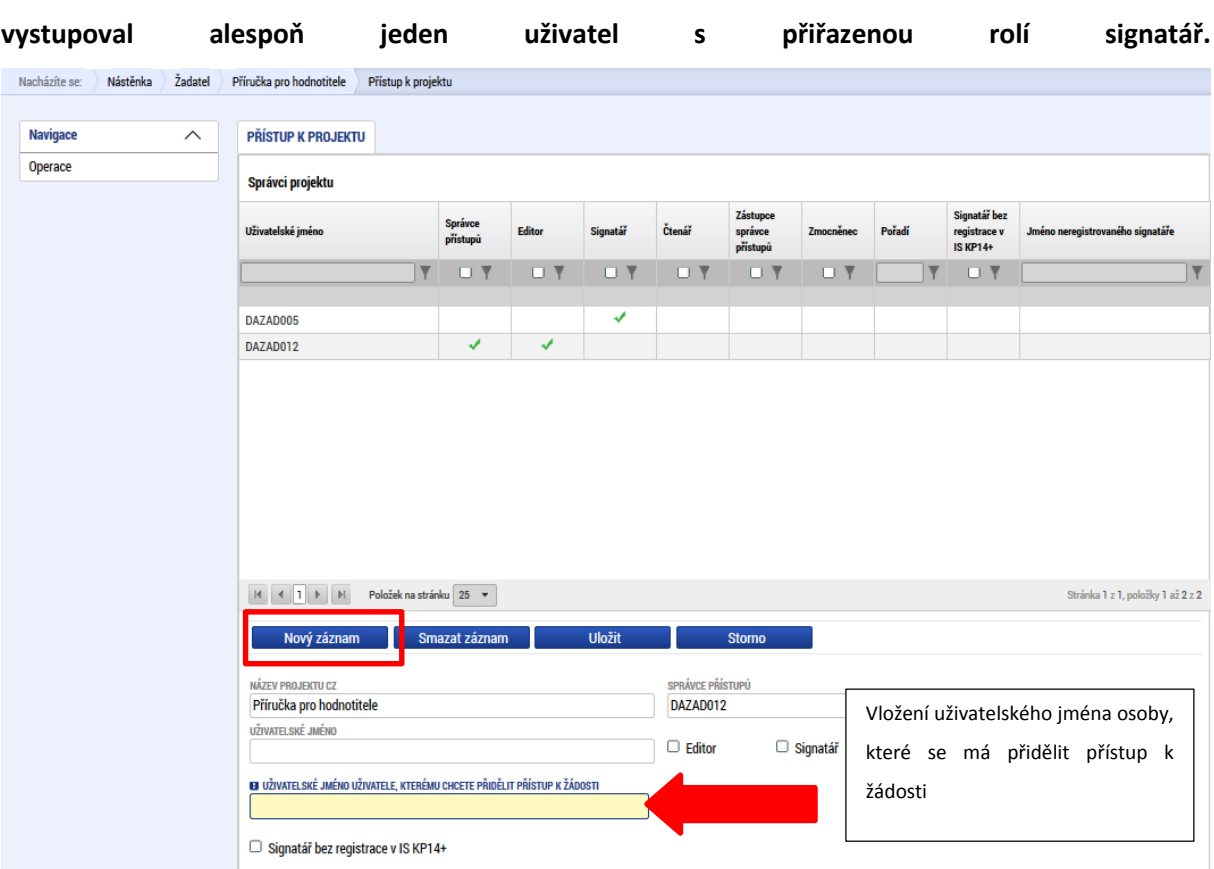

**Pro možnost finalizace a následného podpisu žádosti o podporu je nutné, aby v rámci žádosti** 

Speciální rolí je **Signatář bez registrace v IS KP14**+. Přidělení této role je vhodné pro uživatele, kteří nejsou a nechtějí být v aplikaci registrováni, ale jsou zmocniteli k úkonům souvisejících s projektovou žádostí, předkládání žádostí o platbu, zpráv o realizaci apod.

Po označení zatržítka Signatář bez registrace v IS KP14+ se aktivují nová pole Datum narození a Jméno neregistrovaného signatáře, která jsou povinná k vyplnění.

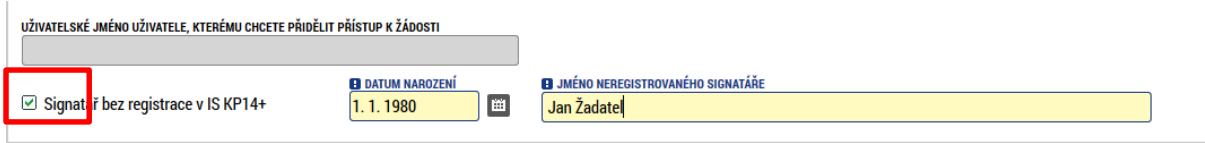

Po vyplnění polí je třeba záznam uložit stejnojmenným tlačítkem.

V dolní části obrazovky je seznam všech signatářů a přidělených úloh, které mohou svým podpisem potvrdit. Seznam je možné měnit a editovat v závislosti na přidělených rolích.

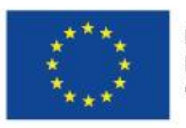

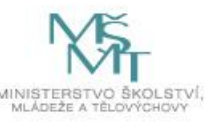

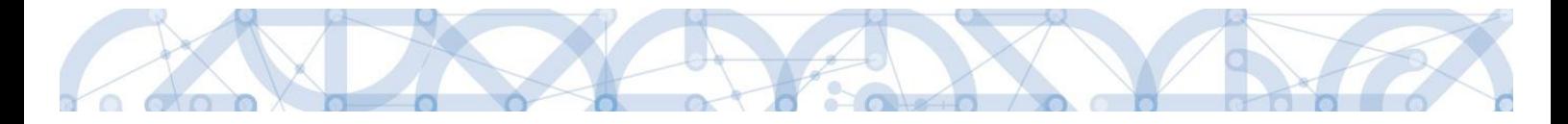

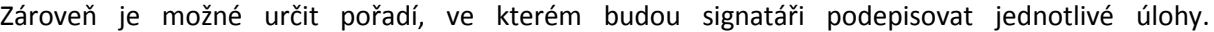

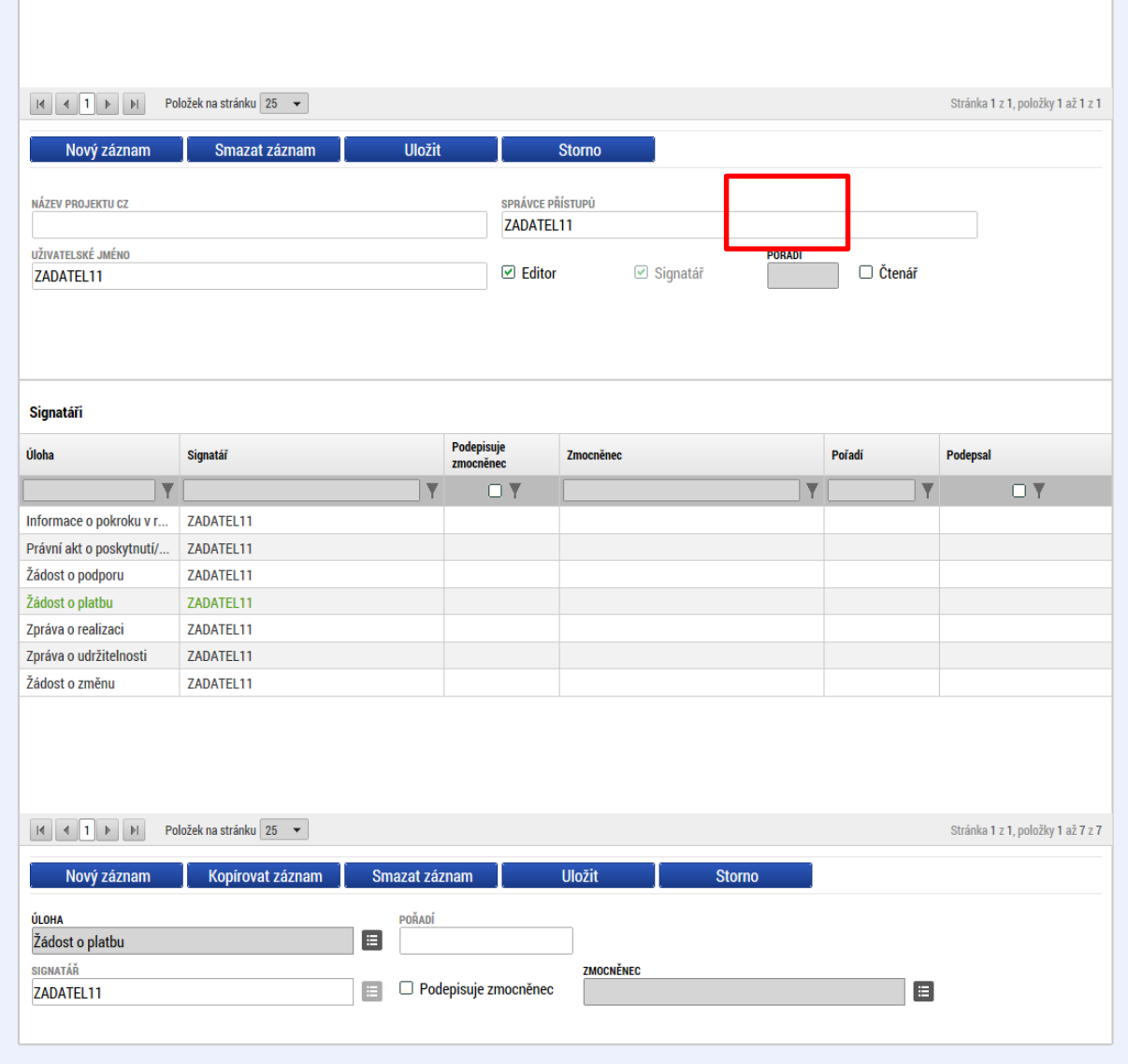

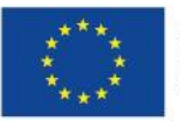

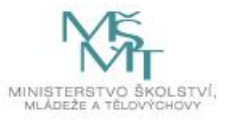

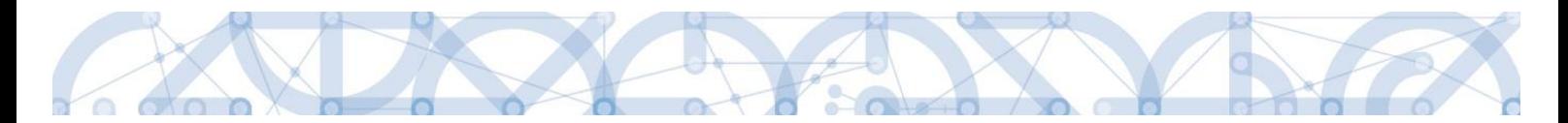

Správce přístupů se může svých práv vzdát tak, že označí záznam s uživatelem, kterému chce práva předat a stiskne tlačítko "Změnit nastavení přístupu".

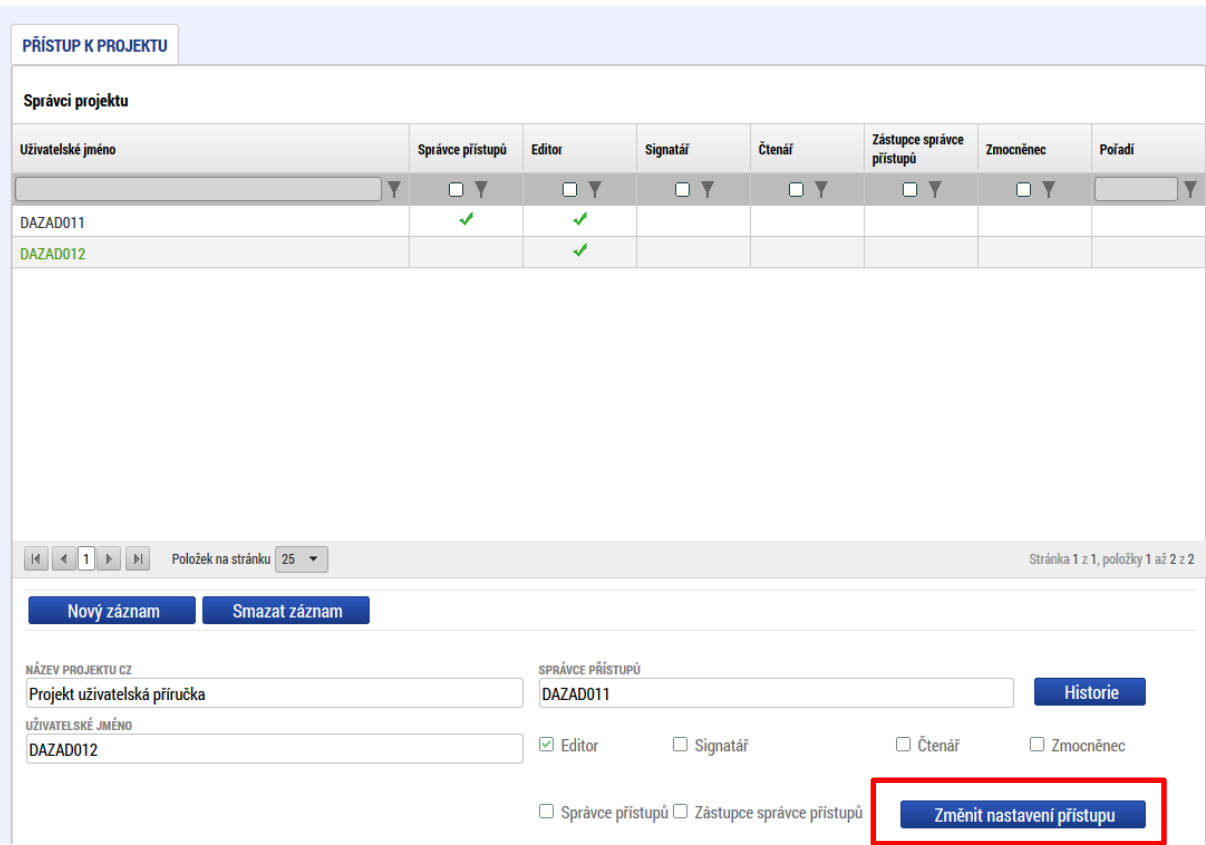

Na další obrazovce označí možnost Správce přístupů a stiskne tlačítko "Změnit nastavení". Tímto je změněn správce přístupů. Dokud mu novým správcem přístupů není role editora odebrána, pak má původní správce přístupů na žádosti o podporu/projektu v IS KP14+ roli editora.

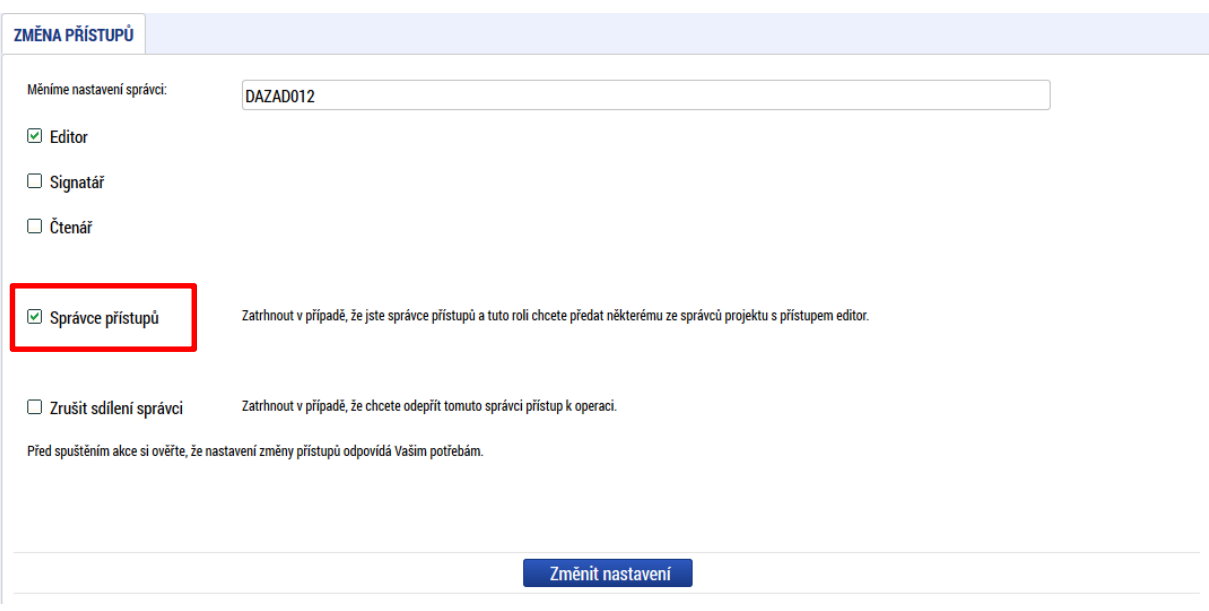

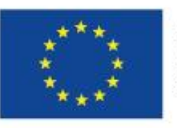

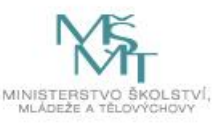

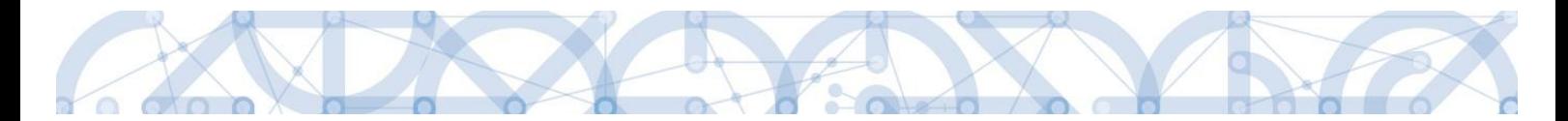

Systém také umožňuje zvolit *Zástupce správce přístupů*. Postup je podobný jako v případě předání vlastnických práv s tím rozdílem, že na obrazovce s názvem Změna přístupů je označena možnost Zástupce správce přístupů.

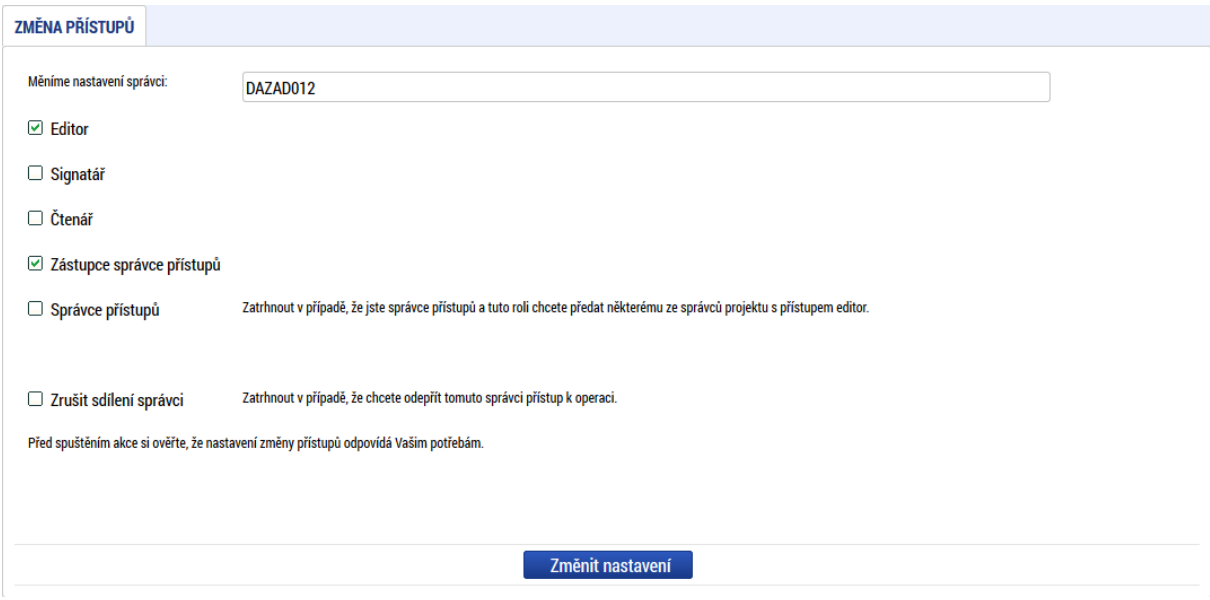

Uživatel s touto rolí může případně sám převzít roli *Správce přístupu*, je-li to nutné. Postupuje při tom tak, že označí záznam původního správce přístupů, stiskne tlačítko "Změnit nastavení přístupu" a na obrazovce s názvem Změna přístupů označí možnost Odebrat správce přístupů. Po stisknutí tlačítka "Změnit nastavení" jsou práva Správce přístupů převedena.

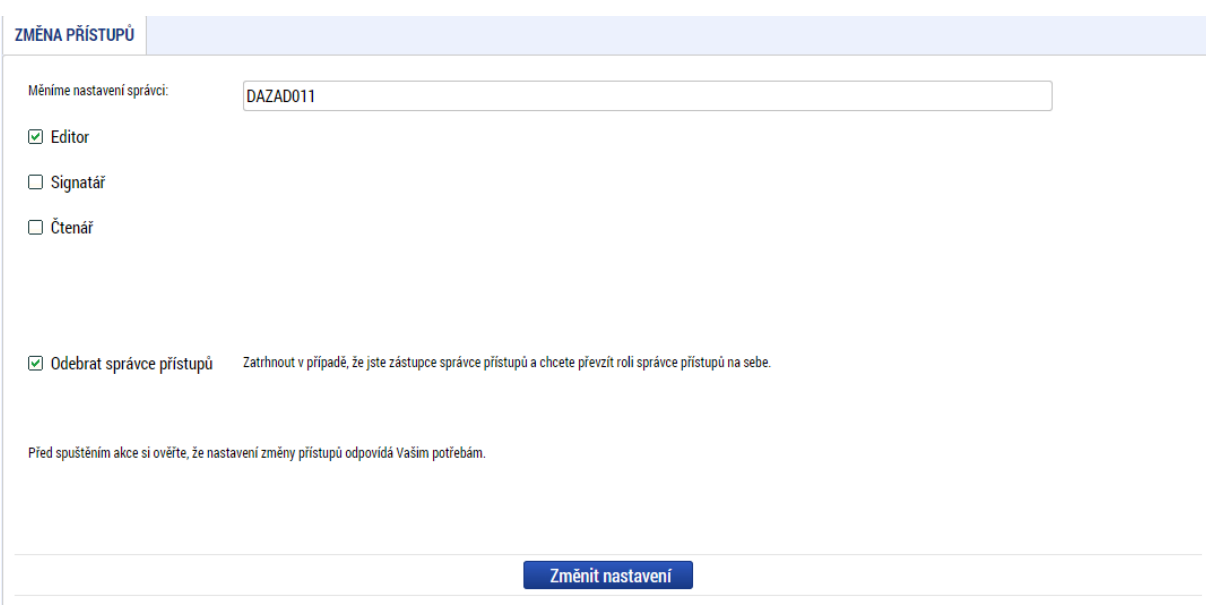

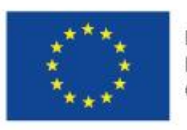

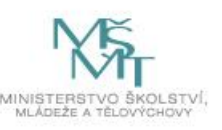

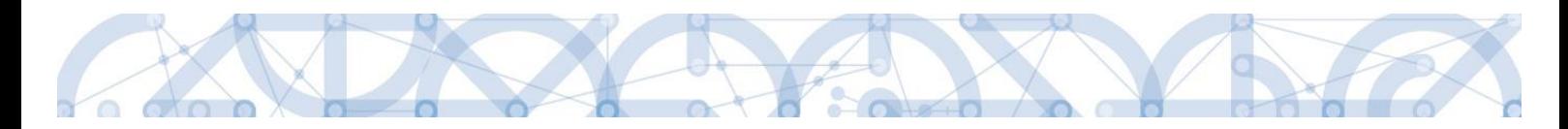

### **4.2 Plné moci**

V systému MS2014+ je zapracována funkcionalita umožňující signatáři (zmocniteli) pověřit podepsáním vybraných úloh zmocněnce. Zmocněncem může být jakýkoli z uživatelů, který je tzv. správcem projektu, tedy má v rámci projektu přidělené role (signatář / editor / čtenář).

Formulář pro vyplnění plných mocí lze zobrazit pomocí tlačítka "Plné moci".

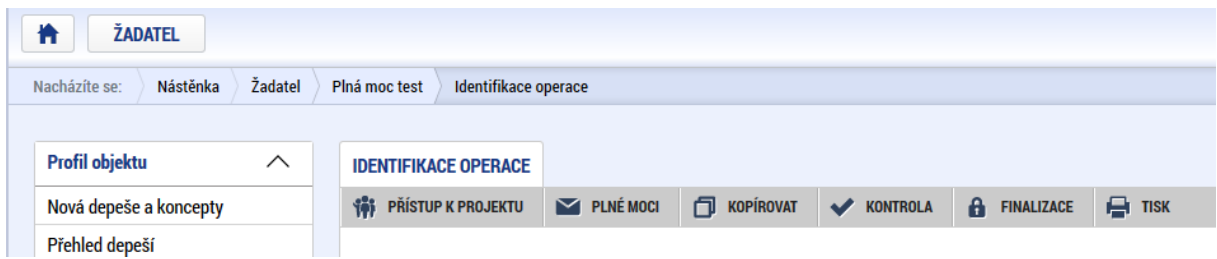

V rámci výběru typu plné moci uživatel vybere, zda se jedná o plnou moc elektronickou nebo "listinnou", tedy úředně ověřenou plnou moc. Listinná verze plné moci je v systému pod volbou "papírová". U této volby lze navíc přiřadit jako zmocnitele uživatele, který není v aplikaci registrován – viz kap[. 4.1.](#page-37-0)

#### **Listinná plná moc – varianta, kdy jsou registrováni v aplikaci zmocnitel i zmocněnec**

V případě této varianty vyplní správce projektu pole Zmocnitel a Zmocněnec a nahraje originál plné moci nebo dokument, který prošel autorizovanou konverzí, pomocí tlačítka Připojit. Aby byla plná moc platná, je třeba vyplnit její platnost do polí "Platnost od" a "Platí do". V případě, že je plná moc bez časového omezení, pole "Platí do" se nevyplňuje. Po nahrání dokumentu a uložení záznamu je aktivní ikona pečeti pro vložení elektronického podpisu. Zmocněnec připojí svůj elektronický podpis a tímto stvrdí přijetí pověření k podpisu dané úlohy.

Pozn.: Pokud žádost nevyplňuje přímo zmocněnec, musí správce projektu, tedy uživatel, který žádost založil a vyplnil, nasdílet projekt zmocněnci a přidělit mu roli editora nebo čtenáře. Pokud přidělí roli čtenáře, musí také záznam plné moci připravit pro podpis zmocněnce a žádost o podporu před podpisem sám finalizovat.

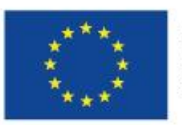

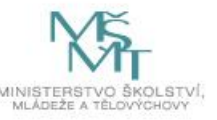

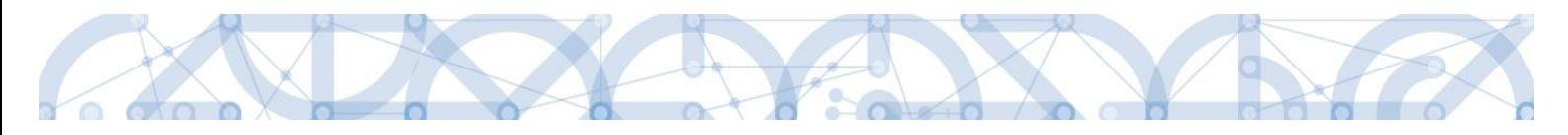

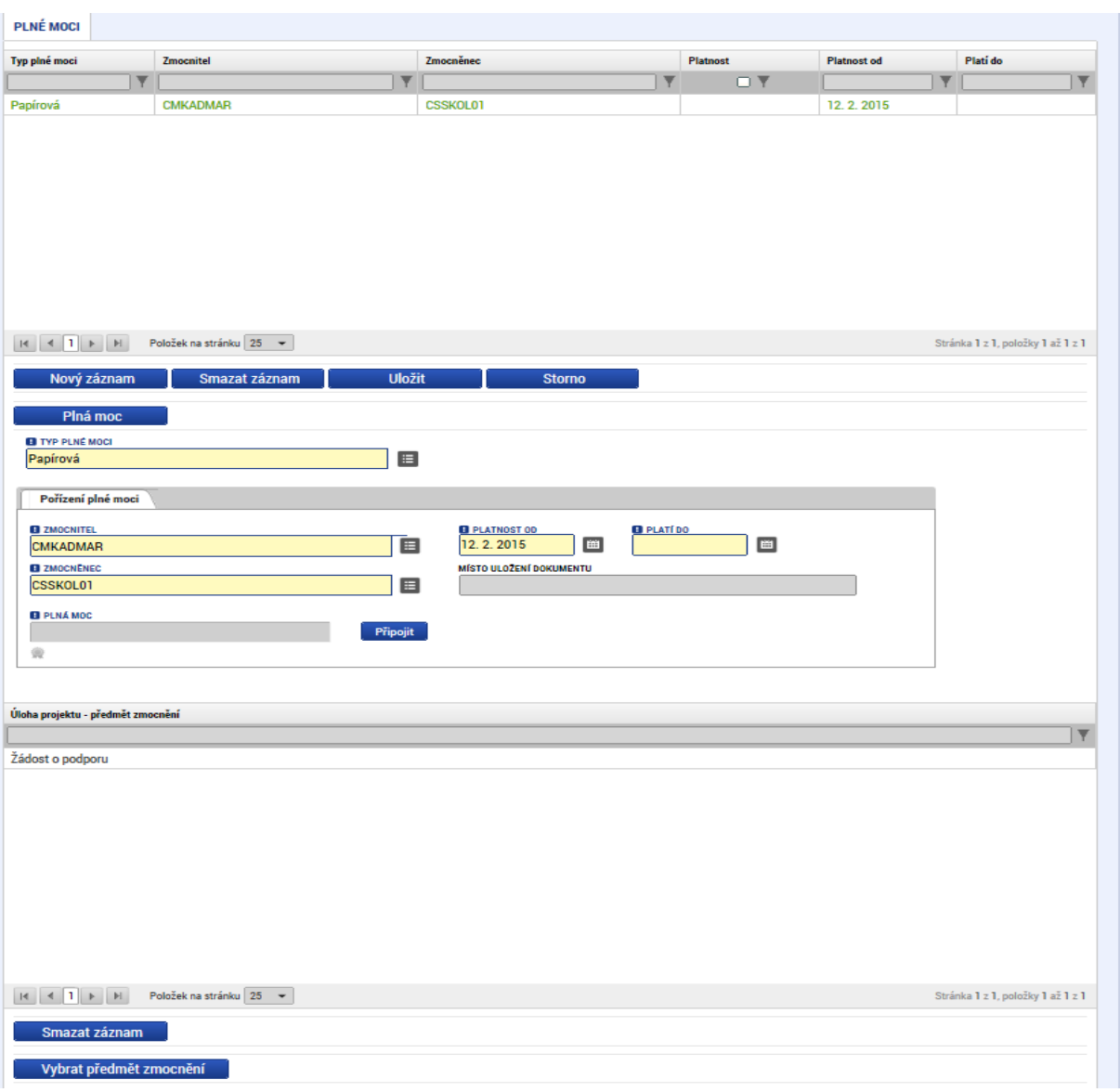

Před podpisem je ještě nutné na záložce "Plné moci" vyplnit úlohu, k jejímuž podpisu zmocnitel zmocněnce pověřuje – tedy typ dokumentu, který bude podepisován elektronickým podpisem zmocněnce např. žádost o podporu, Informace o pokroku v realizaci projektu. Tento výběr se provádí prostřednictvím tlačítka "Vybrat předmět zmocnění". Žadateli se zobrazí příslušná úloha ke zmocnění výběrem z číselníku. Potvrzení výběru – tlačítko "Vybrat".

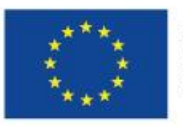

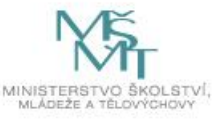

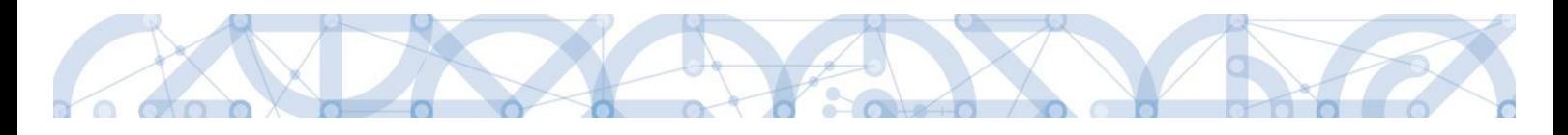

#### Výběr z číselníku

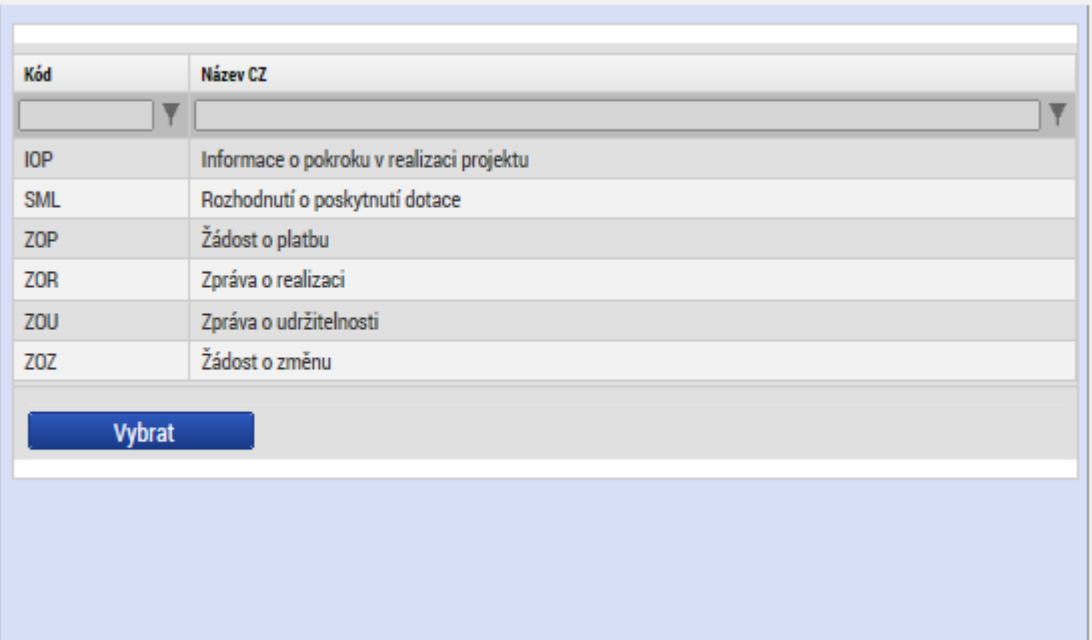

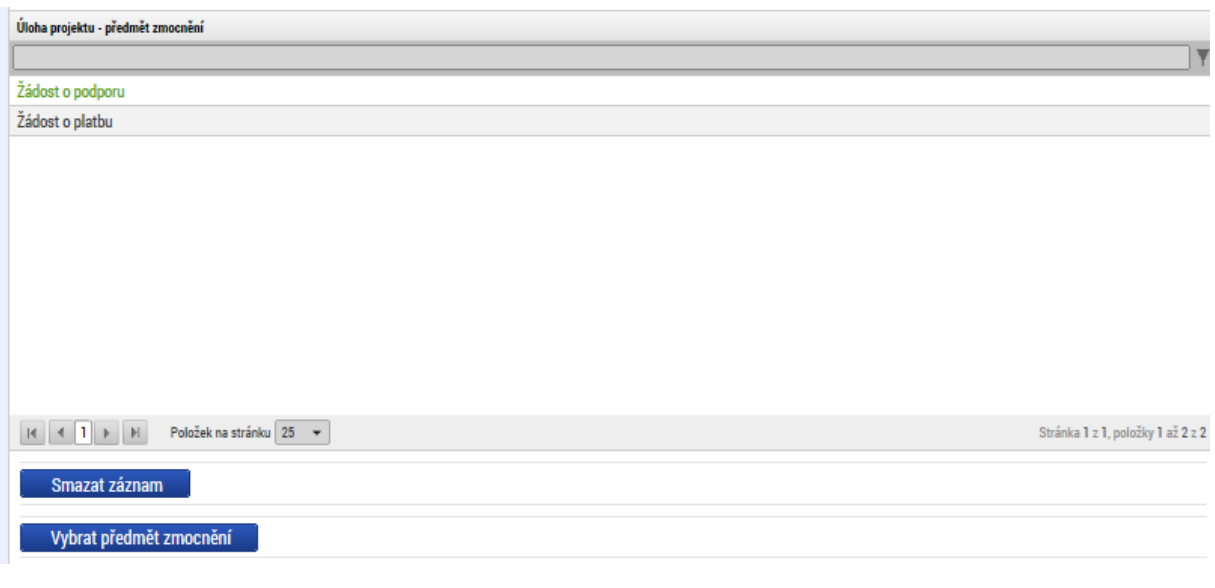

Stiskem tlačítka "Operace" se žadatel vrátí zpět na záložku Identifikace operace.

### **Listinná plná moc – varianta, kdy je v aplikaci registrován pouze zmocněnec**

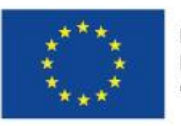

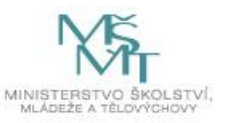

 $\hfill \Box$ 

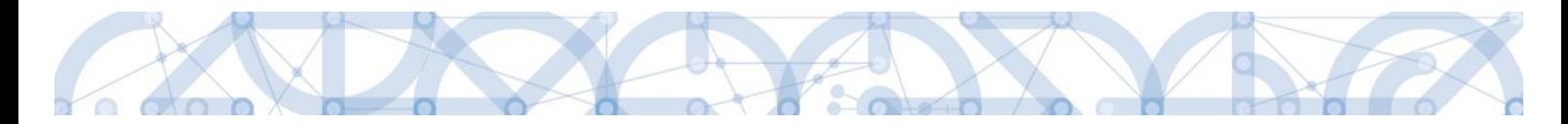

Tato varianta umožňuje zadání plné moci bez účasti a registrace zmocnitele. Zmocněnec vybere v poli s názvem "Zmocnitel neregistrovaný v IS KP14" zadaného uživatele bez registrace. Dále pokračuje stejným způsobem jako v předchozím případě – vyplní příslušná pole, vybere předmět zmocnění, připojí originál plné moci nebo dokument, který prošel autorizovanou konverzí a záznam opatří svým elektronickým podpisem prostřednictvím ikony pečetě.

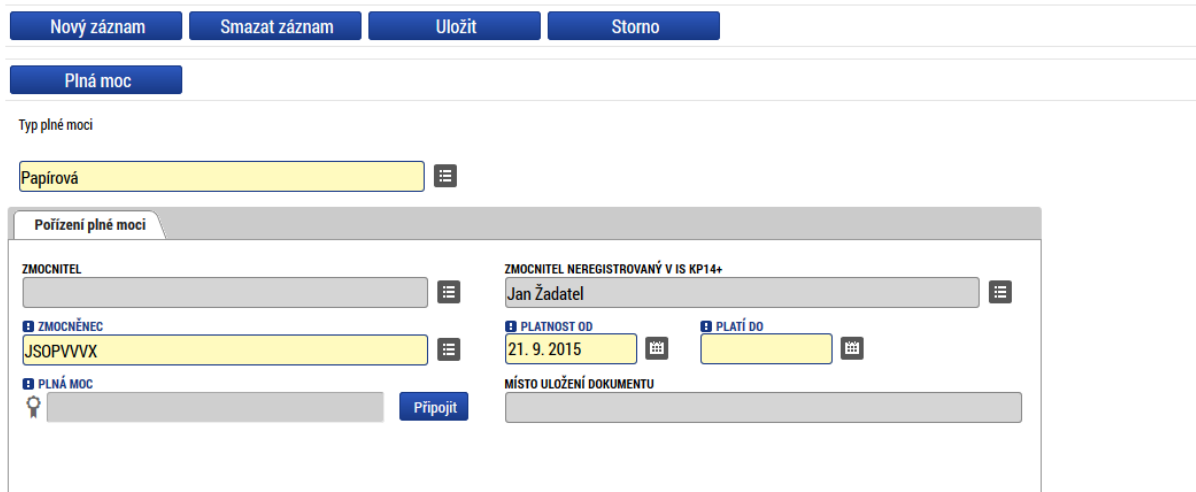

Pokud žádost nevyplňuje přímo zmocněnec, musí správce projektu, tedy uživatel, který žádost založil a vyplnil, nasdílet projekt zmocněnci a přidělit mu roli editora nebo čtenáře. Pokud přidělí roli čtenáře, musí také záznam plné moci připravit pro podpis zmocněnce a žádost o podporu před podpisem sám finalizovat.

#### **Elektronická plná moc**

V případě elektronické plné moci je třeba k plné moci připojit podpis obou uživatelů –jak zmocnitele, tak i zmocněnce.

Správce projektu vyplní pole "Zmocnitel", "Zmocněnec", doplní platnost plné moci a vybere předmět zmocnění. Po uložení záznamu stiskne tlačítko "Plná moc" a uloží vygenerovaný formulář plné moci např. na lokální disk počítače. Následně pomocí tlačítka "Připojit" vloží soubor s plnou mocí do aplikace a záznam uloží. Lze použít také vlastní formulář plné moci nebo pověření. Po nahrání a uložení souboru plné moci připojí k záznamu svůj elektronický podpis. Po vložení podpisu zmocněncem je zmocnitel vyzván interní depeší k připojení svého podpisu.

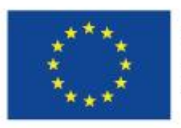

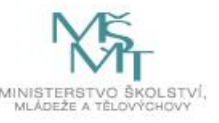

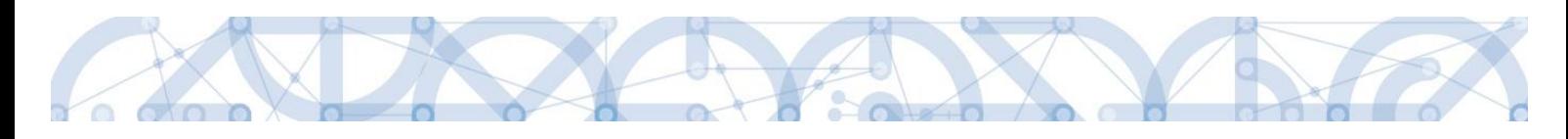

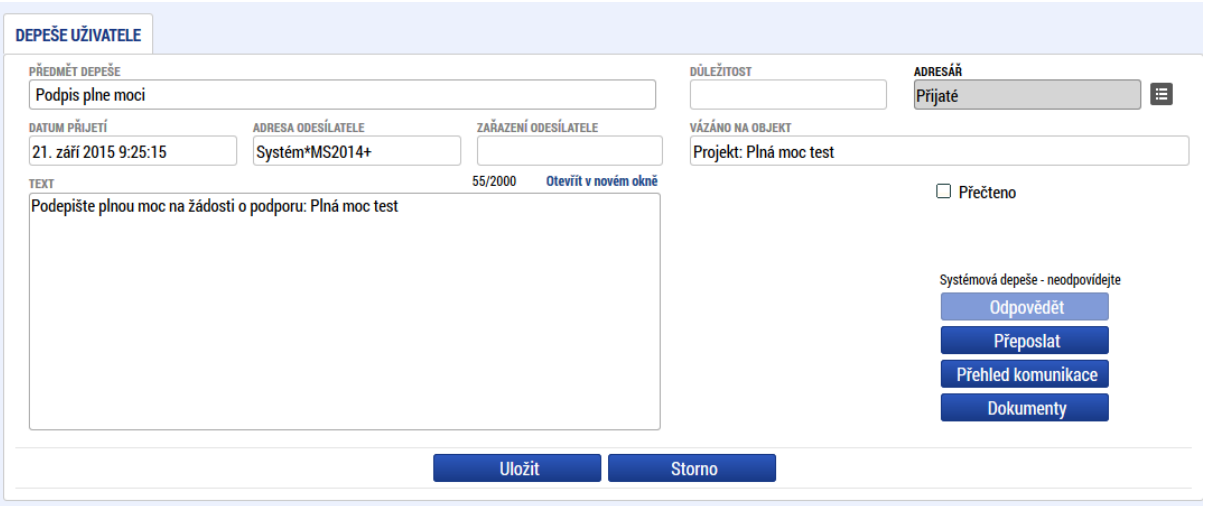

Zmocnitel se přihlásí do aplikace pod svým účtem, vstoupí do modulu "Žadatel", zvolí příslušný projekt v kontě "Moje projekty" a zobrazí plnou moc prostřednictvím tlačítka "Plné moci". K záznamu plné moci pomocí ikony pečetě připojí svůj elektronický podpis. Po vložení podpisu zmocnitelem aplikace potvrdí přiřazení zmocněnce k roli signatáře.

Pokud žádost nevyplňuje přímo zmocněnec, musí správce projektu, tedy uživatel, který žádost založil a vyplnil, nasdílet projekt zmocniteli v roli signatáře a zmocněnci v roli editora nebo čtenáře. Pokud přidělí zmocněnci roli čtenáře, musí ještě sám žádost finalizovat.

#### **Odvolání plné moci**

Poté, co je přiložen dokument plné moci a je podepsán alespoň jedním uživatelem, nelze již záznam plné moci v systému měnit ani smazat.

Plná moc může pozbýt platnosti (zadáním do systému) zneplatněním či zánikem. Plná moc může pozbýt platnosti vypršením doby platnosti či jejím odvoláním. Odvolání plné moci je zadáno zmocnitelem nebo zmocněncem, podle strany odstoupení od plné moci (odvolání ze strany zmocnitele, vypovězení ze strany zmocněnce); či správcem přístupů a to v případě úmrtí zmocněnce/zmocnitele nebo pokud je informace o zániku pořizována papírově. Pro vypovězení plné moci zmocnitel/zmocněnec/správce přístupů vstoupí do formuláře pro odebrání plné moci, vyplní data a vytvoří příslušný opis odebrání plné moci, který přiloží a podepíše. Poté budou patřit podpisová práva k žádosti o podporu/projektu pouze původnímu signatáři.

Uživatel klikne na záznam plné moci, kterou chce odvolat (řádek se zeleně podbarví). Poté klikne na tlačítko "Odvolání plné moci" a stiskem tlačítka "Uložit" operaci dokončí.

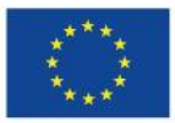

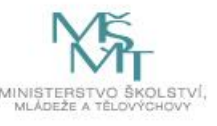

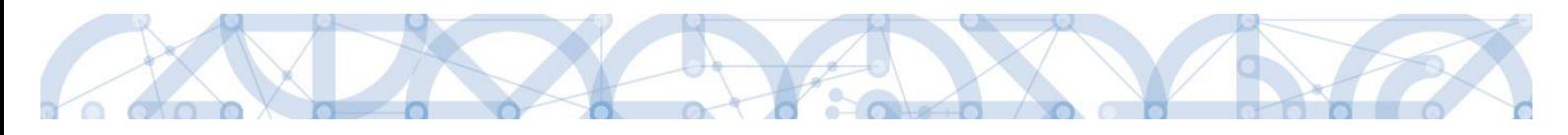

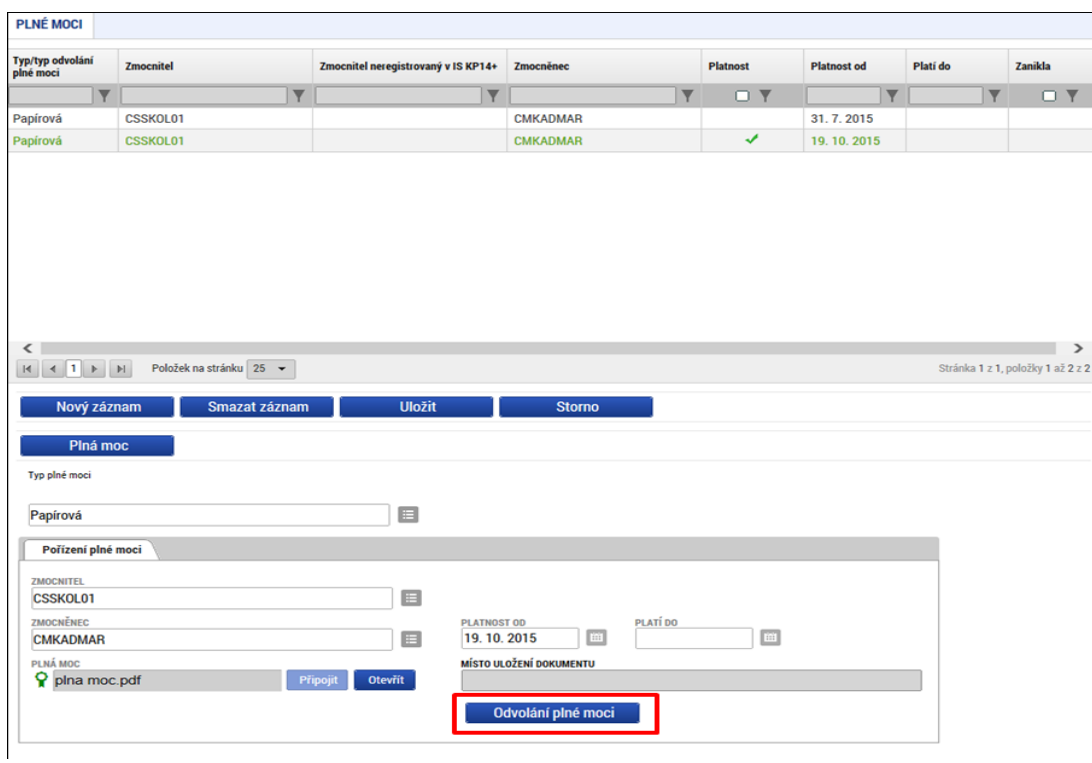

Systém založí v seznamu plných mocí nový řádek. Uživatel vstoupí na tento nový řádek (řádek se zeleně podbarví) a v poli "Typ odvolání plné moci" vybere pravý důvod odvolání plné moci (např. Odvoláním ze strany zmocněnce), přiloží soubor s odvoláním plné moci a záznam uloží.

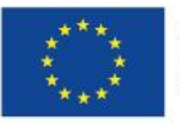

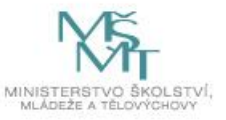

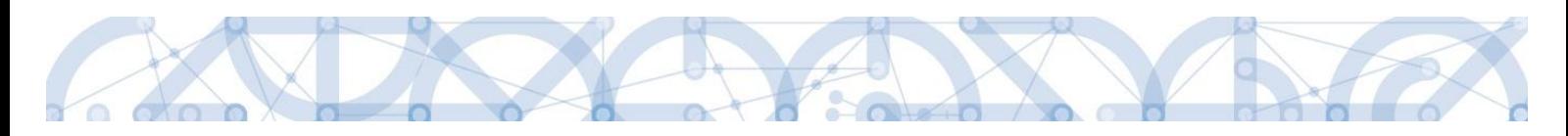

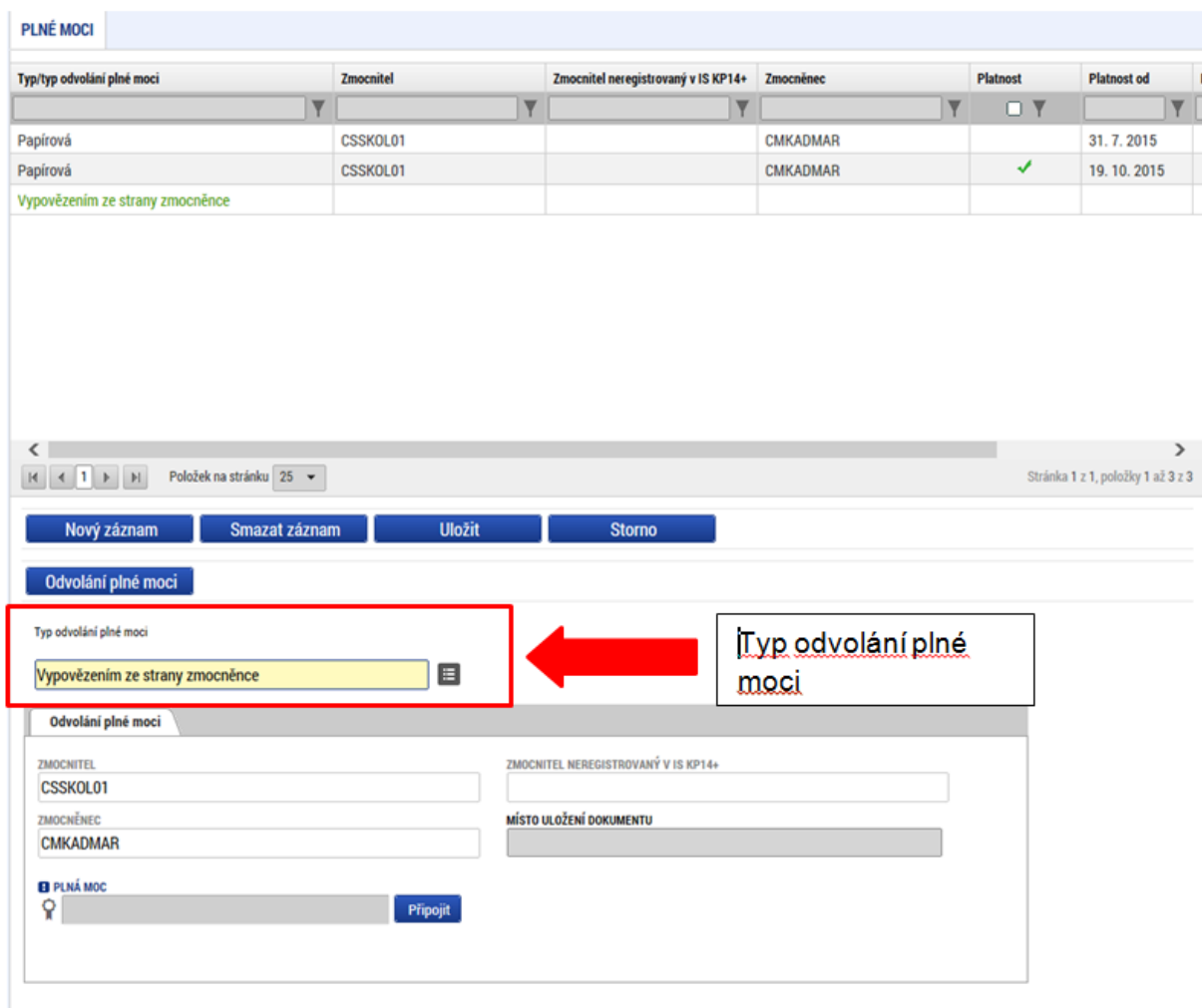

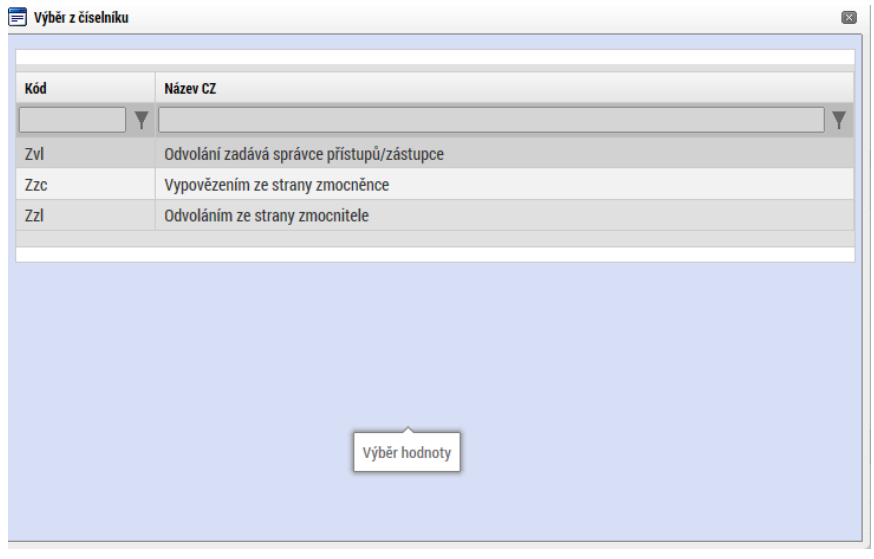

Uživatel (zmocněnec nebo zmocnitel), který plnou moc odvolává, může připojit buď svůj dokument, nebo využít šablonu odvolání plné moci, kterou si vygeneruje v systému stiskem tlačítka "Odvolání plné moci". Tento formulář uloží do svého PC a následně připojí v rámci pole pro přílohy. Situace je tedy

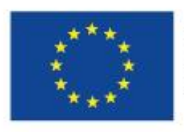

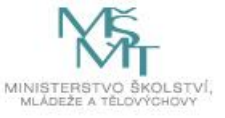

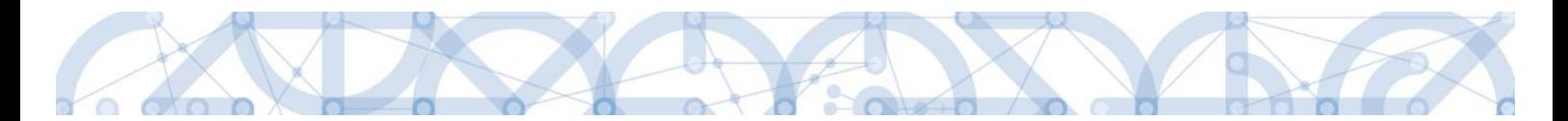

obdobná jako v případě elektronické a papírové plné moci. Uživatel (správce přístupů), který plnou moc odvolává, může připojit pouze svůj dokument, pro uživatele s touto rolí se šablona odvolání negeneruje.

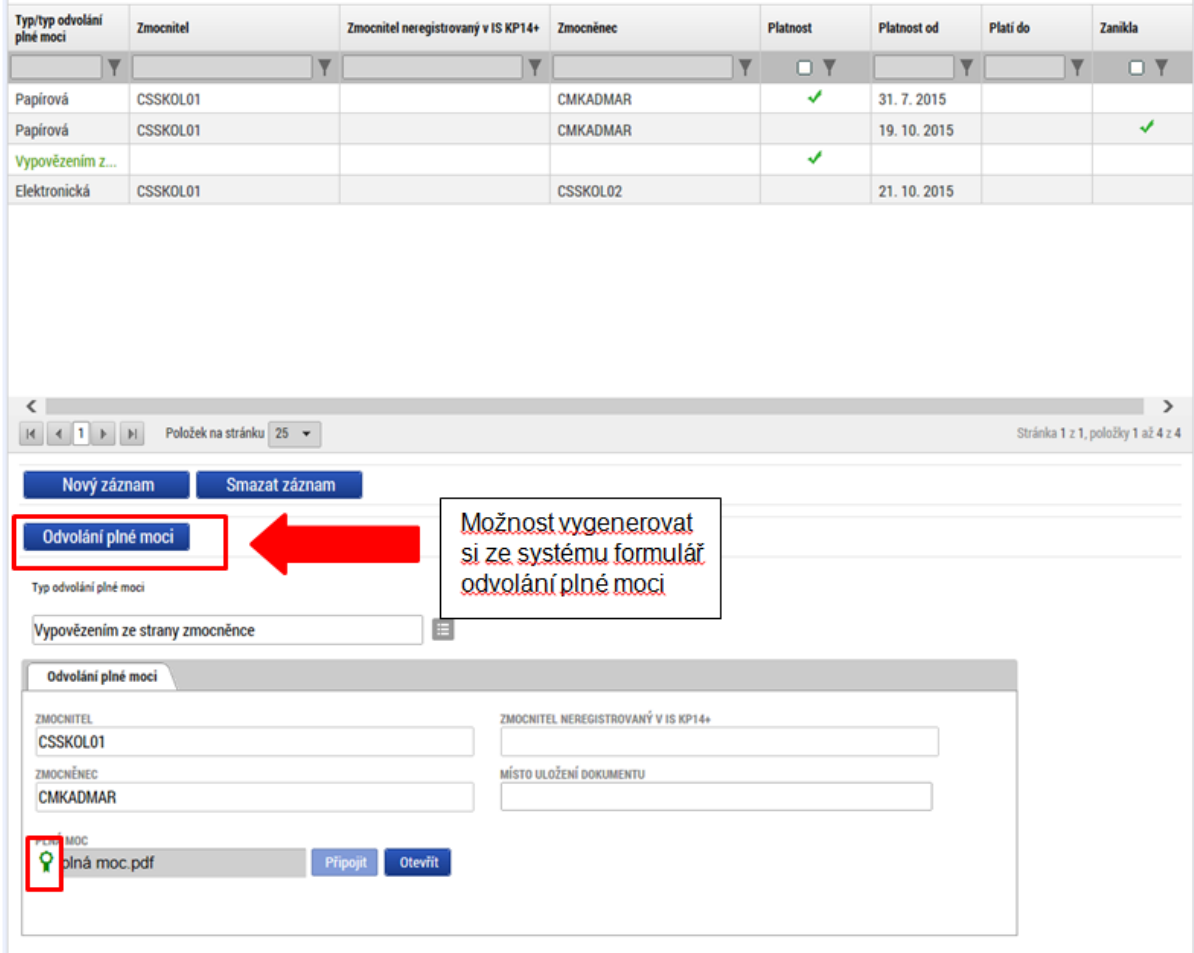

Uživatel, který plnou moc odvolává, podepíše odvolání plné moci. (stejný postup jako při zakládání plné moci). Systém zobrazí informativní hlášku.

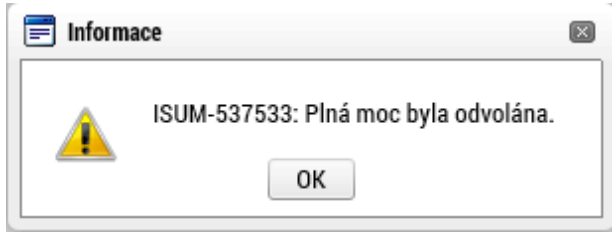

Systém nastaví platnost u odvolání plné moci a zároveň zobrazí znak ve sloupci "Zanikla" u té plné moci, která byla odvolána.

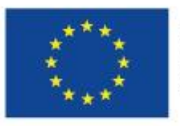

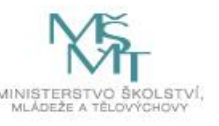

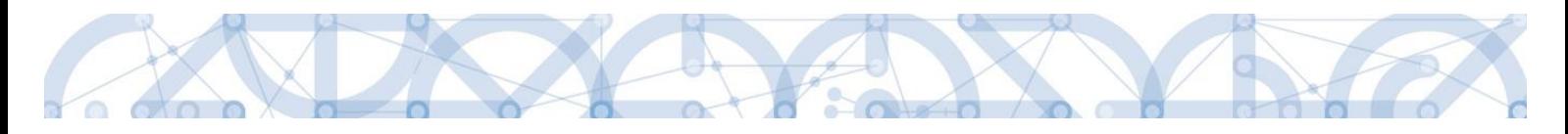

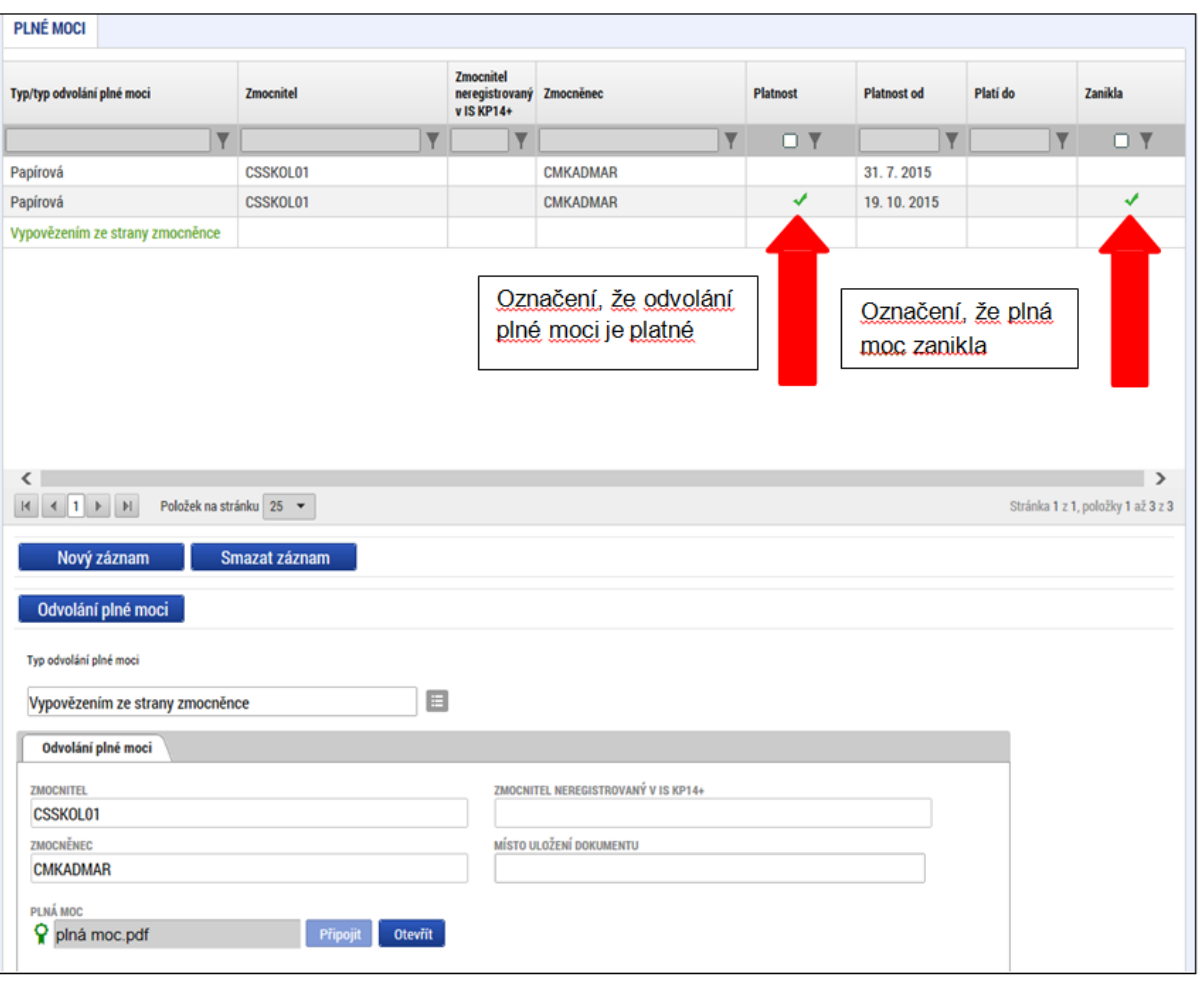

### **4.3 Kopírovat**

Tlačítko "Kopírovat" slouží k vytvoření kopie žádosti o podporu. Kopírování lze provádět pouze v rámci stejné výzvy. Při použití této funkce nejsou kopírována data, která souvisí s finanční stránkou projektu, přílohy nebo čestná prohlášení.

### **4.4 Vymazat žádost**

Tlačítko "Vymazat žádost" slouží k odstranění žádosti. Žádost o podporu musí být ve stavu Rozpracována, aby mohlo dojít k jejímu vymazání. Žádost nelze smazat ze stavu Finalizována (v tomto případě je nutné nejprve provést Storno finalizace žádosti o podporu a až následně žádost smazat). Storno finalizace může provést pouze uživatel s rolí signatář.

Stiskem tlačítka "Vymazat žádost" a po následném potvrzení dojde k vymazání žádosti.

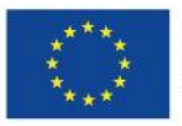

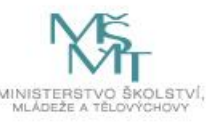

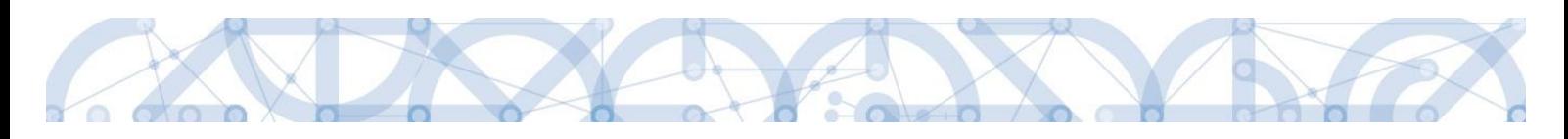

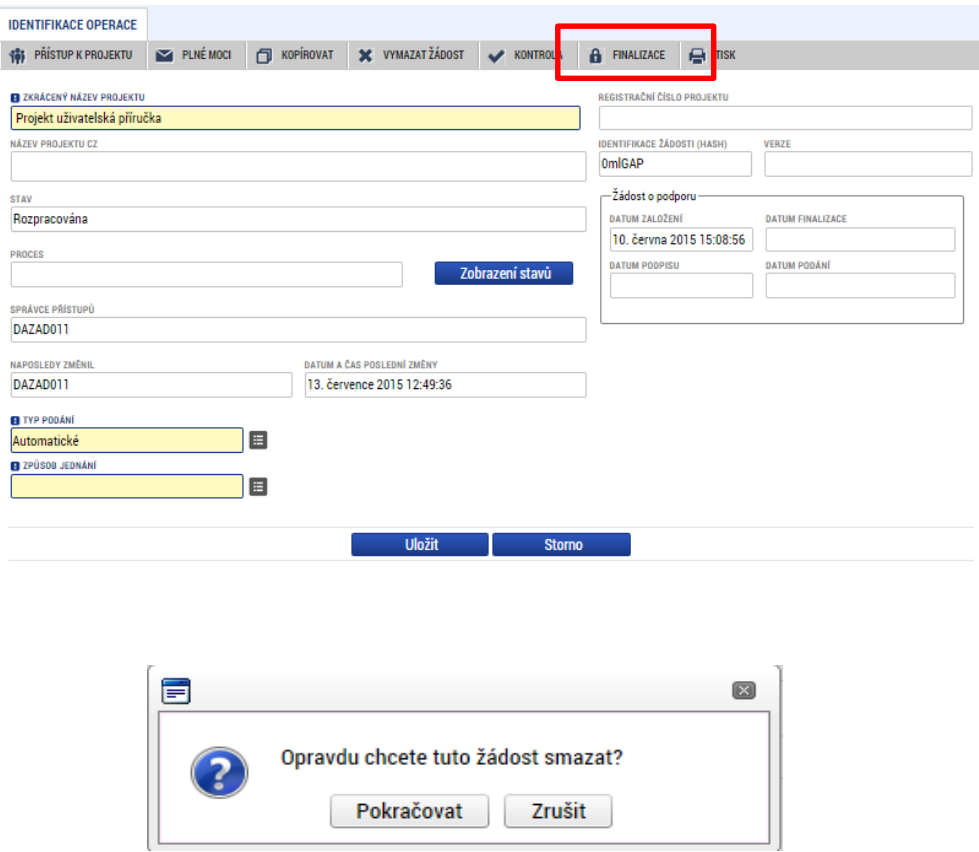

### **4.5 Kontrola**

Tlačítko "Kontrola" slouží k ověření, zda jsou vyplněny všechny požadované údaje. Systém automaticky dle předem definovaných kontrol ověří, zda jsou všechna povinná data vyplněna a žádost je možné finalizovat. Pokud nejsou všechna data vyplněna, zobrazí se odkaz na danou záložku, kde je možné příslušná data doplnit. Kontrolu si může žadatel průběžně kdykoli spustit během procesu vyplňování formuláře žádosti o podporu.

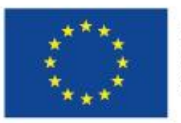

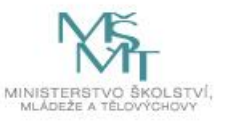

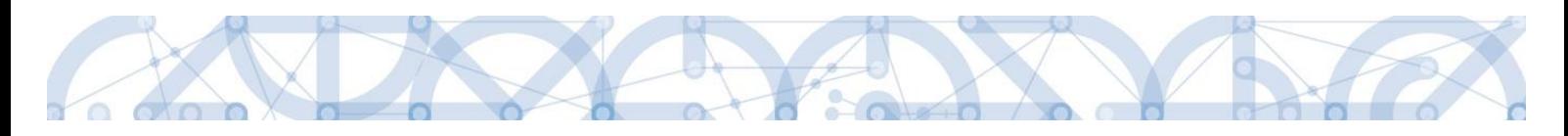

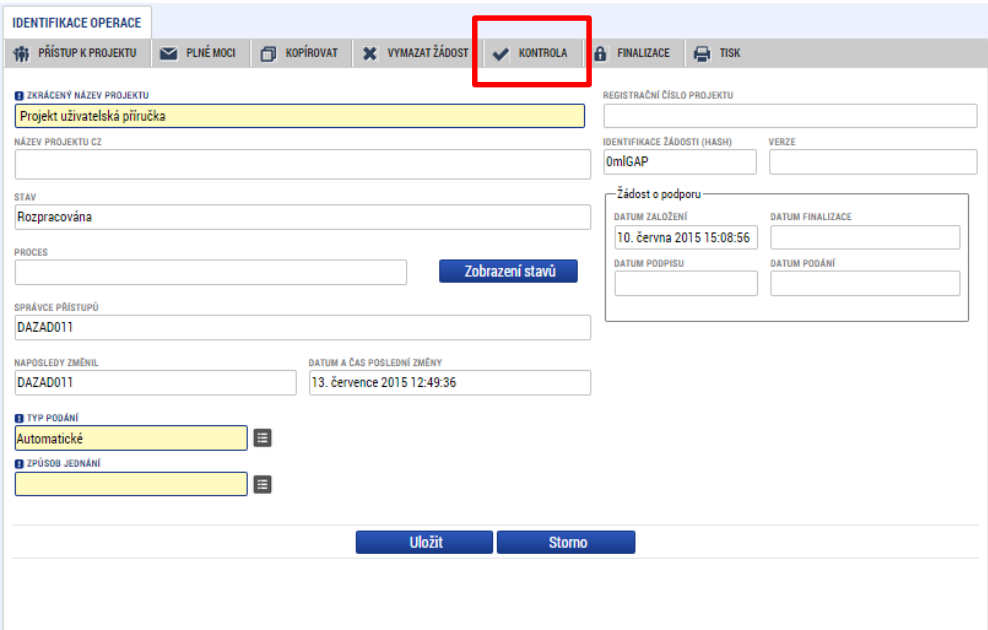

#### Výsledek kontroly:

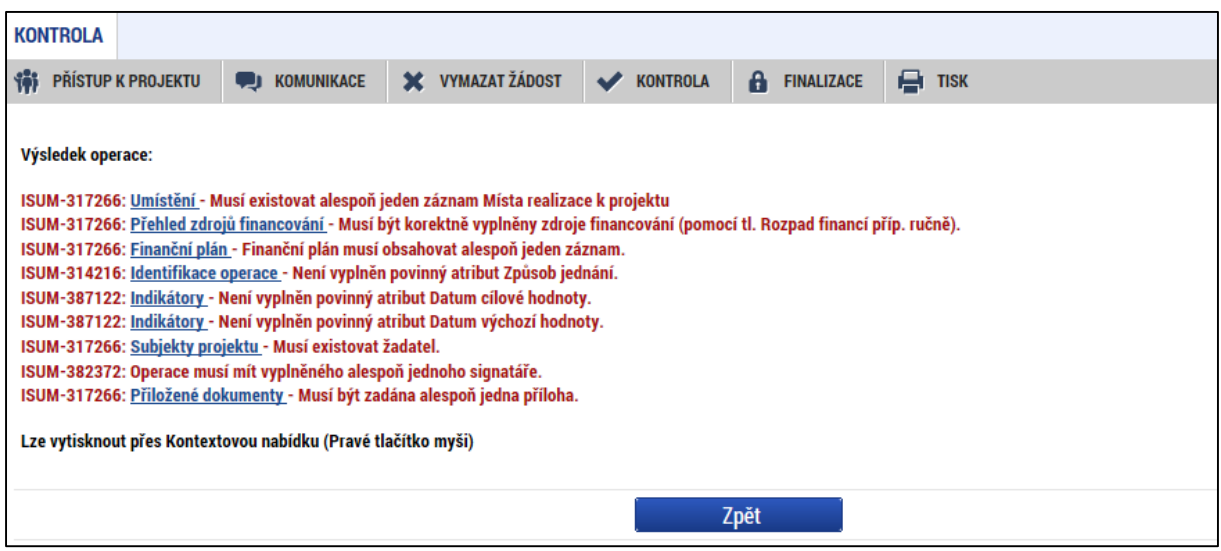

### **4.6 Finalizace**

Stiskem tlačítka "Finalizace" se projekt uzamkne a je připraven k podpisu prostřednictvím kvalifikovaného elektronického podpisu signatářem/signatáři projektu. I během procesu finalizace jsou spuštěny předem definované kontroly vyplnění všech povinných údajů formuláře žádosti o podporu. Tedy i v případě, kdy uživatel zapomene sám kontrolu provést stiskem tlačítka Kontrola, při finalizaci ji automaticky provede systém.

Není tedy možné finalizovat nekompletní žádost.

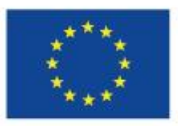

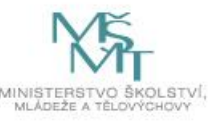

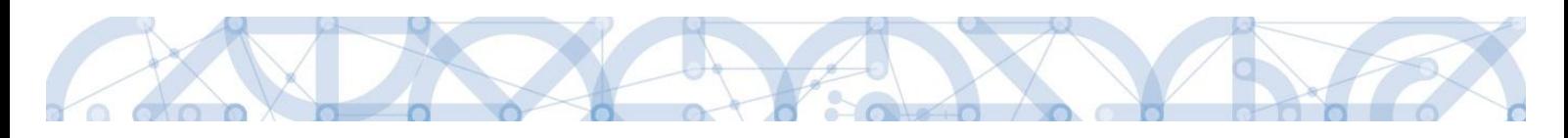

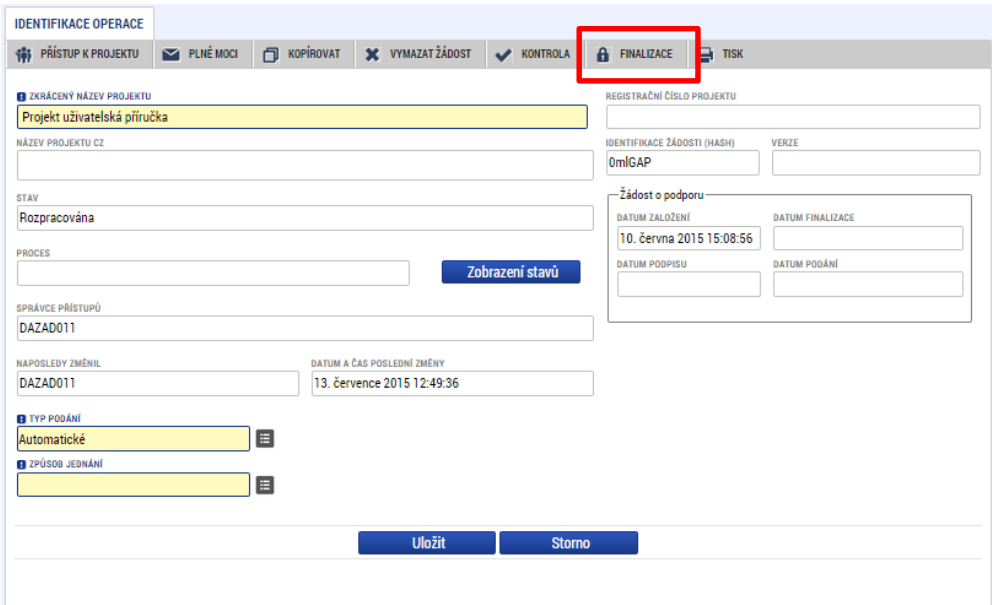

Po stisku tlačítka "Finalizace" se objeví upozornění, zda chce uživatel opravdu finalizaci provést. Provedením finalizace dojde k uzamčení všech záznamů a jejich editace je nadále znemožněna.

Stiskem tlačítka "Pokračovat" je finalizace dokončena, stiskem tlačítka "Zrušit" je finalizace stornována.

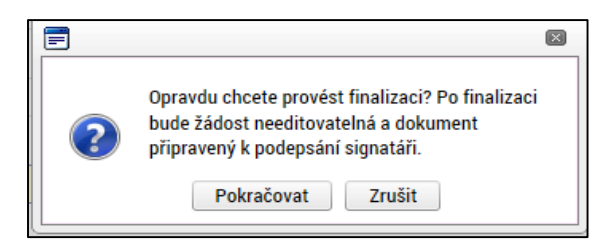

Po výběru možnosti "Pokračovat" je na žádosti provedena finalizace.

Stiskem tlačítka "Zrušit" se žadatel dostane zpátky na žádost. Finalizaci lze před podpisem žádosti o podporu **stornovat** stiskem tlačítka **Storno finalizace**. Storno finalizace může provést pouze uživatel s rolí signatář. Žádost lze následně opět editovat a vkládat údaje. Finalizací není žádost o podporu podána – podána je až po elektronickém podpisu statutárního zástupce (resp. zmocněnce).

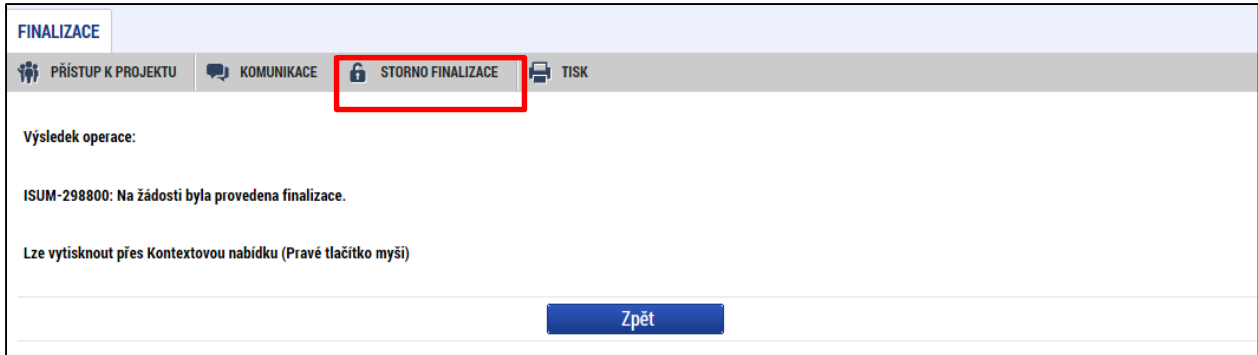

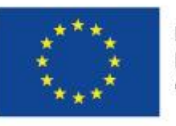

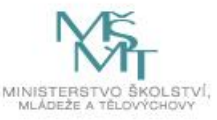

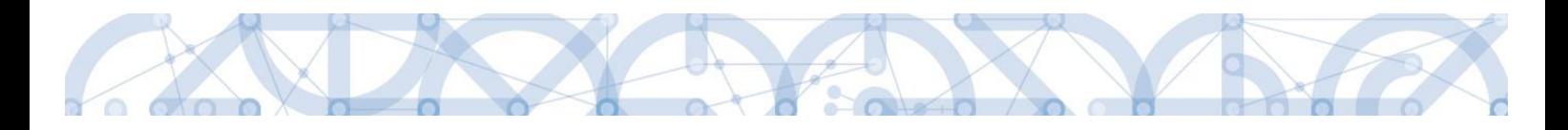

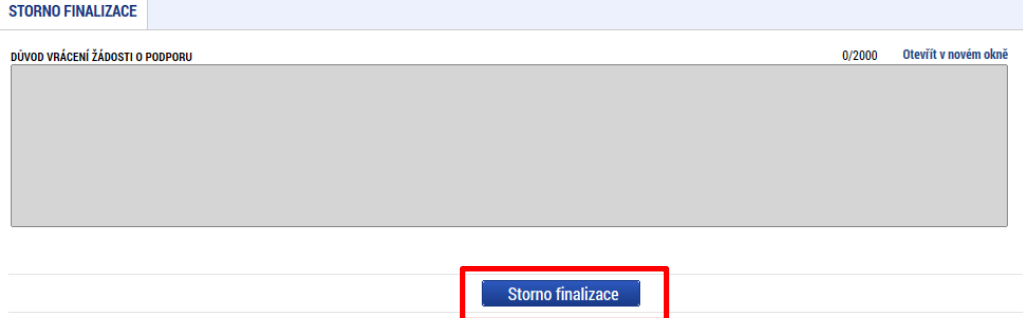

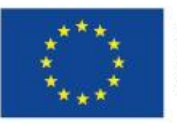

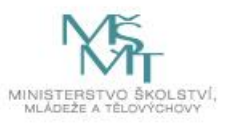

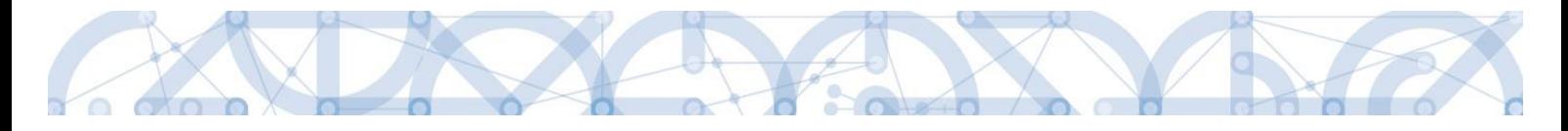

# **5 Vyplnění žádosti – krok za krokem**

U textových polí je uvedena vždy kapacita pole, tzn. max. počet znaků. V případě, že kapacita jakéhokoli textového pole žadateli nestačí, vloží žadatel do textového pole odkaz s názvem nepovinné přílohy. Do přílohy žadatel propíše potřebné informace/vloží část textu, která se mu do textového pole žádosti o podporu nevešla, přílohu vloží pod záložku *Dokumenty*.

**Záložky musí být vyplňovány postupně. Data z vyplňovaných záložek se generují do následujících záložek.** 

# **5.1 Záložka Identifikace operace**

Do záložky *Identifikace operace* uživatel vyplní příslušná základní data vztahující se k žádosti o podporu.

Mezi data zadávaná v této záložce patří i určenízpůsobu jednání, tedy zda žádost o podporu podepisuje jeden signatář nebo všichni signatáři přiřazení k projektu. Dále je důležité vybrat typ podání žádosti o podporu. Při automatickém podání je žádost odeslána na ŘO automaticky po podpisu signatářem nebo posledním signatářem v řadě (v případě volby podpisu všemi signatáři), při ručním podání je žádost odeslána na ŘO až na základě aktivní volby žadatele po podpisu žádosti o podporu. Tlačítkem "Uložit" uživatel uloží vložená data.

Oblast Kolo žádosti – automaticky načtená definice určuje typ formuláře (předběžná žádost o podporu<sup>1</sup>/žádost o podporu). Při vstupu na pole Přehled obrazovek jsou viditelné všechny záložky, které jsou žadateli zpřístupněné v žádosti o podporu a dále záložky zpřístupněné před vydáním právního aktu. Označení jsou neměnná, vycházejí z definice výzvy.

 $1$  Relevantní pouze v případě využití dvoukolového modelu hodnocení – viz výzva a Pravidla pro žadatele a příjemce zjednodušených projektů.

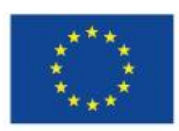

 $\overline{\phantom{a}}$ 

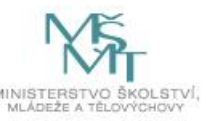

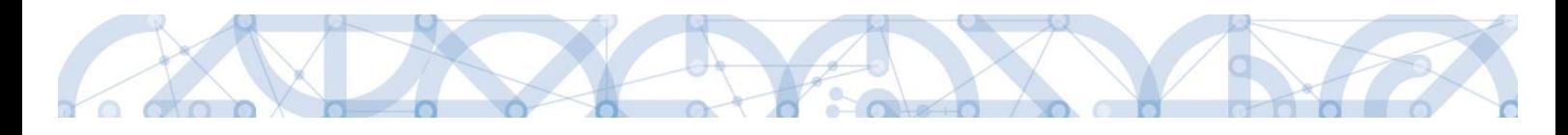

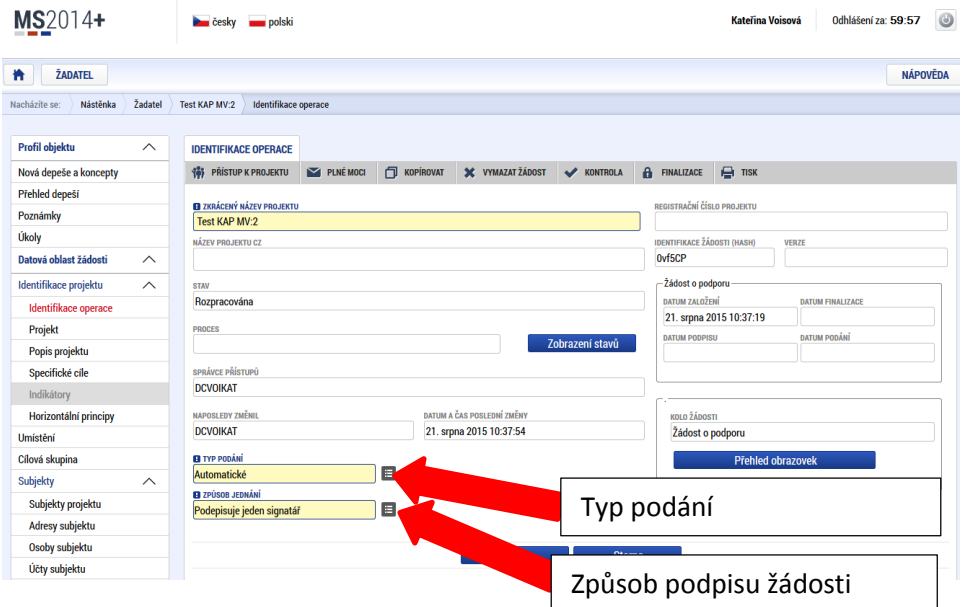

Ze záložky *Identifikace operace* je možné přejít do obrazovky Plné moci stisknutím příslušného tlačítka.

# **5.2 Záložka Projekt**

Na záložce *Projekt* žadatel vyplňuje data týkající se stručných informací o projektu:

Název projektu CZ a Název projektu EN

Položka Anotace projektu je vyplněna automatickým textem a žadatel toto pole nikterak neupravuje.

Mezi další údaje, které žadatel vyplňuje na záložce *Projekt*, patří informace o předpokládaných datech zahájení a ukončení fyzické realizace projektu<sup>2</sup>. Pokud je při zadávání žádosti o podporu projekt již v realizaci, je možné vyplnit i skutečné datum zahájení fyzické realizace projektu<sup>3</sup>.

Pole Předpokládaná doba trvání (v měsících) automaticky načítá délku realizace – délka realizace stanovená výzvou je **24 měsíců**.

Oblast Doplňkové informace dále obsahuje informaci o Zadávacích řízeních. Pokud žadatel zaškrtne checkbox **Realizace zadávacích řízení na projektu**, je zpřístupněn Modul VZ, kde provede evidenci plánovaných VZ. Detailní postup pro práci v Modulu VZ je uveden v samostatné uživatelské příručce -

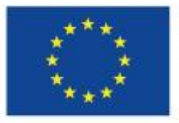

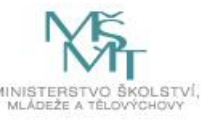

 $\overline{\phantom{a}}$ <sup>2</sup> Viz definice Data zahájení/ ukončení fyzické realizace v Pravidlech pro žadatele a příjemce zjednodušených projektů.

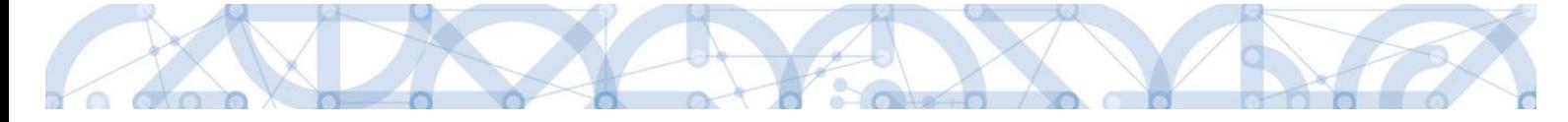

<http://www.msmt.cz/strukturalni-fondy-1/verejne-zakazky-3>. Není povinností žadatele informovat o veřejných zakázkách již v žádosti o podporu.

Checkbox **Veřejná podpora** – označí fajfkou pouze žadatel, který uplatňuje režim De minimis (může nastat v případě školy/školského zařízení, která nejsou zřízena obcí, svazkem obcí, krajem nebo MŠMT nebo nejsou OSS). Označením dojde také z aktivaci samostatné záložky Veřejná podpora. **Pokud žadatel nebude realizovat projekt v režimu de minimis, zůstává checkbox prázdný.**

**Další kroky pro korektní evidenci veřejné podpory - režimu de minimis:**

- Žadatel postupuje ve vyplňování záložek postupně, dle pořadí v IS KP14+;
- Záložka Subjekty projektu u typu subjektu Žadatel/Příjemce označí fajfkou checkbox Zahrnout subjekt do definice jednoho podniku;
- Záložka Veřejná podpora výběr režimu De minimis z číselníku Režim podpory. Záznam poté uložte.
- Záložka Rozpočet jednotkový ještě před výběrem aktivit ze záložce Aktivity a generováním aktivit do rozpočtu, je nutné nejdříve na záložce Rozpočet jednotkový vybrat režim De minimis z číselníku Kombinace veřejné podpory. Až po tomto upřesnění na prázdném rozpočtu (rozpočet bez aktivit), je možné vstoupit na záložku Aktivity a vybrat požadované aktivity.

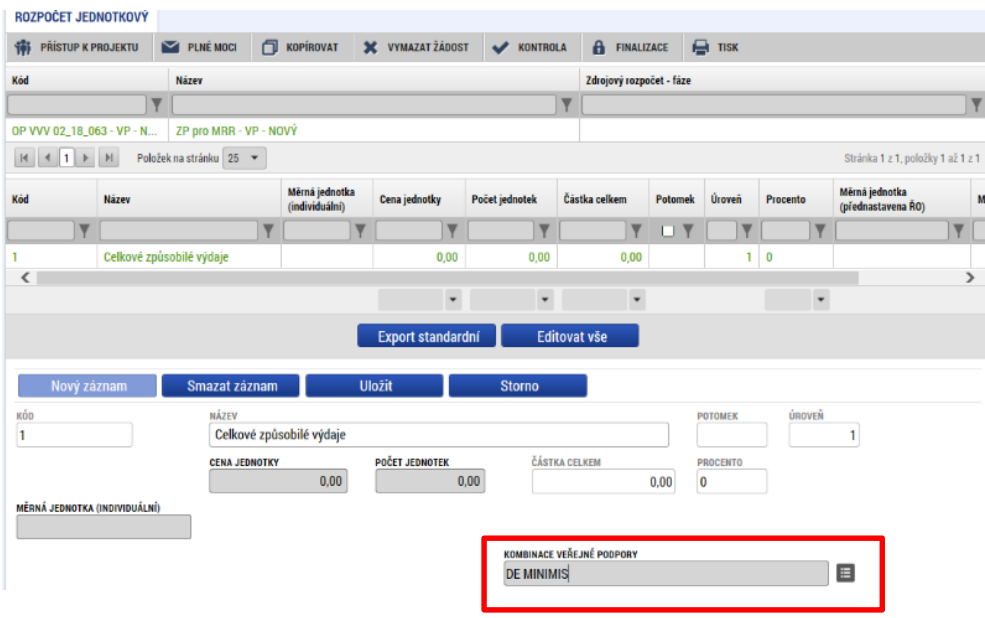

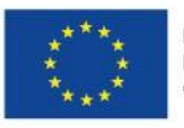

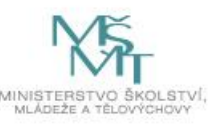

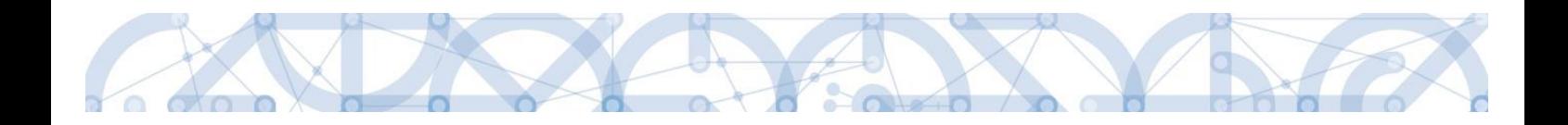

#### **Jiné peněžní příjmy:**

Datové položky **Jiné peněžní příjmy** a **Příjmy dle článku 61 obecného nařízení** v oblasti Příjmy projektu se vyplňují automaticky.

#### **Režim financování:**

Režim financování je na formuláři žádosti o podporu vyplněn automaticky – EX-ANTE.

Režim financování Ex-post se týká pouze vybraných subjektů OSS a POSS<sup>4</sup>

Po vyplnění všech datových polí je nezbytně nutné záložku Uložit.

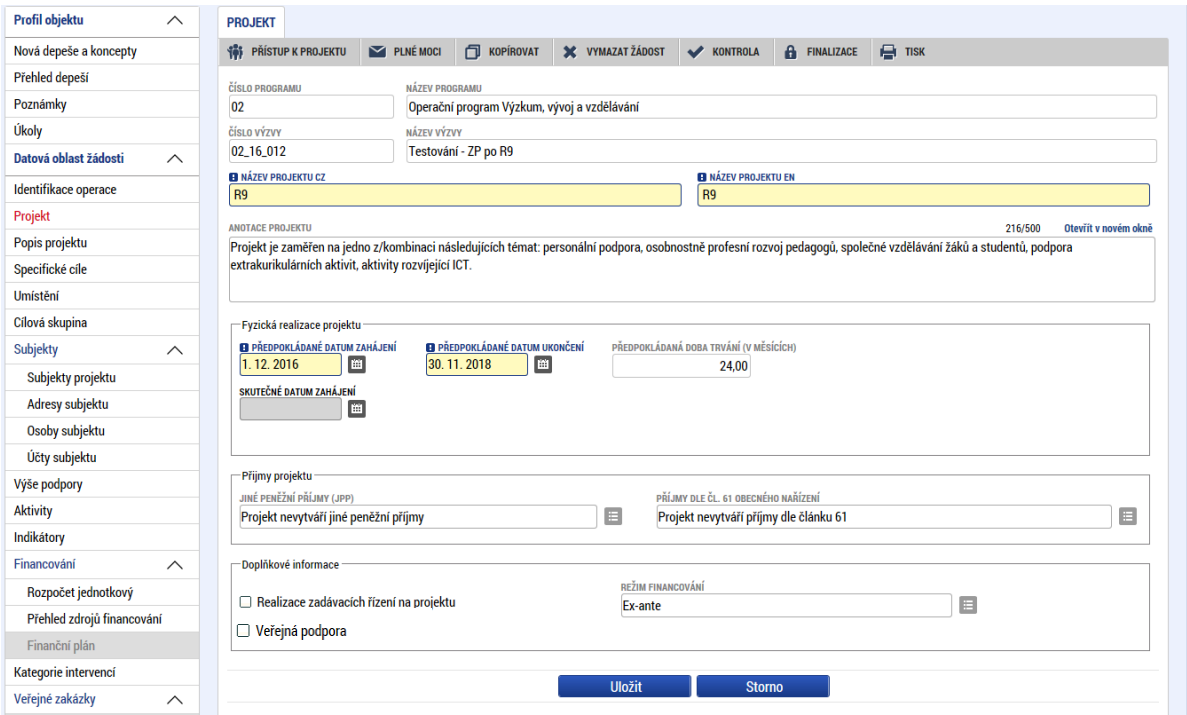

l Vojenská střední škola a Vyšší odborná škola Ministerstva obrany v Moravské Třebové, Střední odborná škola požární ochrany a Vyšší odborná škola požární ochrany, Vyšší policejní škola a Střední policejní škola Ministerstva vnitra v Holešově, Vyšší policejní škola a Střední policejní škola Ministerstva vnitra v Praze, Střední odborné učiliště (Vězeňská služba České republiky)

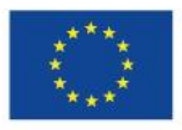

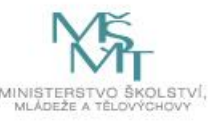

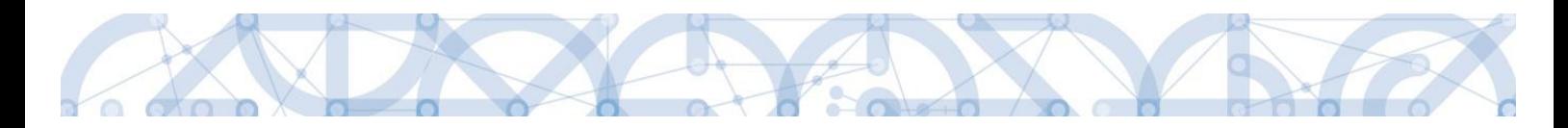

# **5.3 Záložka Popis projektu**

Jednotlivé datové položky této záložky jsou všechny vyplněny automatickými texty. **Žadatel tuto záložku nijak neupravuje**, textová pole jsou needitovatelná.

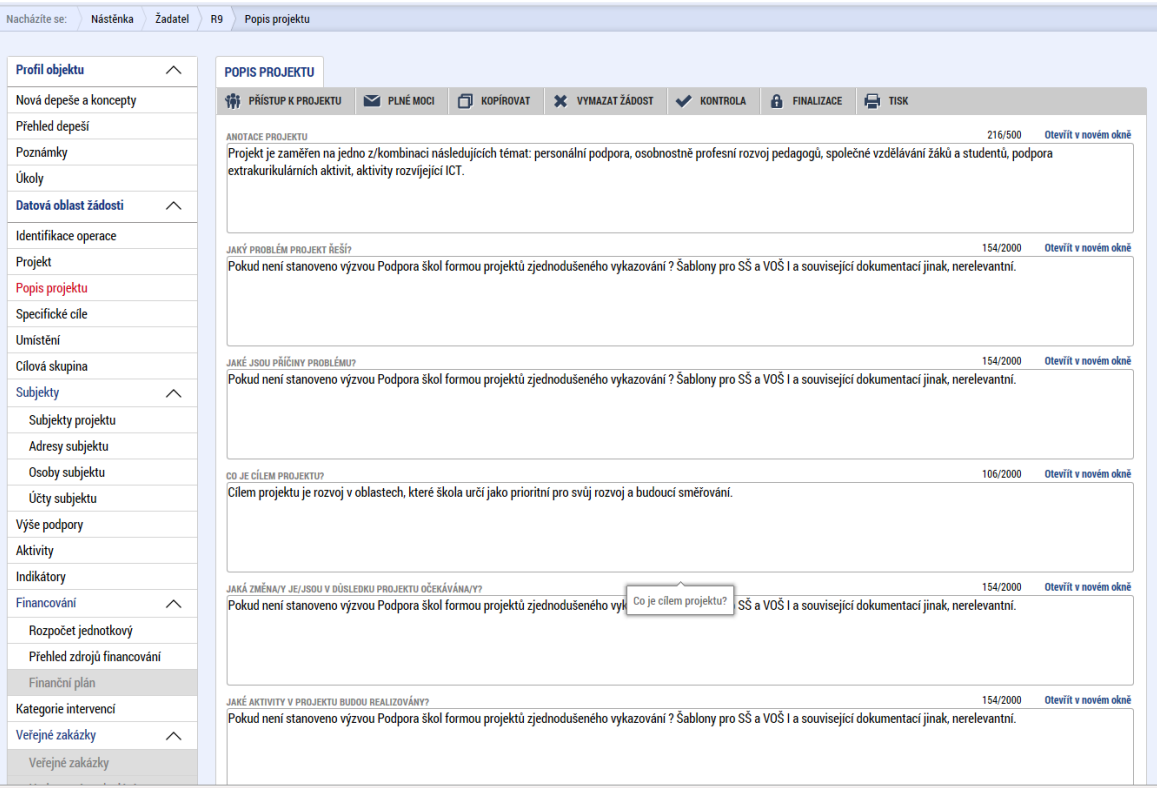

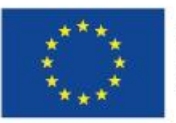

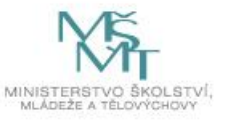

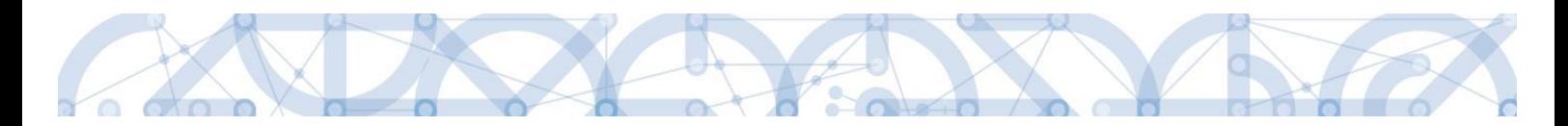

# **5.4 Záložka Specifické cíle**

Na záložce Specifické cíle vybírá žadatel v poli "Název" záznam/y specifického/ých cíle/ů určeného/ch výzvou. Výzva je vyhlašovaná napříč 3 specifickými cíli, žadatel vybírá pouze relevantní specifické cíle k zvoleným aktivitám.

Přesné vazby specifického cíle a aktivit nalezne žadatel v příloze výzvy Kalkulačka indikátorů.

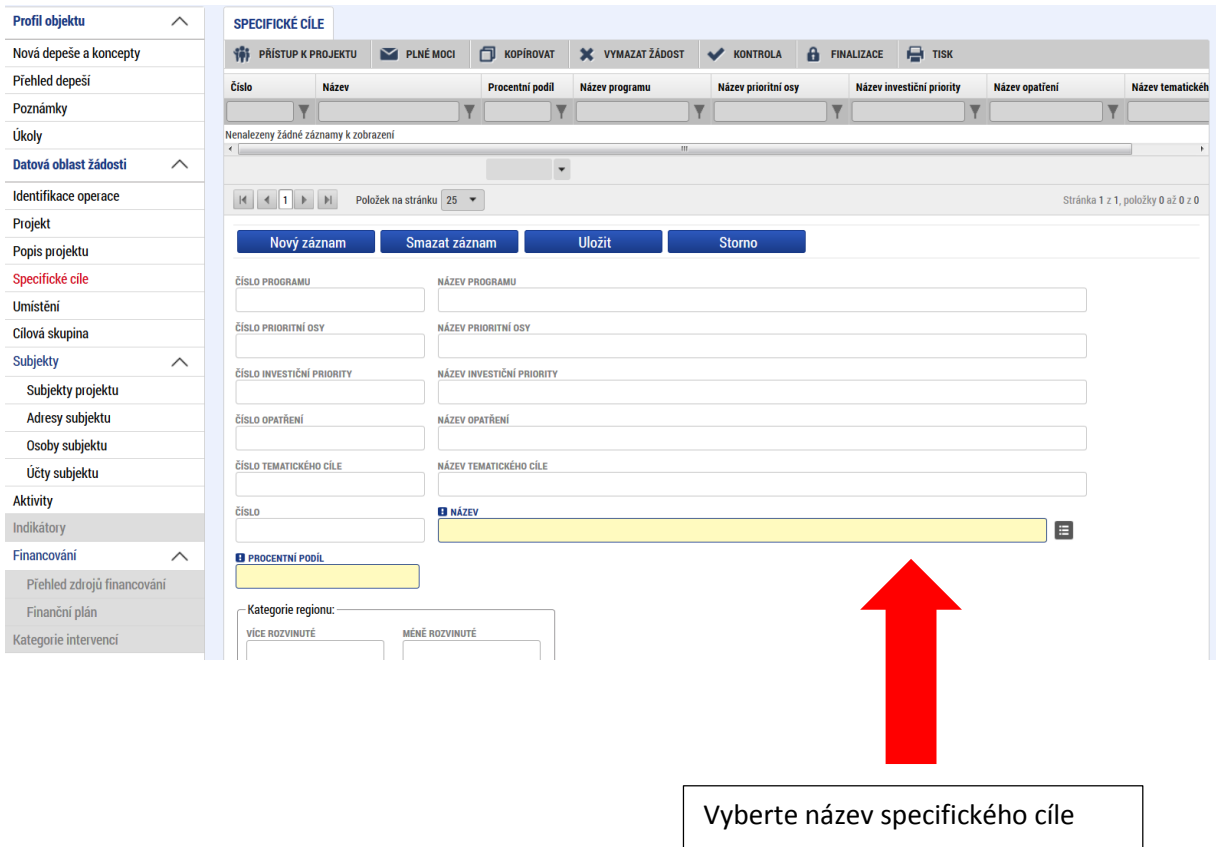

Po zvolení specifického cíle a Uložení jsou ostatní bílá podbarvená pole automaticky doplněna systémem. Žadatel dále doplní **procentní podíl** specifického cíle na finanční alokaci projektu dle zvolených aktivit. Procentní podíl je upřesněn v příloze Kalkulačka indikátorů.

Celkový součet všech procentních podílů za specifické cíle projektu musí dosahovat hodnoty 100.

Uložením záznamu dojde k automatickému načtení polí v oblasti Kategorie regionu. Pole jsou dále needitovatelná.

Pro výzvu č. 065 – Více rozvinuté 0; Méně rozvinuté 100

Pro výzvu č. 066 – Více rozvinuté 88; Méně rozvinuté 12

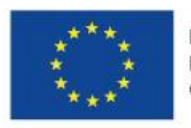

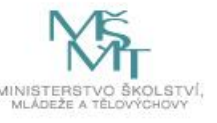

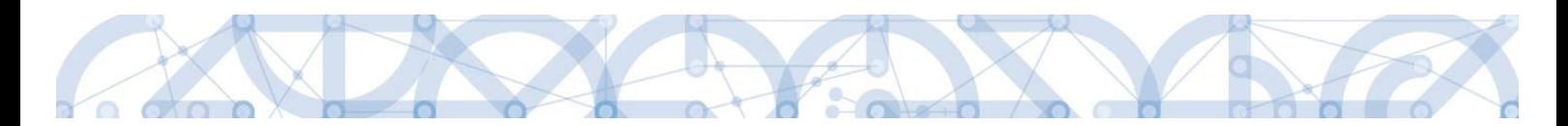

Celkový součet všech procentních podílů specifických cílů projektu musí dosahovat hodnoty 100 – zobrazeno v červeném rámečku.

Na základě těchto zadání proběhnou automatické rozpady v oblasti přehledu zdrojů financování, indikátorů a kategorie intervencí.

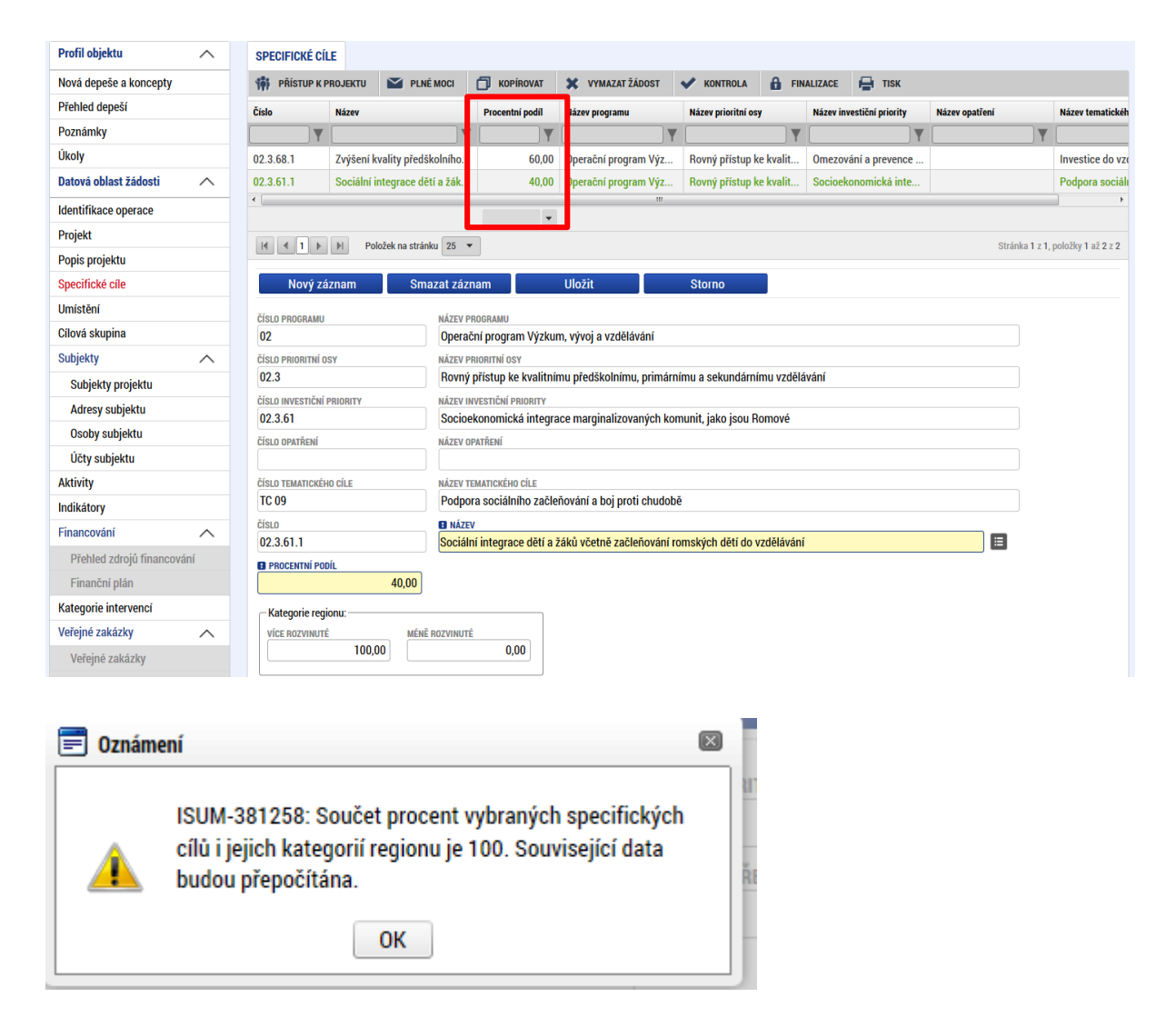

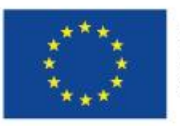

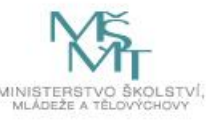

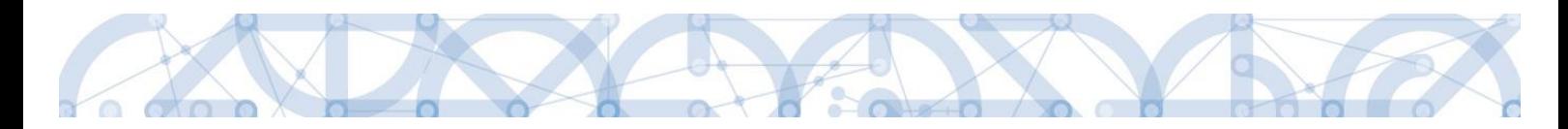

# **5.5 Záložka Indikátory**

Na záložce *Indikátory* nalezne žadatel výsledkové a výstupové indikátory. Žadatel vycházíz vazeb aktivit a indikátorů dle přílohy Kalkulačka indikátorů.

Žadatel vybere z číselníku Kód indikátoru a uloží. Následně doplní datové položky "Cílová hodnota" a "Datum cílové hodnoty".

Cílová hodnota odpovídá výstupům zvolené aktivity, Datum cílové hodnoty žadatel uvádí stejné jako Předpokládané datum ukončení realizace projektu.

Žadatel vyplňuje hodnoty indikátorů kumulativně, tzn., pokud je daný indikátor definovaný pro více aktivit, indikátor zvolí pouze jednou a hodnotu načte kumulativně za více aktivit (dle Kalkulačky indikátorů a pokynů v ní uvedených).

Ostatní datové položky jsou needitovatelné a upřesňují informace o indikátoru.

Pole "Výchozí hodnota", "Datum výchozí hodnoty", "Cílová hodnota" a "Datum cílové hodnoty" jsou povinná.

**Výchozí hodnota indikátoru je vždy nula (0)**, pokud není stanoveno jinak. V případě tzv. výsledkových indikátorů je žadatel povinen výchozí hodnotu doplnit do příslušného pole. V případě tzv. výstupových indikátorů je hodnota doplněna automaticky.

V případě žádosti o podporu / projektu, který k datu svého podání fyzickou realizaci ještě skutečně nezahájil, je **datum výchozí hodnoty indikátoru rovno aktuální datum podání žádosti o podporu.** V případě, že k úpravě data výchozí hodnoty dochází zpětně (například v rámci úpravy žádosti před vydáním právního aktu), vyplní žadatel / příjemce vždy datum prvního podání žádosti (uvedeno na záložce Identifikace operace).

Z uvedeného vyplývá, že **datum výchozí hodnoty indikátoru musí být vždy starší nebo právě rovno datu podání žádosti o podporu**.

Datová položka "Datum výchozí hodnoty" podléhá kontrole - datum musí být menší či rovno aktuálnímu datu. Tzn. pokud "Datum výchozí hodnoty" je shodné s datem podání žádosti o podporu (viz. Bod 2), spuštění kontroly při finalizaci žádosti o podporu chybové hlášení hlásit nebude. Do té doby ano.

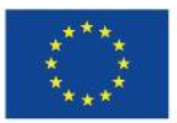

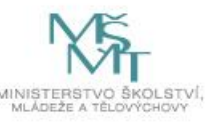

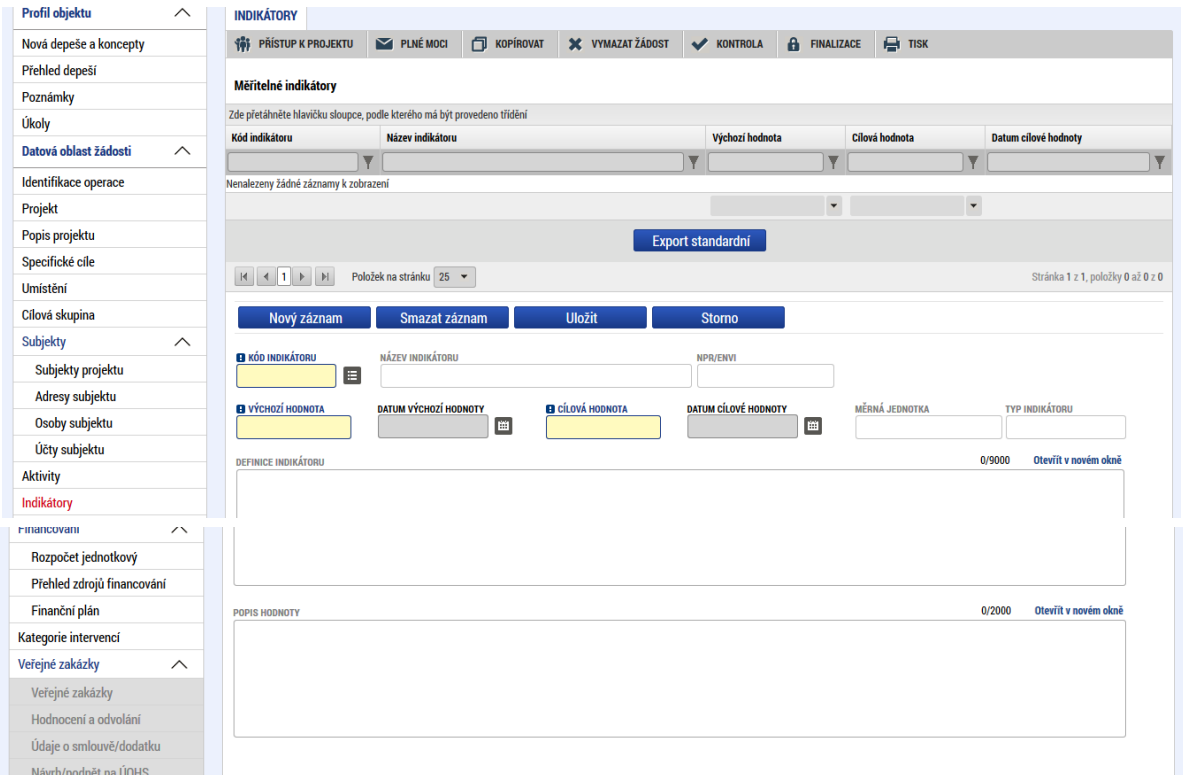

# **5.6 Záložka Umístění**

V rámci záložky *Umístění* je možné určit, kde bude projekt realizován (místo realizace) a na jaké území bude mít realizace projektu dopad (místo dopadu). Tato území mohou být stejná, ale mohou se i lišit. Zadání vychází z **Pravidel pro žadatele a příjemce zjednodušených projektů, kap. 5.2.2.**

Způsob zadávání je ale v obou případech stejný. Místa realizace i dopadu jsou **definovány na úrovni Kraj.**

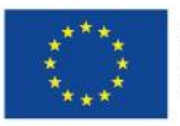

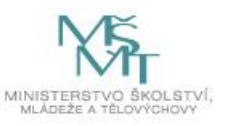

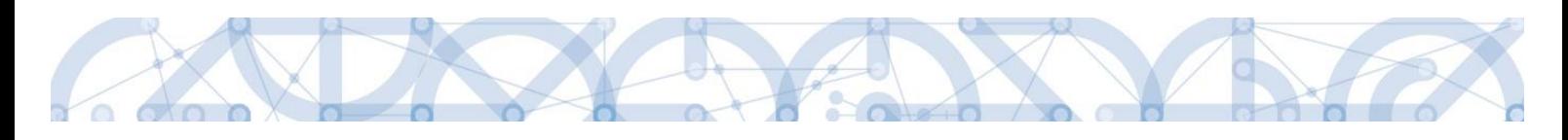

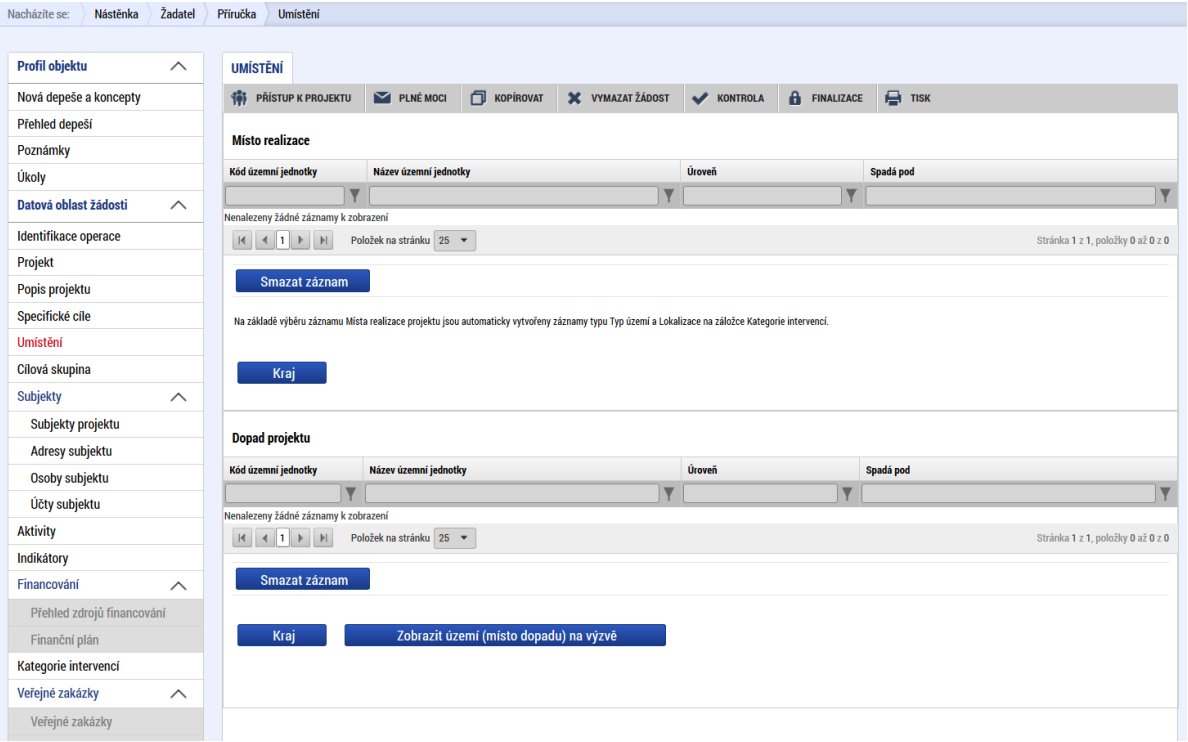

Žadatel vstoupí přes tlačítko "Kraj" na detail, kliknutím na konkrétní řádek kraje ho označí a pomocí šipky přenese na pravou stranu tabulky. Ukládá přes pole Uložit a zpět v levé části.

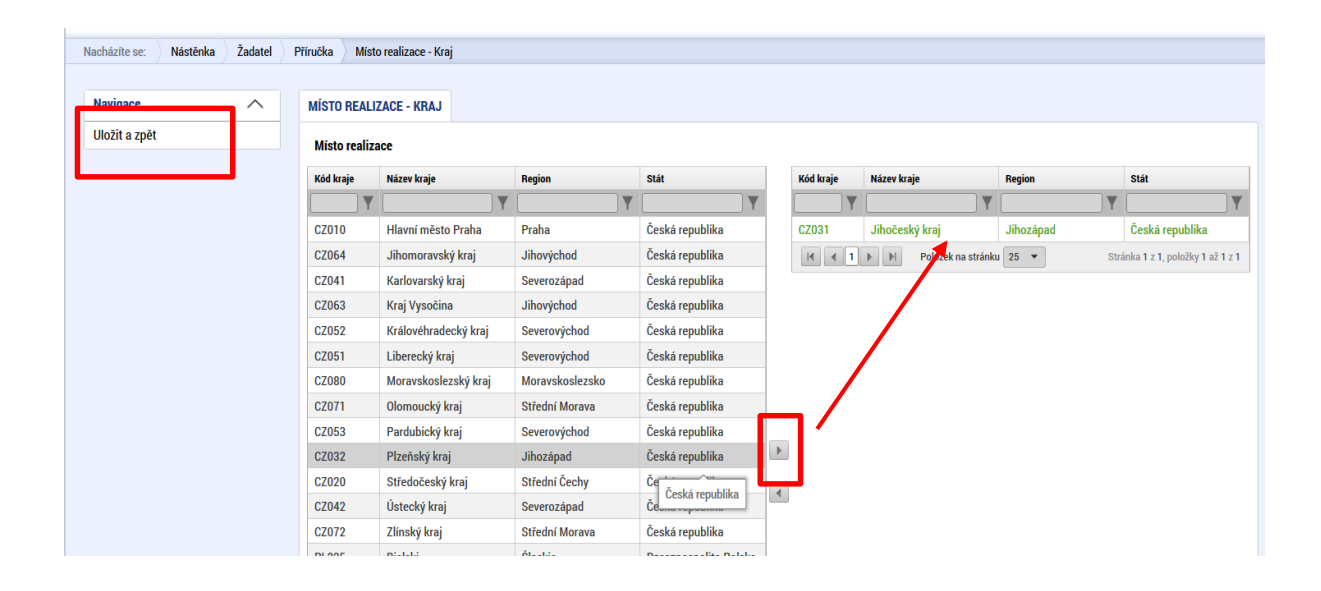

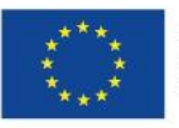

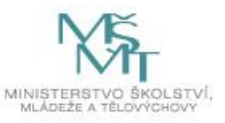

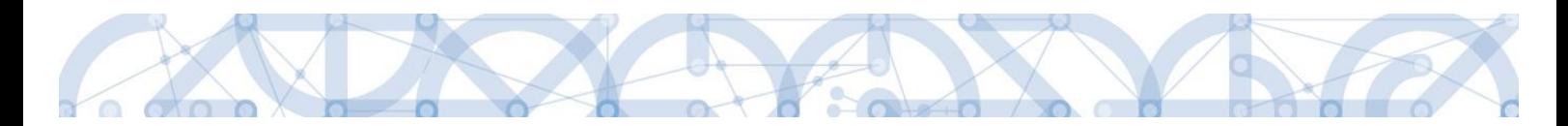

# **5.7 Záložka Cílová skupina**

**Cílová skupina –** žadatel vybere záznam cílové skupiny z číselníku, který odpovídá typu žadatele a zvoleným aktivitám. Stisknutím tlačítka "Uložit" volbu potvrdí.

Poznámka: Žadatel vybere z nabídky tu cílovou skupinu, která nejvíce vystihuje cílovou skupinu dle žadatele. VOŠ vybere např. cílovou skupinu Studenti vyšších odborných škol (ne cílovou skupinu Studenti). SŠ vybere např. cílovou skupinu Pedagogičtí pracovníci středních škol včetně vedoucích pedagogických pracovníků (ne cílovou skupinu Pedagogičtí pracovníci škol a školských zařízení).

**Popis cílové skupiny -** datová položka je prázdná, bez možnosti editace. Pro ŘO není tento údaj nutný.

Přes tlačítko "Nový záznam" vybírá žadatel další záznam z číselníku v případě, že cílových skupin v rámci realizace projektu je více. Každý záznam se ukládá zvlášť.

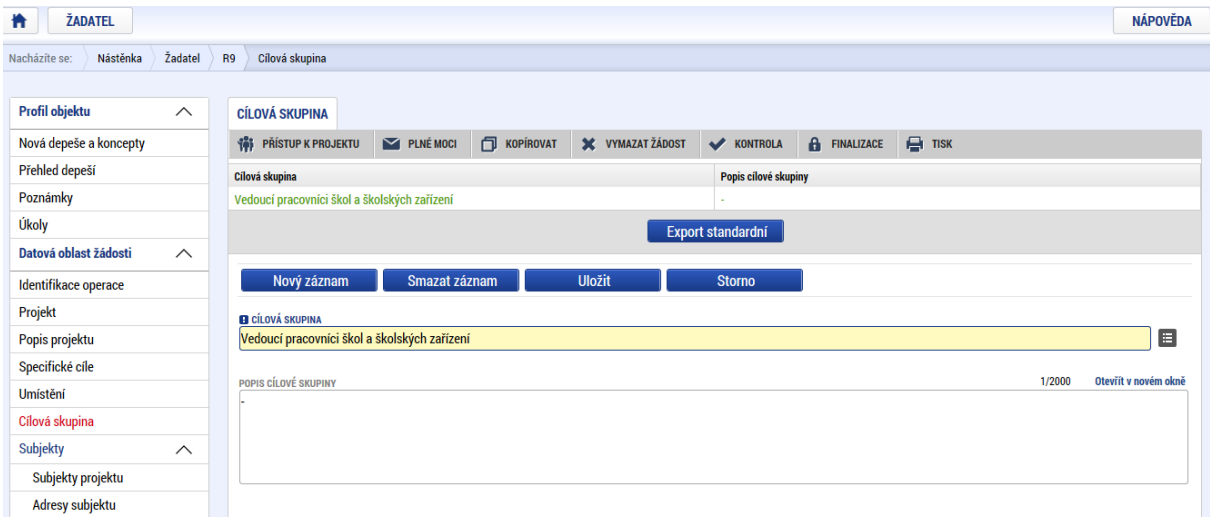

# **5.8 Záložka Subjekty projektu**

V rámci záložky *Subjekty projektu* vyplní žadatel údaje o subjektech, které se k projektu vztahují – např. žadatelé/příjemci, zřizovatel obec, zřizovatel/nadřízený kraj.

Typ subjektu **"Osoba s podílem v právnické osobě žadatele"** a "**Osoba, v níž má žadatel podíl**" zjišťuje vlastnickou strukturu žadatele a řídí se Pravidly pro žadatele a příjemce zjednodušených projektů, kapitola 5.2.1.

Žadatel tyto typy subjektů vyplňuje do žádosti o podporu v případě, že takové osoby existují. Především žadatelé, kteří nejsou zřízeni obcí, svazkem obcí, krajem či MŠMT, musí zvážit, zda existuje

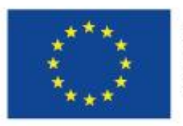

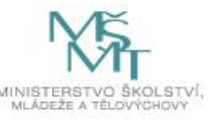

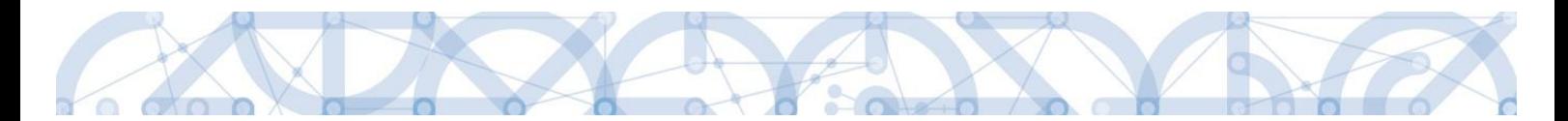

fyzická/právnická osoba, která má finanční podíl v žadateli (typickým příkladem jsou žadatelé s právní formou s.r.o.). Dále je třeba zvážit, zda žadatel sám má finanční podíl v jiné právnické osobě.

Zvolením jednoho z výše uvedených typů subjektu dojde také k zobrazení datové položky Procentní podíl. Žadatel uvede procentní vyjádření podílu.

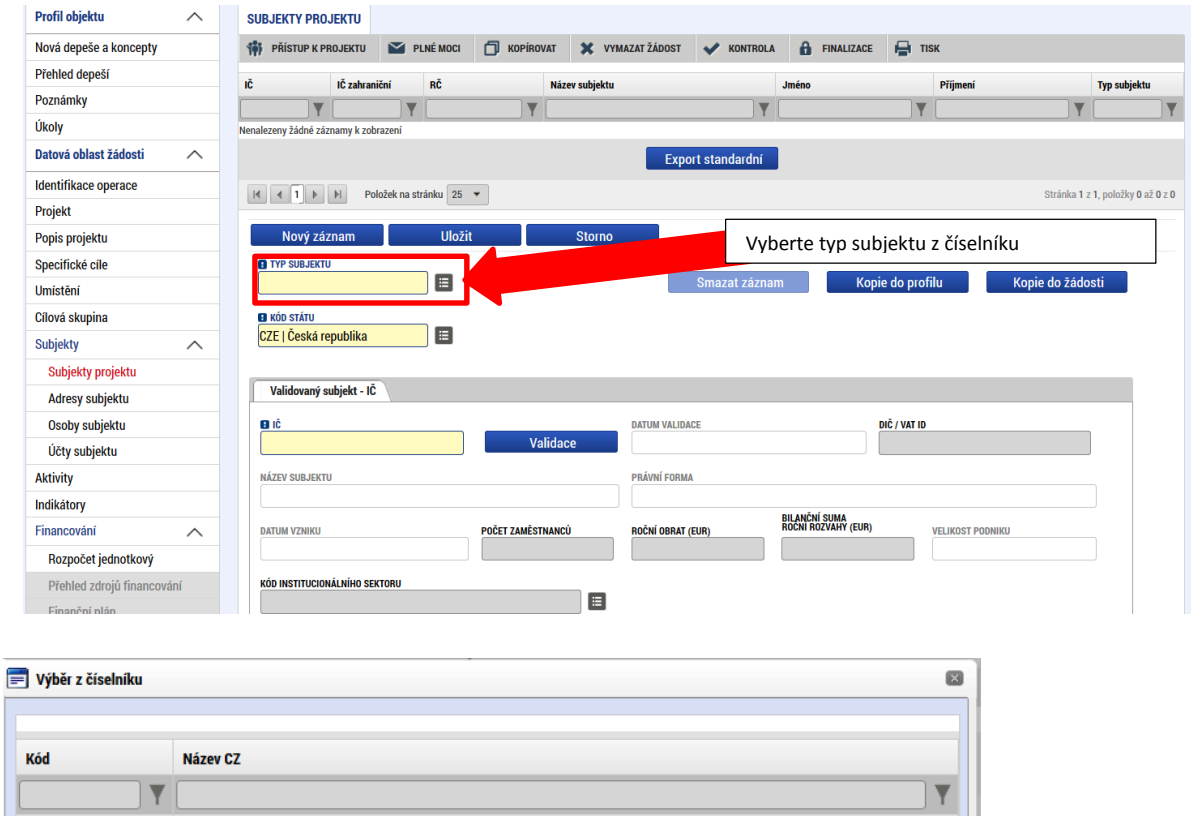

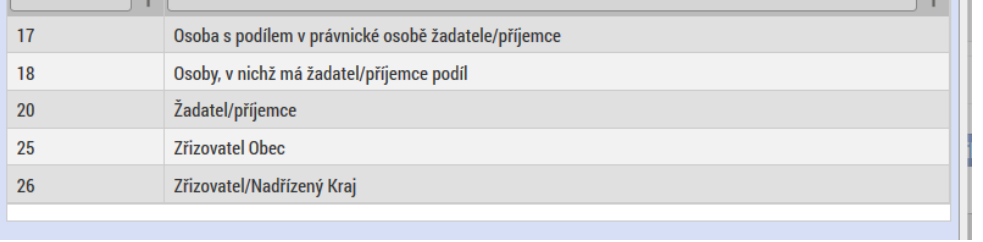

Pole Kód státu je předvyplněno – CZE/Česká republika (lze změnit výběrem z číselníku).

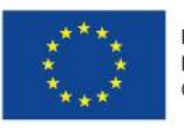

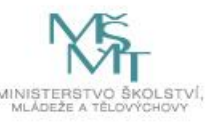

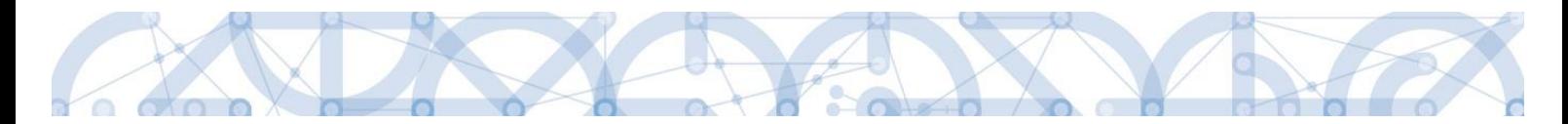

Systém je napojený na základní registry, jejichž prostřednictvím jsou data o subjektech projektu validována. Po vyplnění údaje v poli IČO jsou stiskem tlačítka "**Validace"** údaje o subjektu ověřeny a doplněny do datových polí. Výsledek validace:

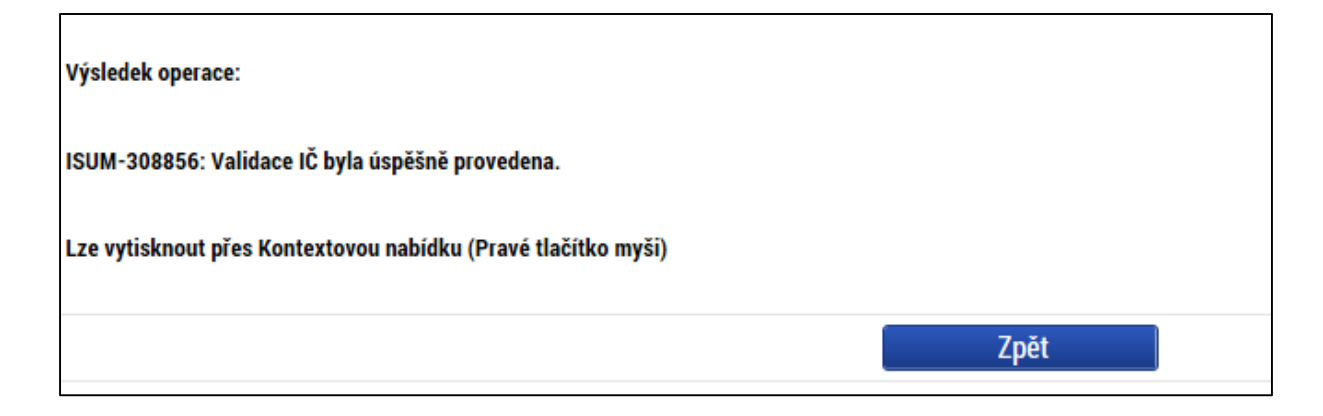

Stiskem tlačítka "Zpět" se žadatel vrátí na záložku Subjekty projektu. Na obrazovce se doplní příslušné údaje základních registrů.

V případě neúspěšně provedené Validace ROS je nutné provést registraci subjektu v daném rejstříku. Daná povinnost se řídí následujícím:

V návaznosti na zákon č. 111/2009 Sb., o základních registrech, ve znění pozdějších předpisů a jeho novelu, zákon č. 192/2016 Sb. kterým se mění zákon č. 111/2009 Sb., o základních registrech, ve znění pozdějších předpisů, a některé další zákony, již není možné v aplikaci IS KP14+ provádět ověření subjektu žadatele/příjemce jinak, než provedením řádné validace systémem. Pokud zpětná vazba provedené validace je negativní, tzn. zadané IČ subjektu nebylo v registru ROS nalezeno, není možné zadat subjekt jiným způsobem a projektovou žádost korektně podat.

Editorem do rejstříku ROS je příslušný orgán, který vede evidenci subjektu nebo jí uděluje oprávnění k činnosti.

Více informací naleznete zde: <http://www.szrcr.cz/co-jsou-to-zakladni-registry> Žadatel může na záložce *Subjekty projektu* vyplnit údaje o počtu zaměstnanců, bilanční sumu rozvahy, roční obrat a velikost podniku.

V dolní části obrazovky je pak zobrazen seznam statutárních zástupců. Pokud je informace prázdná nebo je uváděná informace neplatná, žadatel dokládá nepovinnou přílohu – zřizovací listina subjektu či jinou formu stanov.

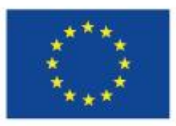

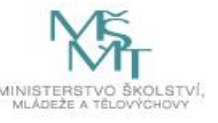

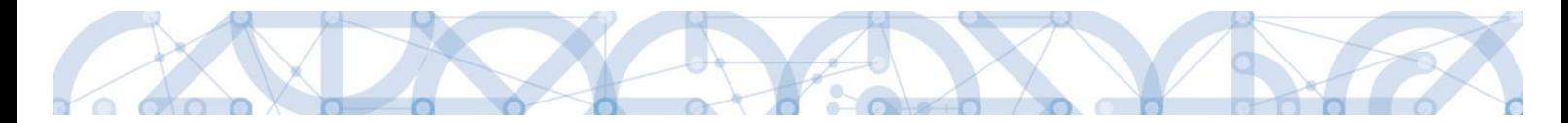

Checkbox Zahrnout subjekt do definice jednoho projektu – povinné pro vyplnění. Pokud bude projekt realizován v režimu de minimis, , je nutné zatrhnout fajfku, jinak křížek.

### 5.8.1 Založení subjektu Zřizovatel Obec/Zřizovatel Nadřízený Kraj

### A) Škola, jejímž zřizovatelem je obec

1. Stiskněte "Nový záznam", z číselníku Typ subjektu vyberte "Zřizovatel obec", následně vyplňte potřebné IČO obce a stiskněte tlačítko "Validovat". Údaje se automaticky doplní. Stiskněte tlačítko "Uložit".

2. Stiskněte Nový záznam, z číselníku Typ subjektu vyberte Zřizovatel/Nadřízený kraj, následně vyplňte potřebné IČO nadřízeného kraje a stiskněte tlačítko Validovat. Údaje se automaticky doplní. Stiskněte tlačítko "Uložit". Tento postup je nutný pro zajištěný plynulého toku finančních prostředků.

Checkbox Zahrnout subjekt do definice jednoho projektu: příspěvkové organizace obcí, svazku obcí a krajů vyznačí vždy křížek (údaj se vztahuje k projektům v režimu de minimis).

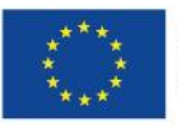

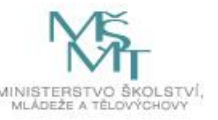

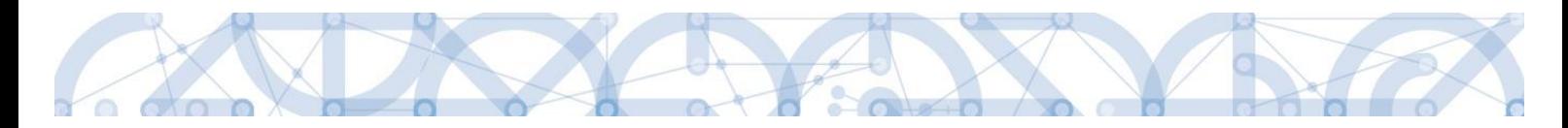

#### B) Škola, jejímž zřizovatelem je kraj

1. Stiskněte "Nový záznam", z číselníku Typ subjektu vyberte "Zřizovatel/Nadřízený kraj", následně vyplňte potřebné IČO kraje a stiskněte tlačítko "Validovat". Údaje se automaticky doplní. Stiskněte tlačítko "Uložit". Posledním krokem je doplnění pole Typ plátce DPH. Po uložení kompletně vyplněné záložky dojde k automatickému načtení záložky Účty subjektu, pro tento typ subjektu, viz více níže v kapitole Záložka Účty subjektu.

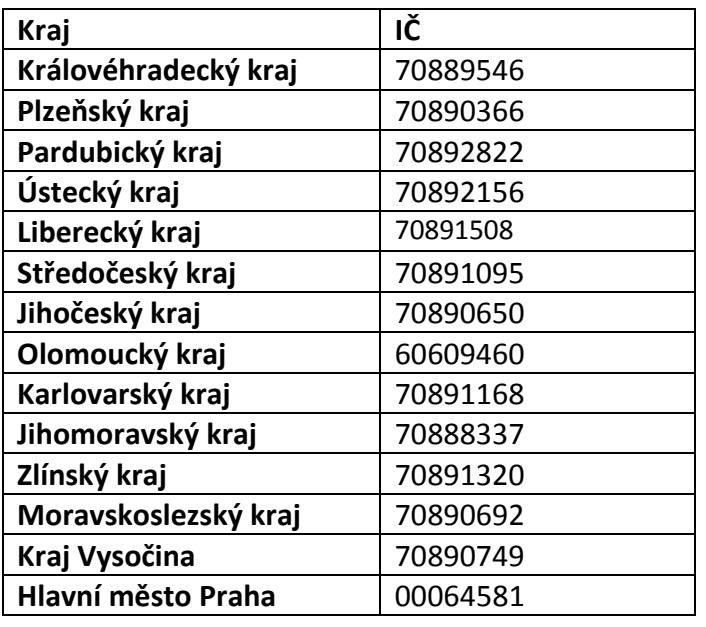

### **Přehled IČO Zřizovatel/Nadřízený kraj**

Checkbox Zahrnout subjekt do definice jednoho projektu: příspěvkové organizace obcí, svazku obcí a krajů vyznačí vždy křížek (údaj se vztahuje k projektům v režimu de minimis).

#### C) Soukromé školy, církevní školy

Zřizovatele nevyplňují. Pouze pokud jsou tyto školy zřizované jinou právnickou osobou a ve zřizovací listině je uvedeno, že finanční toky musí jít přes zřizovatele této školy, vyplní daná škola i zřizovatele.

### D) Škola, jejímž zřizovatelem je MŠMT

Stiskněte "Nový záznam", z číselníku Typ subjektu vyberte "Zřizovatel OSS", následně vyplňte potřebné IČO MŠMT (00022985) a stiskněte tlačítko "Validovat". Údaje se automaticky doplní. Stiskněte tlačítko "Uložit".

E) Škola, jejímž zřizovatelem je dobrovolný svazek obcí

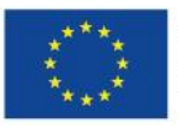

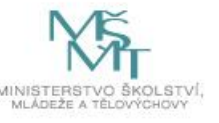

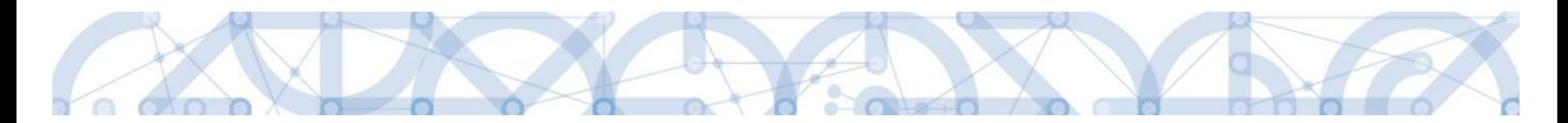

Stiskněte "Nový záznam", z číselníku Typ subjektu vyberte Zřizovatel/Nadřízený kraj, následně vyplňte potřebné IČO dobrovolného svazku obcí a stiskněte tlačítko "Validovat". Údaje se automaticky doplní. Stiskněte tlačítko "Uložit"

F) Škola, jenž je Organizační složkou státu (OSS)

Zřizovatele nevyplňuje.

#### 5.8.2 Funkce Kopie do profilu

Stiskem tlačítka "Kopie do profilu" lze jednoduše kopírovat informace o příslušném subjektu pro možnosti využití v další žádosti o podporu bez nutnosti znovu vkládat data.

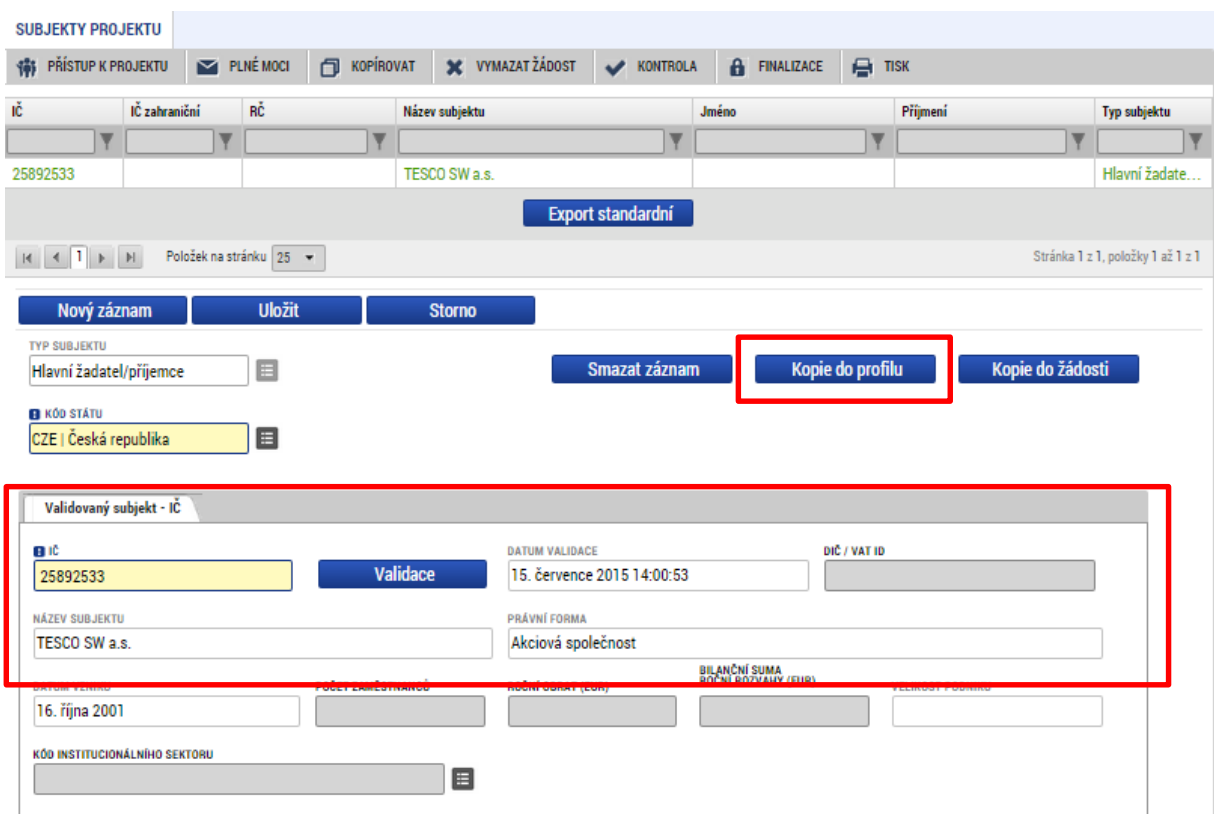

Do pole Název nového profilu uživatele vyplní žadatel název subjektu, jehož údaje si chce uložit pro pozdější využití a stiskne tlačítko "Použít".

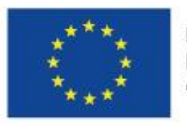

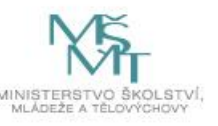

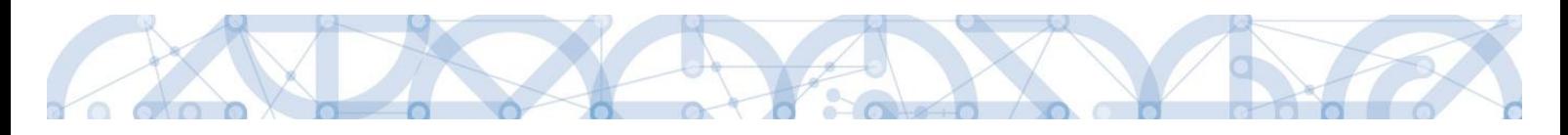

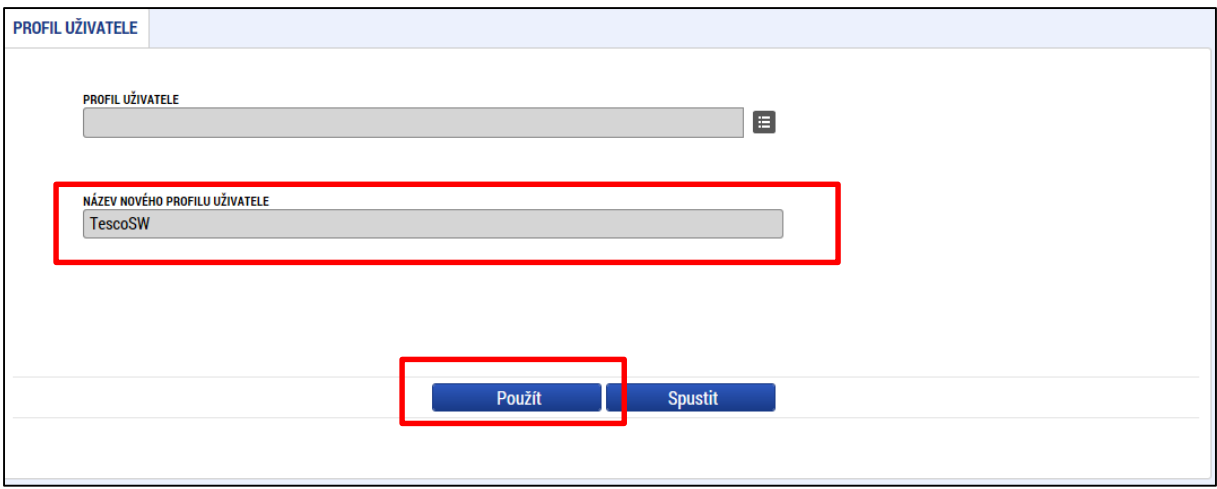

Systém potvrdí, že akce proběhla úspěšně.

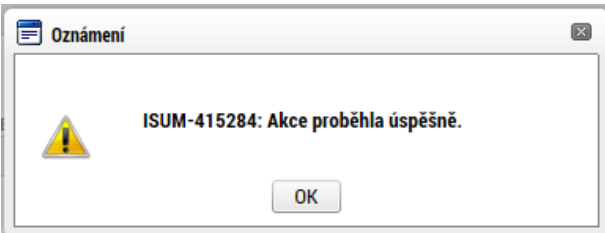

#### **Funkce kopie do žádosti**

Pokud chce žadatel v budoucnu uložené údaje o subjektu znovu využít např. při zakládání další žádosti o podporu, může data o příslušném subjektu, které má uložené ve svém profilu vyvolat stiskem tlačítka "Kopie do žádosti".

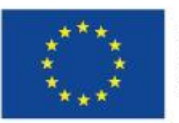

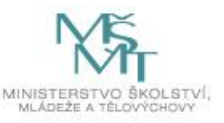
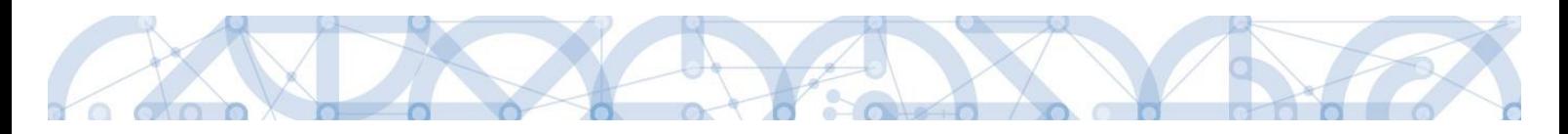

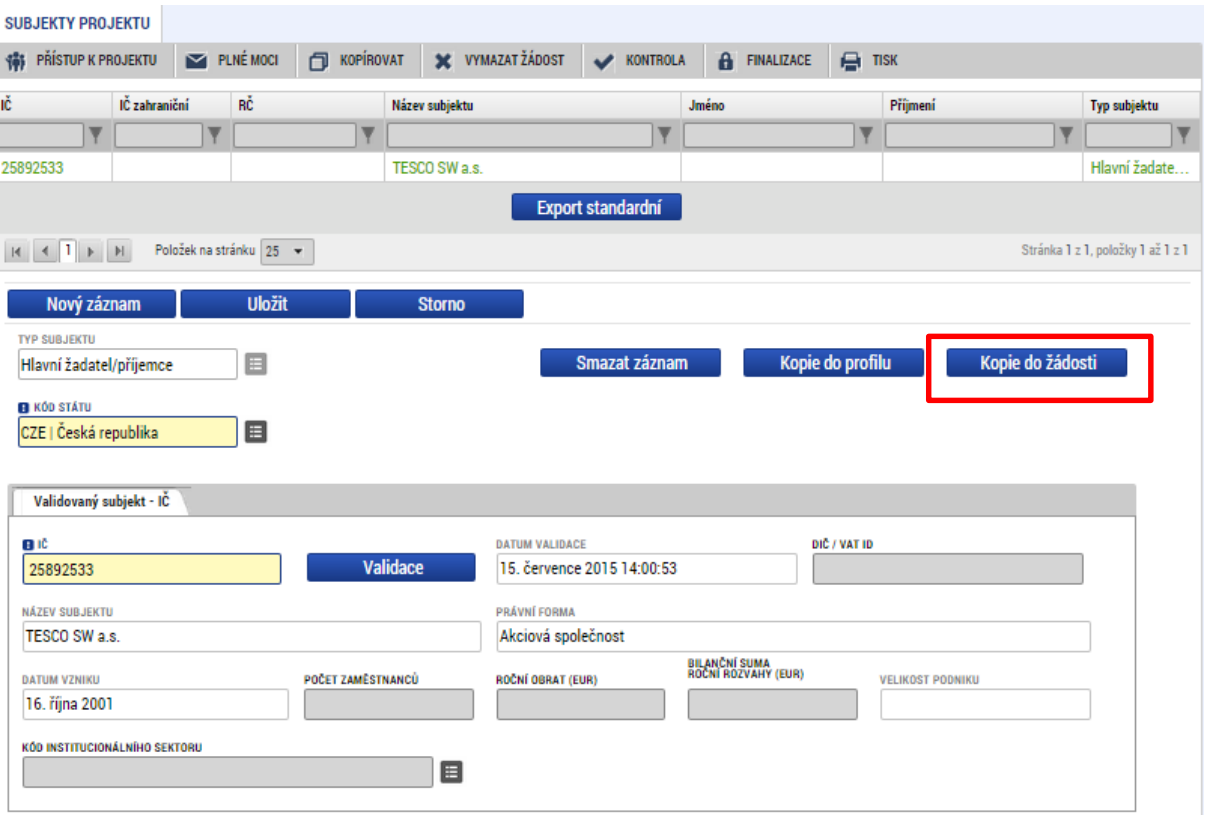

### Z číselníku vybere příslušný profil uživatel, pod kterým byly dané informace uloženy.

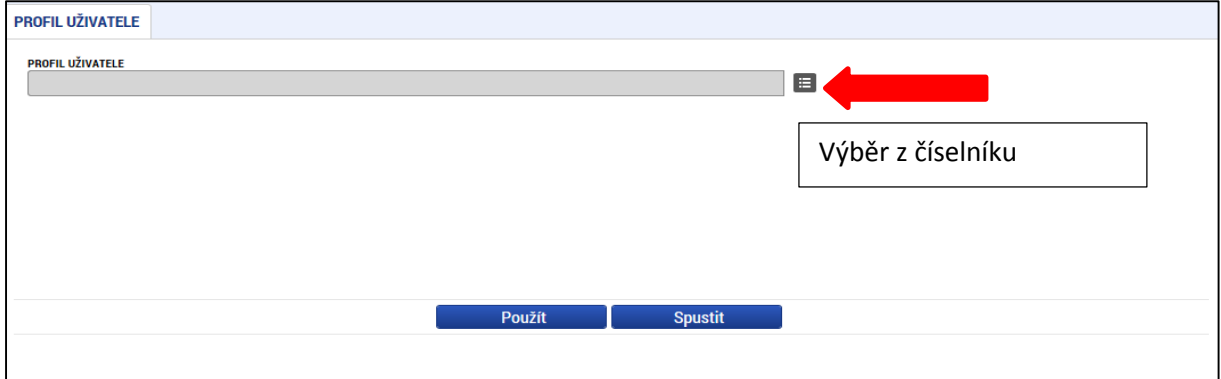

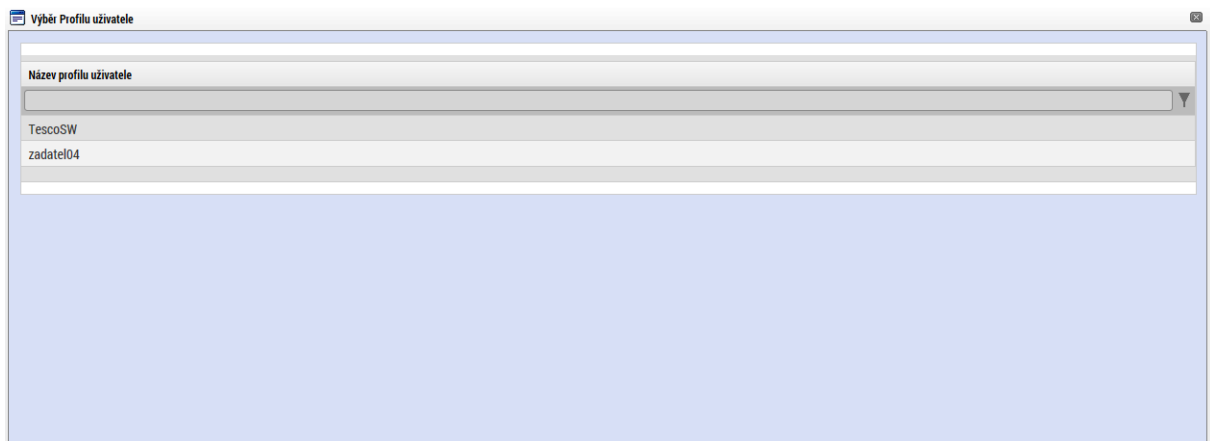

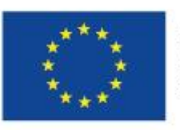

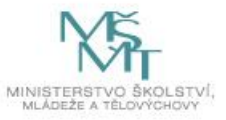

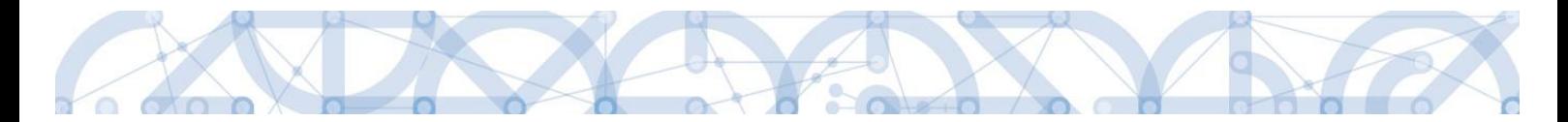

Následně se nám zpřístupní pole pro výběr názvu subjektu, kde opět výběrem z číselníku provedeme volbu příslušného subjektu.

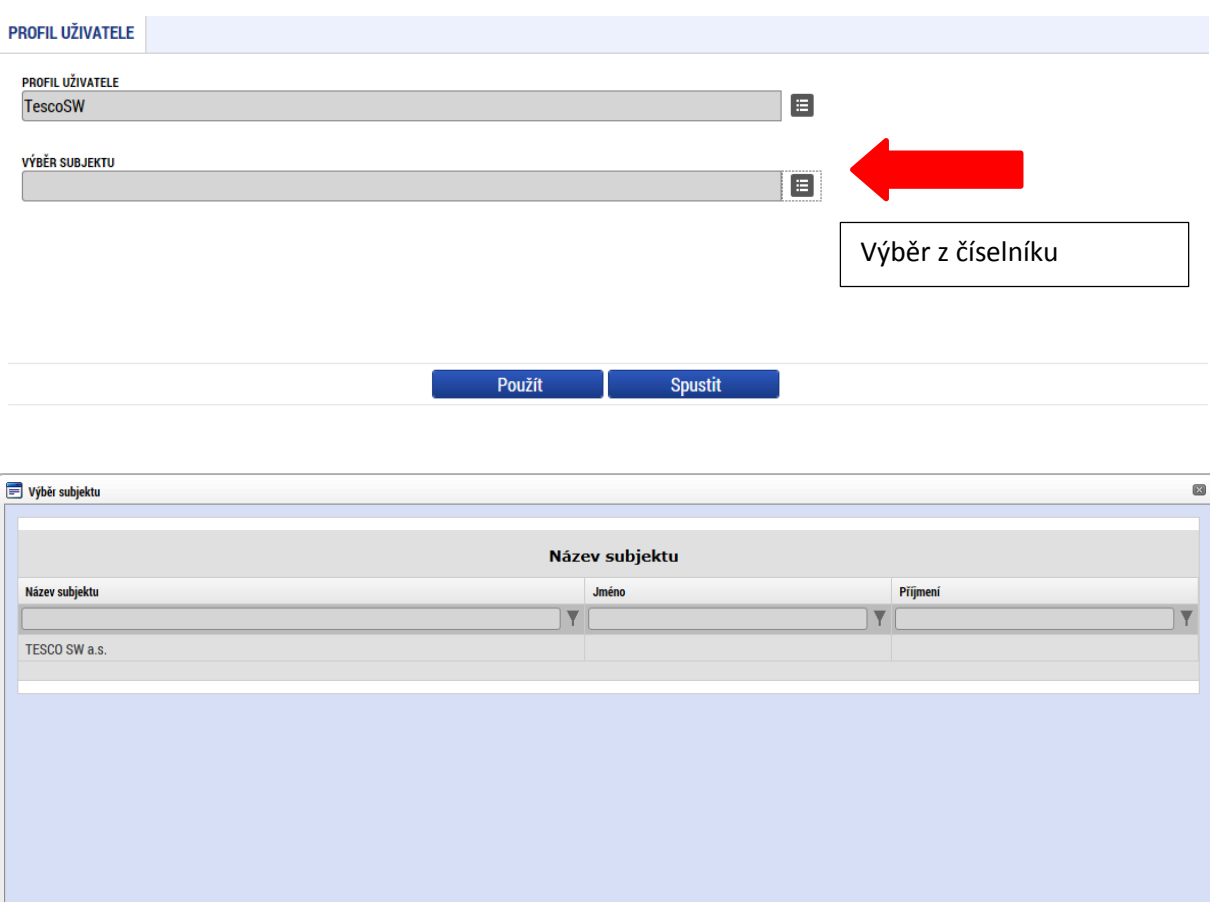

Tlačítkem "Použít" následně potvrdím akci a data jsou úspěšně zkopírována do žádosti o podporu bez nutnosti znovu vkládat IČO.

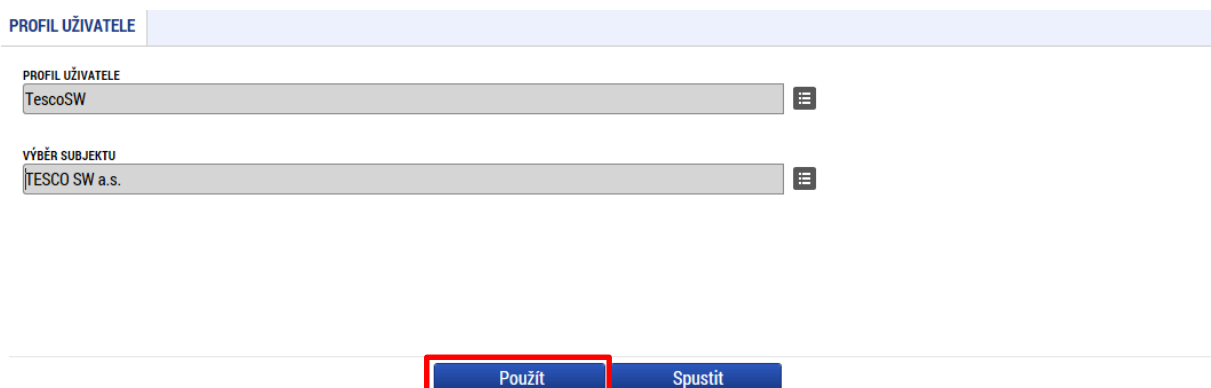

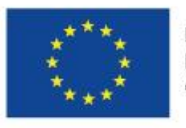

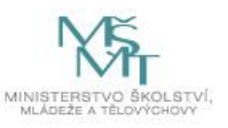

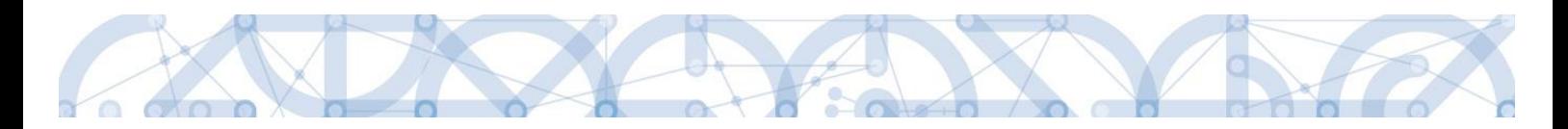

### **5.9 Záložka Adresy subjektu**

Po validaci dat na záložce *Subjekty projektu* se příslušné ověřené údaje o oficiální adrese žadatele zobrazí na obrazovku *Adresy subjektu*. Pokud se jedná i o adresu doručovací, vybere žadatel příslušný údaj z číselníku v dolní části obrazovky.

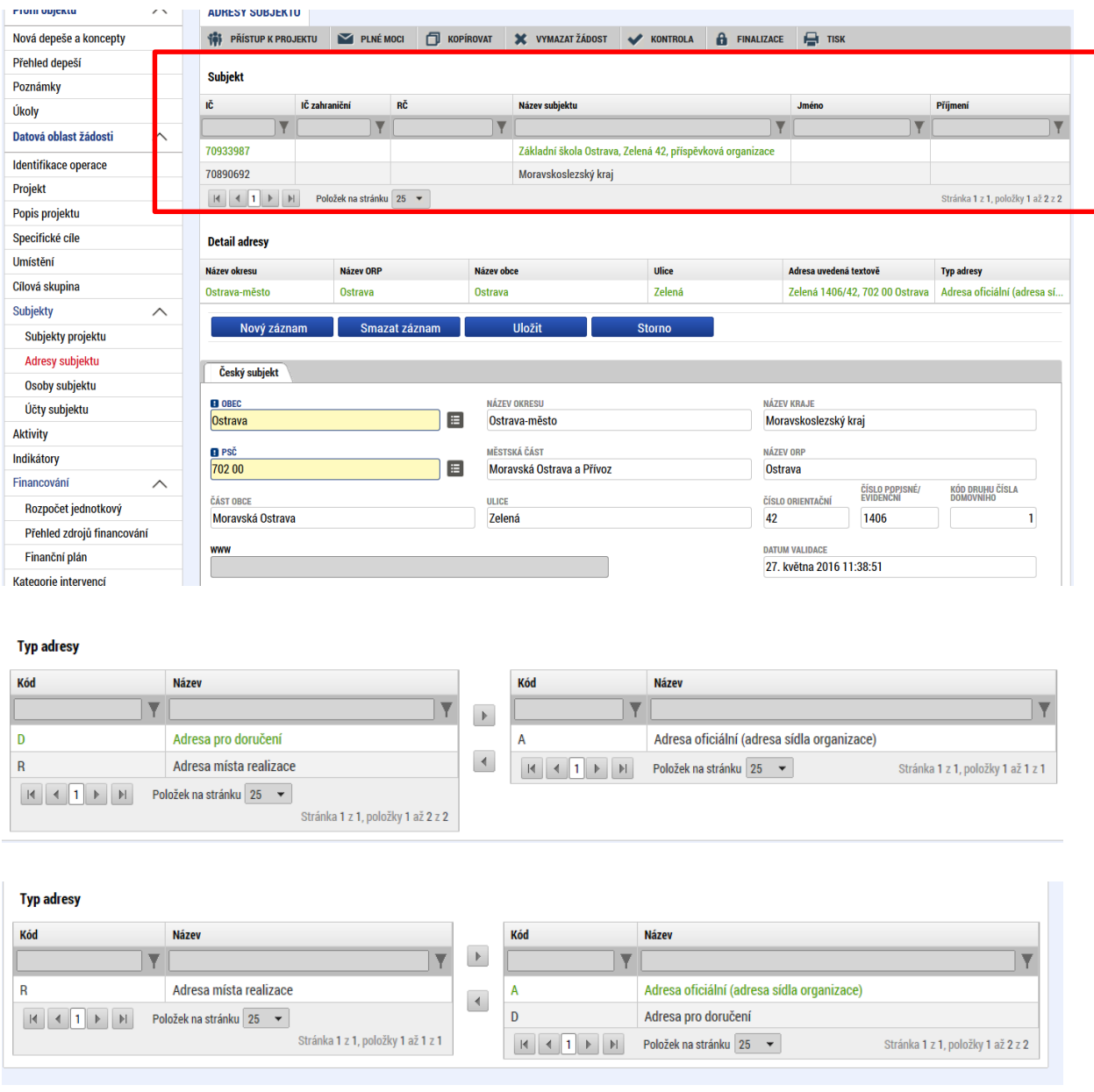

Pokud chce žadatel jako typ adresy doručovací nebo místo realizace zvolit jiné místo, než je adresa oficiální, stiskem tlačítka "Nový záznam" vyplní relevantní datové položky a v dolní části obrazovky vybere příslušný typ adresy.

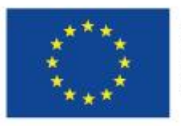

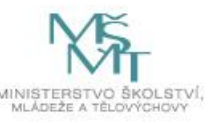

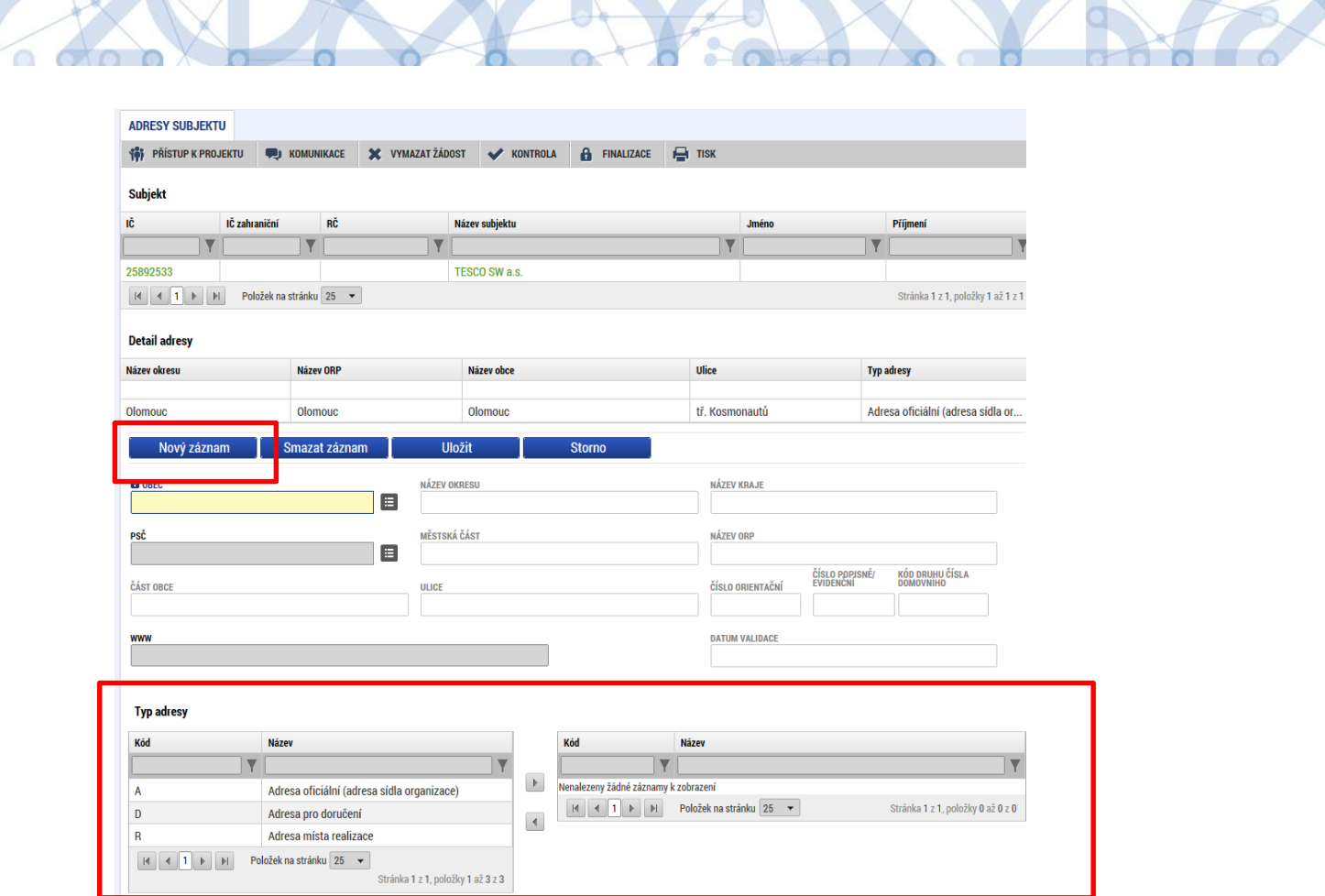

# **5.10 Záložka Osoby subjektu**

Na záložce *Osoby subjektu* žadatel k subjektu definovanému na záložce *Subjekty projektu* – Žadatel/Příjemce doplní povinné položky vztahující se k osobě subjektu. Zaškrtnutím checkboxu potvrdí, zda se jedná o kontaktní osobu nebo statutárního zástupce. Je možné zaškrtnout oba checkboxy. Stiskem tlačítka "Uložit" žadatel údaje uloží.

U subjektů "Zřizovatel obec" a "Zřizovatel/Nadřízený kraj" informace žadatel nevyplňuje. I když jsou pole žlutá, systém jejich vyplnění nevyžaduje.

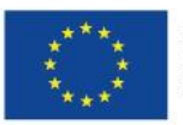

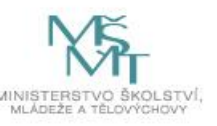

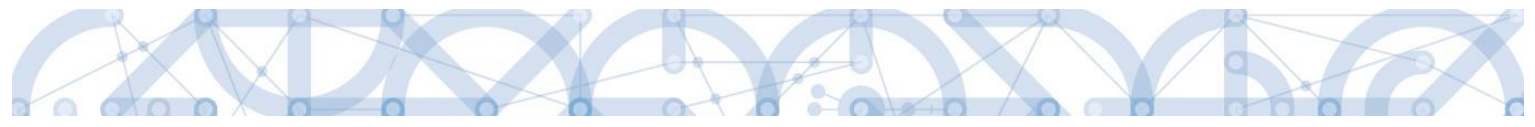

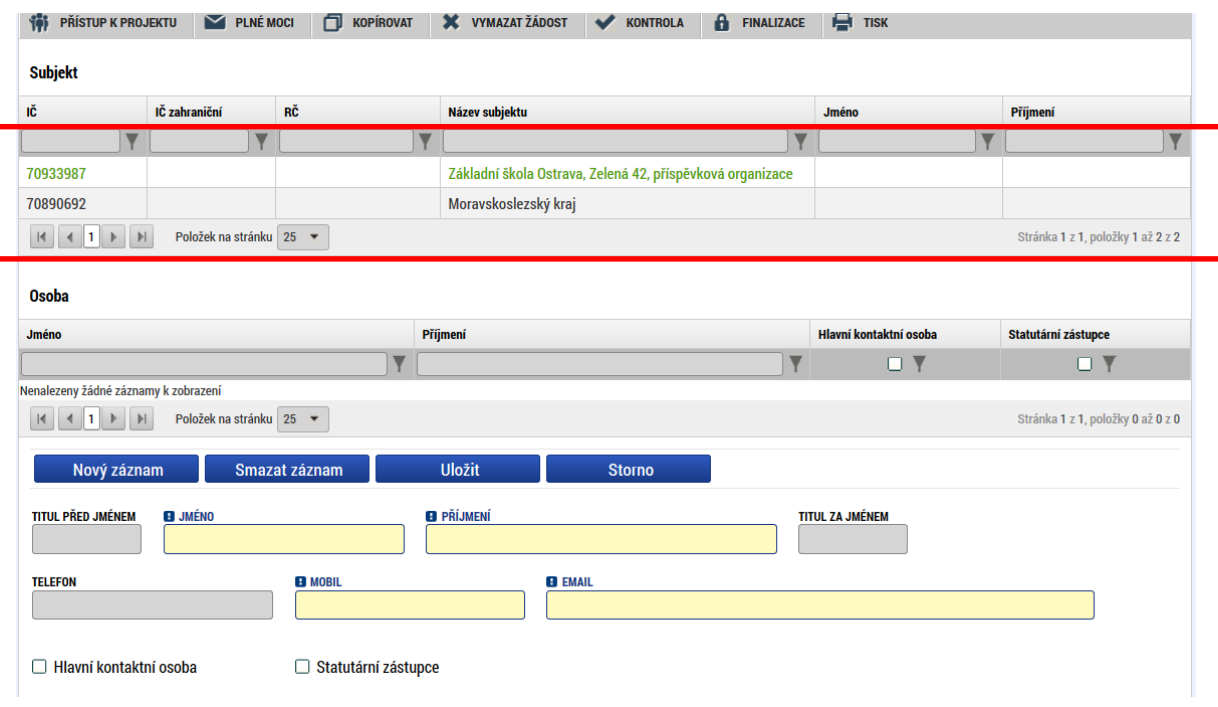

## **5.11 Záložka Účty subjektu**

Žadatel uvádí informace o čísle bankovního účtu na všech zvolených subjektech.

V případě existence záznamu Typ subjektu Zřizovatel/Nadřízený kraj je detail účtu vyplněn automaticky. Pole jsou editovatelná, ale **žádáme žadatele, aby data neměnili.** Detail účtu tohoto subjektu je načten ve chvíli provedení validace IČ a doplnění pole Typ plátce DPH na záložce *Subjekty projektu*.

**1)** V případě, že je zřizovatelem **obec**, musí žadatel uvést **3 bankovní účty**:

- a) organizace = žadatele/příjemce,
- b) Zřizovatel/obec = obce,
- c) Zřizovatel/Nadřízený kraj = kraje.
- **2)** V případě, že je zřizovatelem **kraj** nebo dobrovolný svazek obcí, uvede žadatel **2 bankovní účty:** 
	- a) organizace = žadatele/příjemce,
	- b) Zřizovatel/Nadřízený kraj = kraje nebo dobrovolný svazek obcí.
- **3)** V případě, že se jedná o **soukromou/církevní školu či školu zřízenou MŠMT**, uvede žadatel pouze

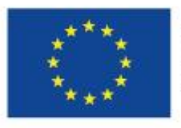

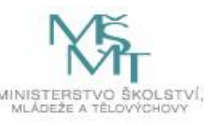

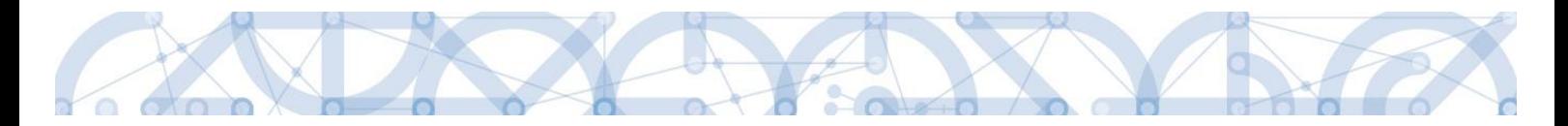

**1 bankovní účet** = organizace = žadatele/příjemce.

4) V případě, že se jedná o školu, která je OSS, uvede žadatel pouze 1 bankovní účet = organizace = žadatele/příjemce.

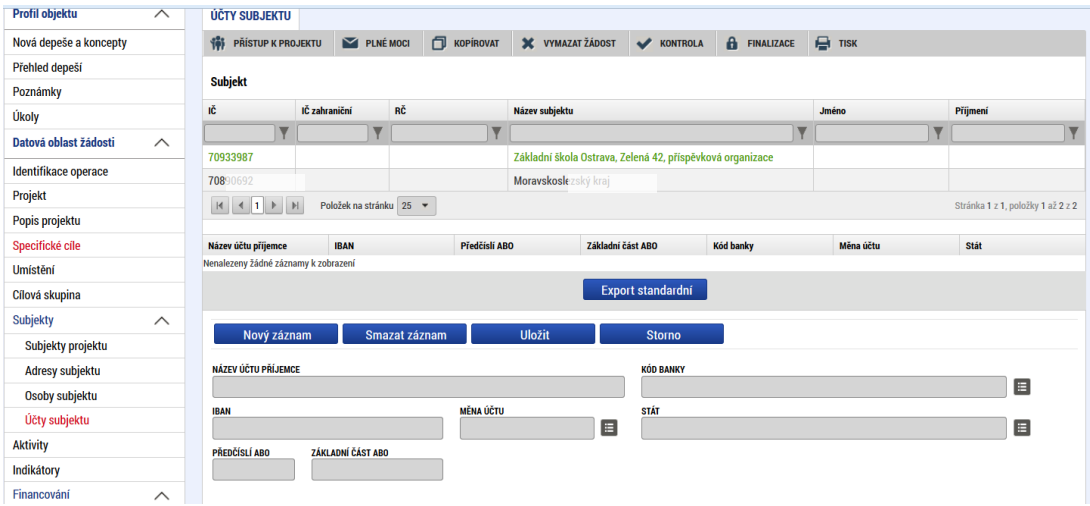

Žadatel kliknutím vstoupí na daný subjekt a následně vyplňuje datové položky:

- Název účtu příjemce u každého subjektu uvádí označení názvu, např. účet žadatel/příjemce; účet zřizovatel/obec nebo účet zřizovatel/nadřízený kraj.
- Kód banky z číselníku volí kód banky.
- Měna účtu žadatel zvolí koruna česká.
- Stát žadatel zvolí Česká republika. Zde je možné použít filtrovací řádek pro nalezení záznamu.
- IBAN -pole nevyplňujte.
- Předčíslí ABO žadatel doplní předčíslí bankovního účtu.
- Základní část ABO žadatel doplní **číslo účtu**.

"Uložit". Korektním vyplněním dojde k nahrání záznamu do prostřední tabulky.

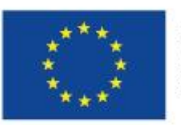

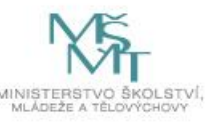

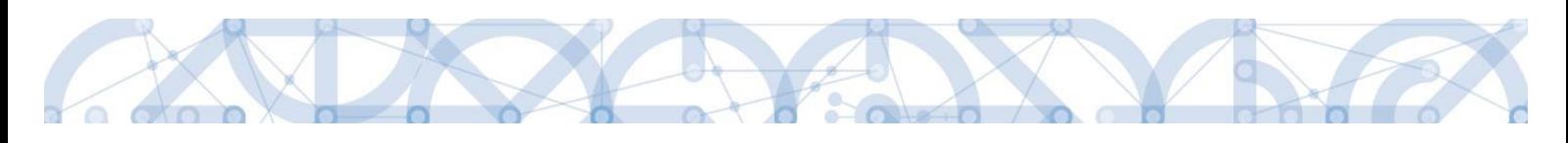

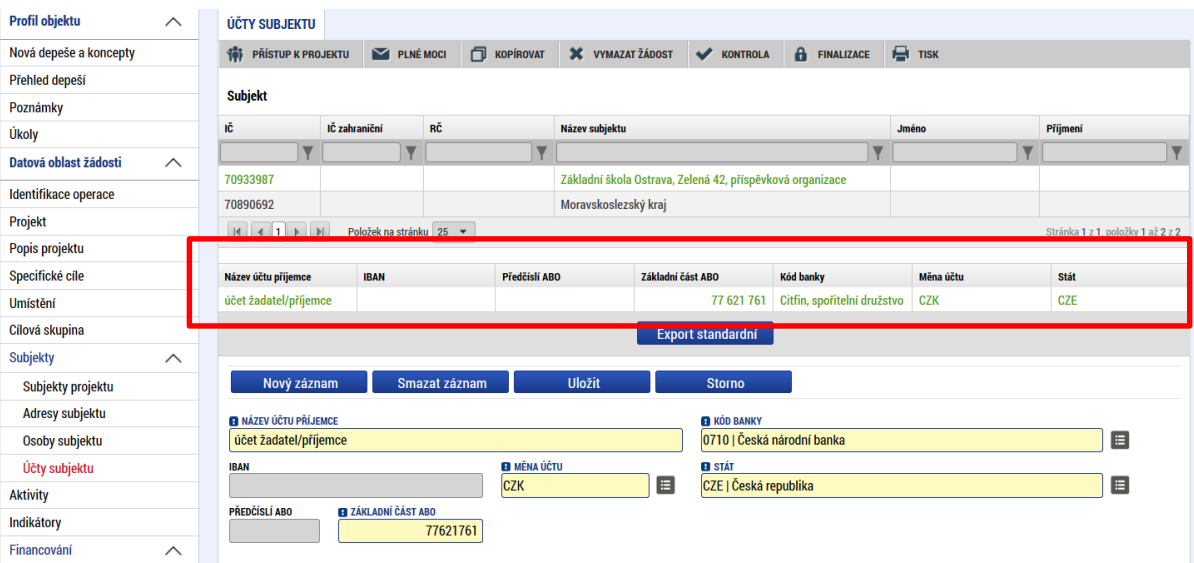

Žadatel opakuje postup u každého subjektu.

UPOZORNĚNÍ: účty subjektu Zřizovatel/Nadřízený kraj musí být vedeny u České národní banky.

#### **Přehled účtů jednotlivých krajů:**

Automaticky dochází k načtení čísla účtu pro obecní školy.

V případě 4 žlutě označených krajů jsou čísla účtu rozdílné pro krajské a obecní školy – žadatelé krajských škol ze čtyř žlutě označených krajů tedy přepíší automatikou načtené údaje.

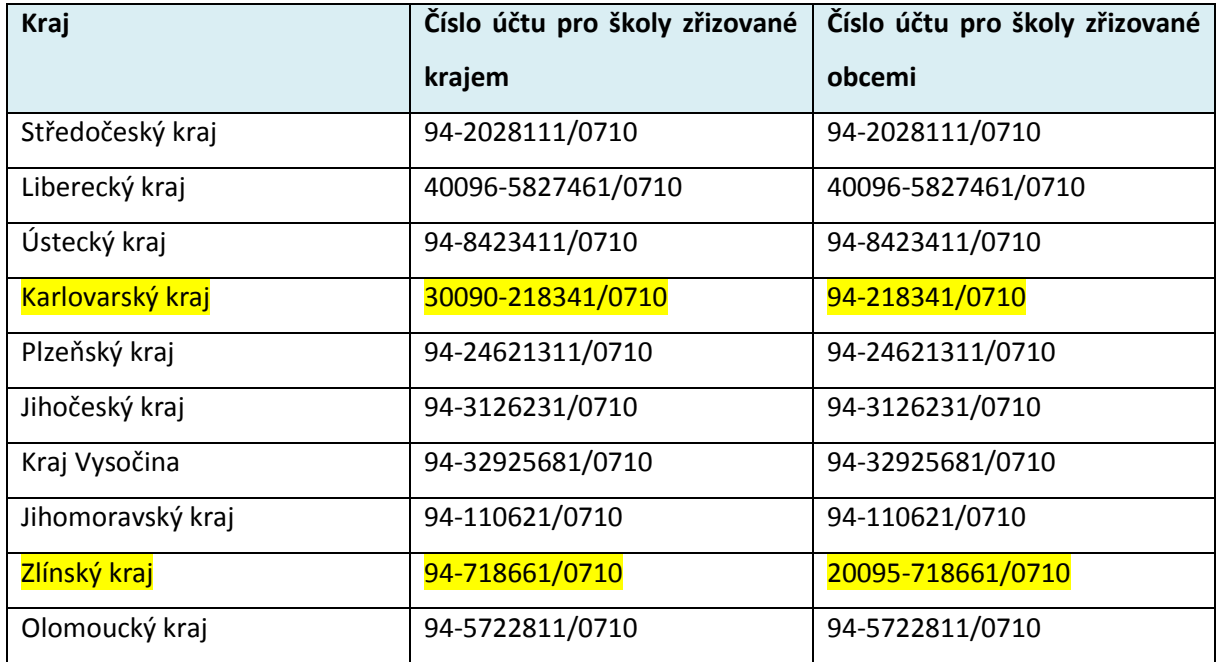

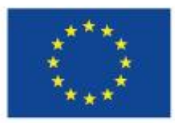

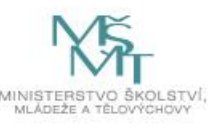

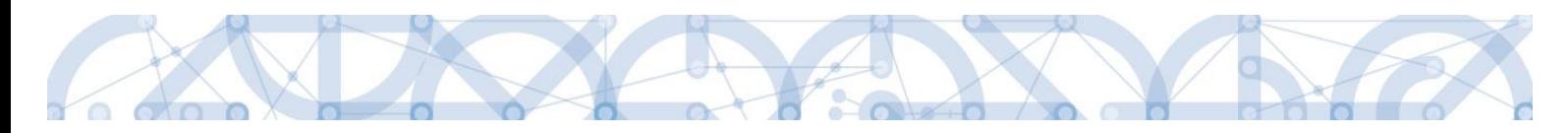

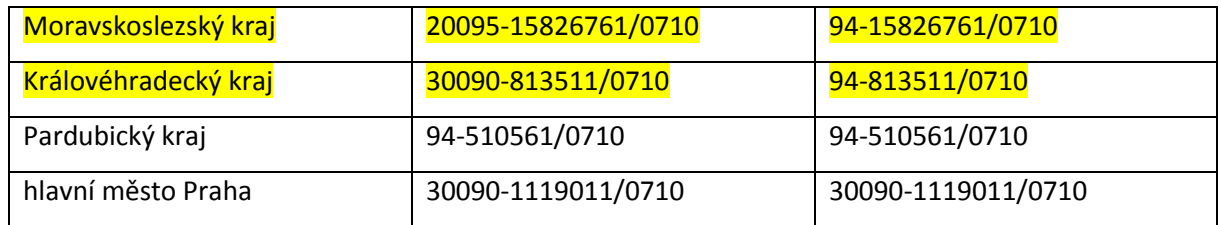

### **5.12 Záložka Veřejná podpora**

Pokud žadatel, resp. subjekt žadatele uplatňuje veřejnou podporu v režimu De minimis, je nutné postupovat dle upřesnění v kapitole [5.2.](#page-56-0)

Na záložce Veřejná podpora vybírá z číselníku režim – De minimis. Na záložce Veřejná podpora vybírá z číselníku režim – De minimis dle Nařízení komice (EU) č. 1407/2013. Detailnější informace jsou uvedeny v příloze Čestné prohlášení o výběru režimu veřejné podpory (přílohu je nutné vygenerovat na záložce Dokumenty – je povinná pro vyplnění žadateli, kteří nejsou příspěvkovými organizacemi obcí, svazku obcí, krajů, MŠMT nebo nejsou OSS).

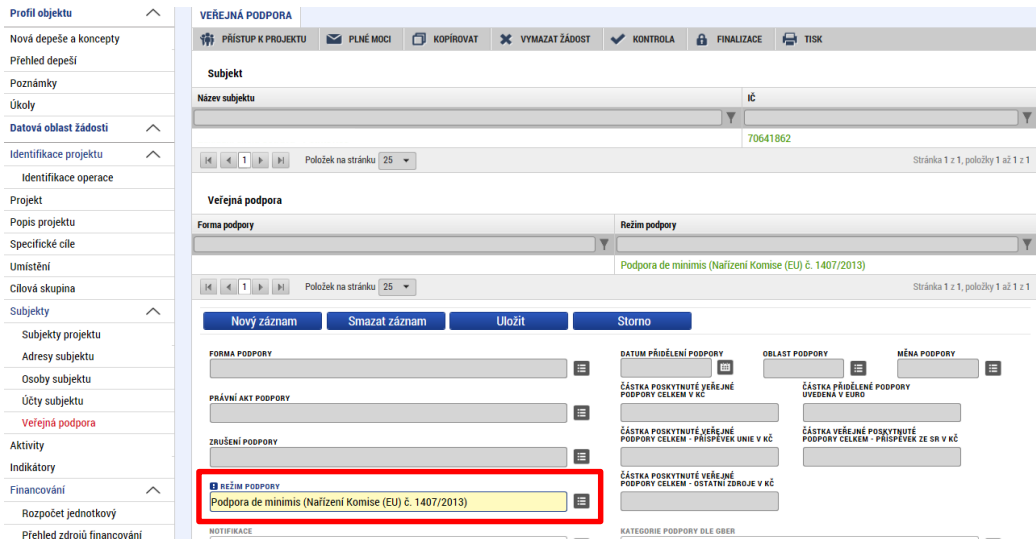

### **5.13 Záložka Aktivity**

Pro projekty realizované v režimu de minimis platí: Ještě před výběrem aktivit je nutné nejdříve vstoupit na záložku Rozpočet jednotkový a vybrat režim De minimis z číselníku Kombinace veřejné podpory. Až po tomto upřesnění na prázdném rozpočtu (rozpočtu bez aktivit) je možné se vrátit zpět na záložku Aktivity a vybrat požadované aktivity.

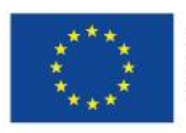

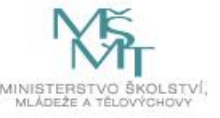

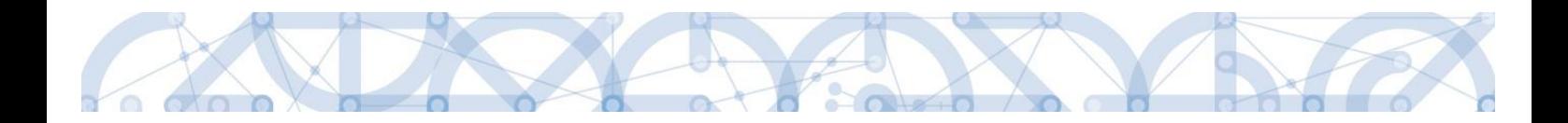

Na této záložce Aktivity žadatel vybírá a definuje aktivity, které bude v projektu realizovat. Při vyplňování této záložky používá žadatel přílohu Kalkulačka indikátorů a vybírá aktivity v souladu se zvolenými aktivitami v Kalkulačce indikátorů.

Pozor: Kalkulačka indikátorů (z důvodu přehlednosti) obvykle nenabízí varianty aktivit, zatímco do žádosti o podporu je nutné vždy vybrat aktivitu s příslušnou variantou (pokud aktivita obsahuje více variant).

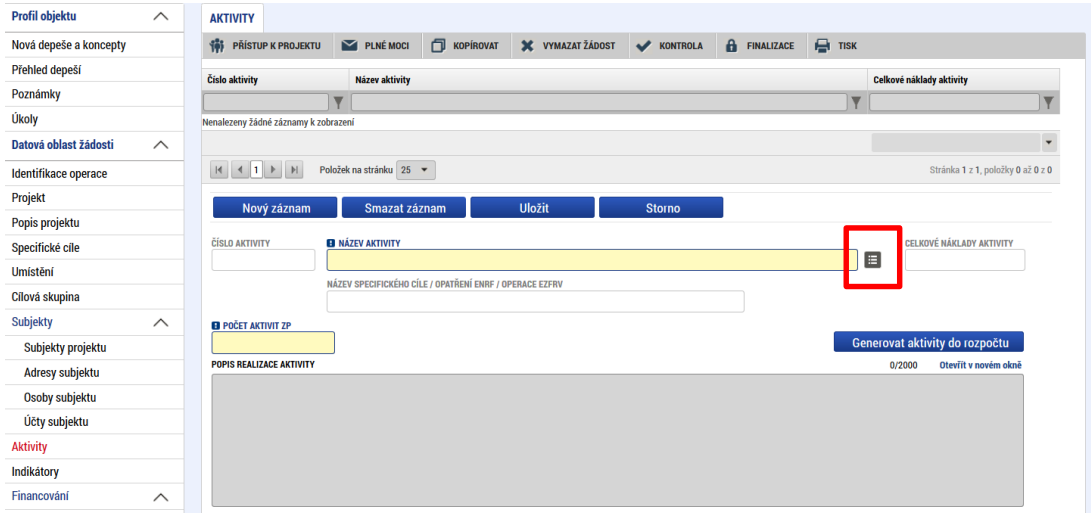

Žadatel vstoupí na číselník Název aktivity. Z číselníku vybírá aktivitu, kterou chce realizovat. Zobrazené aktivity v číselníku odpovídají zvoleným specifickým cílům, které byly žadatelem vybrány na záložce *Specifický cíl*. Pokud nějaké aktivity žadatel nemůže najít, musí ověřit vazbu na specifický cíl a případně záložku Specifický cíl aktualizovat.

Pro výběr z číselníku je možné využít filtrování – podle kódu, názvu aktivity nebo název Specifického cíle.

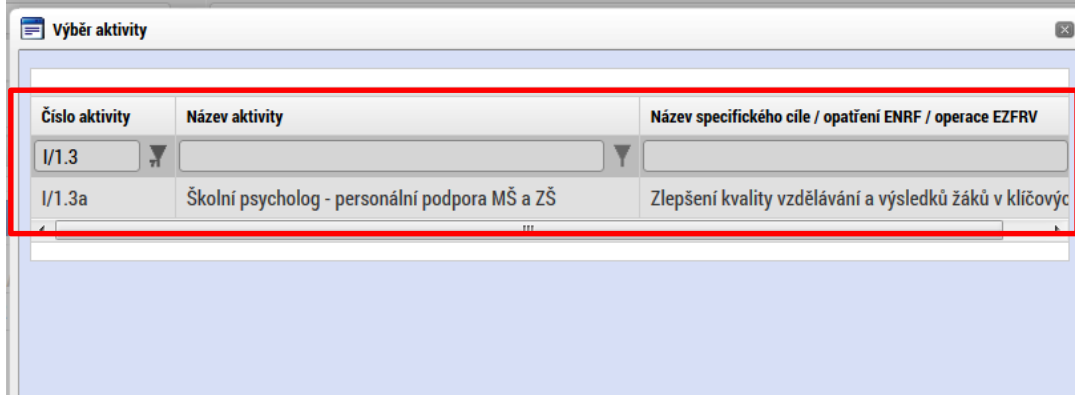

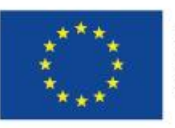

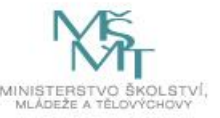

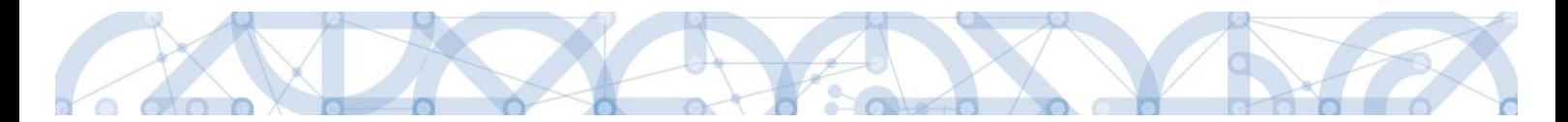

Po zvolení aktivity v číselníku žadatel stiskne pole "Uložit". Tímto krokem dojde k načtení dílčích datových položek a také oblasti Jednotkové náklady aktivity ve spodní části obrazovky.

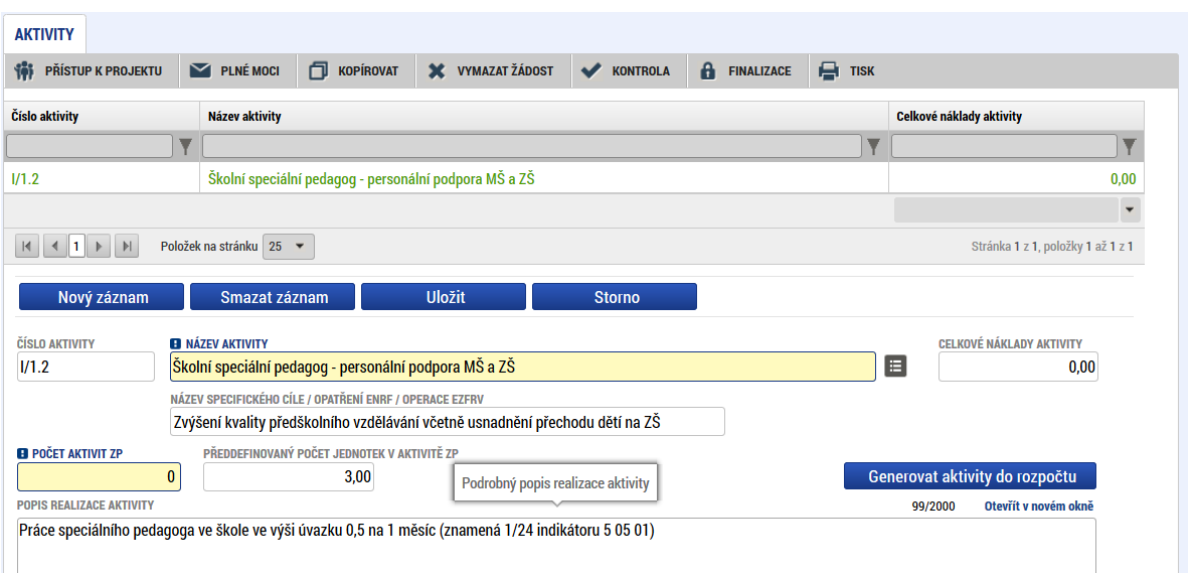

Bílá needitovatelná pole definují danou aktivitu.

Povinné pole k naplnění je Počet aktivit ZP (zjednodušeného projektu) – **zde žadatel upřesňuje, kolikrát bude aktivitu realizovat**.

Oblast Jednotkové náklady aktivity zvolené aktivity popisují detail aktivity – jeho cenové vyjádření, jednotka = výstup aktivity, počet jednotek v aktivitě = počet výstupů.

Pole jsou needitovatelná. Tlačítka "Nový záznam" a "Smazat záznam" v oblasti Jednotkové náklady aktivity nejsou funkční.

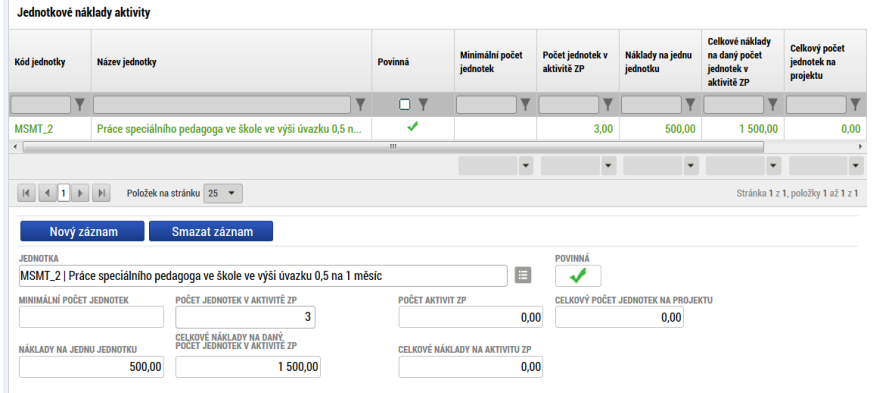

Další aktivitu naváže žadatel přes tlačítko "Nový záznam" v horní části obrazovky. Následně postupuje identicky.

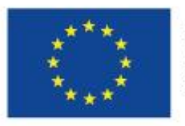

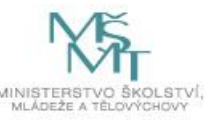

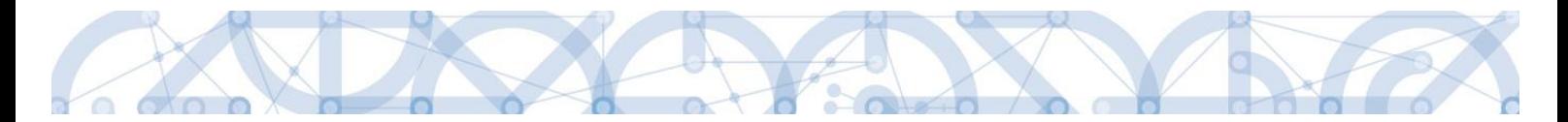

Jakmile má žadatel všechny aktivity vybrány a odpovídají příloze Kalkulačka indikátorů, stiskne pole "Generovat aktivity do rozpočtu". Tímto krokem dochází k vygenerování rozpočtu.

Následné změny parametrů aktivit:

- Dodatečné založení nové aktivity nová aktivita musí být založená přes pole Nový záznam. Změna již zvolené aktivity není možná. Po doplnění nových dat musí dojít k stisknutí pole Generovat aktivity do rozpočtu. Pokud již byl proveden také Rozpad financí (přehled zdrojů financování) a vygenerován finanční plán, je nutné aktualizovat i tyto záložky.
- Smazání zvolené aktivity smazat aktivitu může žadatel označením záznamu aktivity a stisknutím pole "Smazat záznam". Následně musí provést aktualizaci rozpočtu přes tlačítko "Generovat aktivity do rozpočtu" a také aktualizaci *Rozpadu financí* a *finančního plánu*, dle výše uvedeného budu.

### **5.14 Záložka Rozpočet jednotkový**

Záložka *Rozpočet jednotkový* je načtena automaticky po vyplnění všech náležitostí záložky *Aktivity*. Pokud Žadatel na záložce *Aktivity* vybral aktivity, které bude v projektu realizovat a přiřadil jim jejich počet, automaticky se načítá rozpočet stisknutím pole "Generovat aktivity do rozpočtu".

**Jakékoliv další následující změny na záložce** *Aktivity* **znamená, že žadatel musí provést akci "Generovat aktivity do rozpočtu" znova.** Až poté se změny propíší na záložku *Rozpočet jednotkový*.

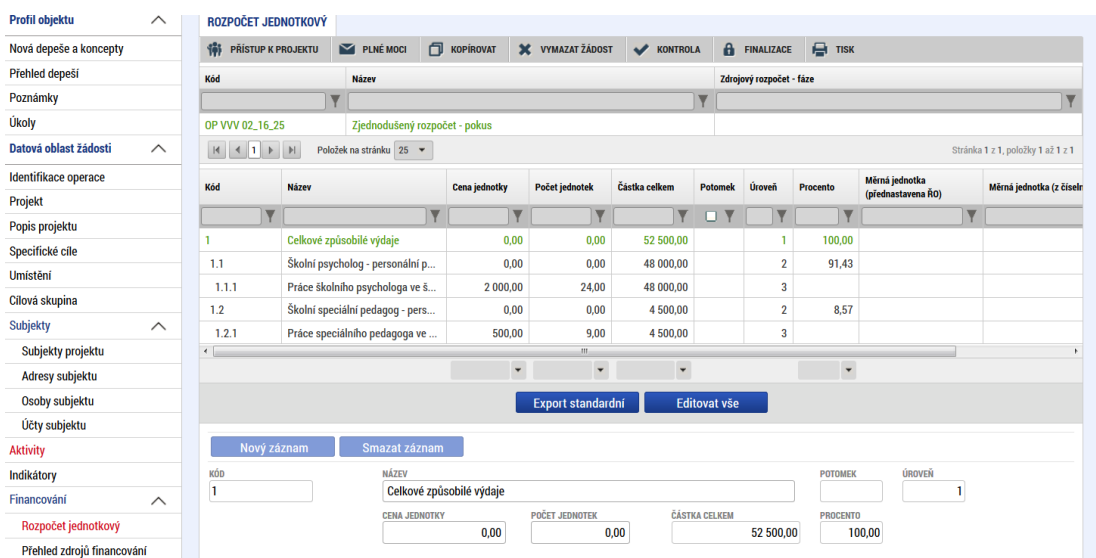

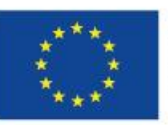

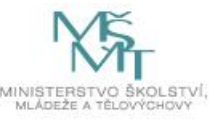

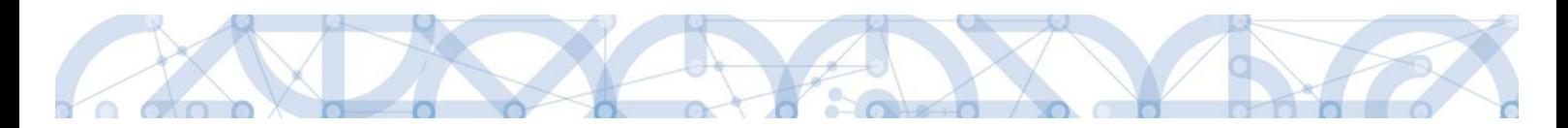

Úroveň 1 – Celkové způsobilé výdaje.

Úroveň 2 – název aktivity.

Úroveň 3 – název jednotky.

Vstupem na konkrétní řádek se ve spodní části zobrazí jeho detail. Stisknutím pole Export standardní je možné rozpočet exportovat do excelu. Tlačítko Editovat vše je nefunkční.

Dle definice výzvy je stanovena minimální a maximální hranice výše rozpočtu projektu. Systém tyto hranice nehlídá. Žadatel musí tyto pravidla respektovat, postupuje dle výpočtu maxima z přílohy Kalkulačka indikátoru.

# Pokud žadatel uplatňuje režim de minimis, postupuje před stisknutím pole "Generovat aktivity **do rozpočtu" dle kapitoly [5.2.](#page-56-0).**

Výsledkem jeho postupu bude rozpočet, u něhož bude na každé položce vyplněna Kombinace veřejné podpory.

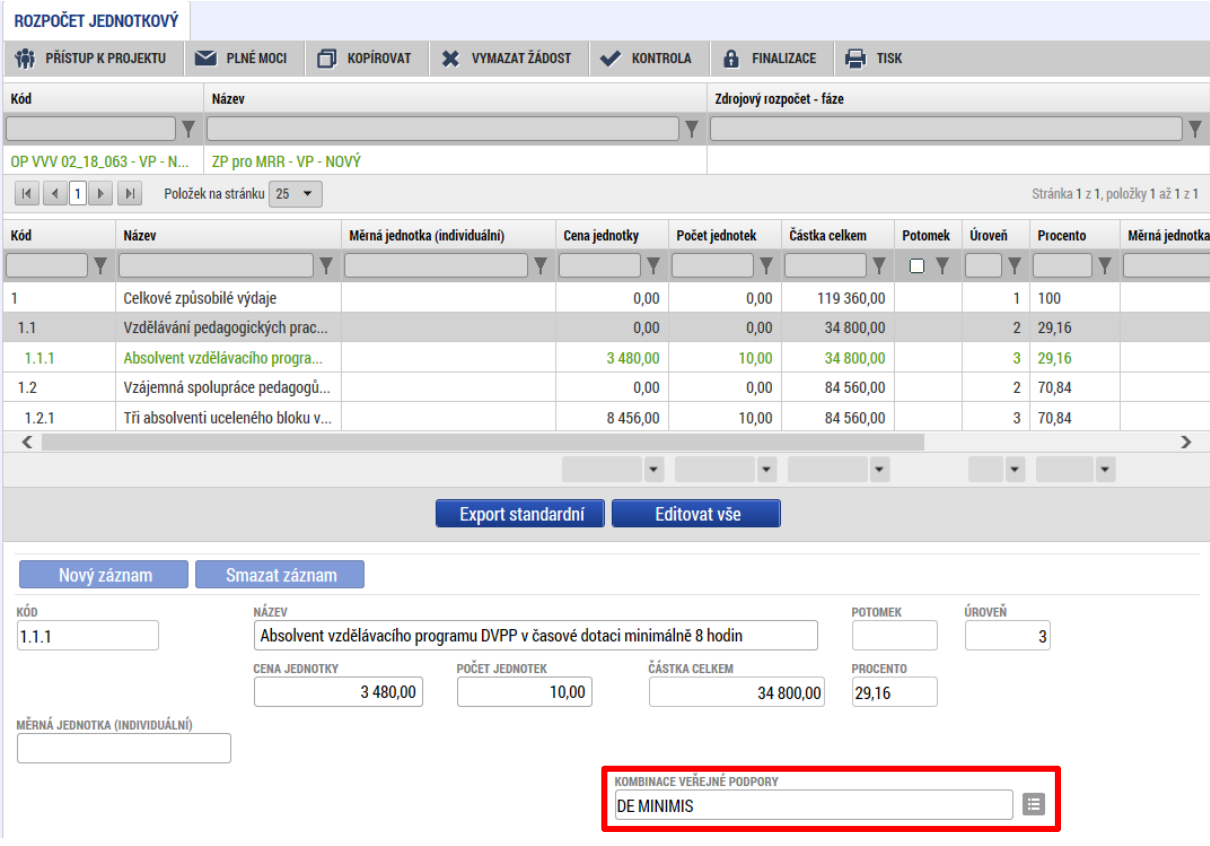

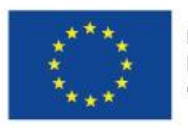

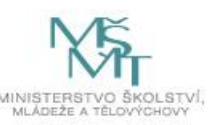

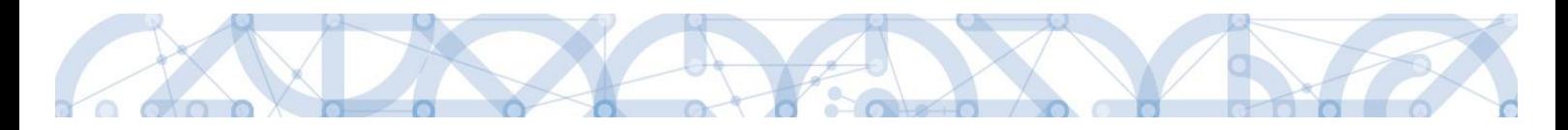

### **5.15 Záložka Přehled zdrojů financování**

Vyplněný rozpočet je podkladem pro *Přehled zdrojů financování*. Rozpad na jednotlivé zdroje financování provádí systém automaticky po stisknutí tlačítka "Rozpad financí". Zdrojová částka pro rozpad se načítá z celkových způsobilých výdajů uvedených v rozpočtu.

Ostatní nepovinné položky se nevyplňují.

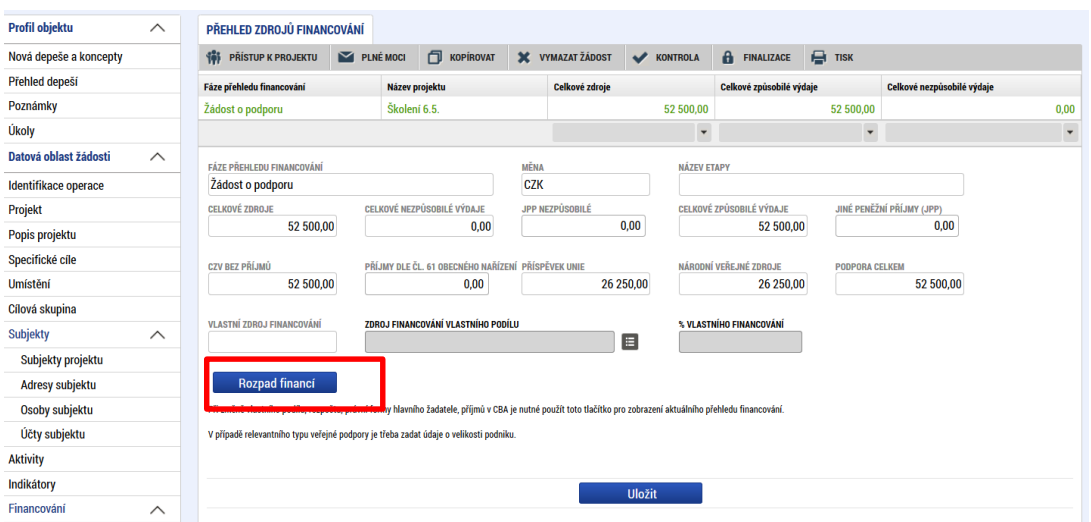

### **5.16 Záložka Finanční plán**

Finanční plán se vygeneruje až po nastavení právní formy žadatele na záložce *Subjekty projektu* – typ Žadatel/Příjemce, vygenerování rozpočtu projektu a provedení rozpadu financí na jednotlivé zdroje (přes tlačítko "Rozpad financí" na záložce Přehled zdrojů financování).

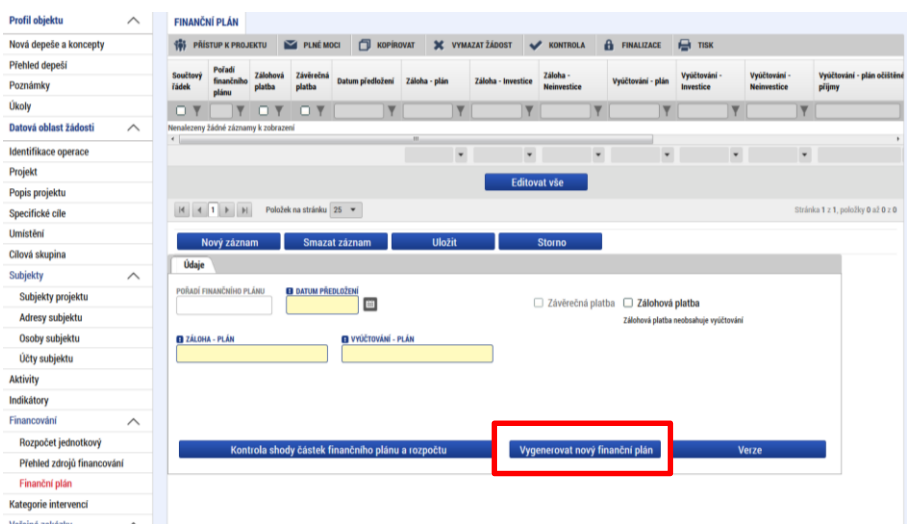

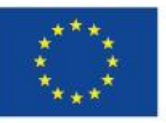

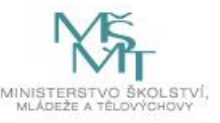

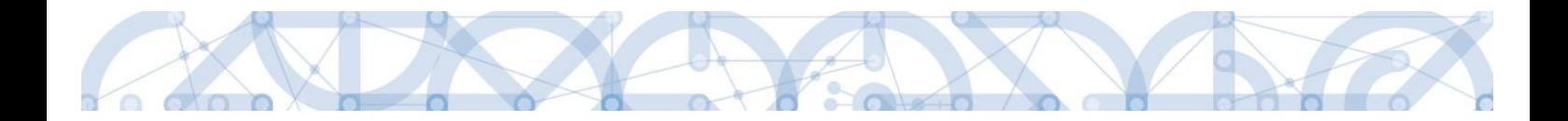

Finanční plán definuje harmonogram žádostí o platbu a zpráv o realizaci, které příjemce předkládá dle 8 měsíčního sledovaného období.

Zálohová platba je příjemci odeslána zpravidla do 30 pracovních dnů od vydání právního aktu o poskytnutí/převodu podpory, nejdříve však 60 dnů před plánovaným zahájením fyzické realizace projektu v případě formy financování ex-ante (automaticky nastaveno na záložce Projekt).

Finanční plán projektové žádosti, která jsou financovaná formou ex-post (subjekt žadatele/příjemce je OSS), neobsahuje řádek pro zálohovou platbu, ale pouze "Vyúčtovací řádky" – tedy řádky, které odpovídají 8 měsíčnímu sledovanému období a definují harmonogram předkládání zpráv o realizaci vč. žádosti o platbu.

#### **Způsob generování Finančního plánu**

Finanční plán obsahuje 4 řádky, poslední řádek je sumarizační.

Pro žádost o podporu se generuje FP z výchozího datumu "Předpokládané datum zahájení fyzické realizace projektu".

Finanční plán se automaticky aktualizuje po vydání právního aktu o poskytnutí/ převodu podpory a to tak, že výchozím datem pro výpočet 1. řádku zálohové platby bude datum vydání právního aktu a pro harmonogram zpráv o realizaci je výchozím datem "Předpokládané datum zahájení fyzické realizace projektu".

Pořadí FP 1 (pouze pro ex-ante formu financování)

- Jedná se o první zálohovou platbu.
- Datum předložení vychází z Předpokládaného data zahájení fyzické realizace projektu, po vydání právního aktu o poskytnutí/ převodu podpory z data jeho vydání
- Záloha plán 100 % celkových způsobilých výdajů projektu.
- Ostatní sloupečky jsou nulové a prázdné.

Pořadí FP 2

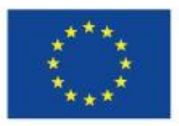

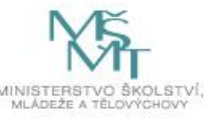

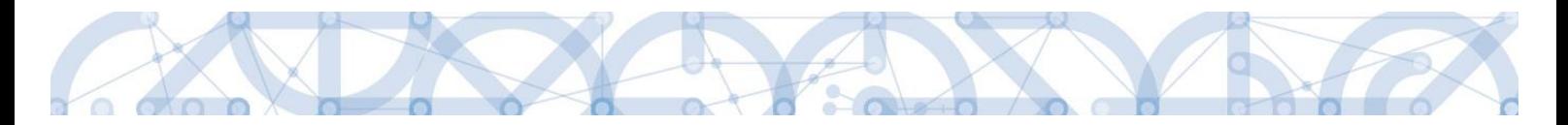

- Datum předložení odpovídá 8-měsíčnímu sledovanému období od Předpokládaného data zahájení fyzické realizace projektu + 20 pracovních dní na zpracování ZoR.
- Jedná se o první průběžnou žádost o platbu předkládanou spolu se zprávou o realizaci.
- Záloha plán nulové částky.
- Vyúčtování plán automaticky nastaveno, viz tabulka níže.

#### Pořadí FP 3

- Datum předložení Předpokládané datum zahájení fyzické realizace projektu + 16 měsíců (2 x 8-měsíční sledované období) 20 pracovních dní na zpracování ZoR.
- Jedná se o průběžnou vyúčtovací žádost o platbu.
- Záloha plán nulové částky.
- Vyúčtování plán automaticky nastaveno, viz tabulka níže.

#### Pořadí FP 4

- Datum předložení Předpokládané datum zahájení fyzické realizace projektu + 24 měsíců (3 x 8-měsíční sledované období) + 40 pracovních dní na zpracování ZZoR. V IS KP14+ se ovšem načítá jako datová položka Datum předložení Sledované období do závěrečné zprávy o realizaci.
- Jedná se o závěrečnou vyúčtovací žádost o platbu.
- Záloha plán nulové částky.
- Vyúčtování plán automaticky nastaveno, viz tabulka níže.

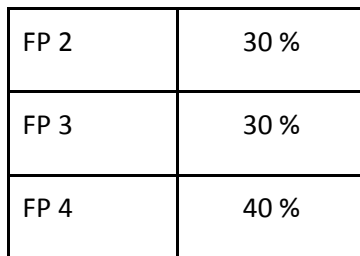

V průběhu realizace projektu bude zpřesňováno dle skutečného čerpání finančních prostředků.

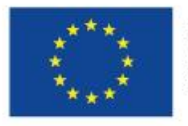

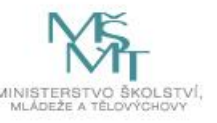

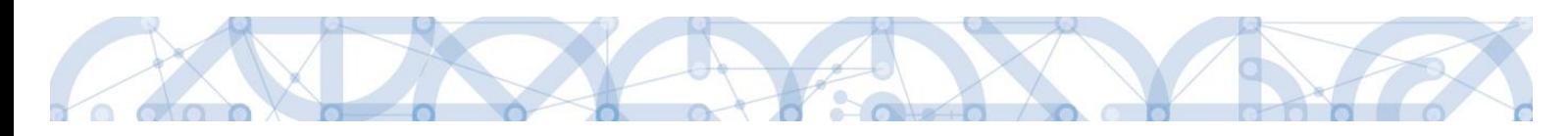

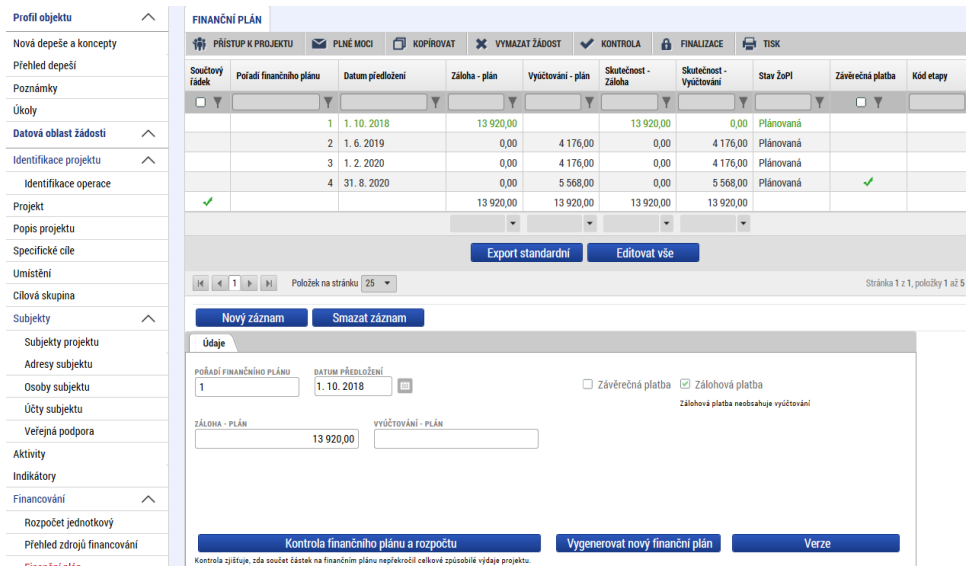

Pokud žadatel vstoupí na řádek finančního plánu, ve spodní části se mu zobrazí detail. Tento detail je stejně jako celý harmonogram ze strany žadatele needitovatelný.

Pokud žadatel změní Předpokládané datum zahájení realizace projektu, musí znovu provést "Vygenerovat nový finanční plán".

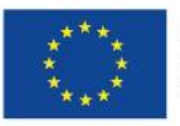

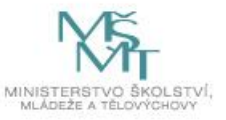

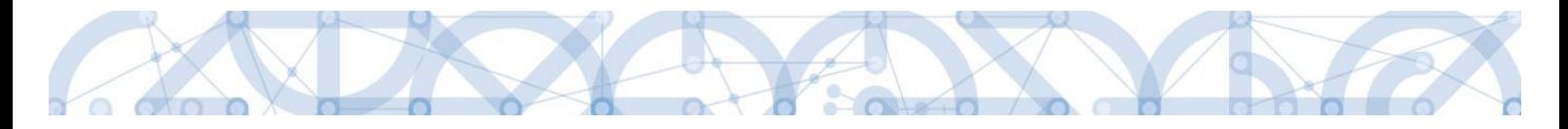

## **5.17 Záložka Kategorie intervencí**

#### **Tematický cíl**

Položky záložky se načítají automaticky dle zvoleného Specifického cíle na záložce *Specifický cíl.*

Tematický cíl se načítá automaticky pouze v případě SC financovaného z jiných zdrojů než ESF. Pro výzvy se specifickým cílem ESF zůstává oblast Tematický cíl prázdná.

Výzvy 65 a 66 jsou financované z ESF, tzn. Tato oblast je vždy prázdná.

#### **Oblast intervence**

Žadatel vybere z číselníku "Název specifického cíle" zvoleného na záložce *Specifický cíl*, který odpovídá zvoleným aktivitám. Přes tlačítko Nový záznam zakládá záznamy podle počtu specifických cílů.

V poli "Název" volí oblast intervence, která naplňuje realizaci projektu ke každému specifickému cíli. Uvádí také podíl na alokaci projektu. Do pole Podíl uvádí žadatel vždy hodnotu 100 (= 100% financování daného specifického cíle). Specifické cíle a jejich Intervence:

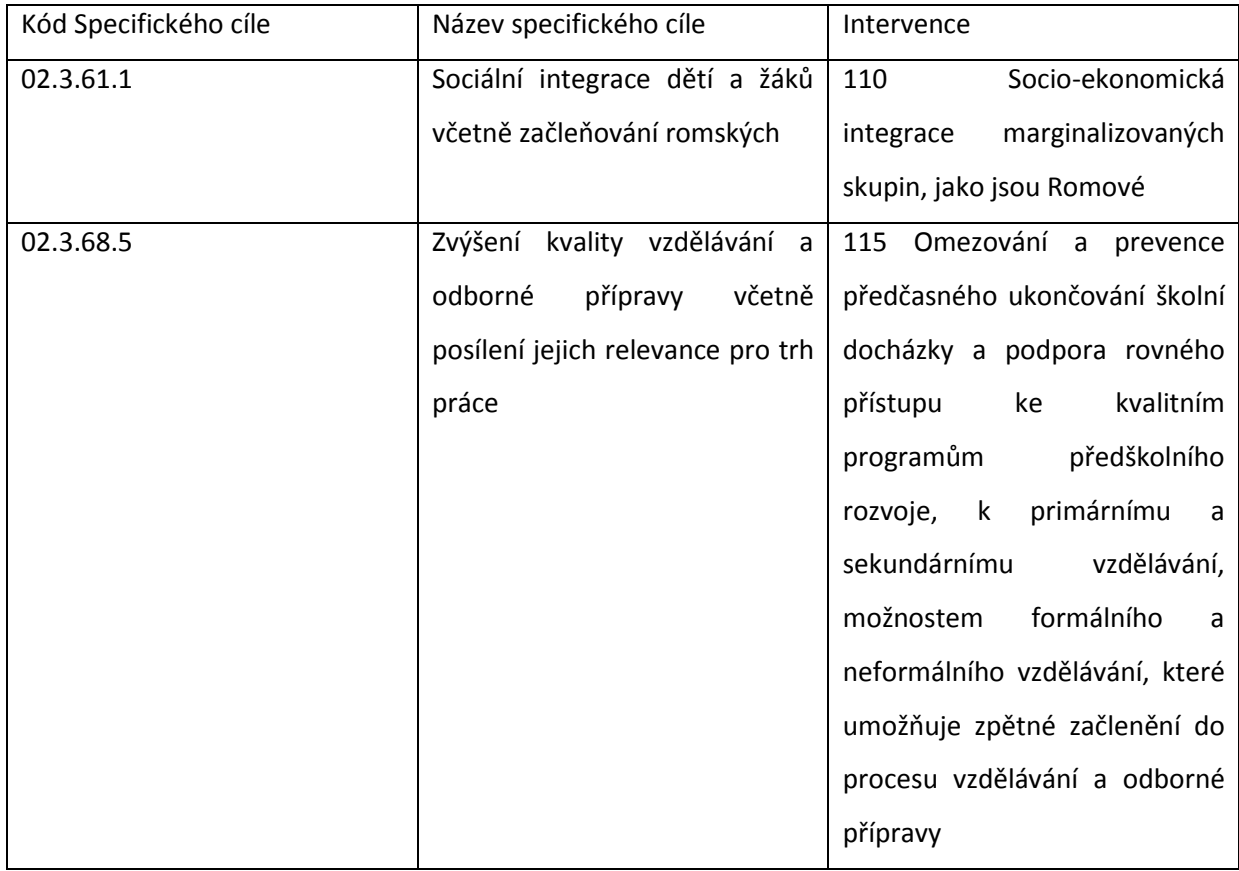

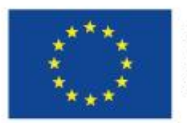

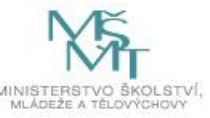

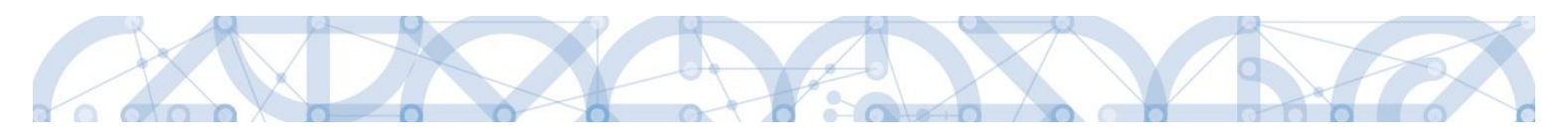

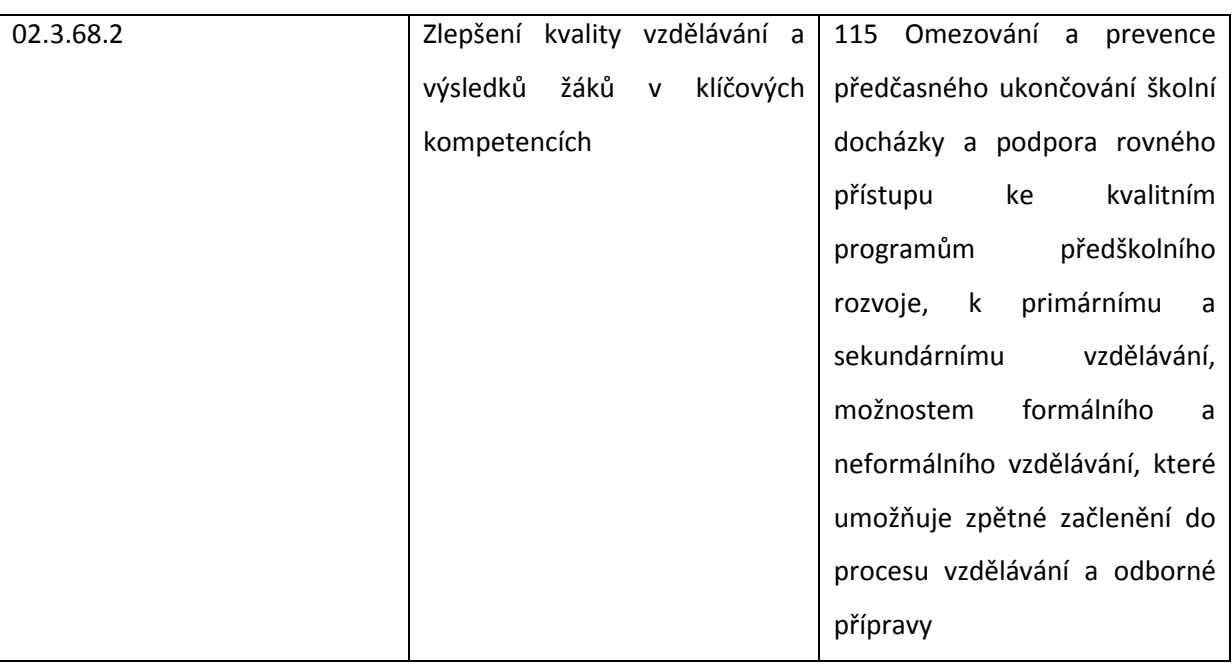

#### **Vedlejší téma ESF**

Žadatel vybere z číselníku Název specifického cíle zvoleného na záložce Specifický cíl, který odpovídá zvoleným aktivitám. Žadatel také využívá Kalkulačku indikátoru a jeho doplňkové funkce.

V poli Název volí téma ESF - Nediskriminace.

Automaticky dochází k načtení Procentního podílu a Indikativní alokace.

Záložka je relevantní (k výběru) pouze pro výzvy ESF.

#### **Forma financování**

Žadatel vybere z číselníku Název formu financování – Nevratný grant.

Pole Procentní podíl a Indikativní alokace jsou vyplněny automaticky.

#### **Ekonomická aktivita**

Žadatel vybere z číselníku Název – Vzdělávání.

Pole Procentní podíl a Indikativní alokace jsou vyplněny automaticky.

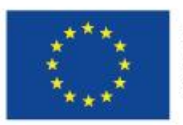

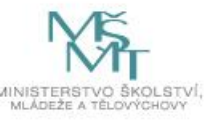

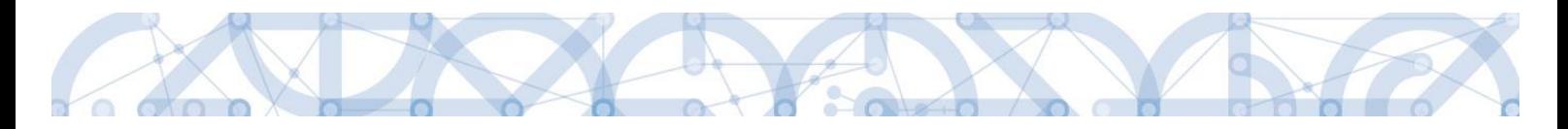

#### **Mechanismus územního plnění**

Žadatel vybere z číselníku Název – Nepoužije se.

Pole Procentní podíl a Indikativní alokace jsou vyplněny automaticky.

#### **Lokalizace**

Záložka je naplněna automaticky z dat záložky Umístění.

#### **Typ území**

Záložka je naplněna automaticky z dat záložky Umístění.

### **5.18 Záložka Horizontální principy**

Záložka je kompletně vyplněna automaticky dle parametru výzvy. Žadatel zde nedělá žádné úpravy.

## **5.19 Záložka Čestná prohlášení**

Na záložce Čestná prohlášení jsou automaticky načtena povinná čestná prohlášení žadatele.

Žadatel vstupuje na jednotlivé záznamy a u každého zaškrtnutí checkboxu "Souhlasím s čestným prohlášením" potvrdí svůj souhlas s jeho zněním. Pokud není checkbox zatržen, není možné finalizovat a podat žádost o podporu.

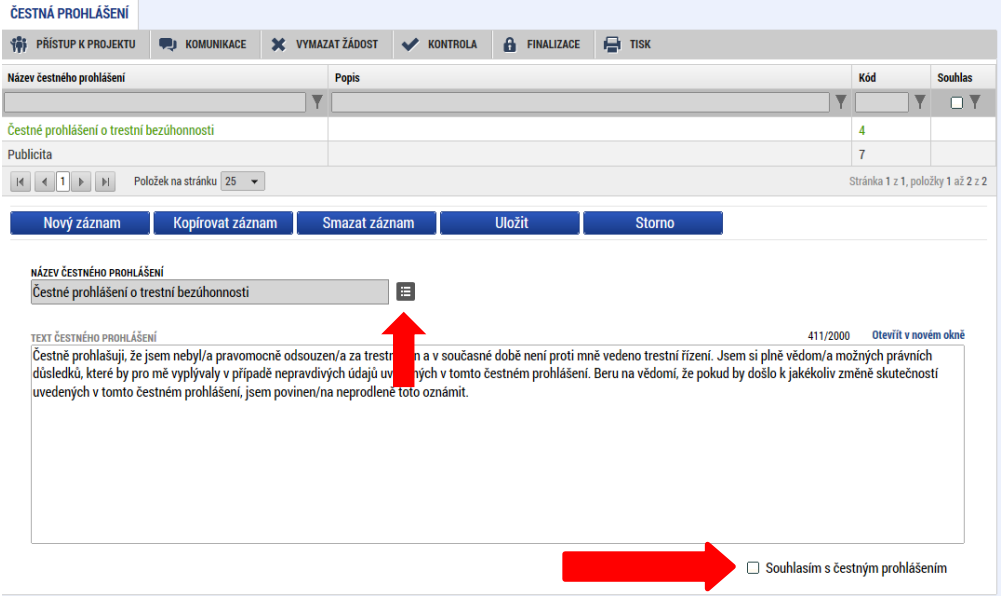

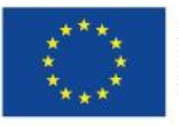

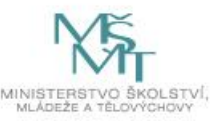

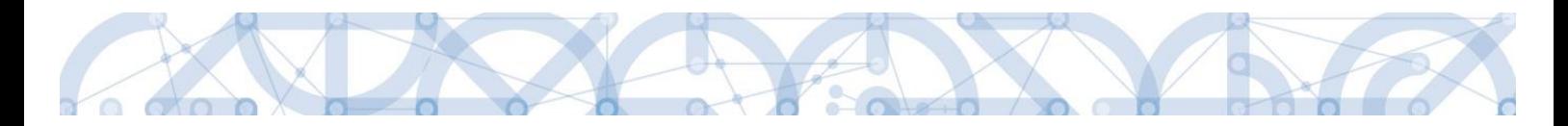

### **5.20 Záložka Dokumenty**

Na záložce *Dokumenty* vybírá žadatel volbou přílohy stanovené na výzvě (jedná se o přílohu výzvy s přehledem příloh k žádosti o podporu), kde jsou uvedeny informace o druhu přílohy a formátu přikládaného souboru.

Žadatel má možnost přílohu zadat:

- výběrem z číselníku,
- doplněním dat povinné přílohy automaticky načtené v přehledové tabulce,
- jako vlastní přílohu přes pole "Nový záznam".

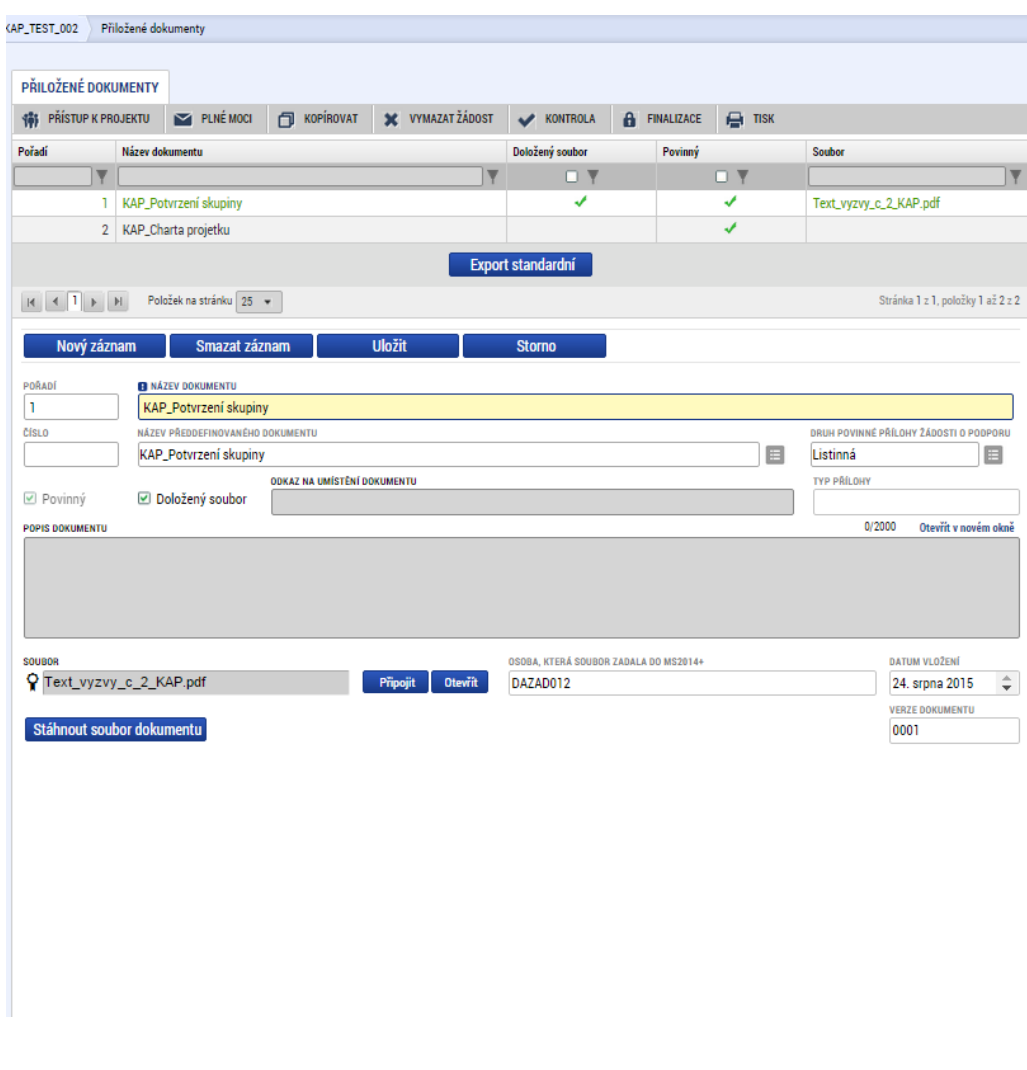

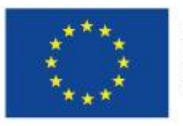

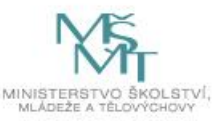

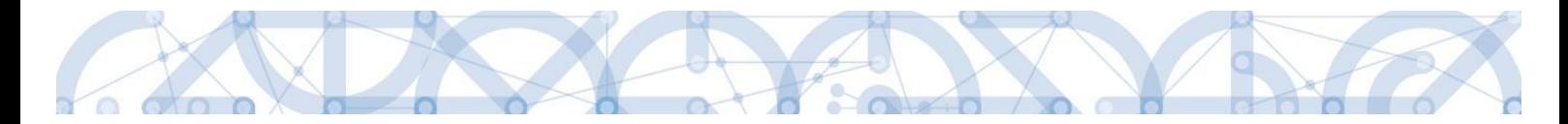

#### Údaje o povinnosti přílohy jsou z výzvy přenášeny do žádosti o podporu:

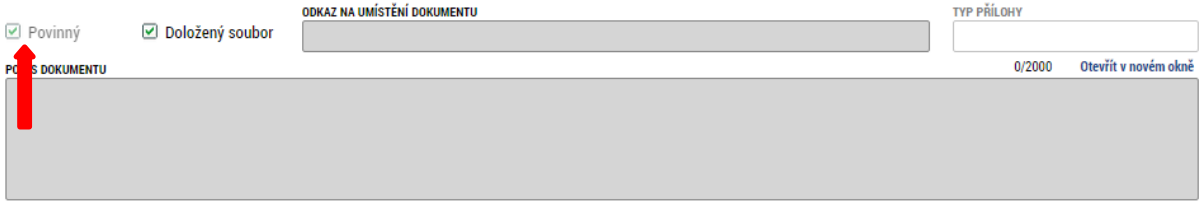

Soubor lze přiložit do aplikace IS KP14+ prostřednictvím tlačítka "Připojit". Jeho platnost můžete také potvrdit elektronickým podpisem (stiskem pečetě vedle položky Soubor). Aplikace umožňuje uložení pouze jednoho souboru k příloze – pokud potřebujete nahrát souborů více, soubory zazipujte.

Šablonu přílohy (vzor přílohy) je možné stáhnout prostřednictvím tlačítka "Stáhnout soubor dokumentu".

Pokud žadatel vkládá další nepovinné přílohy, mimo seznam, postupuje přes tlačítko "Nový záznam" a dále vyplňuje všechny povinné datové položky.

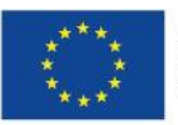

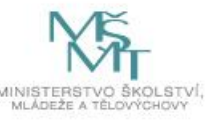

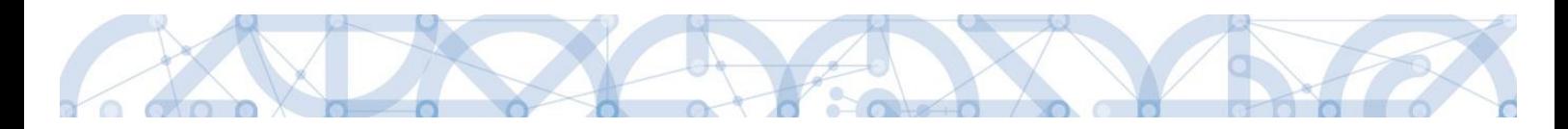

# **6 Podpis a podání žádosti o podporu**

Podrobné informace o práci s certifikáty jsou obsaženy také v příručce [Principy práce s certifikáty v](https://msiu.mssf.cz/Document.aspx?docID=VU1TUHJpbG9oeTs5NTg5NzQ2O1ByaWxvaGFETVM7RmFsc2U=) [aplikaci MS 2014+](https://msiu.mssf.cz/Document.aspx?docID=VU1TUHJpbG9oeTs5NTg5NzQ2O1ByaWxvaGFETVM7RmFsc2U=) a v příručce [Předcházení problémů s certifikátem pro podpis v aplikaci MS 2014+](https://msiu.mssf.cz/Document.aspx?docID=VU1TUHJpbG9oeTs5NTg5ODMyO1ByaWxvaGFETVM7RmFsc2U=). Tyto příručky jsou umístěny také v na úvodní stránce aplikace IS KP14+ na záložce *FAQ* v sekci *Elektronický podpis.*

Po vyplnění všech relevantních údajů a jejich kontrole provede žadatel finalizaci žádosti o podporu (viz kapitola 4.4).

Finalizací žádosti je systémem generovaná automatická zpráva, která je doručena signatáři/signatářům. Zpráva informuje o možnosti žádost podepsat kvalifikovaným podpisem.

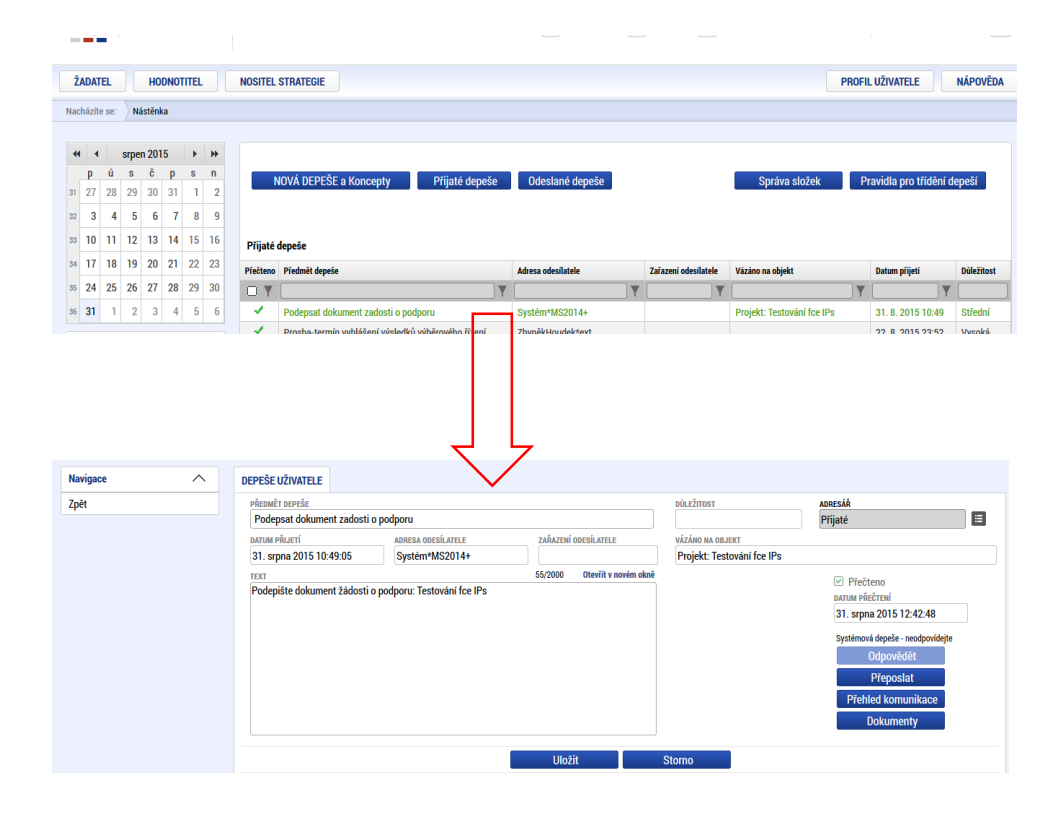

Po finalizaci žádosti o podporu dochází k aktivaci záložky *Podpis žádosti*.

V poli "Soubor" se nabízí tisková verze žádosti o podporu, kterou je možné zobrazit stiskem tlačítka "Otevřít".

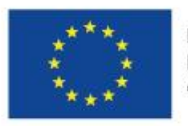

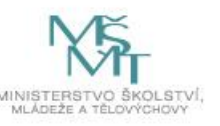

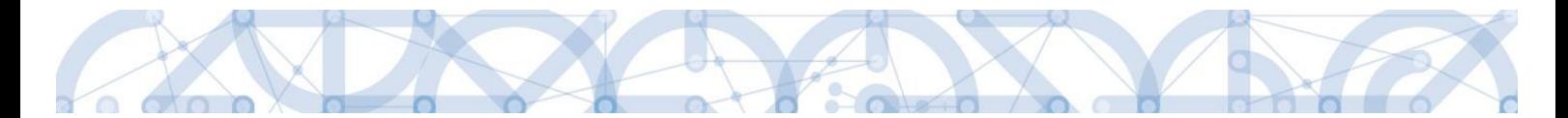

Podpis žádosti o podporu probíhá prostřednictvím kvalifikovaného elektronického podpisu. Stiskem **ikony pečetě** se zobrazí okno, kde následně žadatel vybere certifikát pro podepisování uložený v systémovém úložišti nebo v souboru.

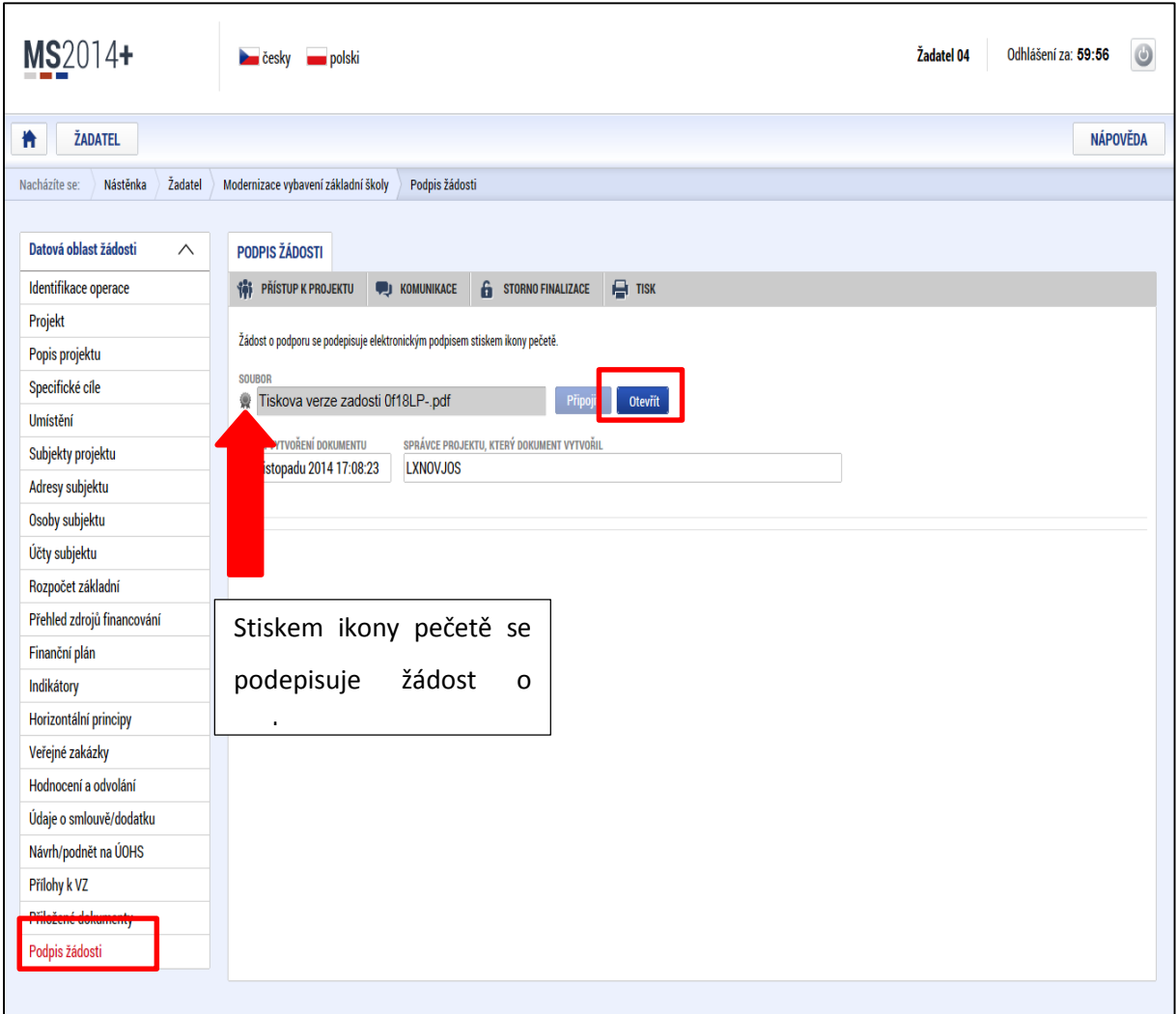

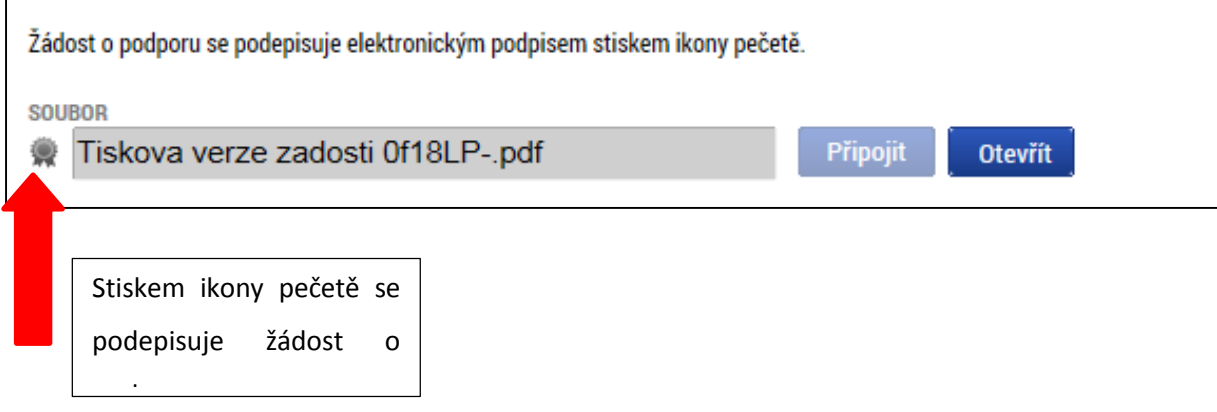

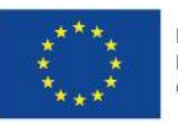

EVROPSKÁ UNIE Evropské strukturální a investiční fondy Operační program Výzkum, vývoj a vzdělávání

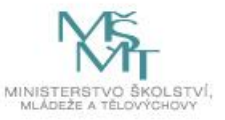

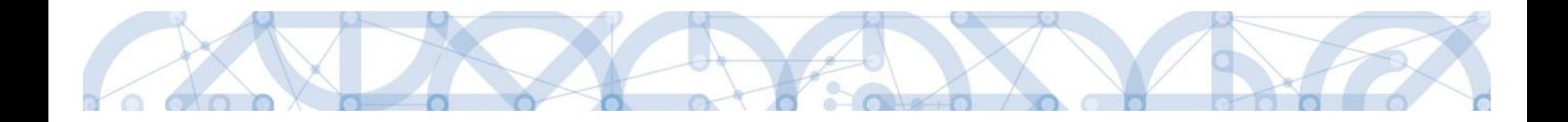

Pokud je na uživatelském počítači nainstalována aplikace **TescoSW Elevated Trust Tool** (viz záložka HW a SW požadavky) je možné vybrat certifikát přímo ze systémového úložiště. Pro tuto volbu je třeba označit pole "Systémové úložiště" a stisknout tlačítko "Vybrat".

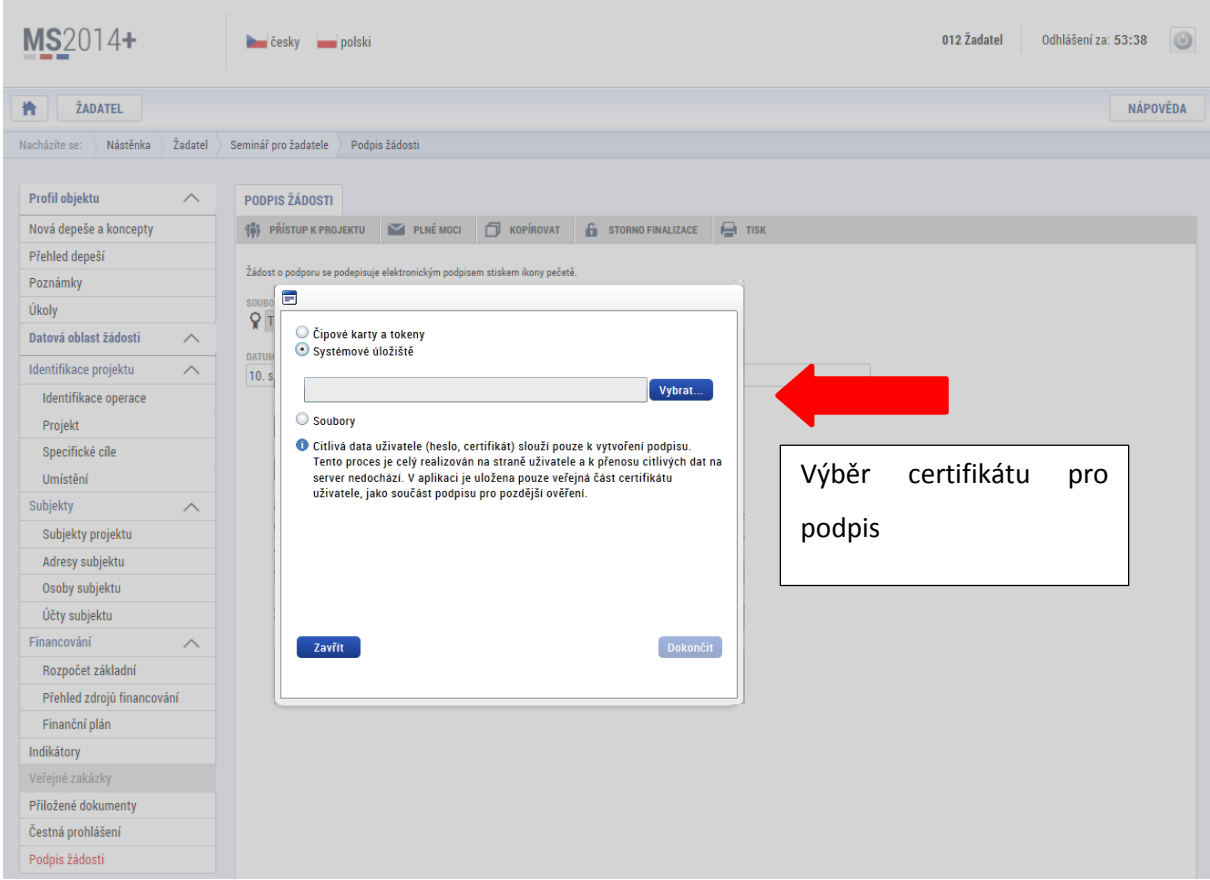

Aplikace zobrazí dialogové okno, kde je možné vybrat příslušný certifikát.

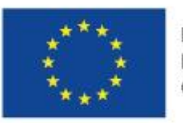

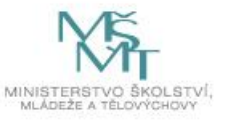

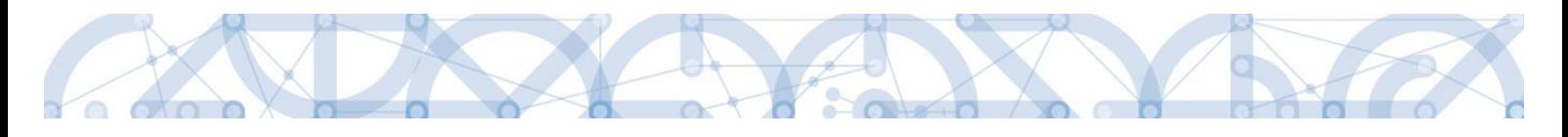

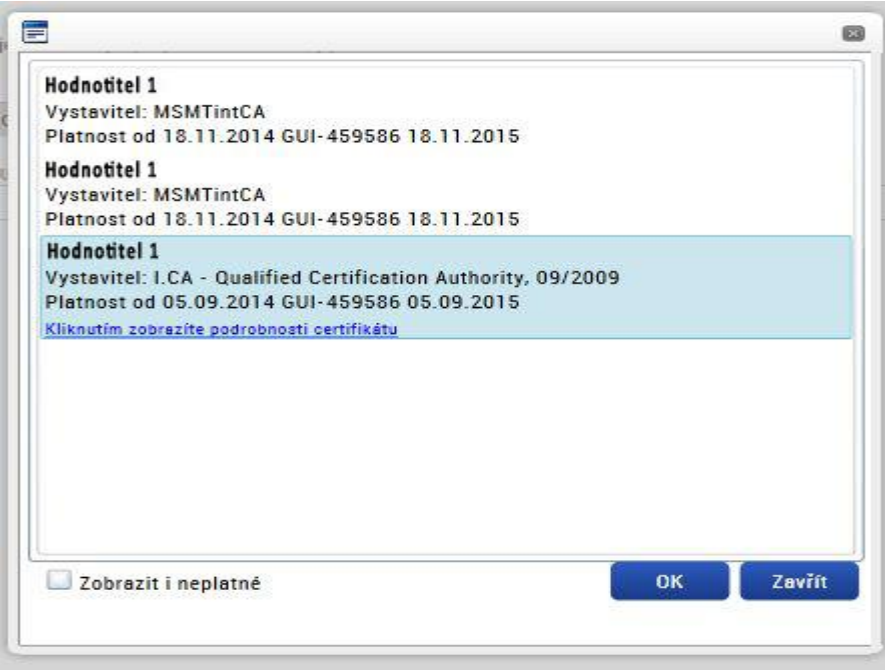

Kliknutím na odkaz lze zobrazit vlastnosti certifikátu a ověřit, zdali je určen pro podepisování a obsahuje privátní klíč.

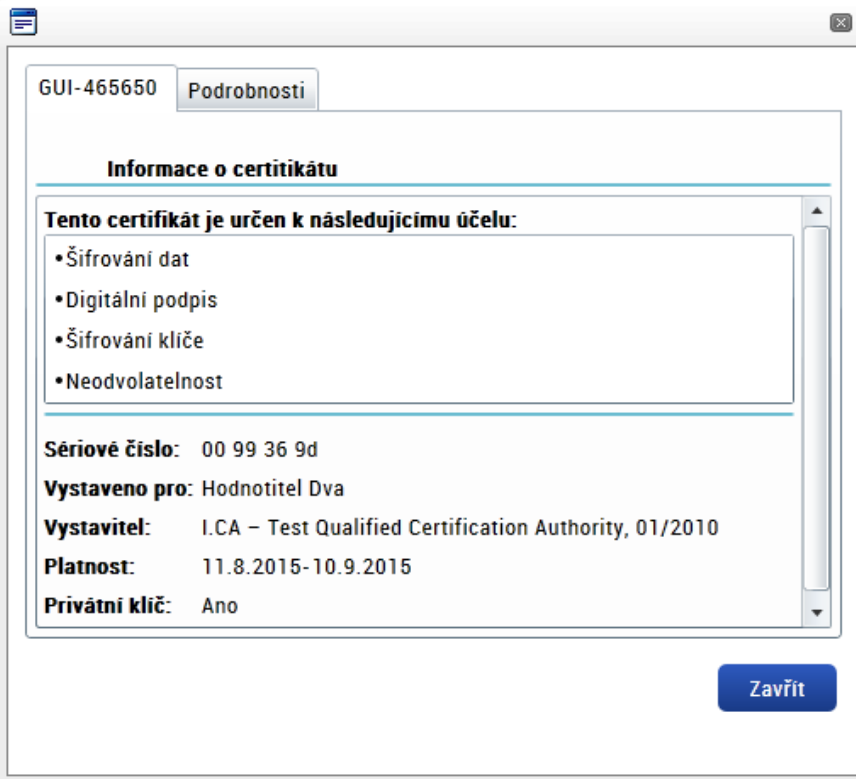

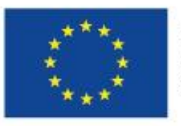

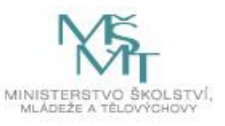

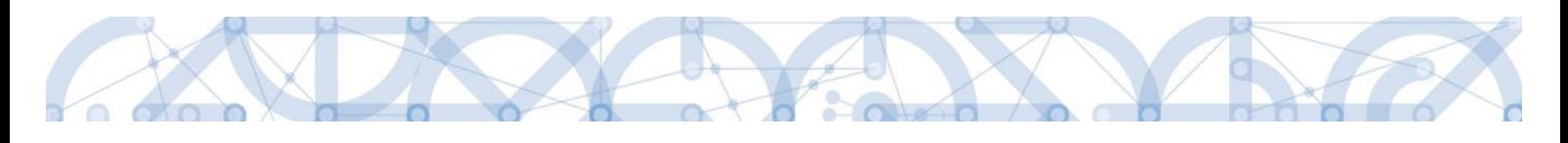

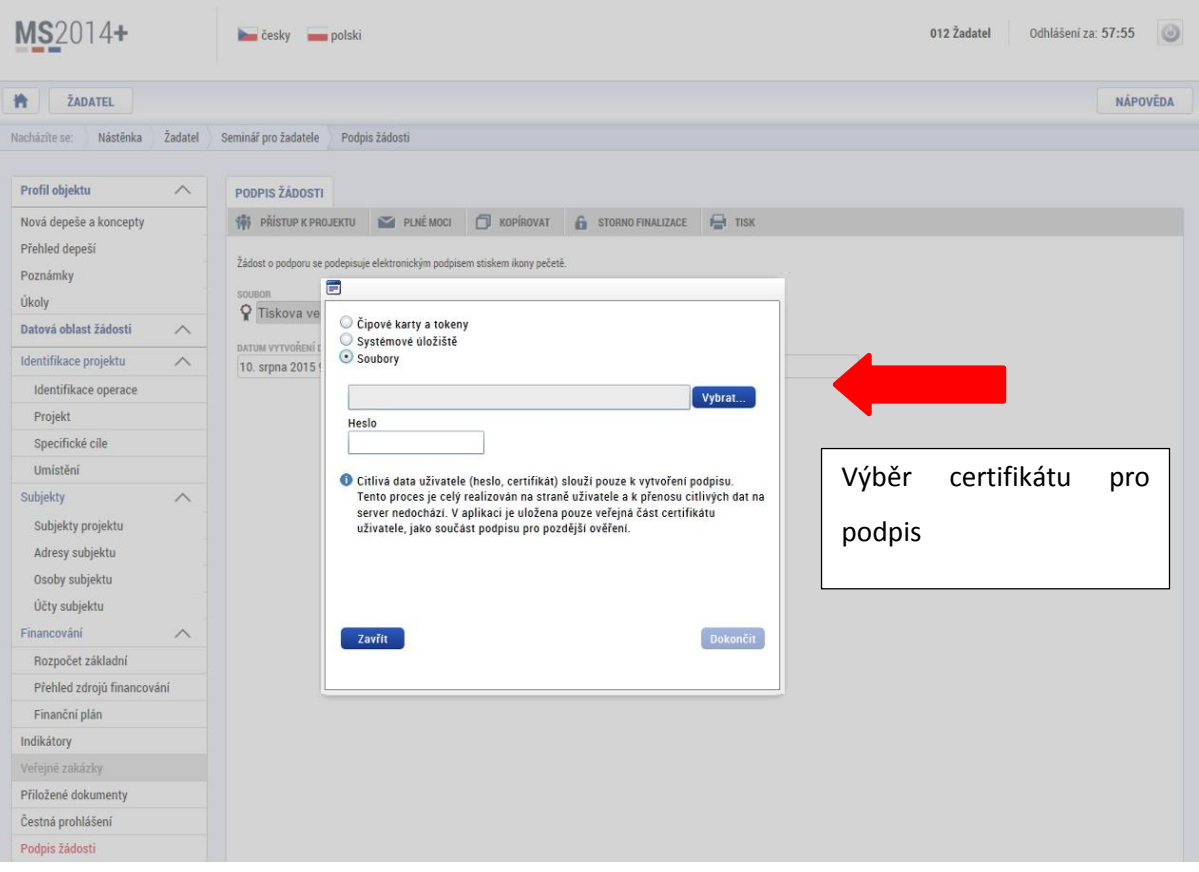

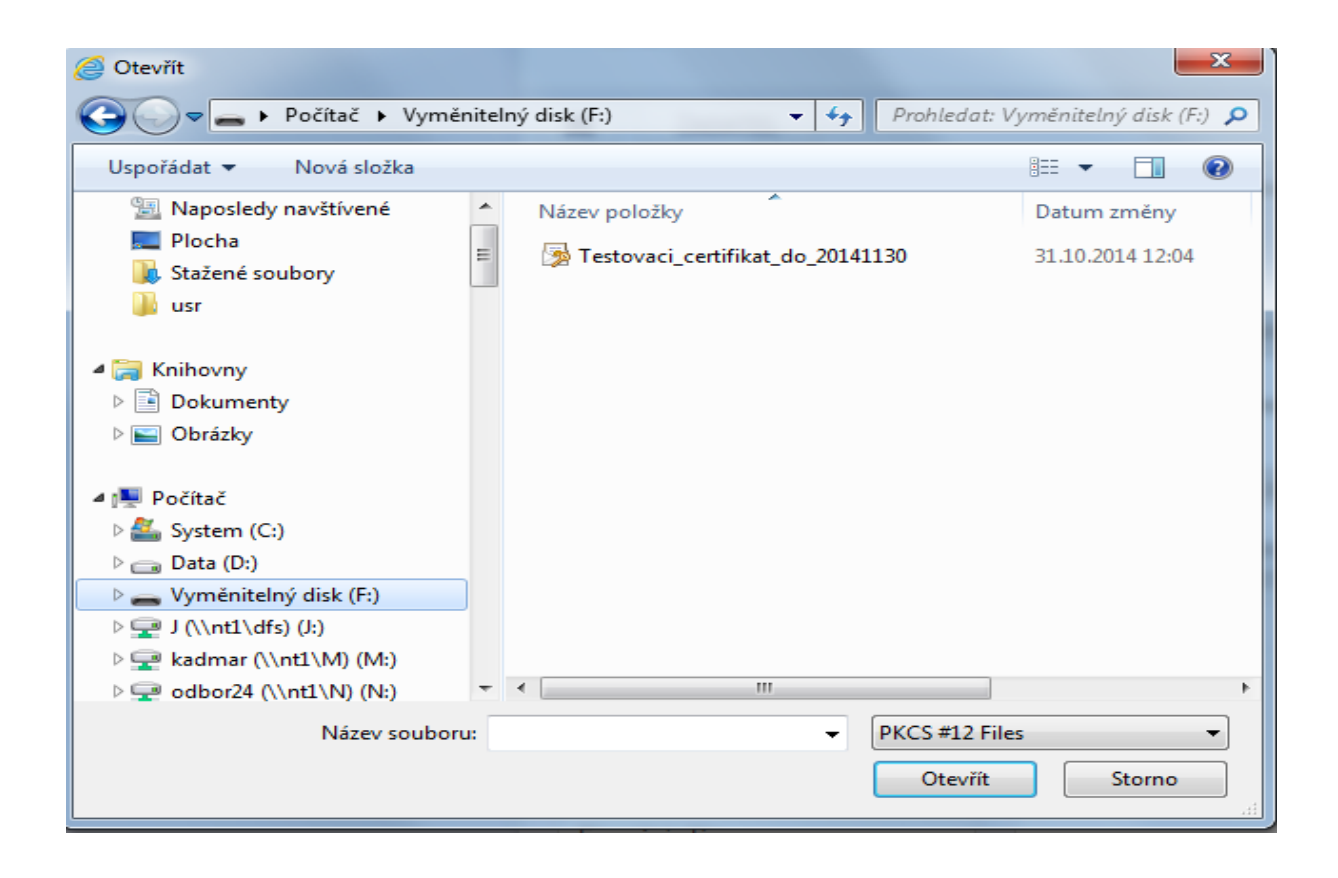

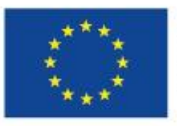

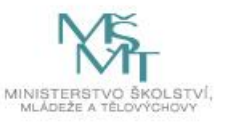

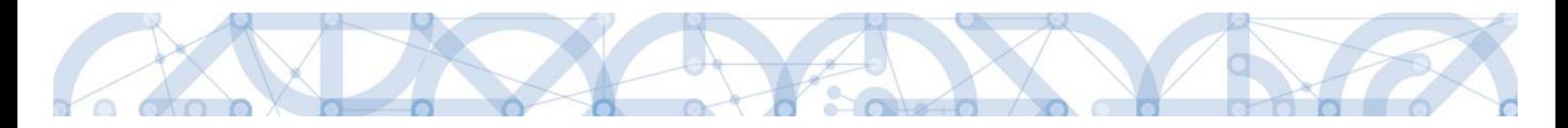

Následně žadatel vloží heslo a stiskem tlačítka "Dokončit" potvrdí akci, resp. prostřednictvím elektronického podpisu dojde k podepsání žádosti o podporu.

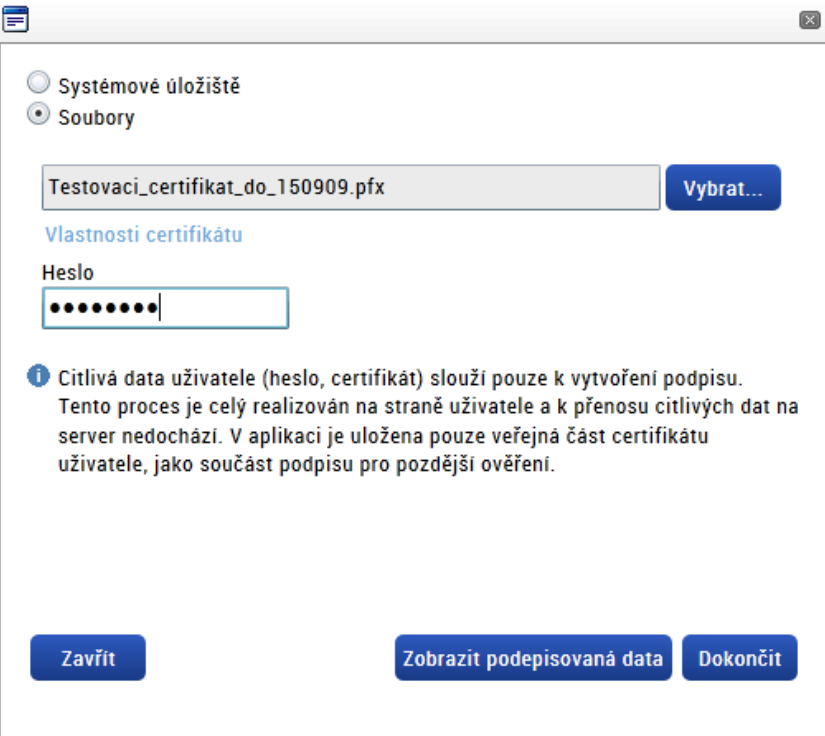

Opět je možné kliknutím na odkaz zobrazit vlastnosti certifikátu a ověřit jeho správnost.

Po úspěšném ověření platnosti elektronického podpisu je zobrazena hláška o úspěšném podepsání žádosti. Žádost o podporu je nyní podepsána a následně podána do MS2014+. V závislosti na zvoleném typu podání na záložce *Projekt* probíhá podání buď automaticky (viz hláška o podepsaném dokumentu níže) kdy ho po podepsání žádosti provede systém a od žadatele nejsou již požadované žádné kroky nebo ručně.

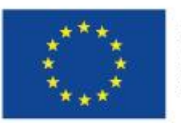

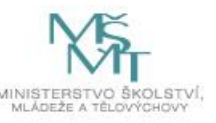

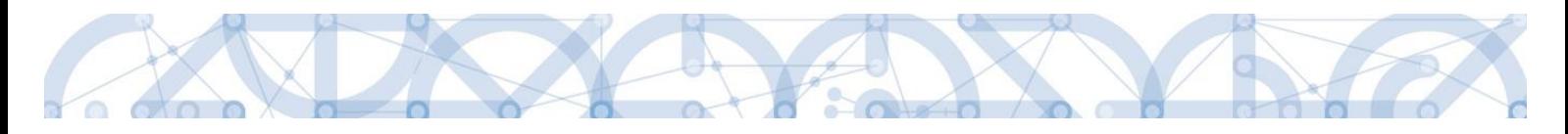

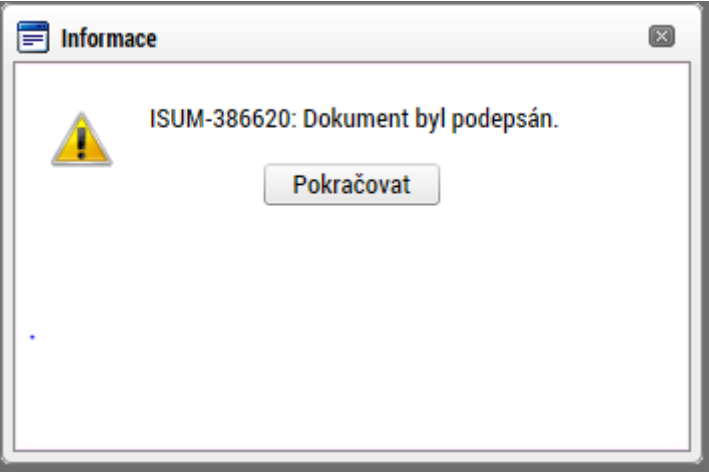

**V případě ručního typu podání** je podání žádosti o podporu provedeno na základě aktivní volby uživatele. V záhlaví žádosti o podporu se objeví nové tlačítko "Podání".

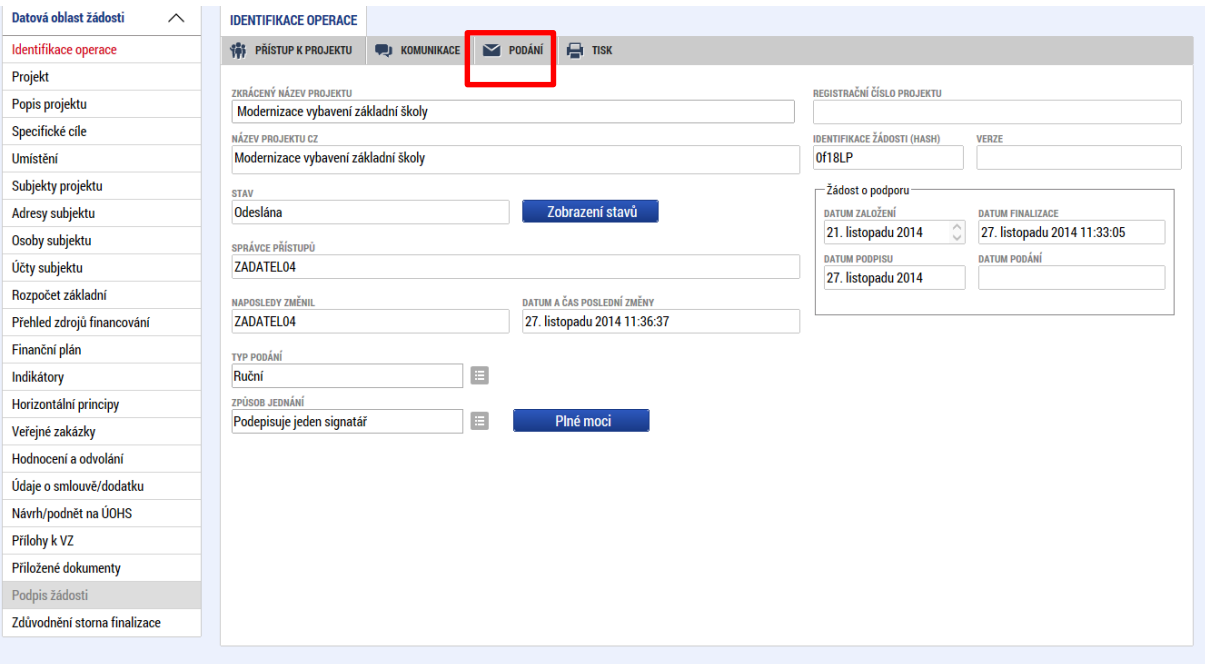

Po stisku tlačítka "Podání" se objeví hláška, zda žadatel chce pokračovat v procesu podání žádosti. Stiskem tlačítka "Pokračovat" akci potvrdí. Žádost je tímto podána.

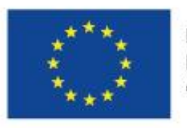

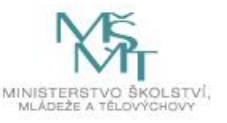

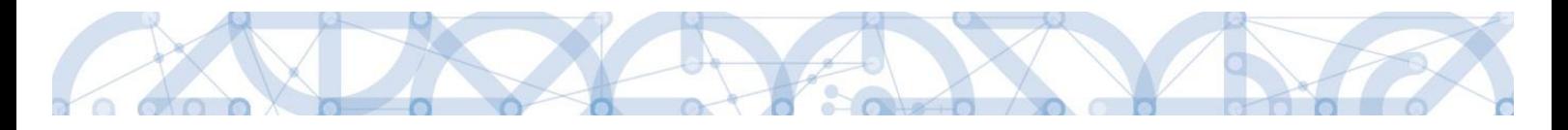

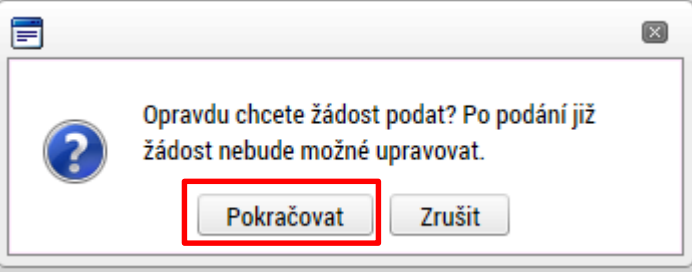

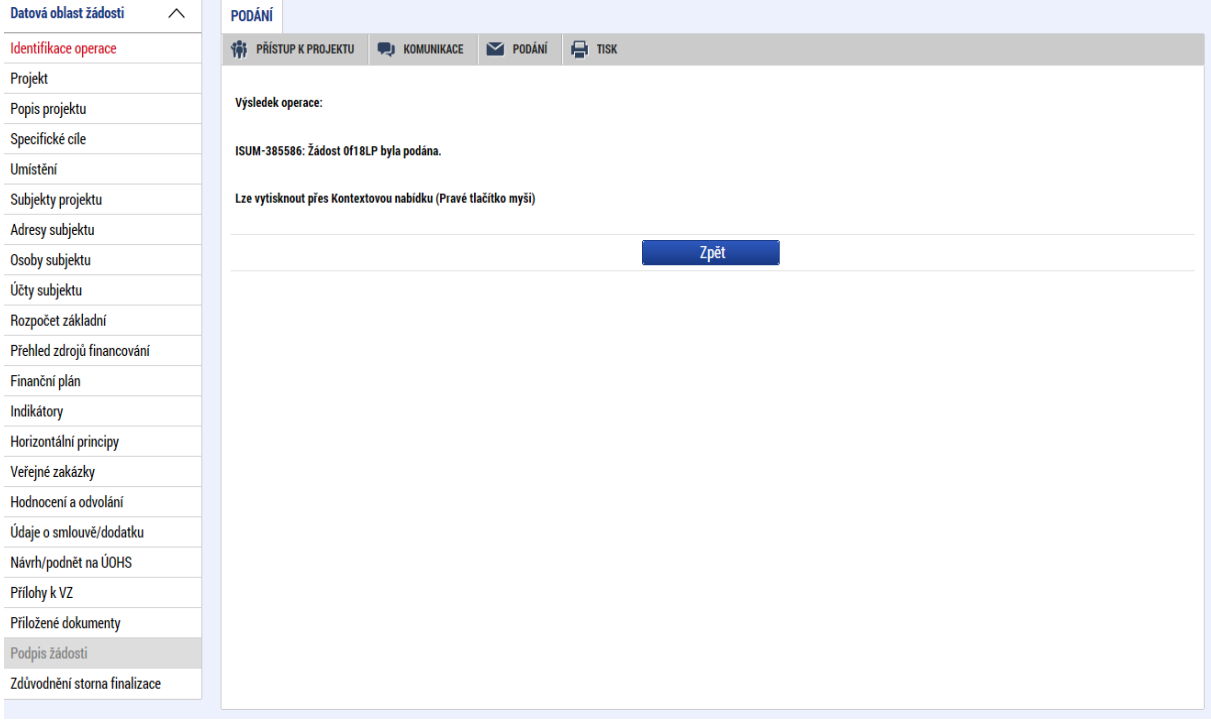

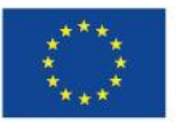

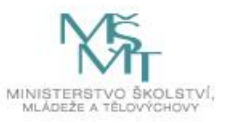

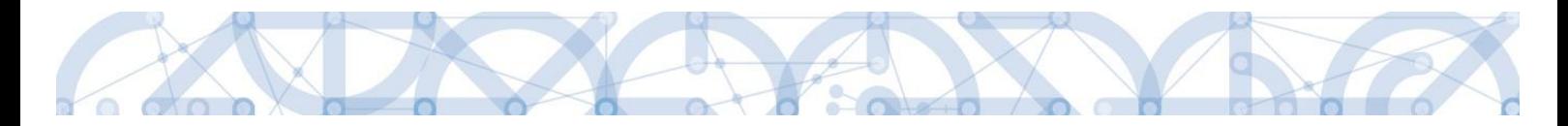

#### **Registrační číslo projektu**

Podáním je žádosti o podporu přiděleno tzv. registrační číslo. Jeho generování probíhá automaticky aplikací IS KP14+ po podání (odeslání) žádosti o podporu na ŘO. Tvar registračního čísla je odvislé od počtu investičních priorit přiřazených k jednomu či více specifických cílů.

Registrační číslo projektu má následující základní tvar

# CZ.AA.B.C/D.D/E.F/rr\_00X/xxxxxxx,

kde:

CZ – identifikace, že se jedná o projekt spolufinancovaný z operačního programu, jehož ŘO je v kompetenci ČR

- AA číslo operačního programu
- B číslo prioritní osy
- C číslo investiční priority
- D.D číslo opatření
- E číslo podopatření
- F číslo operace
- rr rok zadání výzvy do harmonogramu výzev
- 00X pořadové číslo výzvy

xxxxxxx – jedinečné číslo žádosti o podporu (počítáno souhrnně za OP VVV)

Příklad: CZ.02.1.68/0.0/0.0/18\_065/0010824. V případě, že projekt má jeden či více specifických cílů, které mají různé čísla investičních priorit, je pak místo čísla zastupující hodnotu investiční priority písmeno X. Tvar registračního čísla projektu je pak CZ.02.1.X/0.0/0.0/18\_066/0010926.

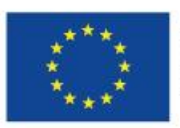

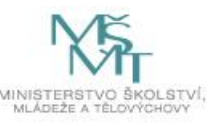

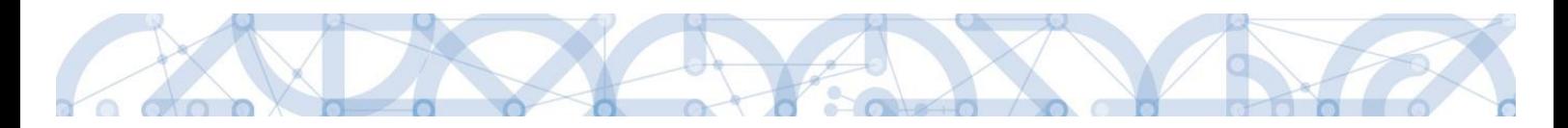

### **6.1 Odvolání žádosti o podporu žadatelem**

Po podepsání žádosti o podporu začíná na straně ŘO proces schvalování.

V případě, že chce žadatel stornovat podání žádosti, může tak učinit prostřednictvím tlačítka "Odvolat žádost". Tlačítko je zobrazeno až po předání žádosti na ŘO. Oprávnění k odvolání žádosti má pouze uživatel s rolí signatář nebo zmocněnec.

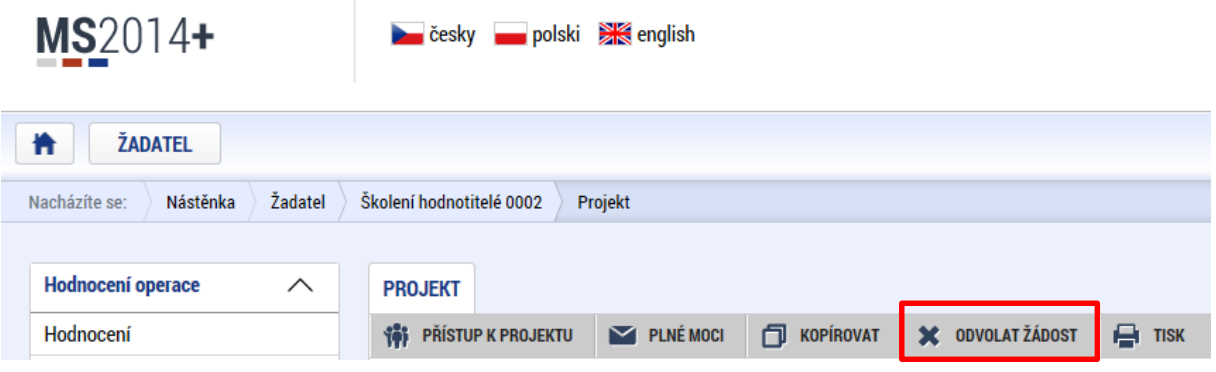

Po stisknutí tlačítka aplikace zobrazí dialogové okno a vyzve uživatele k potvrzení akce.

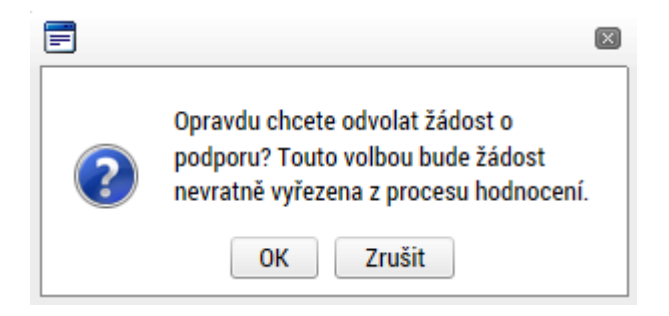

Po potvrzení kroku je zobrazen formulář pro zdůvodnění stažení žádosti o podporu z procesu schvalování.

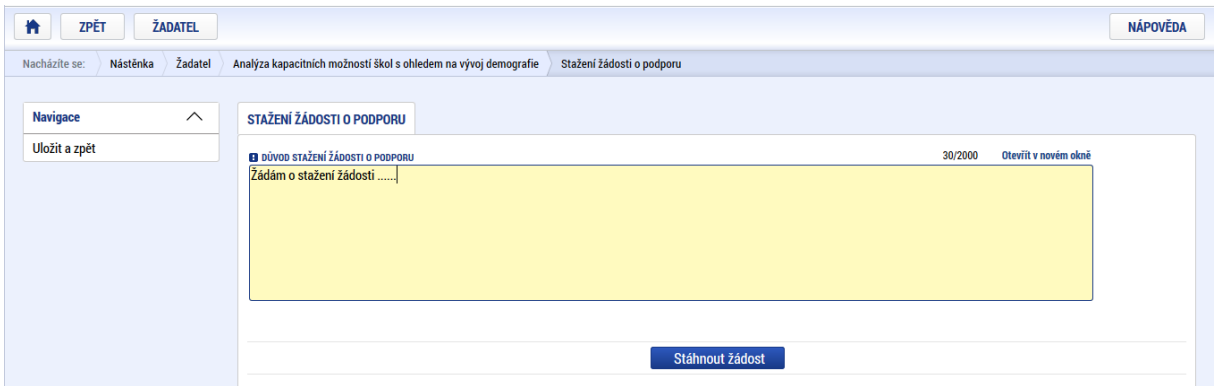

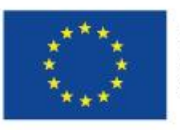

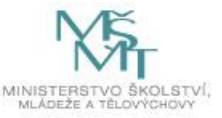

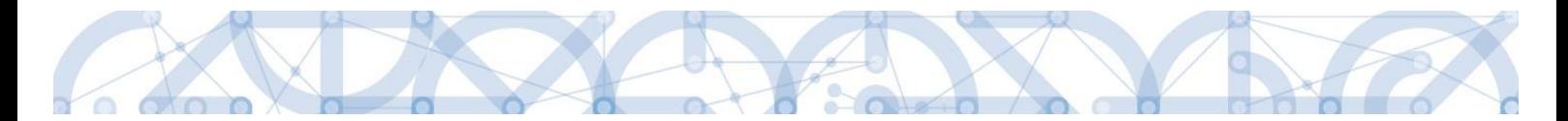

Žadatel vloží do pole s názvem "Důvod stažení žádosti o podporu" odůvodnění a potvrdí jej tlačítkem "Stáhnout žádost".

Systém znovu vyzve žadatel k potvrzení kroku zobrazením dialogového okna, které žadatel stiskem tlačítka "OK" potvrdí.

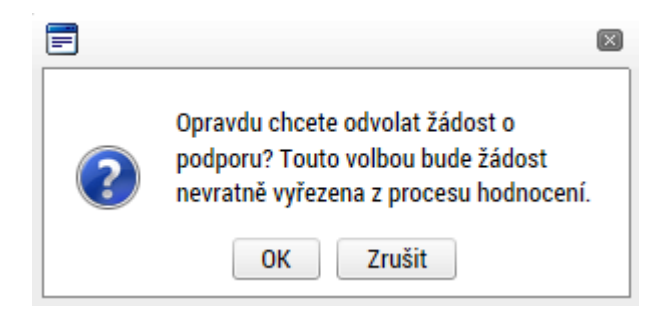

O provedeném stažení žádosti je žadatel informován systémovým hlášením.

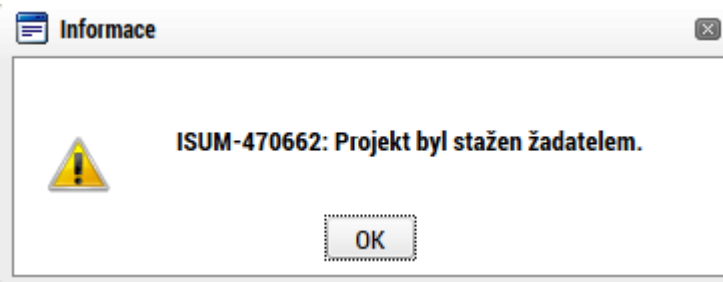

Zároveň dochází ke změně stavu žádosti do stavu "Žádost o podporu stažena žadatelem/vyřazena ŘO/ZS".

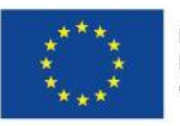

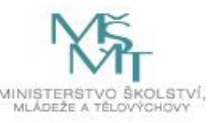

# **7 Proces schvalování**

## **7.1 Zpřístupnění výsledku části hodnocení**

Po ukončení kontroly přijatelnosti a formálních náležitostí nebo věcného hodnocení je změněn stav žádosti a žadateli je zároveň zaslána interní depeše, ve které je informován o možnosti podat žádost o přezkum rozhodnutí. Zároveň je zpřístupněn kontrolní list na záložce Hodnocení. Od následujícího dne po změně stavu běží 15 denní lhůta pro podání žádosti o přezkum, kterou může žadatel podat prostřednictvím IS KP14+, viz [7.2.](#page-106-0) V případě opravitelných kritérií formálního hodnocení, je uživatel v rámci zveřejněného hodnocení informován, která kritéria je třeba opravit/doplnit. Zároveň je mu umožněno odemknout žádost, editovat vybrané záložky žádosti a příslušné nedostatky opravit.

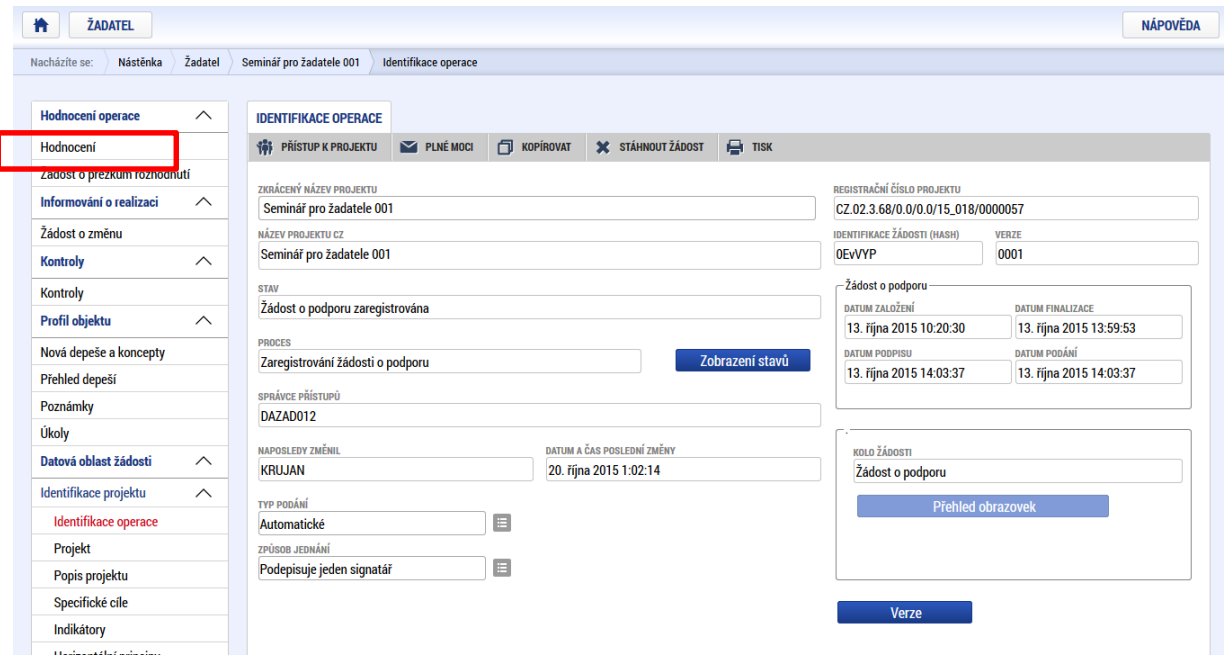

Na detail hodnocení lze vstoupit kliknutím na konkrétní záznam.

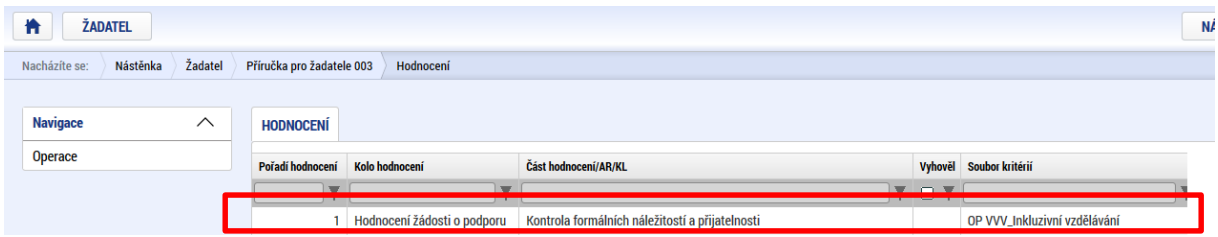

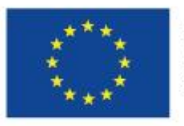

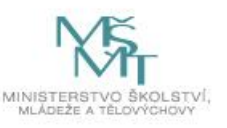

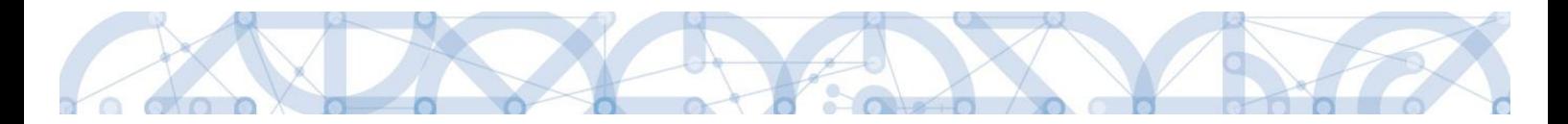

Aplikace zobrazí detail hodnocení. Verdikt lze nalézt v poli s názvem Status.

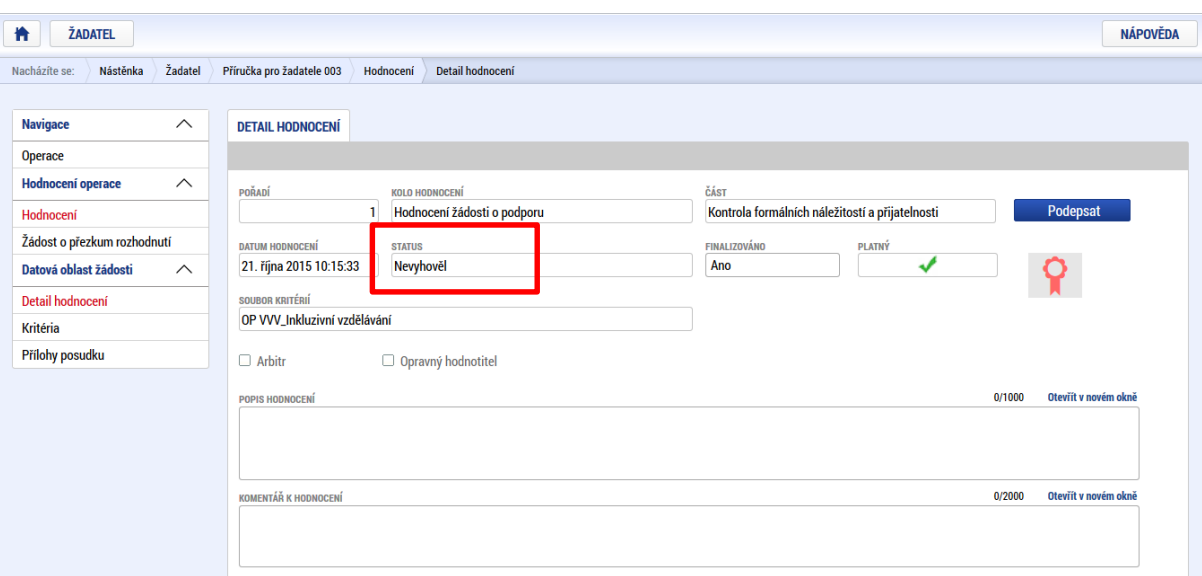

Na záložce kritéria lze zobrazit přehled kritérií a jejich hodnocení. V případě, že kritérium bylo hodnoceno křížkem, tedy žadatel v tomto kritériu nevyhověl, je v poli ve sloupci Odůvodnění uveden bližší komentář. Hodnocení je možné exportovat do formátu pdf stisknutím tlačítka TISK.

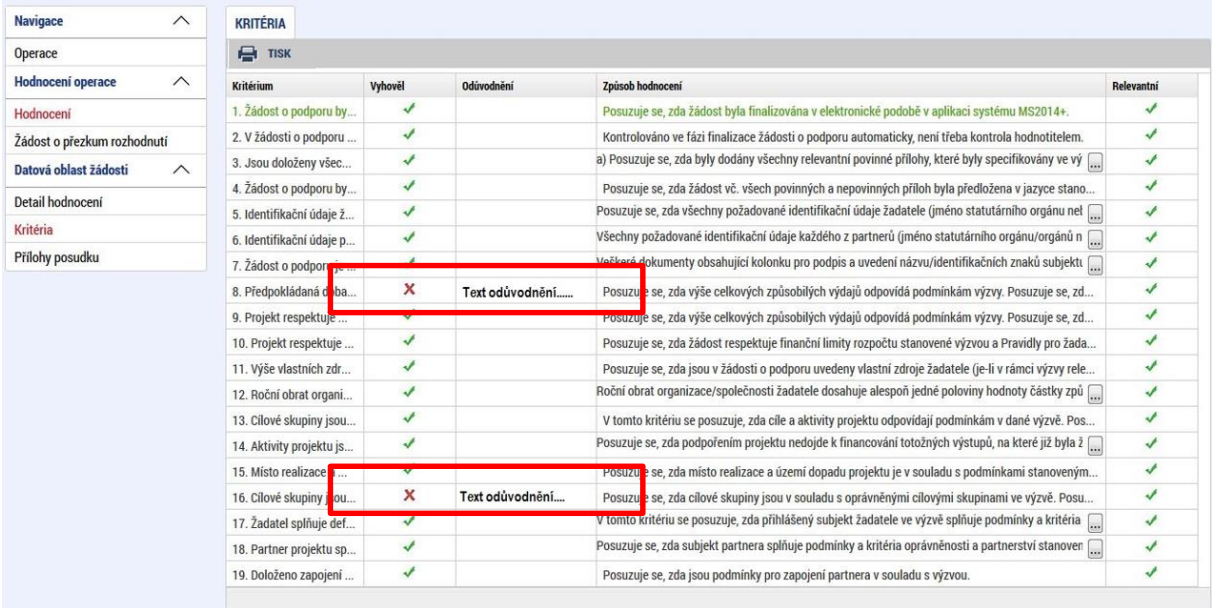

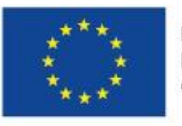

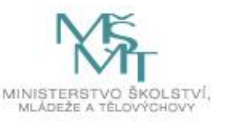

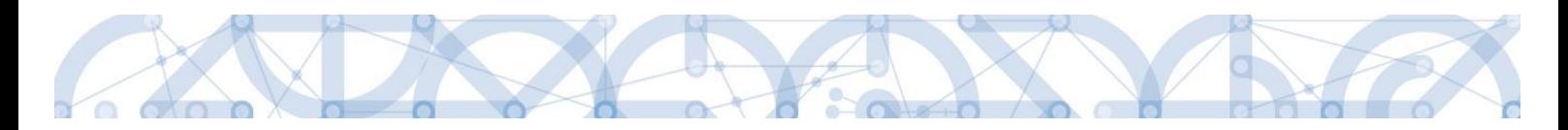

# <span id="page-106-0"></span>**7.2 Žádost o přezkum rozhodnutí**

Žádost o přezkum rozhodnutí lze podat prostřednictvím tlačítka se stejnojmenným názvem. Toto tlačítko je dostupné buď z detailu hodnocení, nebo z formuláře žádosti o podporu.

Pozn.: Žádost o přezkum lze podat pouze v případě negativního výsledku kontroly přijatelnosti a formálních náležitostí.

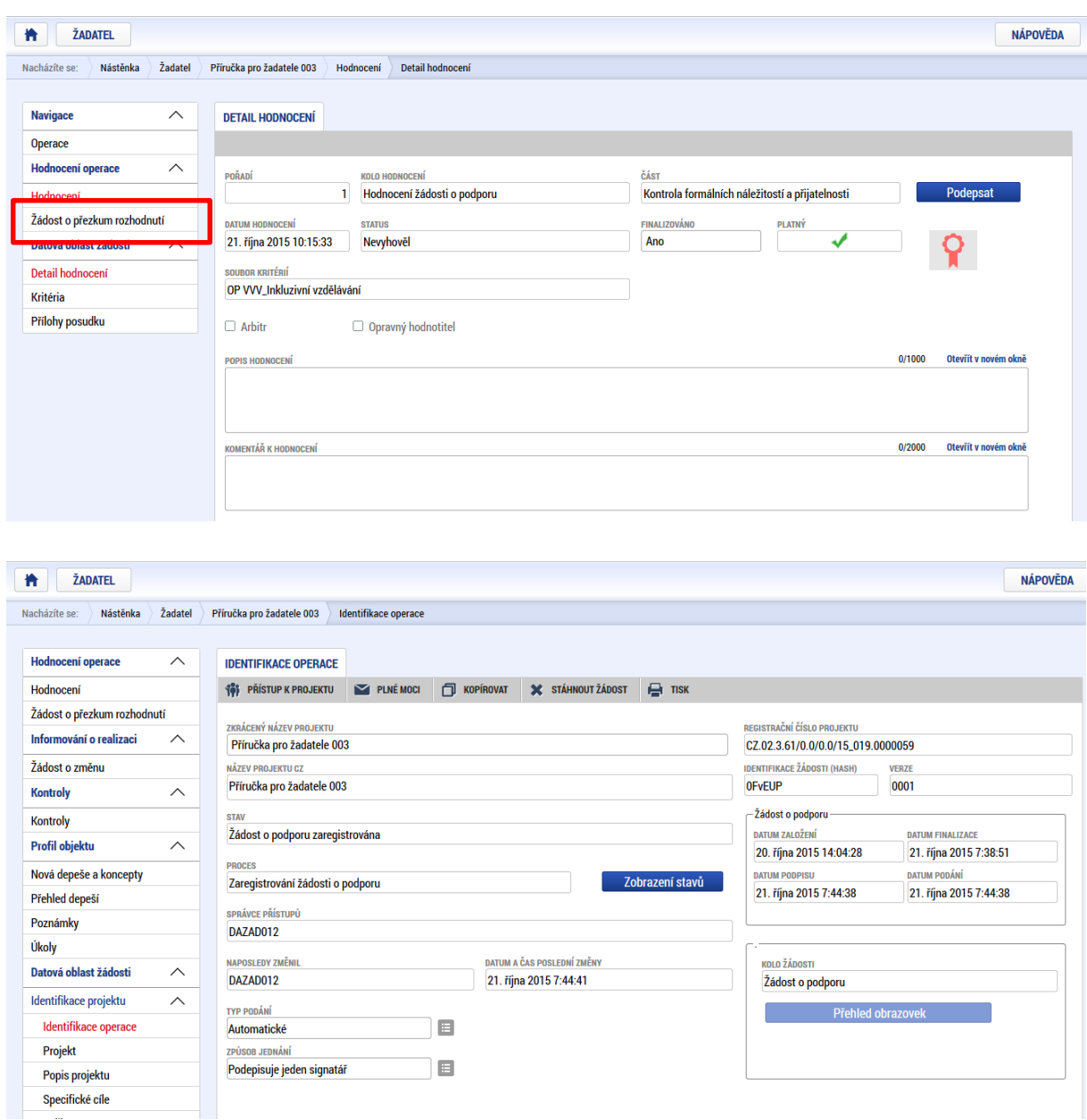

Po stisknutí tohoto tlačítka je uživatel přesměrován na stránku, kde je možné žádost o přezkum vytvořit pomocí tlačítka s názvem Vytvořit žádost o přezkum rozhodnutí.

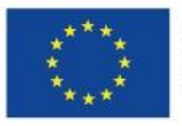

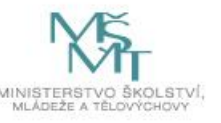

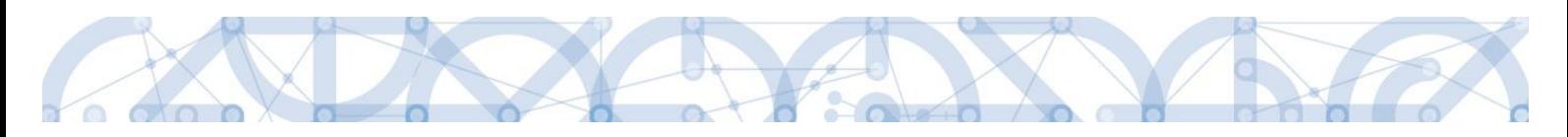

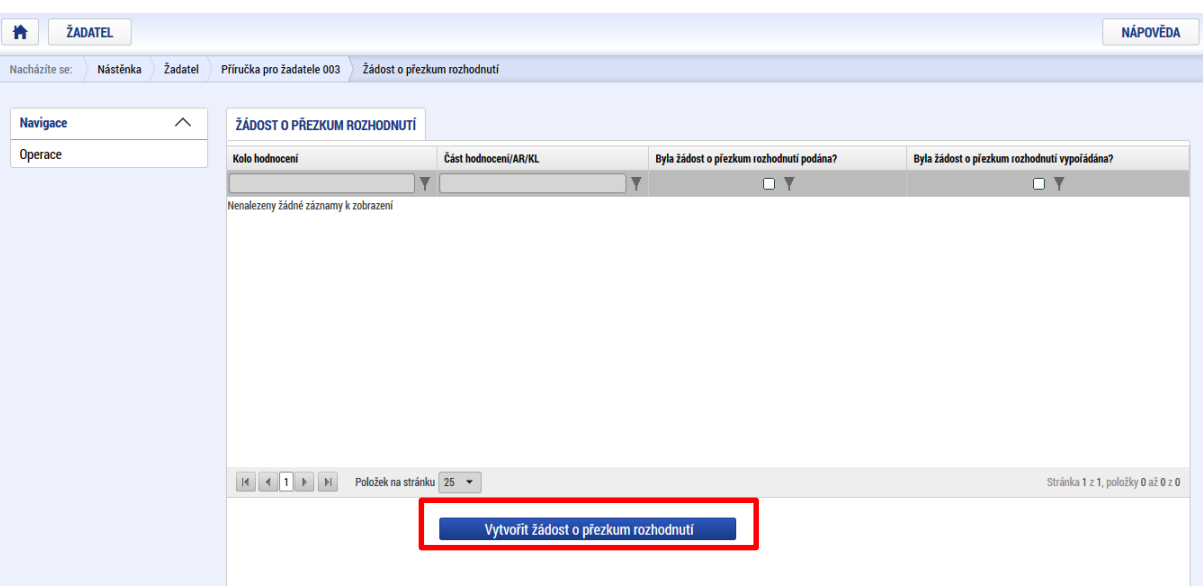

Uživatel vybere v polích z číselníku kolo hodnocení a část. Po stisknutí tlačítka "Spustit" je žádost založena.

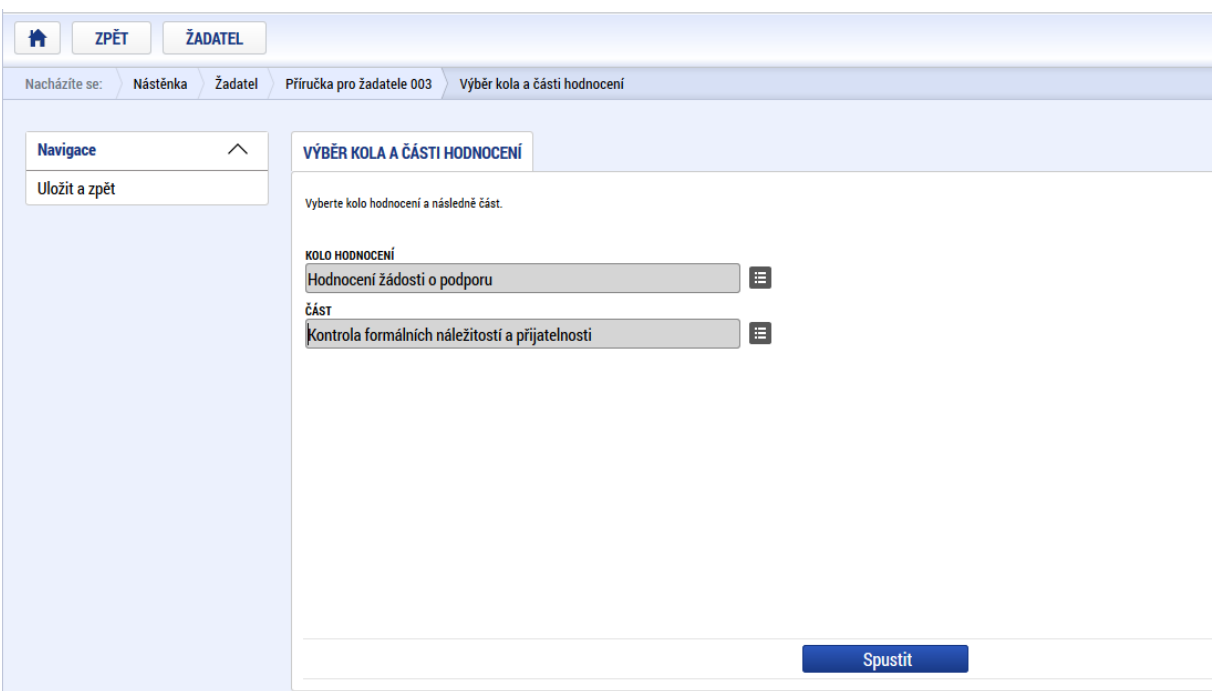

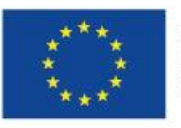

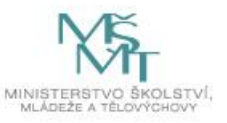
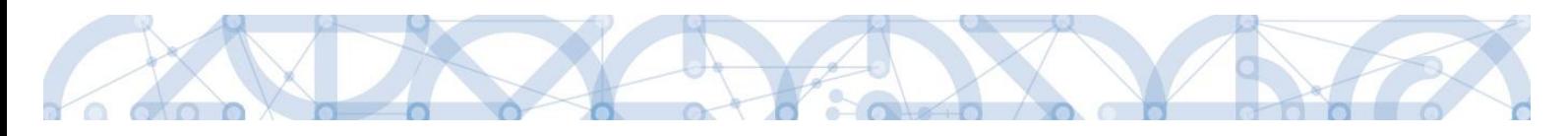

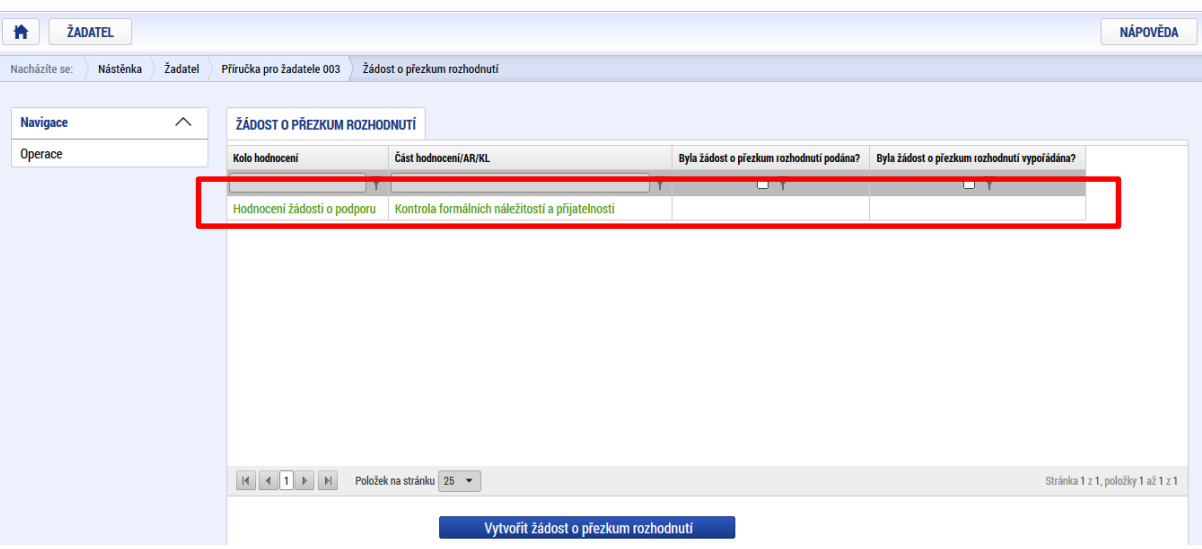

Nyní je nutné kliknout na vytvořený záznam a žádost o přezkum vyplnit.

Na záložce s názvem Dílčí žádost o přezkum rozhodnutí je možné vložit důvod žádosti o přezkum ke každému dílčímu kritériu.

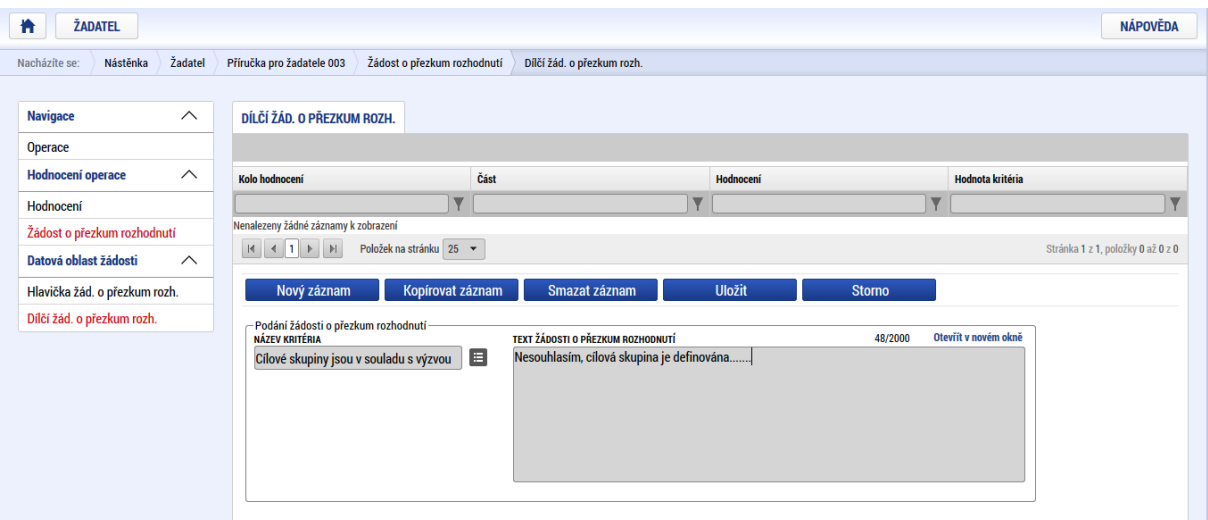

Na záložce s názvem Žádost o přezkum rozhodnutí lze vložit text do pole s názvem Souhrnný text žádosti o přezkum rozhodnutí.

Podání žádosti o přezkum je nutné podepsat el. podpisem prostřednictvím tlačítka "Podepsat a podat žádost".

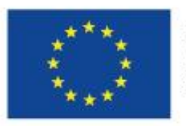

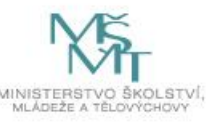

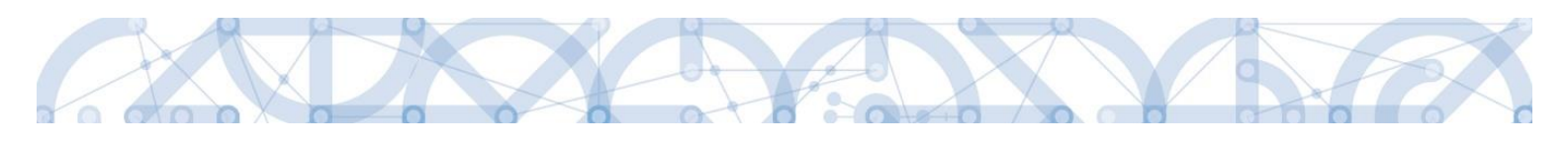

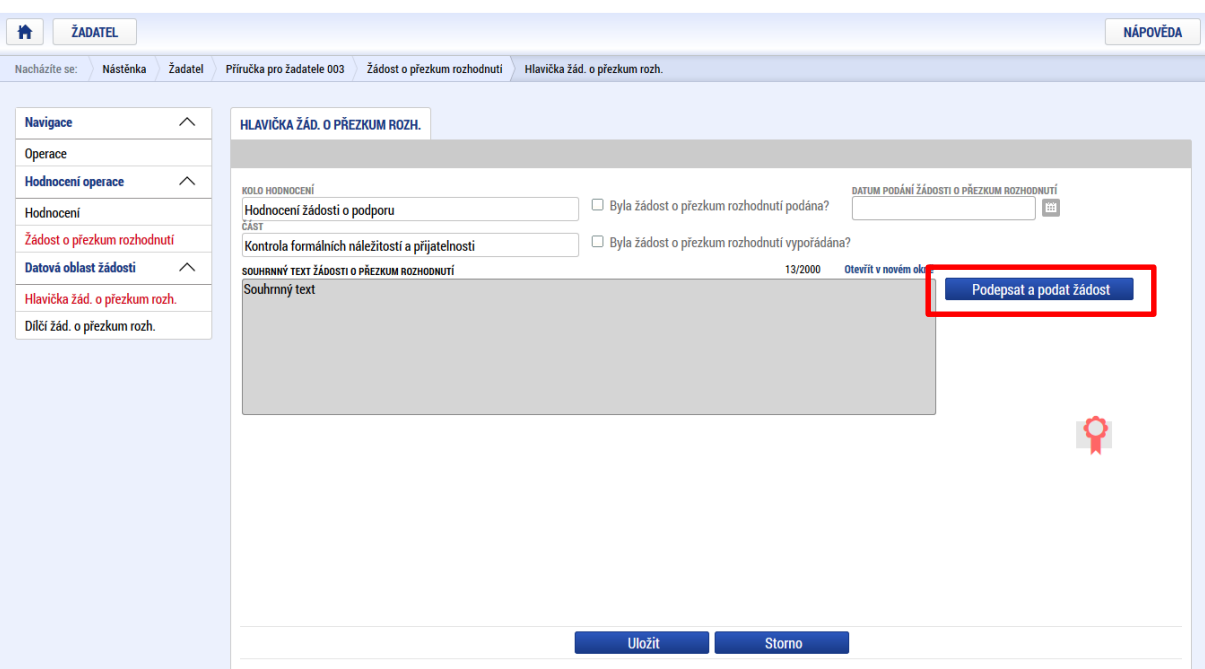

Po podepsání žádosti aplikace zobrazí informaci o provedeném podání žádosti o přezkum rozhodnutí.

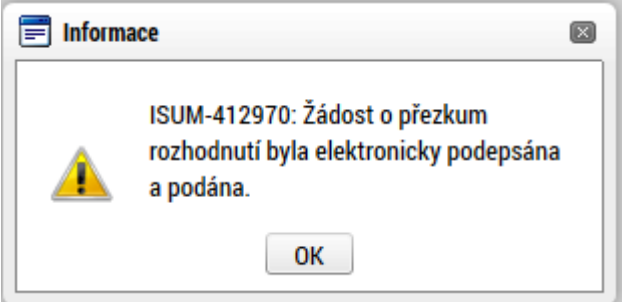

**Upozornění: Podepsat a podat žádosti o přezkum rozhodnutí může podat pouze uživatel s rolí signatář, případně zmocněnec. Zkontrolujte, zdali má signatář/zmocněnec přidělenu tuto úlohu na záložce Přístup k projektu. Pokud tomu tak není, musí tuto úlohu uživatel s rolí Správce přístupů doplnit.**

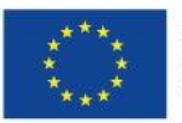

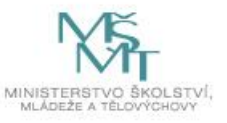

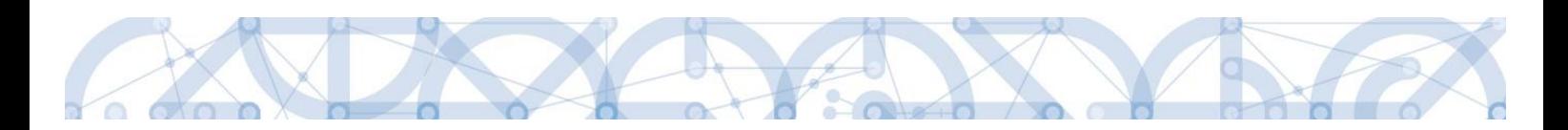

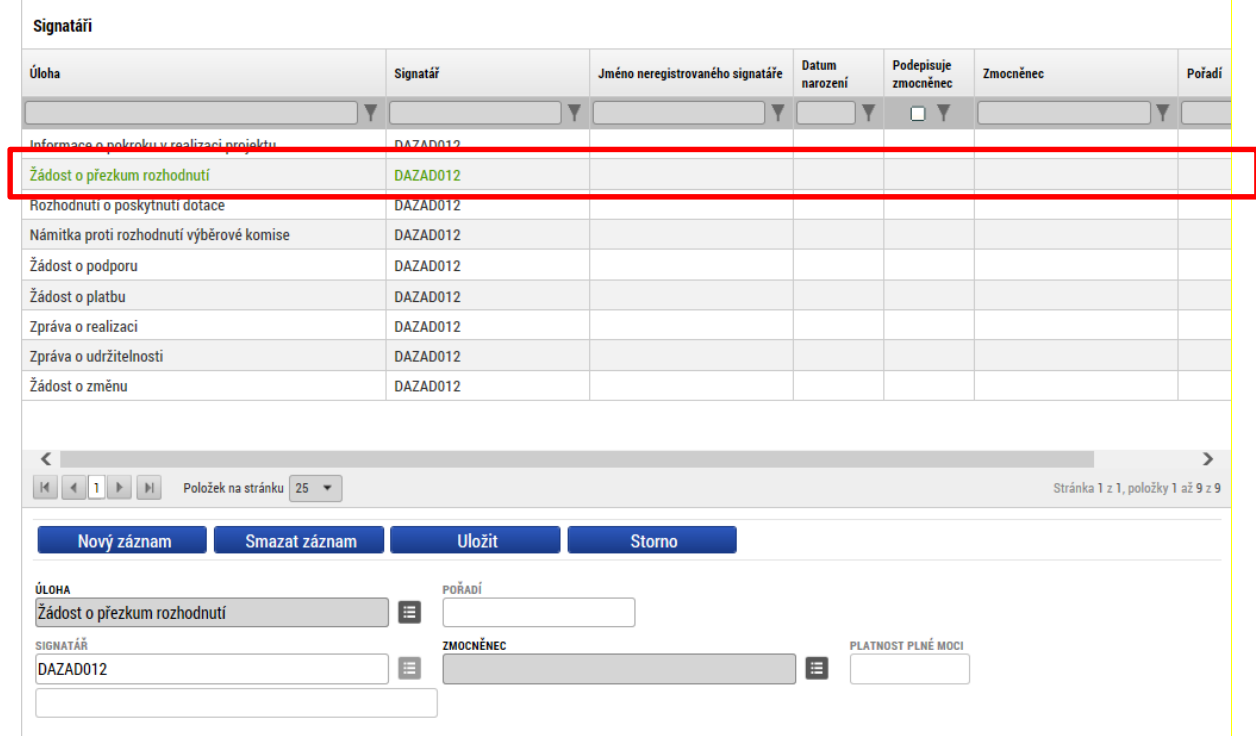

Informace o vypořádání žádosti o přezkum je žadateli předána depeší.

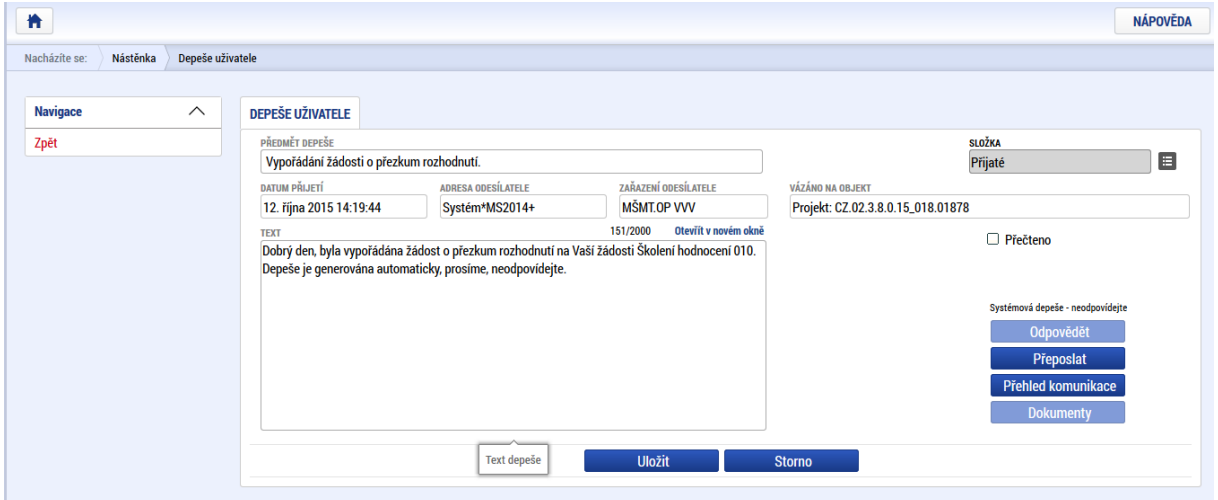

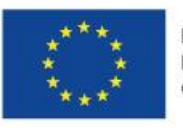

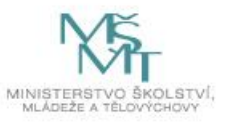

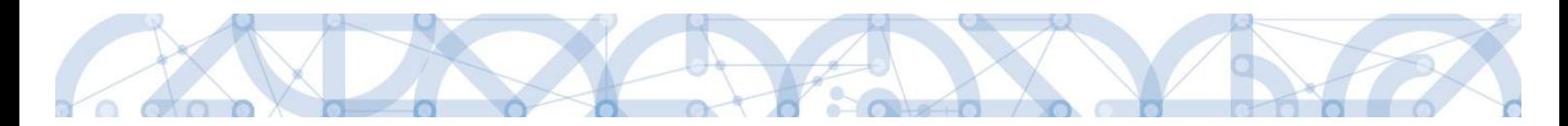

Vypořádání žádosti o přezkum k dílčím kritériím je možné zobrazit na záložce s názvem Dílčí žádost o přezkum rozhodnutí.

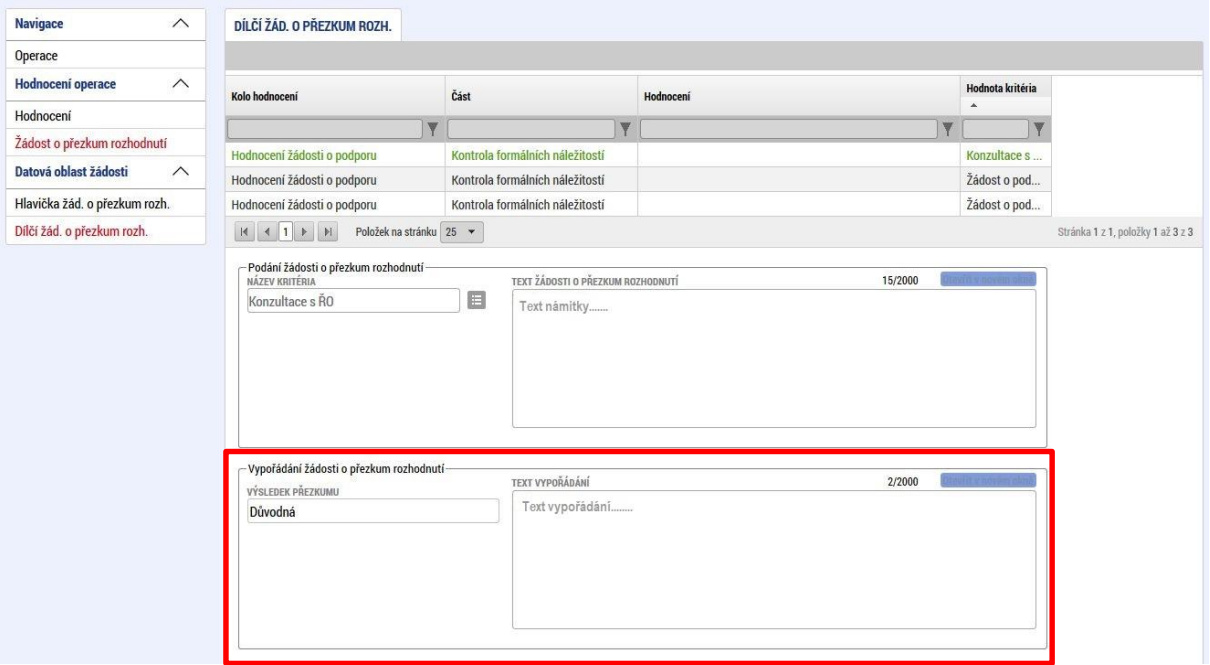

Celkový komentář k žádosti o přezkum je k dispozici na záložce s názvem Žádost o přezkum rozhodnutí v poli s názvem Souhrnné vypořádání žádosti o přezkum rozhodnutí spolu s výsledkem v poli s názvem Výsledek přezkumu.

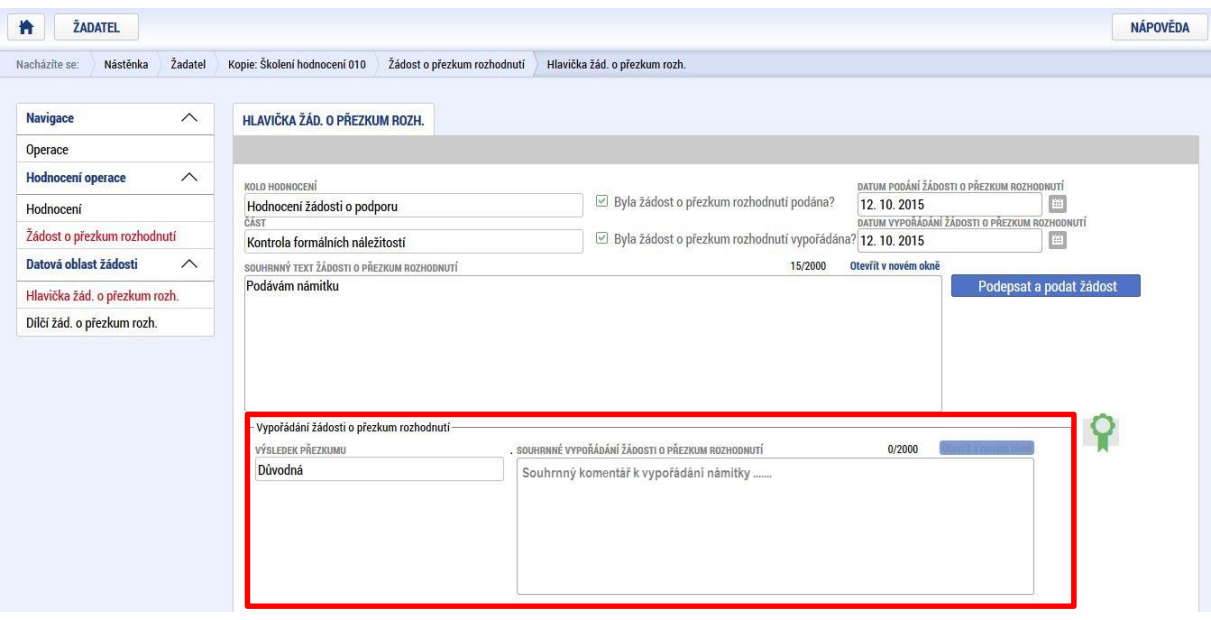

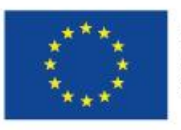

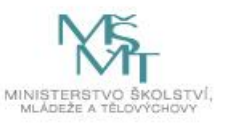

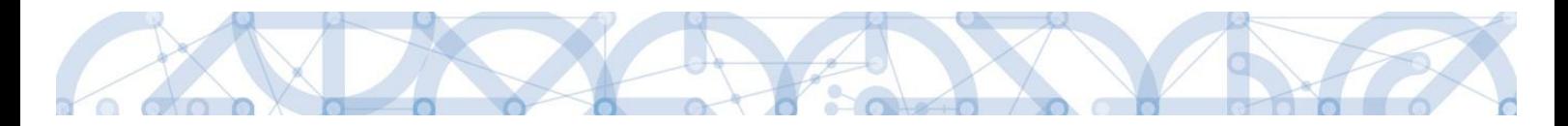

# <span id="page-112-0"></span>**7.3 Vrácení žádosti k doplnění v rámci kontroly přijatelnosti a formálních náležitostí**

V případě, že opravitelná kritéria hodnocení nejsou v pořádku a je nutné ze strany žadatele doplnit např. chybějící přílohu, dochází ze strany ŘO k odemčení příslušné záložky, případně souvisejících záložek, k editaci.

O vrácení žádosti k doplnění je žadatel informován depeší.

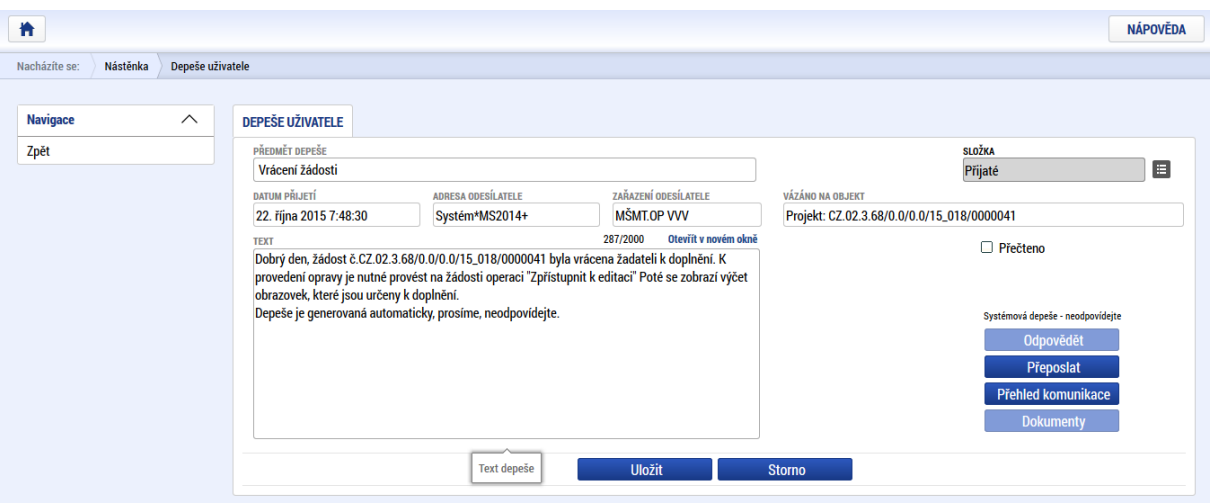

Žádost je nyní ve stavu "Vrácena".

Aby bylo možné odemčené záložky editovat, je třeba stisknout tlačítko s názvem Zpřístupnit k editaci.

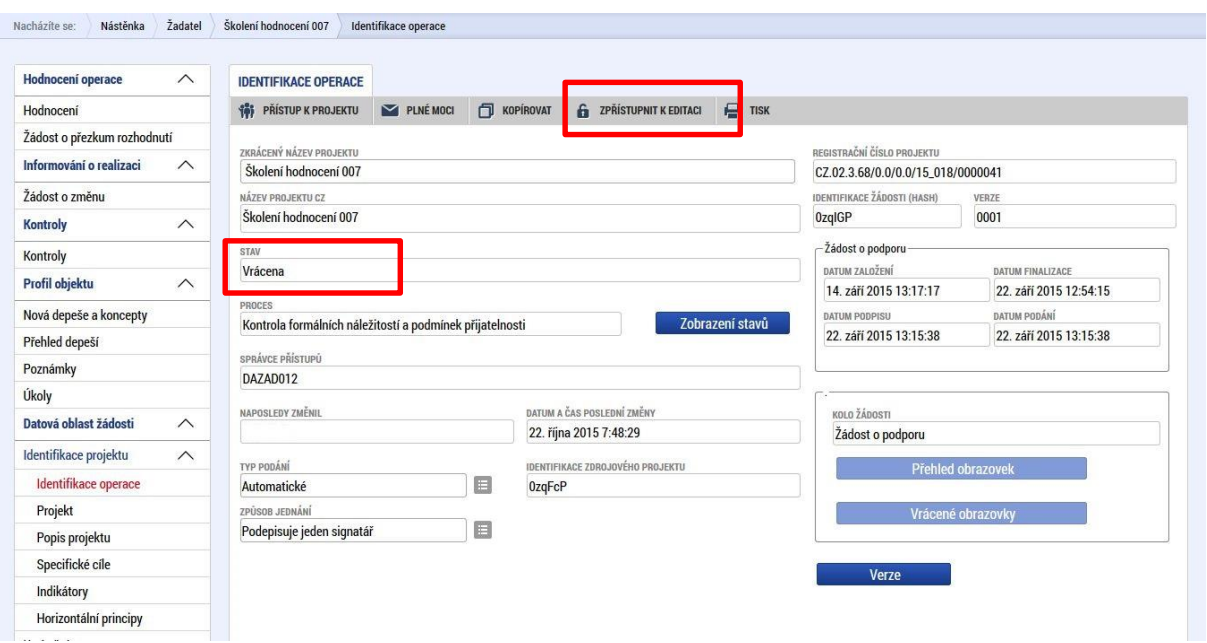

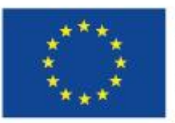

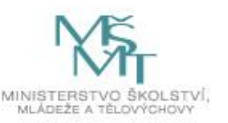

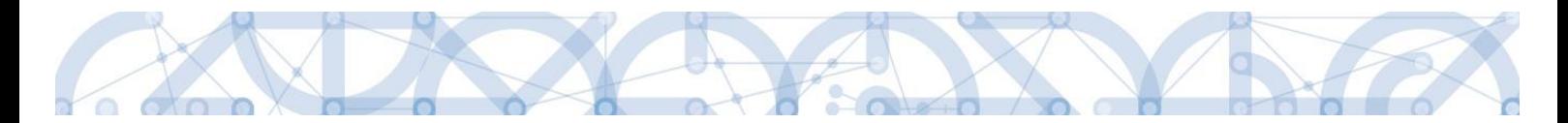

Aplikace zobrazí kontrolní hlášení.

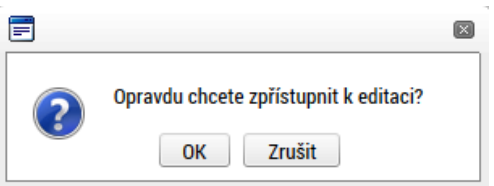

Po potvrzení jsou záložky určené k editaci odemčené a je možné je upravit. Žadateli je zaslána depeše s informací, které obrazovky jsou vráceny k editaci.

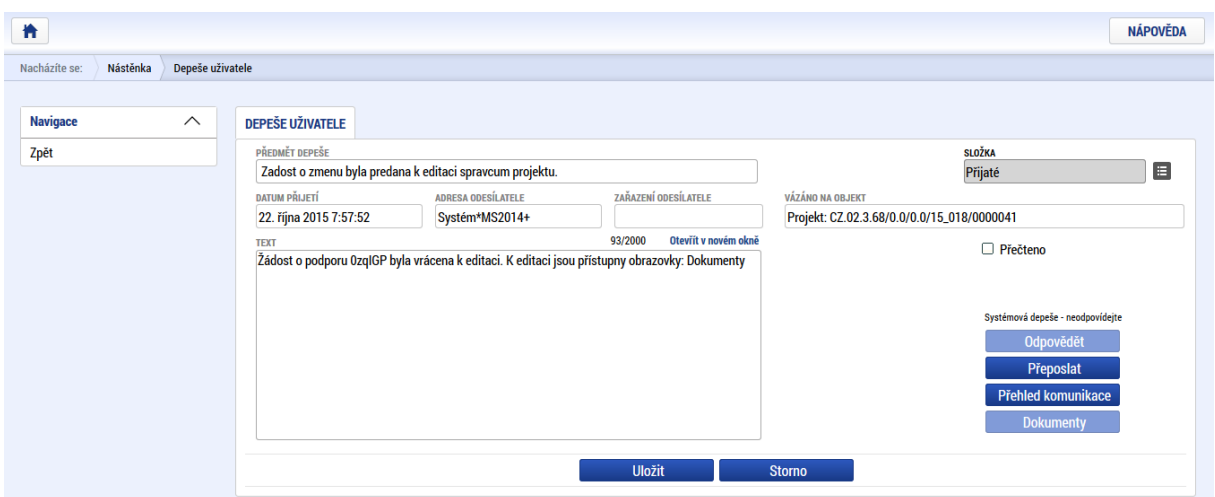

Přehled odemčených záložek je možné zobrazit pomocí tlačítka s názvem Vrácené obrazovky.

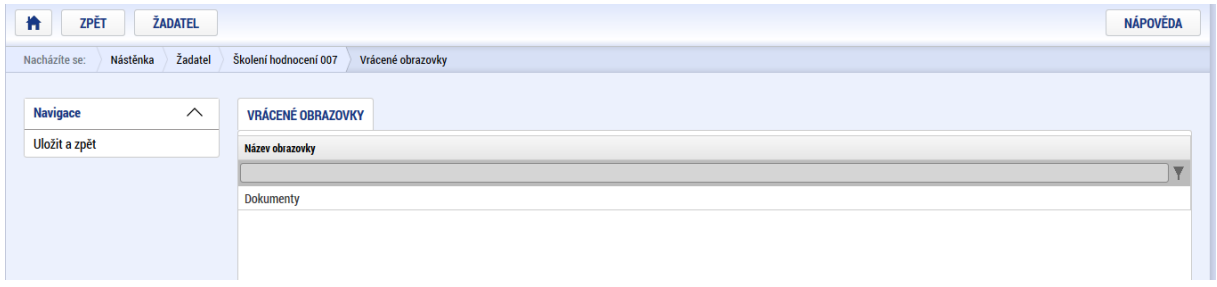

#### **Upozornění: Záložka s názvem Identifikace operace je zpřístupněna vždy.**

Po provedené opravě je nutné žádost opět finalizovat a podepsat.

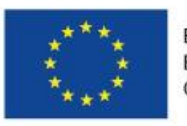

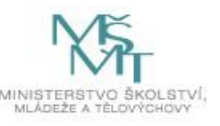

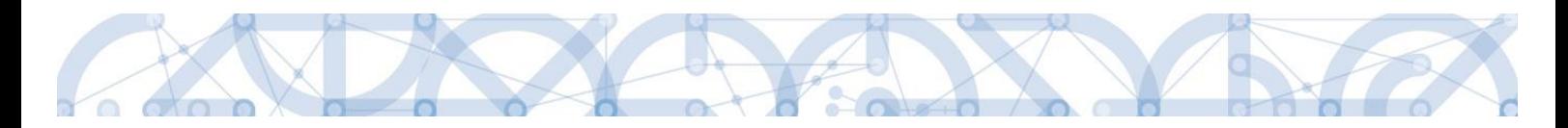

## **8 Právní akt o poskytnutí/převodu podpory**

## **8.1 Vrácení žádosti k doplnění před vydáním právního aktu a doložení potřebných náležitostí**

Úspěšní žadatelé jsou ze strany ŘO informováni změnou stavu projektu, popř. je zaslána interní depeše s žádostí o doplnění/úpravu částí žádosti o podporu a doložení dokladů potřebných pro vydání právního aktu o poskytnutí/převodu podpory (dále jen "právní akt"). ŘO odemyká záložky, na kterých je nutné provést úpravy před vydáním právního aktu.

Žádost o podporu je vrácena příjemci k doplnění (do stavu "Vrácena") a je v seznamu projektů zabarvena červeně.

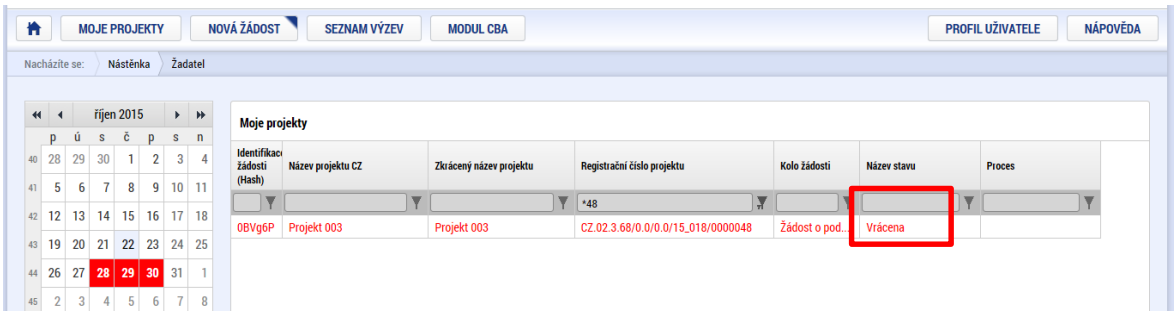

Pro umožnění editace odemčených záložek, je nutné stisknout tlačítko s názvem "Zpřístupnit k editaci" v horní liště (stejný postup jako v kap. [7.3\)](#page-112-0).

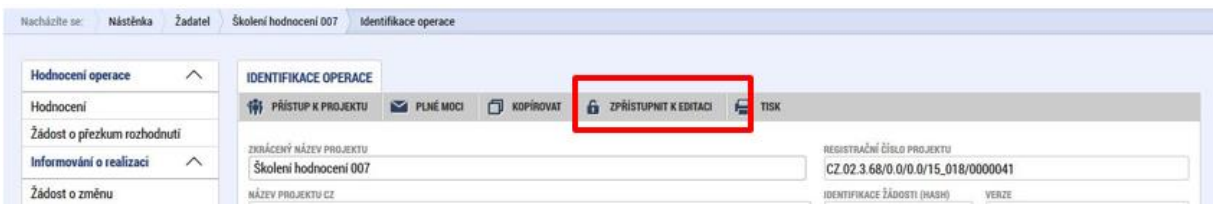

#### **Upozornění: Záložka s názvem Identifikace operace je zpřístupněna vždy.**

Po provedených opravách na veškerých relevantních záložkách a doložení potřebných dokumentů, musí příjemce opět žádost finalizovat a podepsat. Tímto je žádost o podporu opět podaná na ŘO.

### **8.2 Vydání právního aktu o převodu/poskytnutí podpory**

Poté, co příjemce doplní data a dodá veškeré požadované doklady ve stanoveném termínu, ŘO zkontroluje jejich úplnost a obsah.

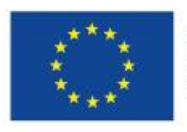

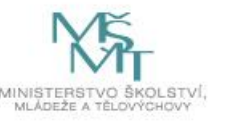

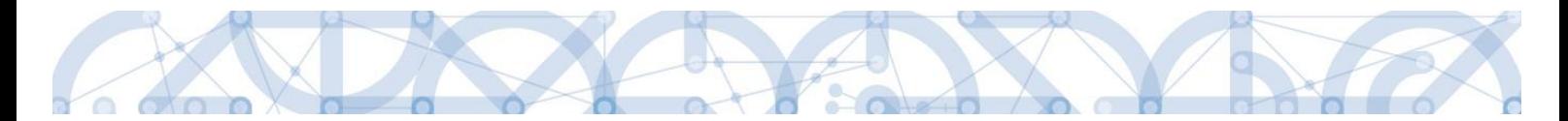

V případě zjištění nedostatků vyzve ŘO opakovaně žadatele k nápravě prostřednictvím interní depeše včetně opětovného odemčení relevantních záložek.

V případě, že byly ve stanoveném termínu dodané veškeré podklady a vše odpovídá podmínkám výzvy, zahájí ŘO přípravu vydání právního aktu.

Následně je příjemce o vydání právního aktu informován automatickou interní depeší:

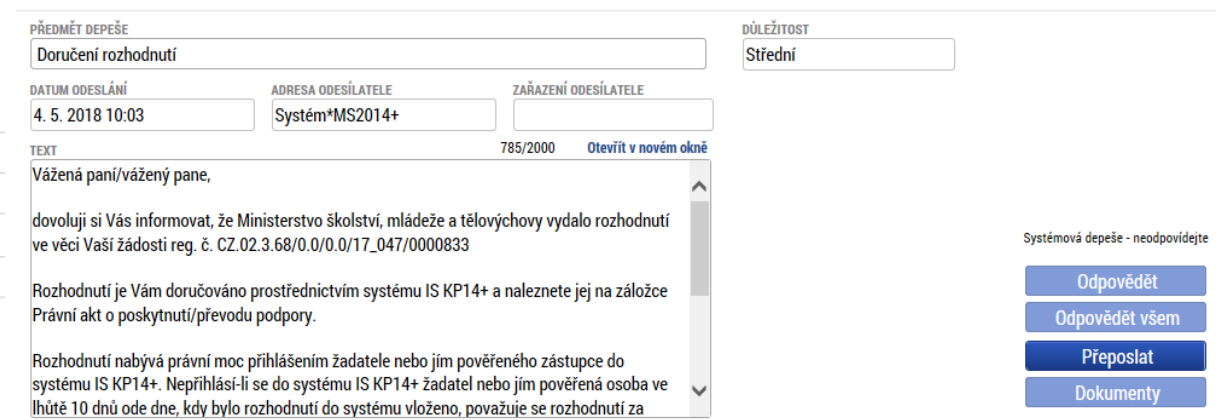

Právní akt je zpřístupněn prostřednictvím IS KP14+ na záložce "Právní akt" v menu nalevo.

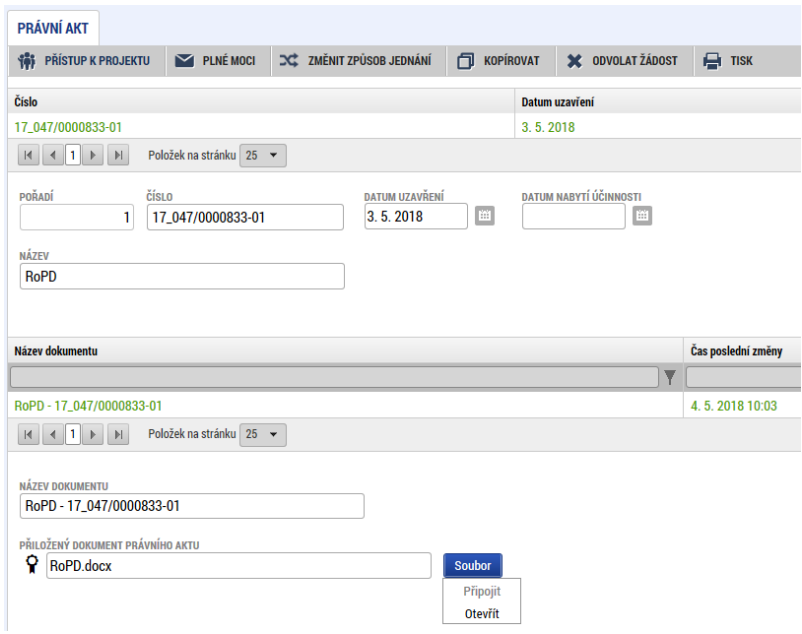

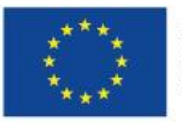

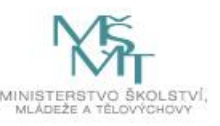

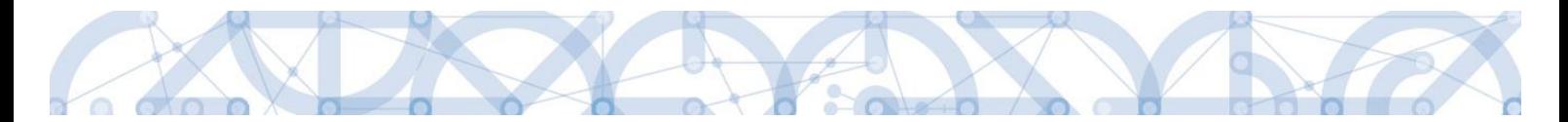

Datum nabytí účinnosti právního aktu (= datum nabytí právní moci) je ze strany ŘO doplněn dodatečně (viz text depeše). Po nabytí účinnosti právního aktu připravuje ŘO zálohovou platbu ve výši 100% dotace.

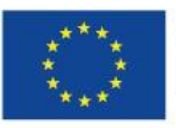

EVROPSKÁ UNIE Evropské strukturální a investiční fondy Operační program Výzkum, vývoj a vzdělávání

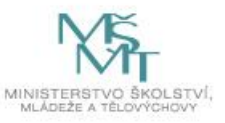

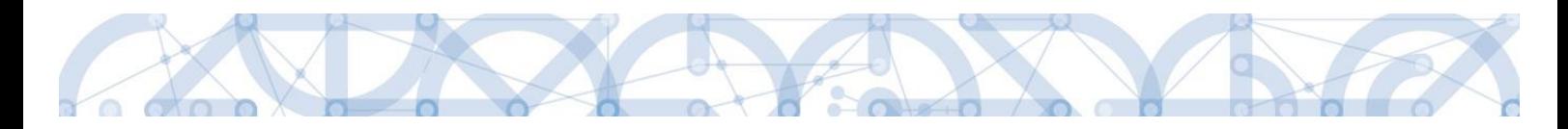

### **9 Závěr**

Dodržování postupu a doporučení uvedených v příručce zajistíte bezproblémové vyplnění žádosti o podporu. Žadateli/Příjemci pracujícímu v aplikaci IS KP14+ (žádost o podporu, žádost o platbu, zpráva o realizaci, změnová řízení) ŘO také doporučuje sledovat informace na hlavní stránce IS KP14+, kde jsou zveřejňovány důležité informace.

ŘO OP VVV komunikuje s žadateli/příjemci výhradně prostřednictvím interních depeší, žadatelé/příjemce využívají v případě potřeby technické pomoci adresu OPVVV\_Žadatel/Příjemce\_Technická podpora.

Pracovníci podpory jsou k dispozici v pracovních dnech od 9:00 – 15:00, dotazy zaslané mimo provozní dobu budou řešeny následující pracovní dny, ve svátcích je zajištěna podpora v omezené míře.

V případě metodických dotazů je možné se obrátit na konzultační linku pro šablony v pracovních dnech od 9:00 do 15:00 na tel. 234 814 777, popř. e-mailem na [dotazyZP@msmt.cz](mailto:dotazyZP@msmt.cz)

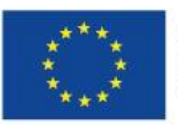

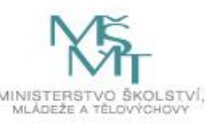